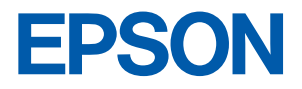

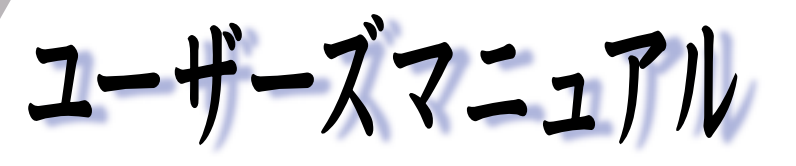

#### オフィスシリーズ Type-NH · User's Manual

# $T^{777}$

本機を使用開始するまでの手順を説明しています。 必ずお読みください。 標準装備されている装置や機能と、 取り付け可能な装置について説明しています。 添付されているソフトウエアの使用方法や インストール方法について説明しています。

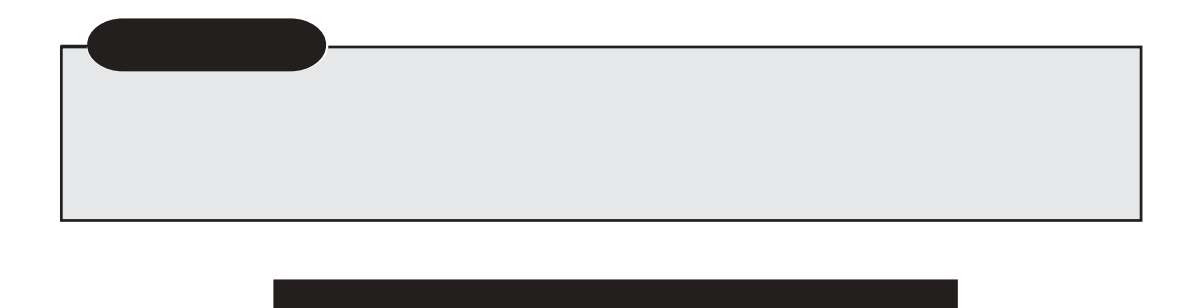

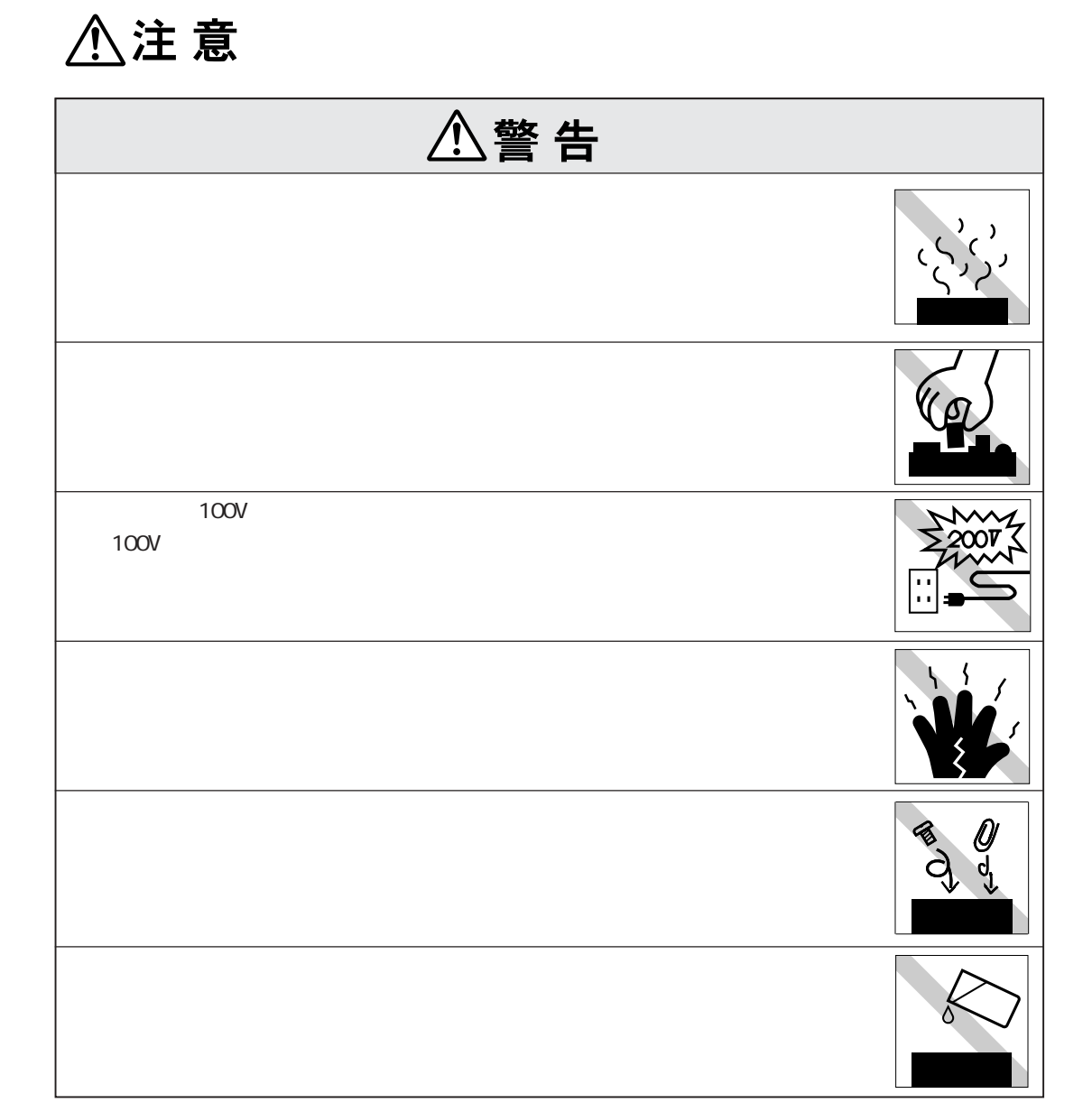

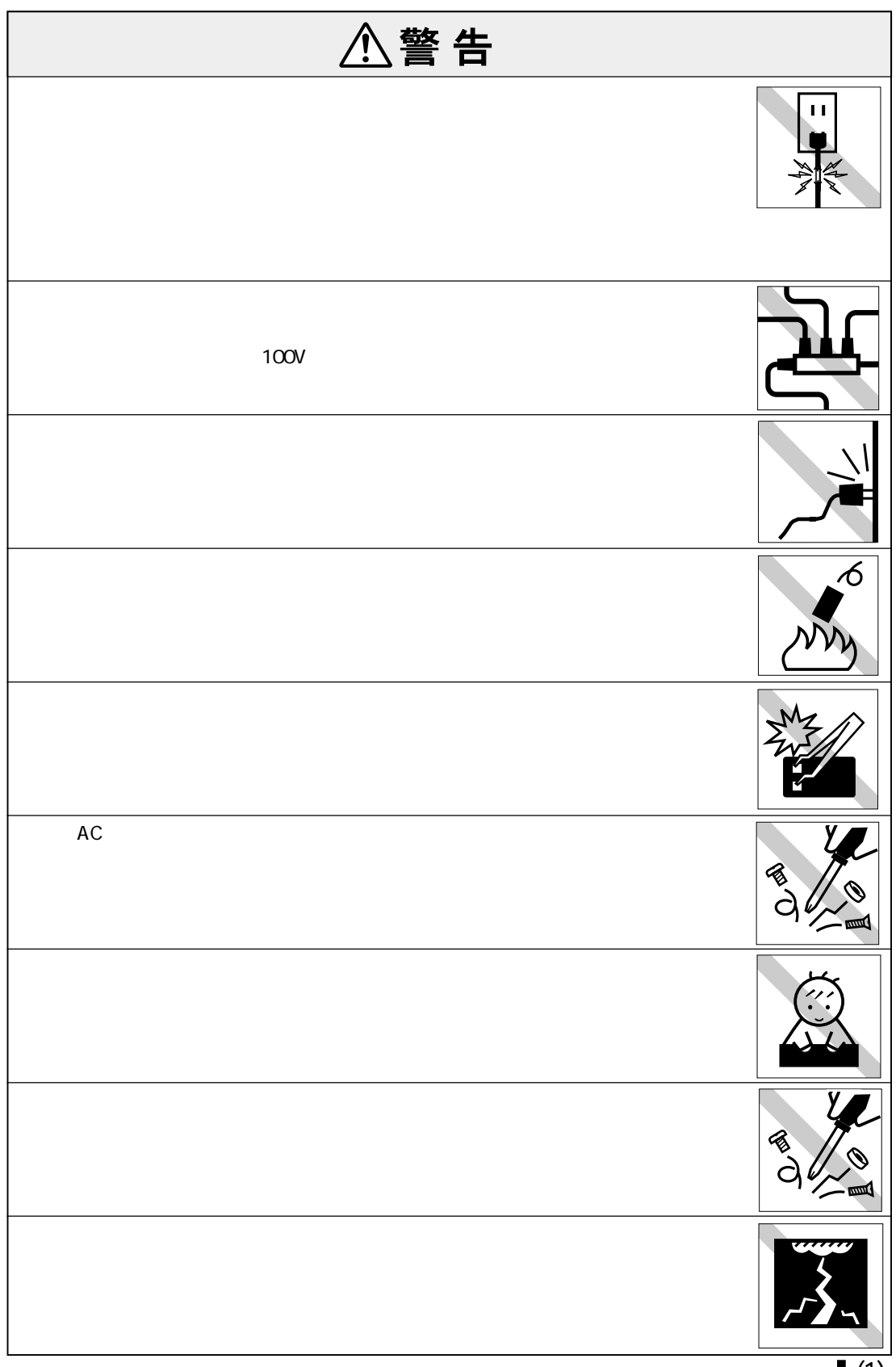

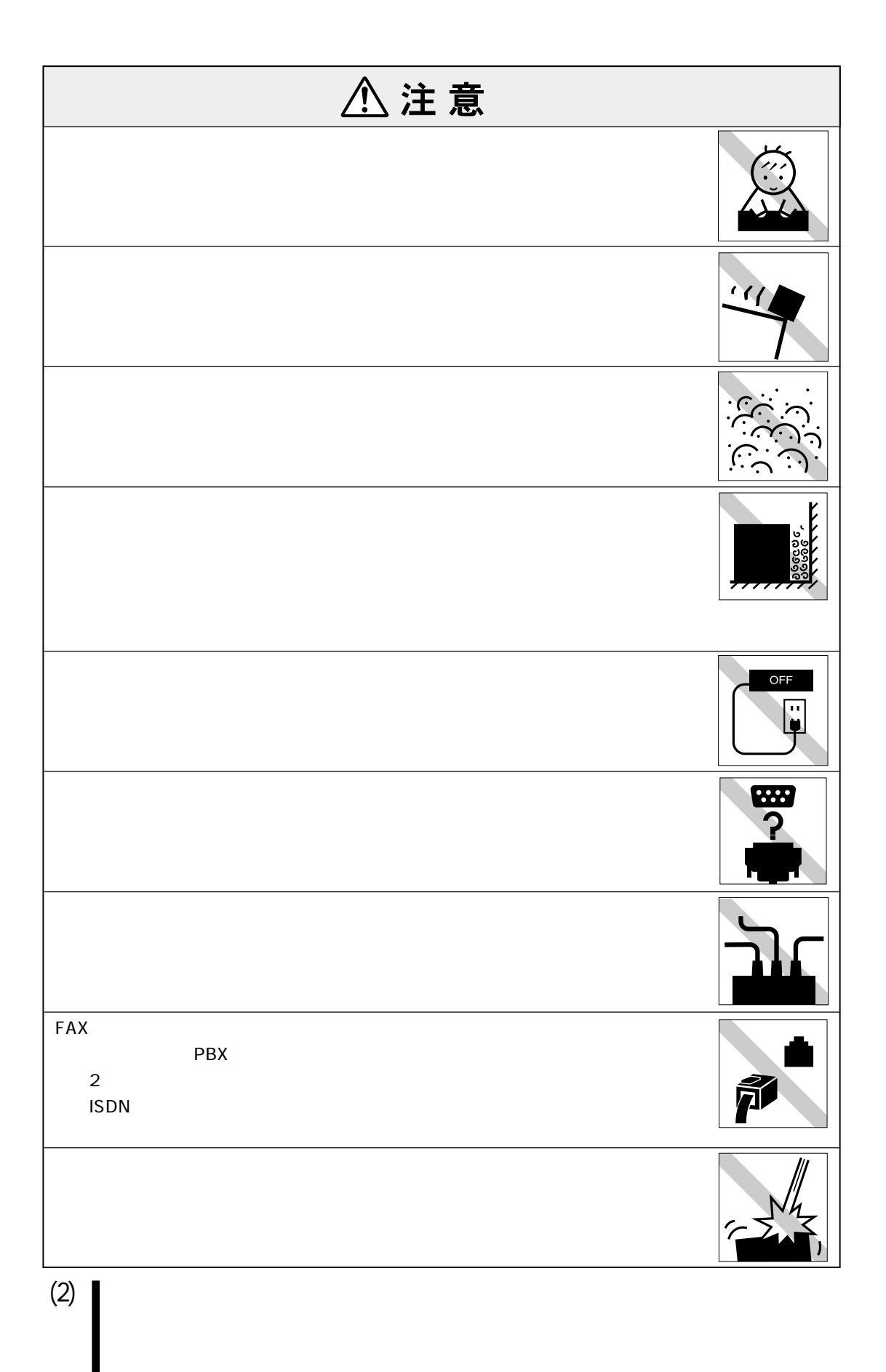

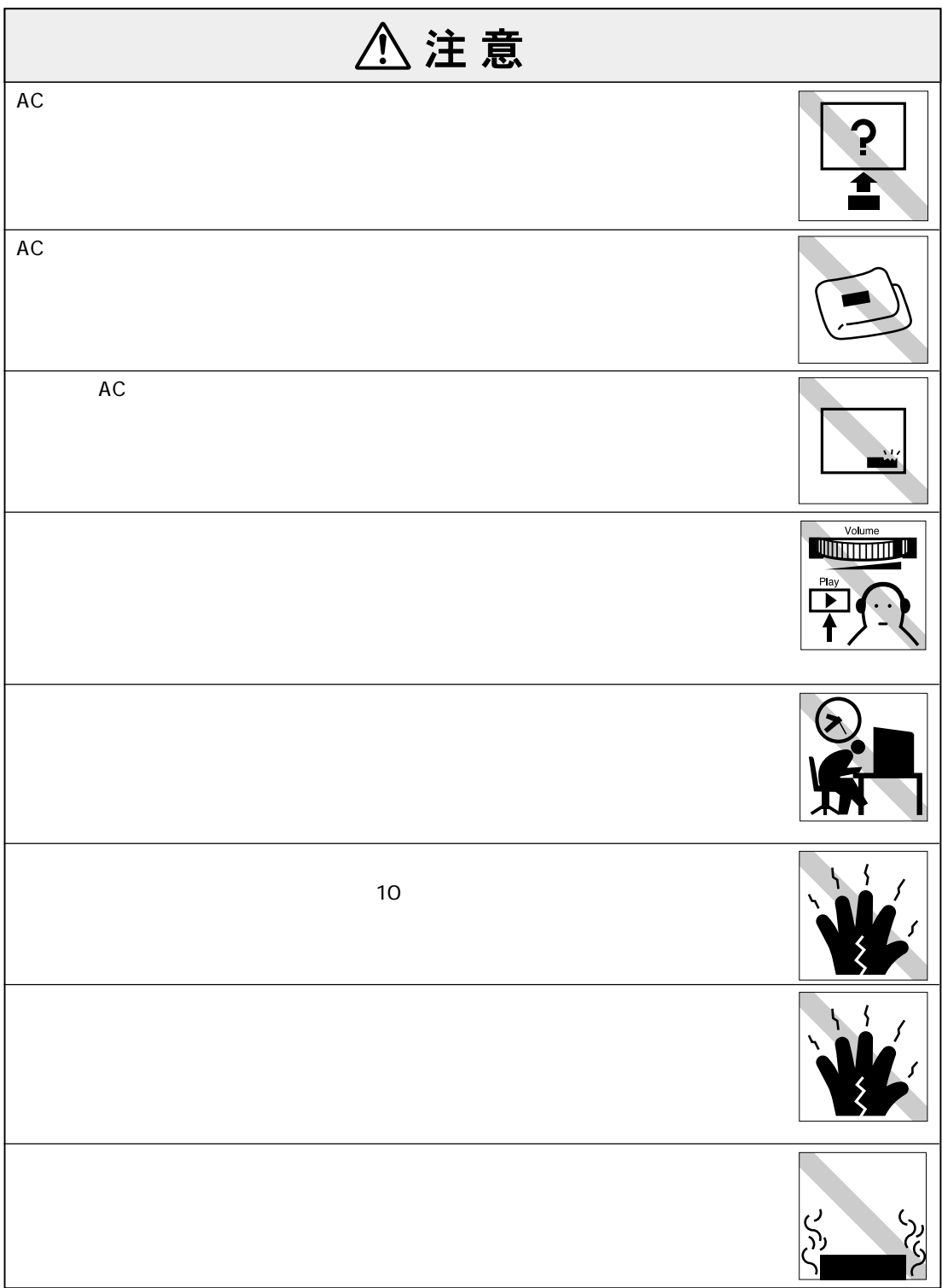

## (4)

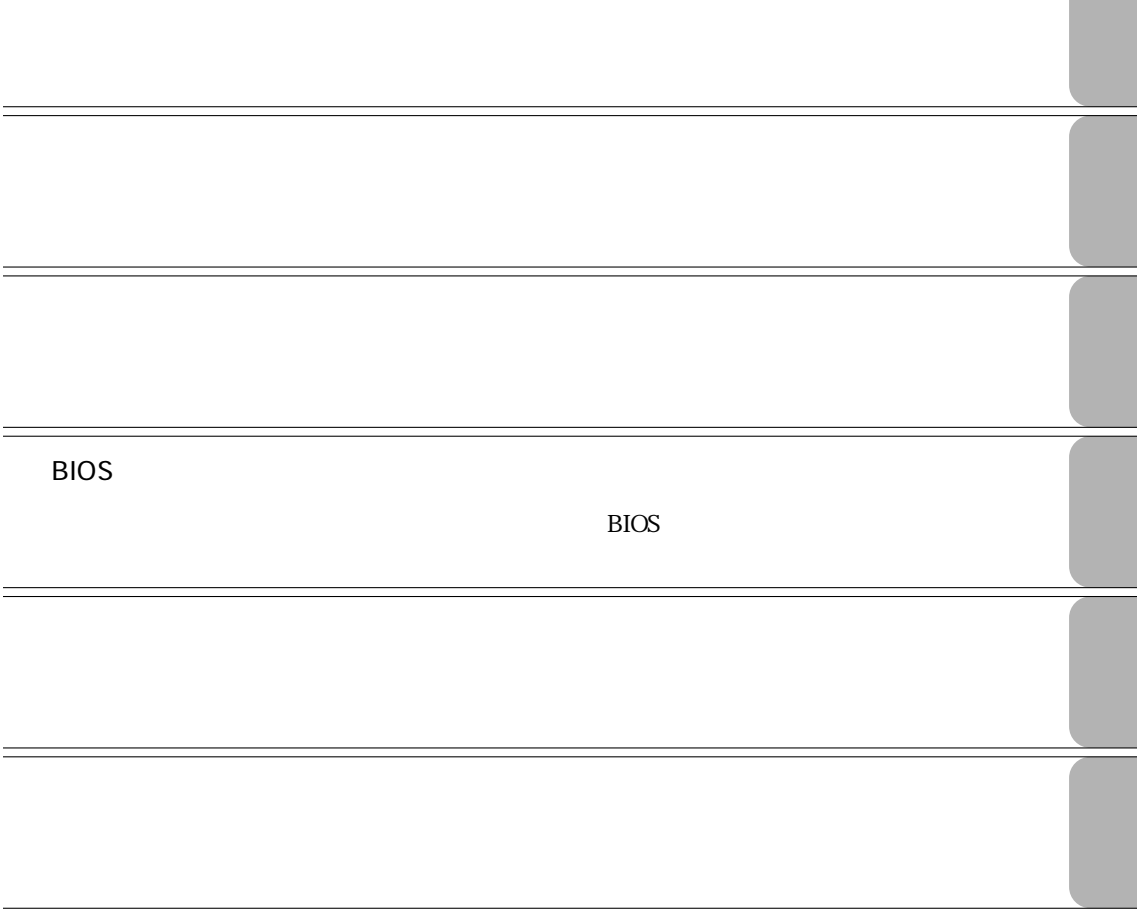

#### Power Gear

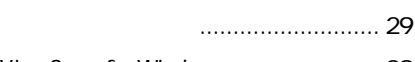

- VirusScan for Windows ... 29
- S/P DIF Windows2000 .. 29

#### Windows 30

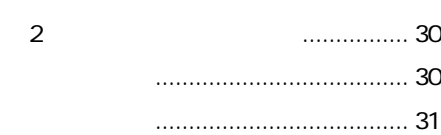

#### インストールするときは .................. 31

ユーティリティのインストール ..... 28

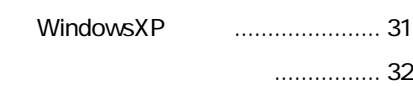

#### JAVA VM (WindowsXPのみ)...................... 33

#### **つうかん 34**

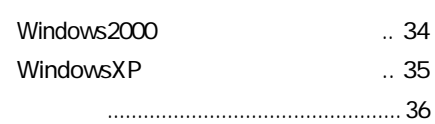

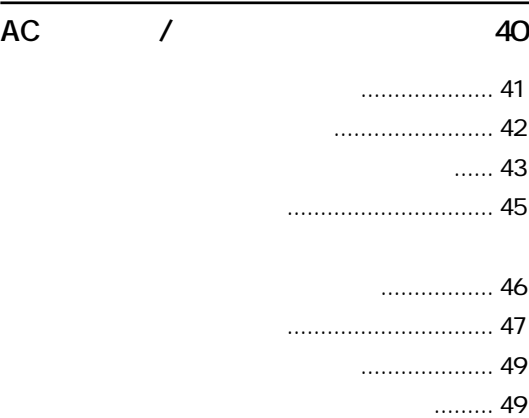

#### **タッチパッドを使う 50**

タッチパッドの操作 ........................ 50

.. 52

#### $\sim$  700  $\sim$  700  $\sim$  7

- **製品保護上の注意 (13)** 使用・保管時の注意 ................. (13)
	- 記録メディア............................ (14)

# **ことに 2**  $\ldots 2$

ご使用の前の確認事項....................... 3 本機の特長 ........................................ 4 添付ソフトウェアの概要 ...................... 5

#### **各部の名称と働き 7**

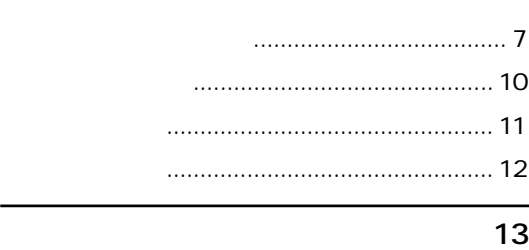

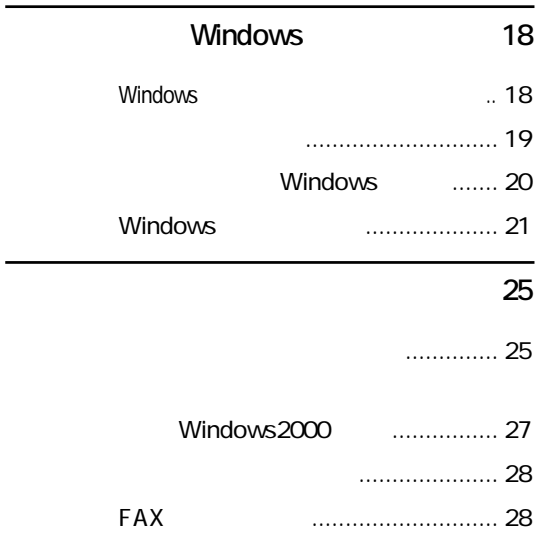

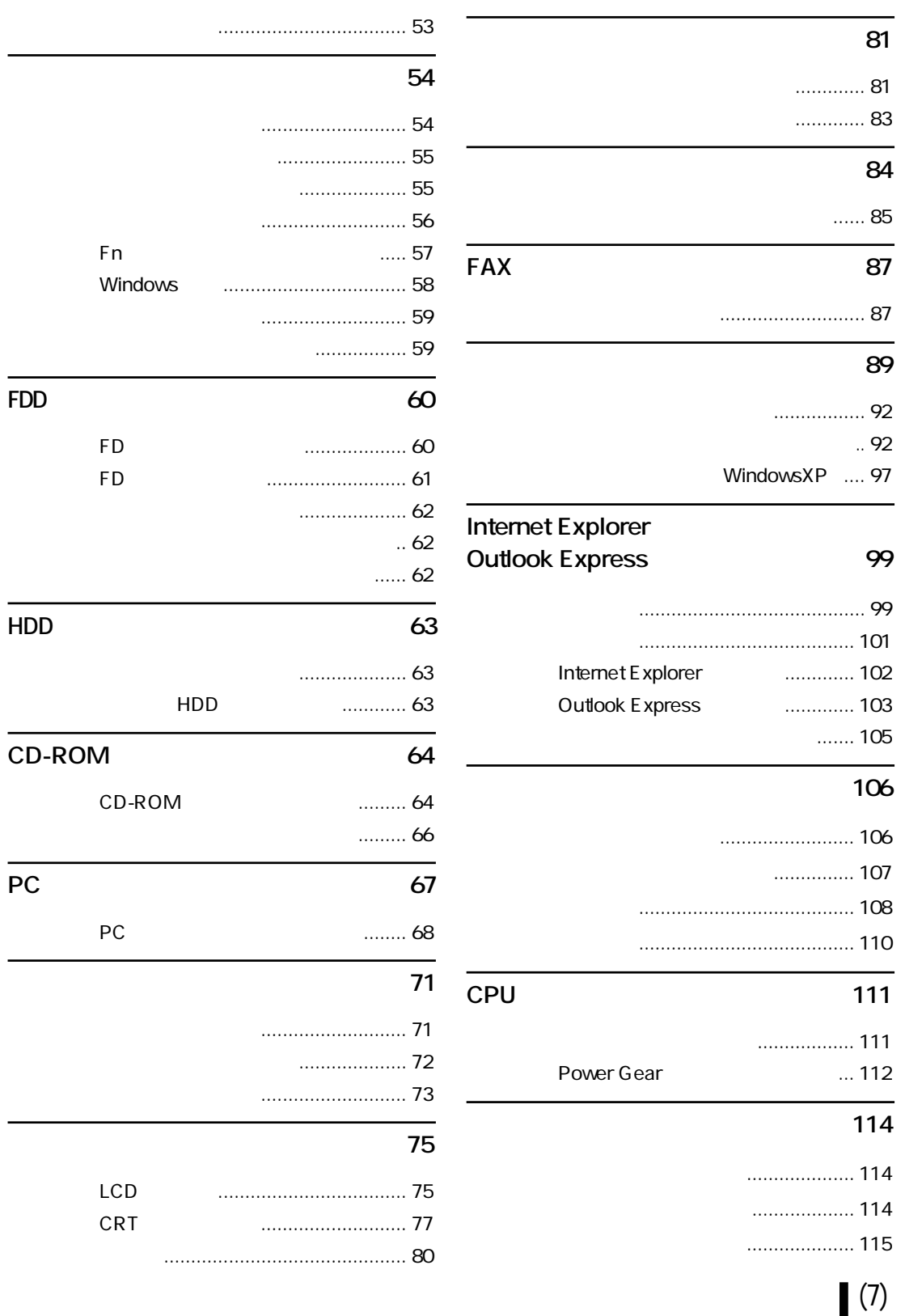

**FDD(フロッピーディスクドライブ)を使う 60**

- コンピュータ本体の不具合 ........... 142
	- 省電力機能に関する不具合 ........... 145
		- .... 146
- キーボードの不具合 ...................... 147
	- タッチパッドの不具合 .................. 148
- LCDの不具合................................. 148 FDDの不具合 ................................ 151 HDDの不具合 ................................ 152 CD-ROM ............ 153 アプリケーションソフトの不具合 .... 154 メモリの不具合 ............................. 155 PCカードの不具合 ........................ 155 プリンタの不具合 ......................... 156 内蔵スピーカの不具合 .................. 156 インストール時の不具合............... 157

## FAXモデムの不具合 ...................... 158

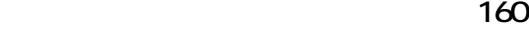

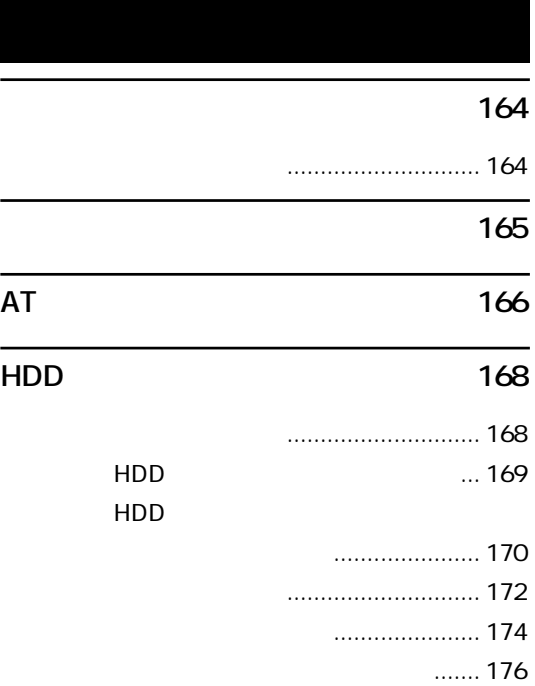

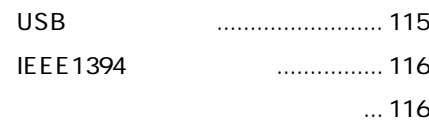

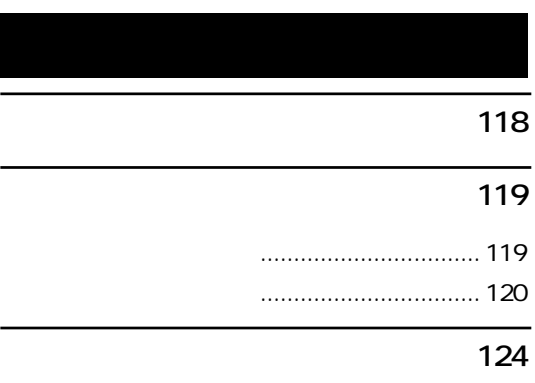

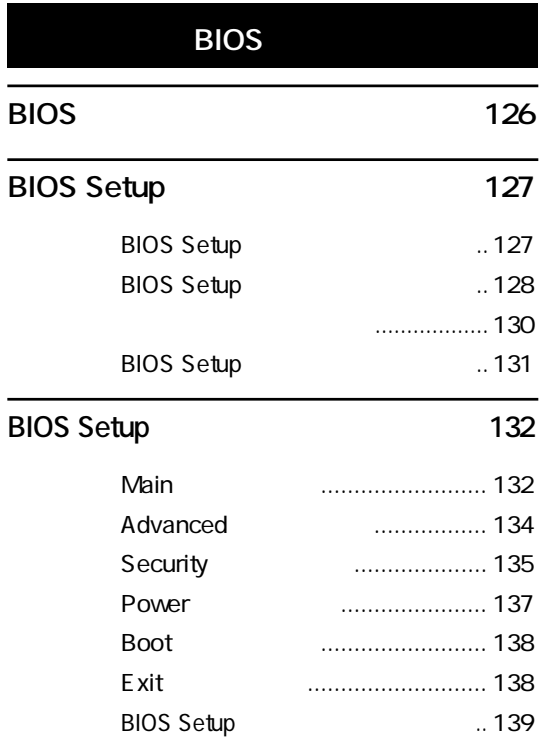

<mark>142</mark> センター・コード

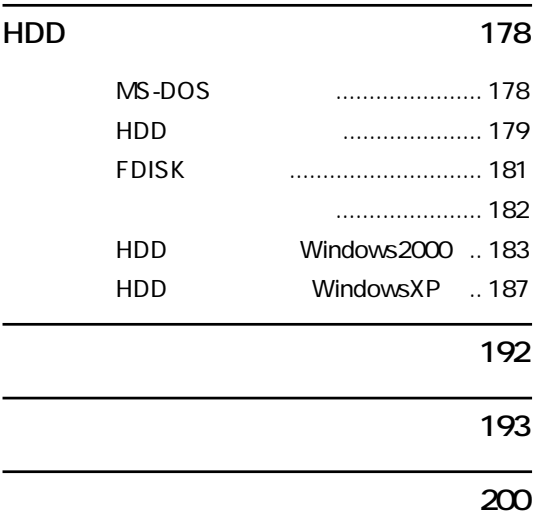

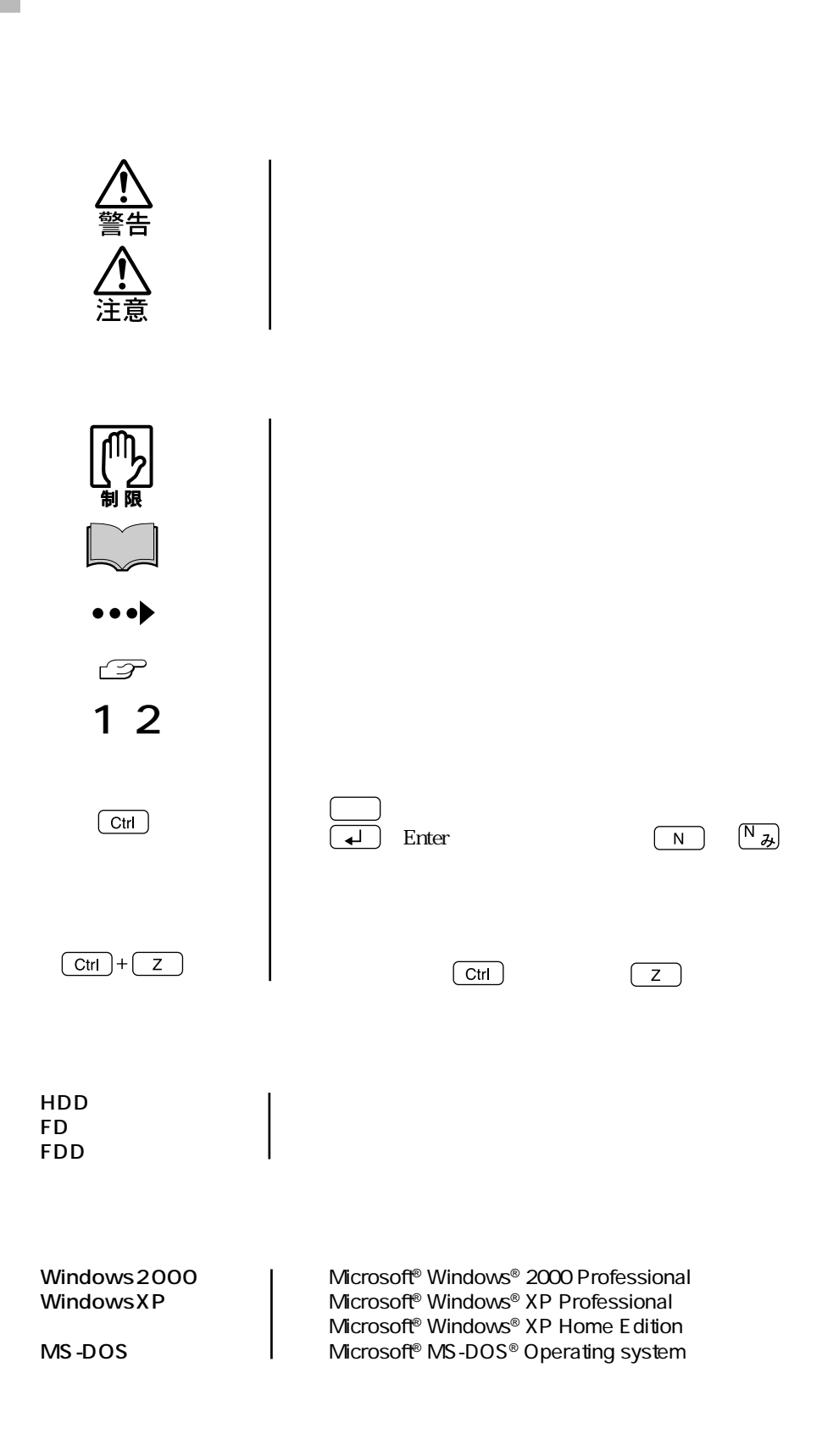

Windows Windows2000

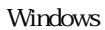

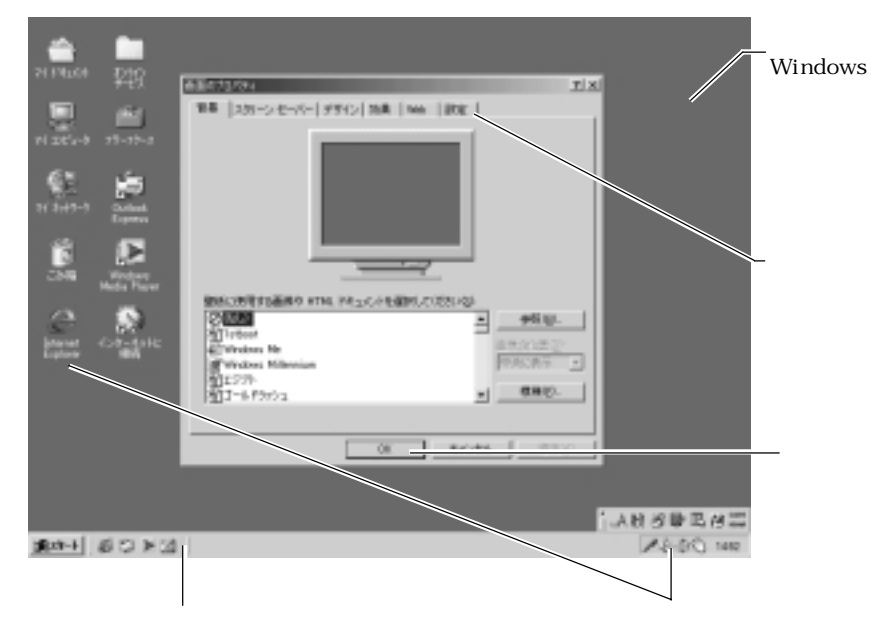

#### Windows

Windows

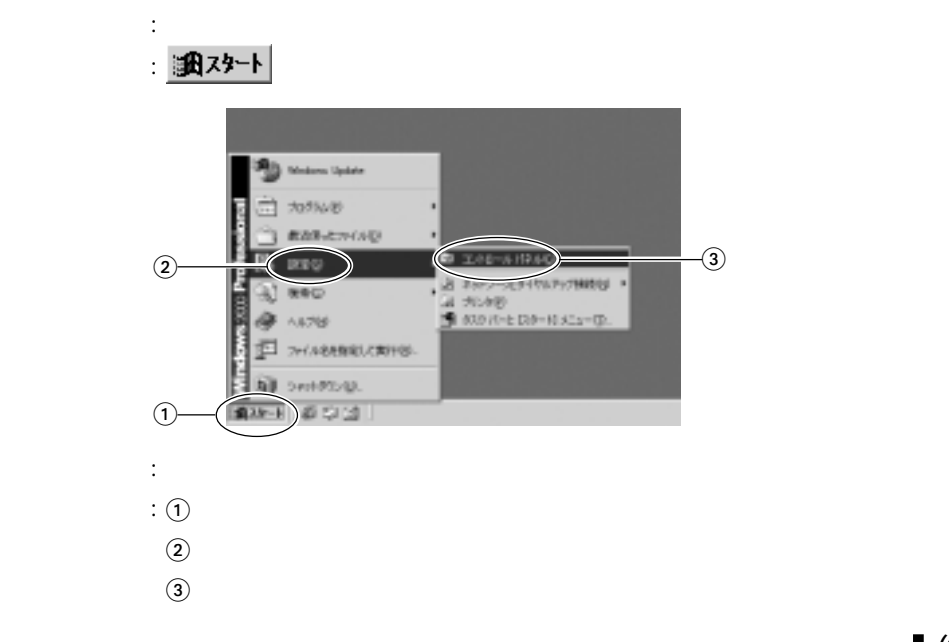

#### Windows Windows Windows

WindowsXP

Windows2000

WindowsXP

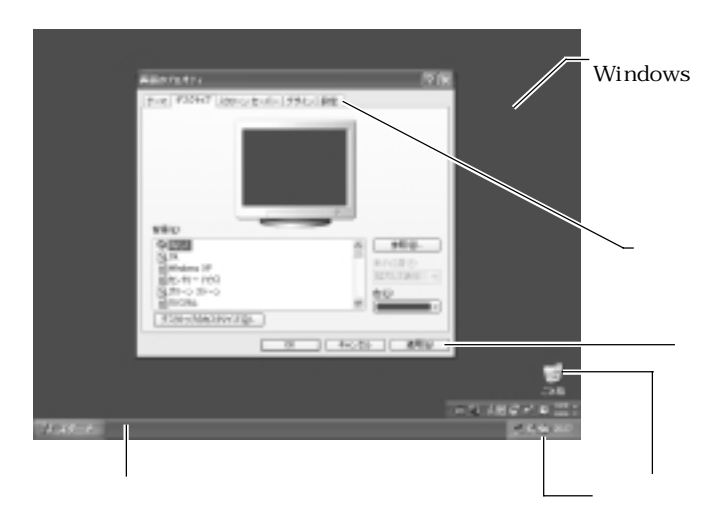

#### Windows

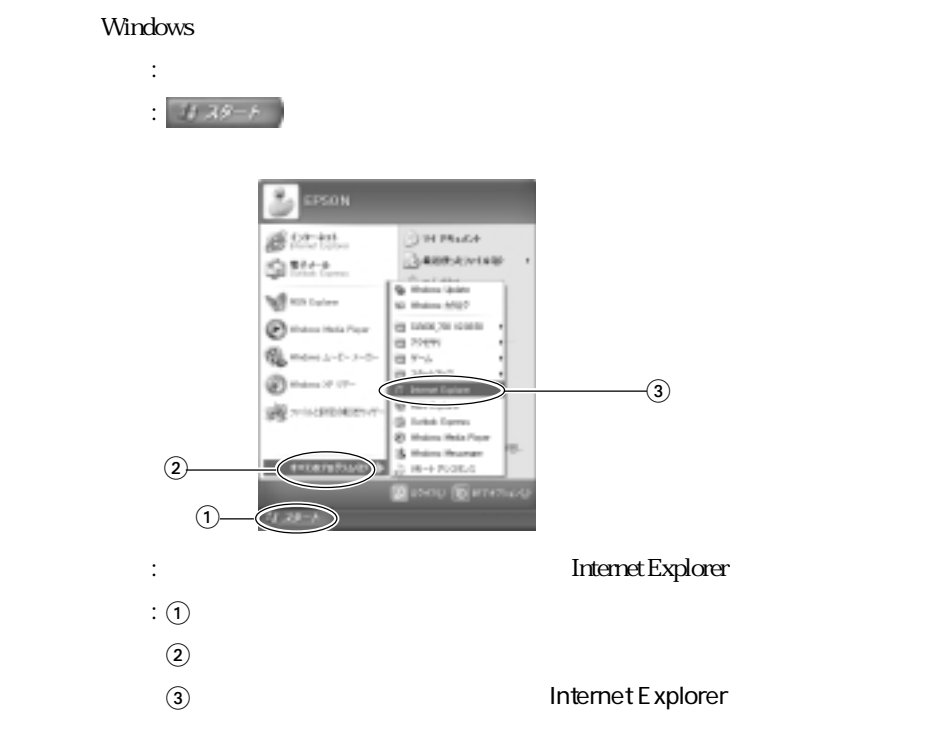

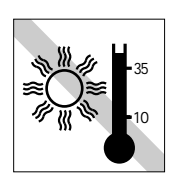

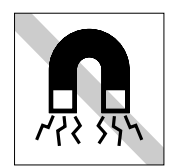

 $\overline{U}$ 

 $FD$ 

10 35

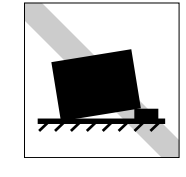

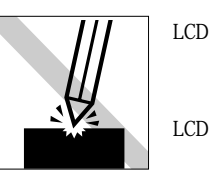

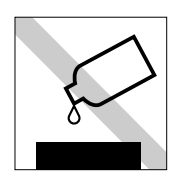

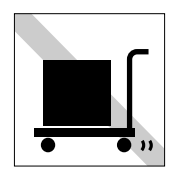

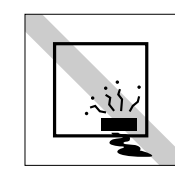

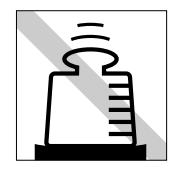

 $LCD$ 

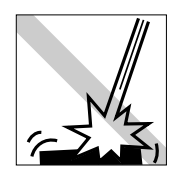

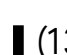

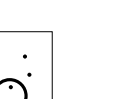

-80% 20%

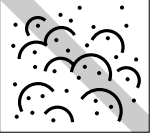

esse

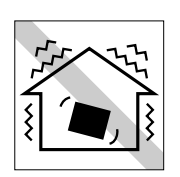

 $20 \t 80$ 

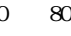

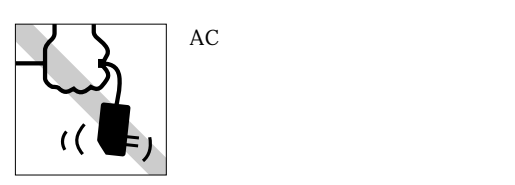

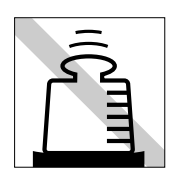

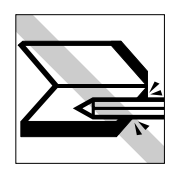

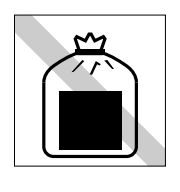

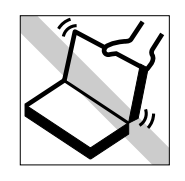

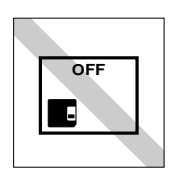

FD

FDD

FD<br>CD-ROM DVD-ROM CD CD-ROM DVD-ROM

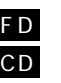

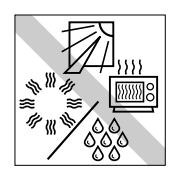

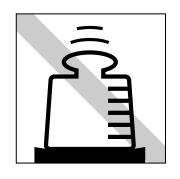

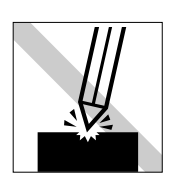

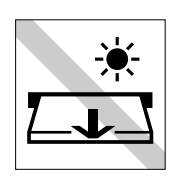

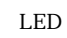

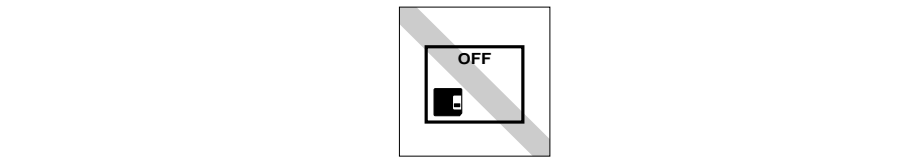

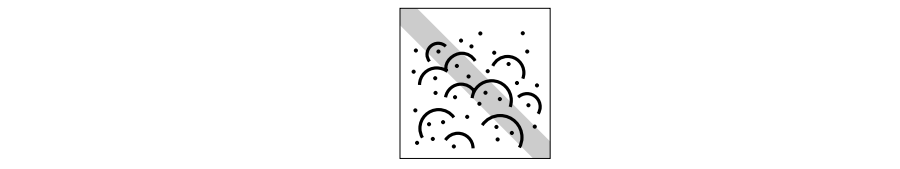

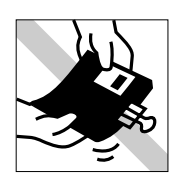

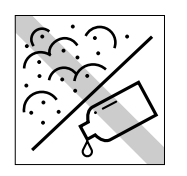

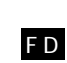

FD

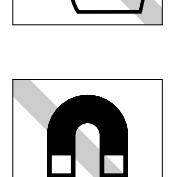

′{ 外 ださい。F D

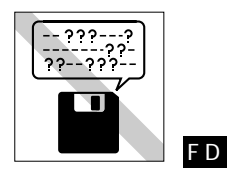

レンズ用�

다  $^{\prime\prime\prime}$ 

 $\bigodot$ 

 $FD$ 

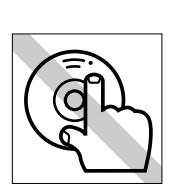

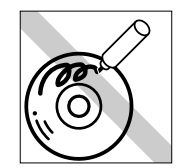

ください。CD

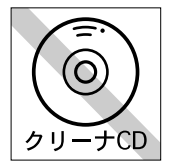

 $CD$ -ROM

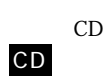

CD

クリーニングするときは、CD専用 CD

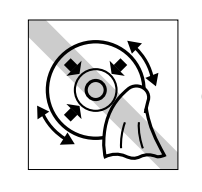

 $CD$ -ROM

CD

CD

F D

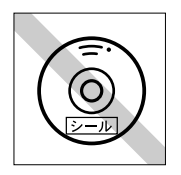

(15)

### (16)

 $\lambda$ 

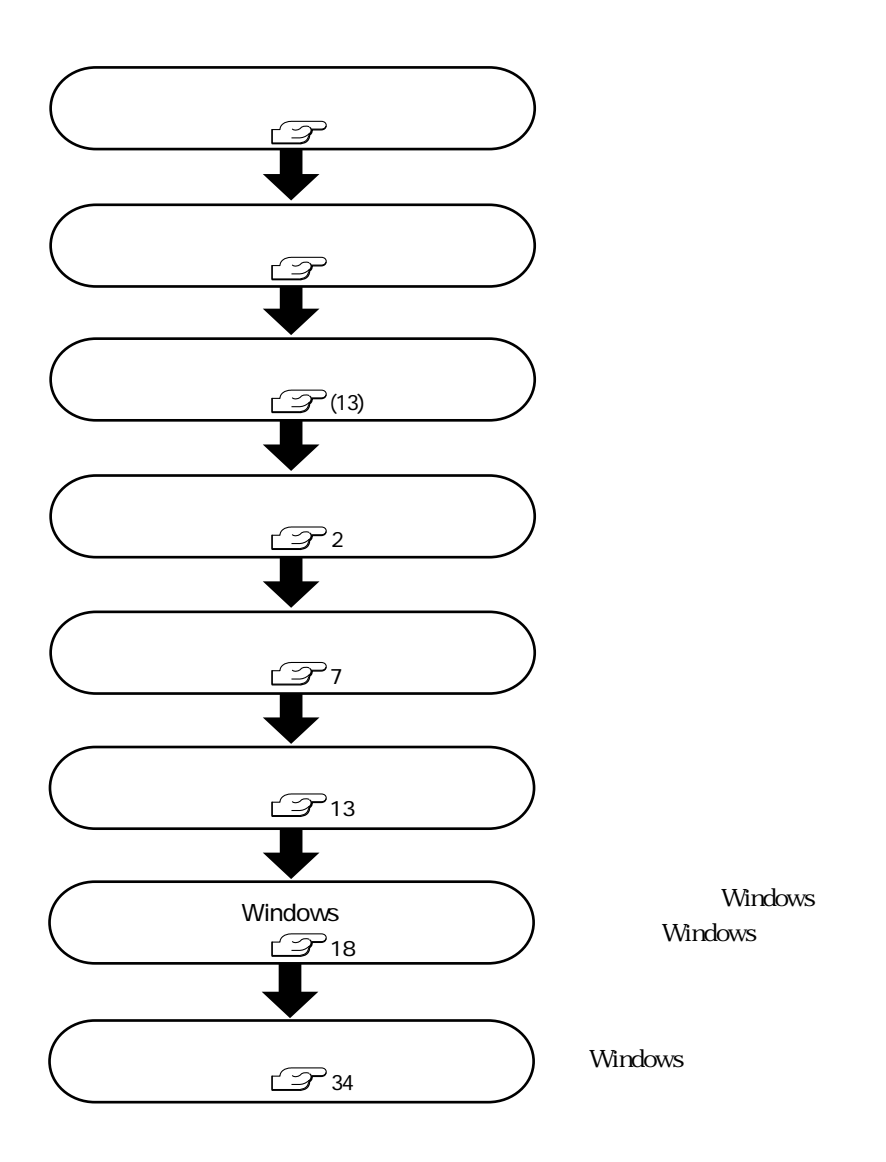

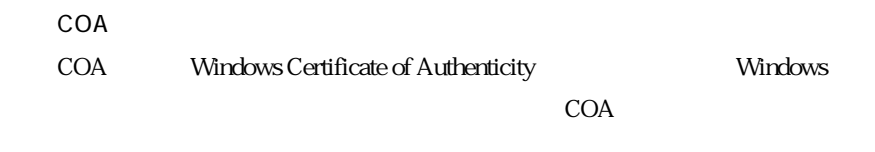

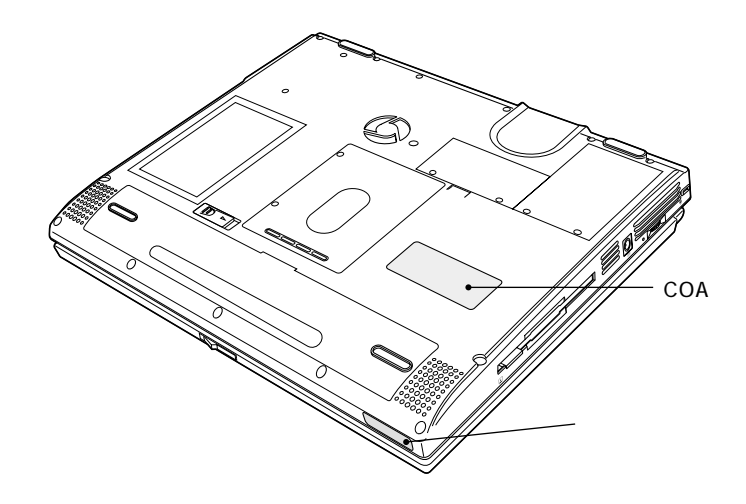

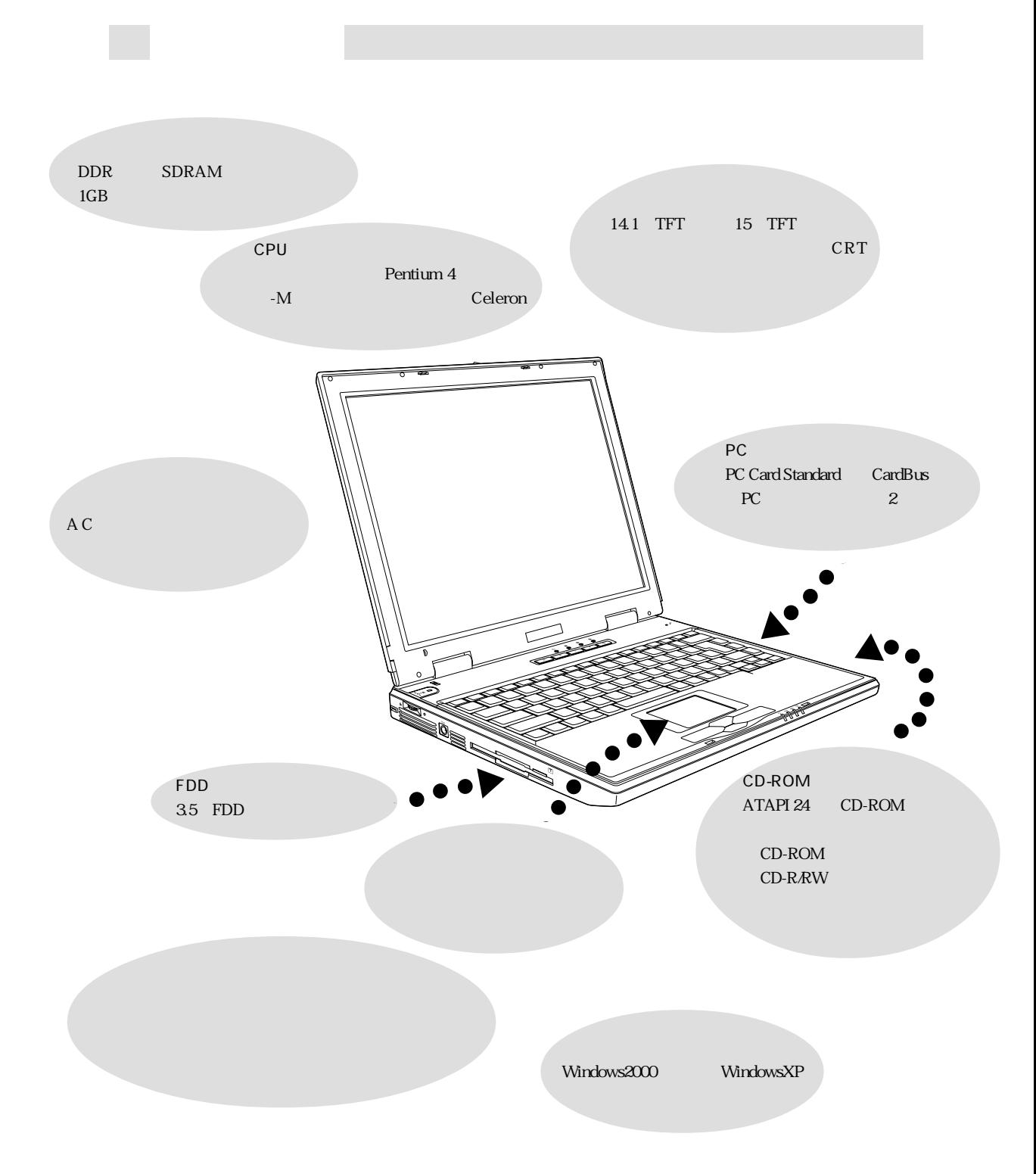

4

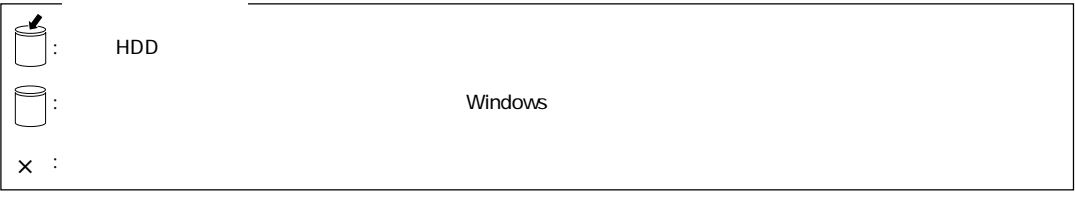

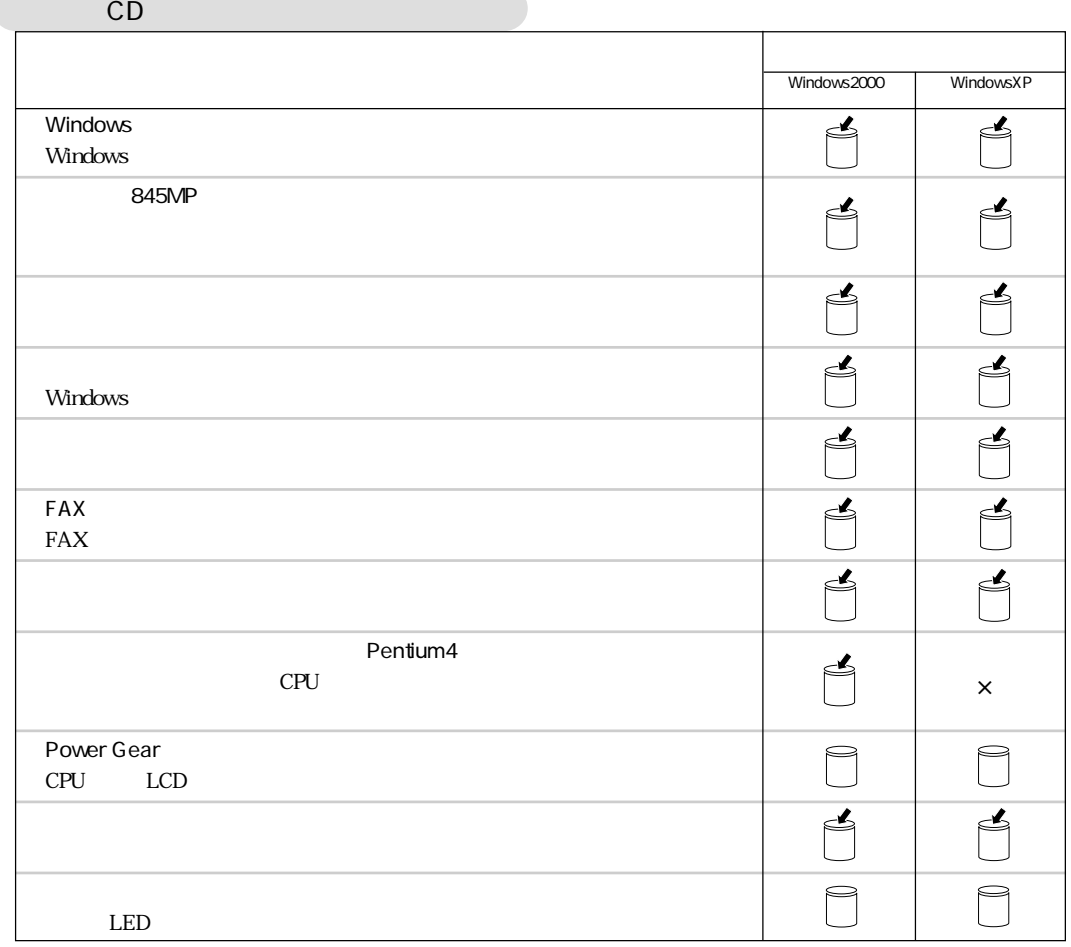

WindowsXP

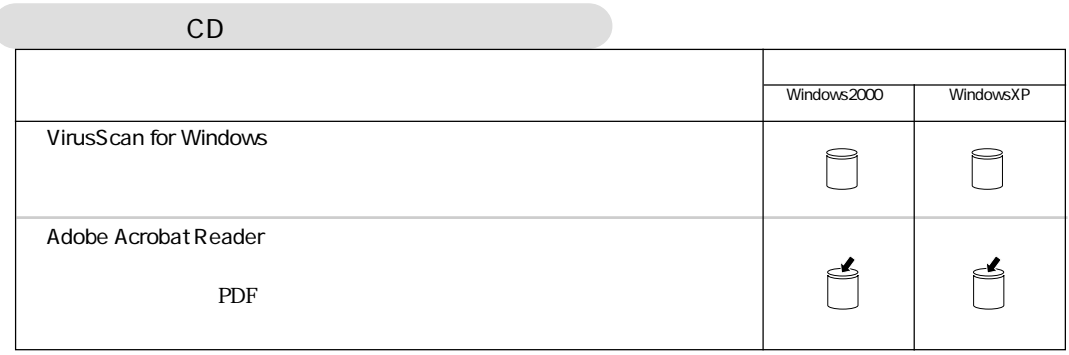

#### DV Symphomovie CD-ROM

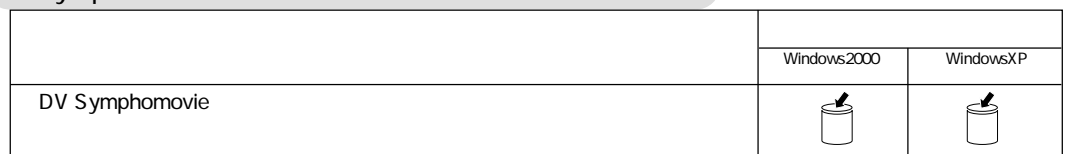

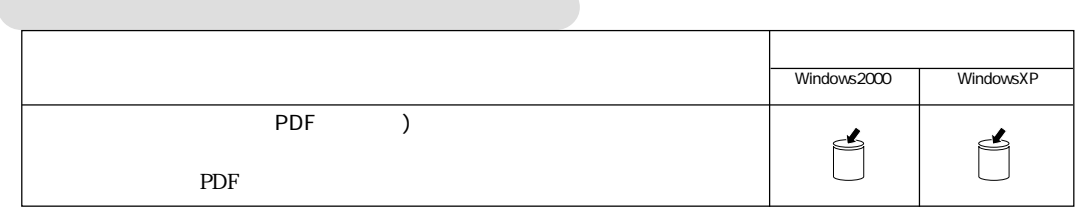

ı

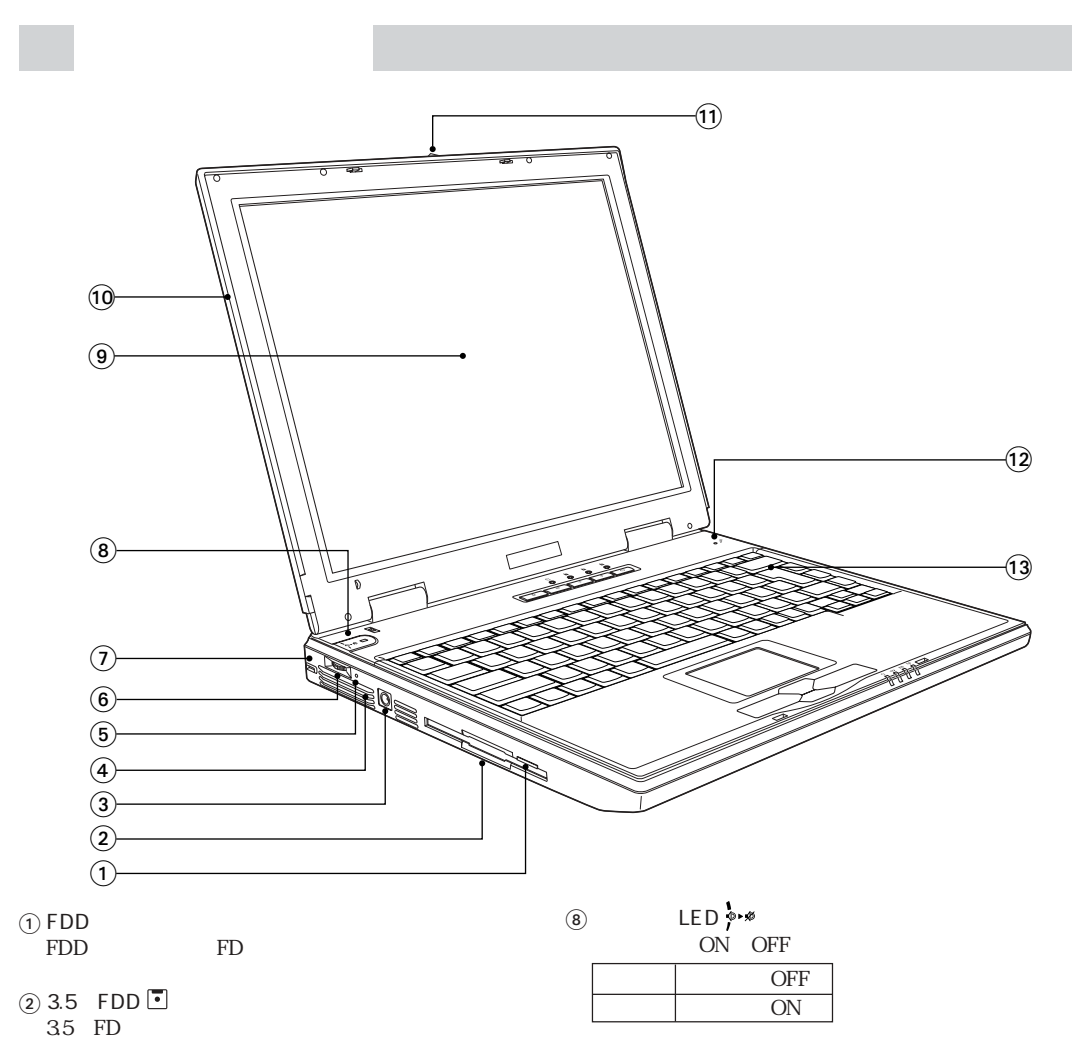

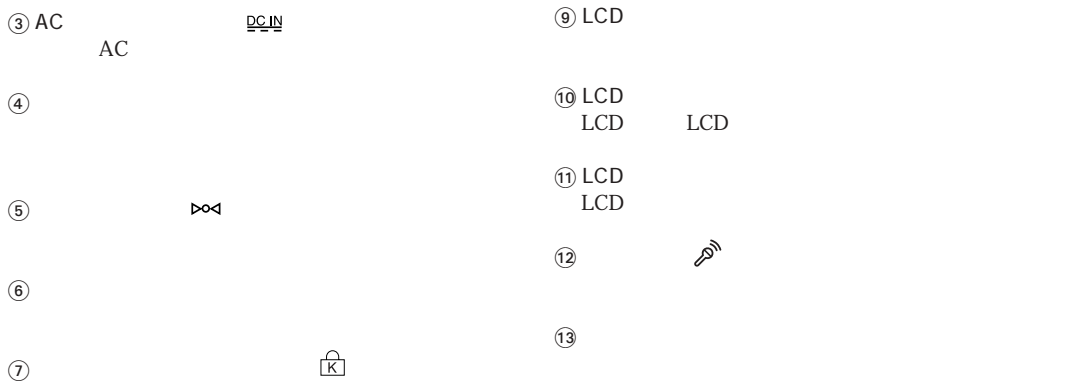

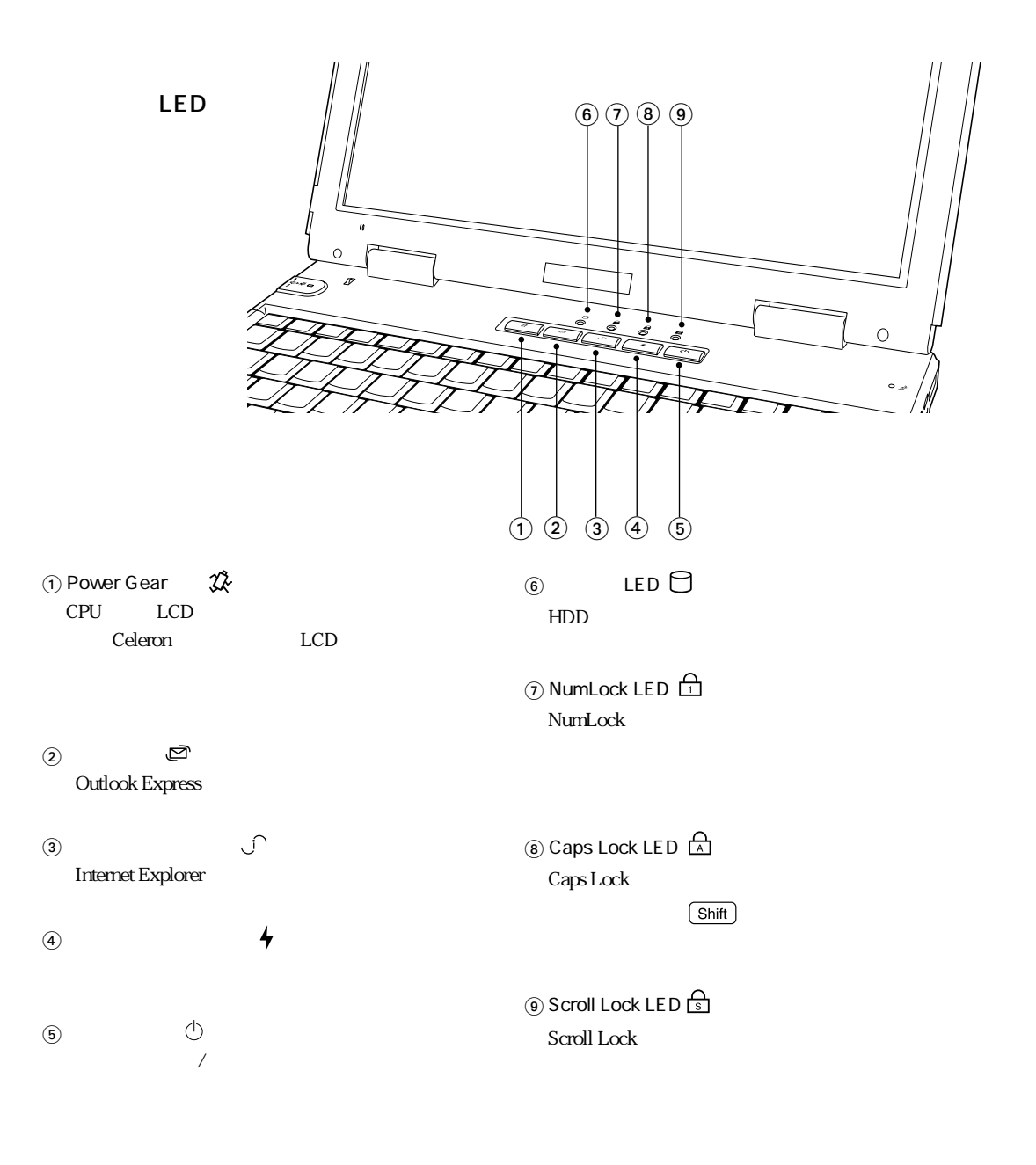

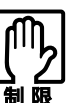

 $LED$ 

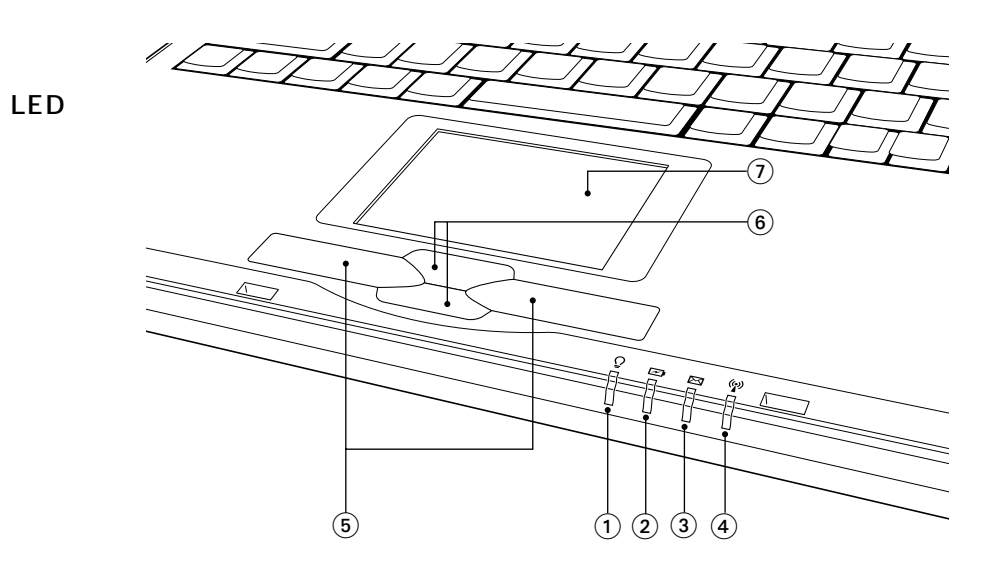

 $\odot$  LED  $\Omega$ 

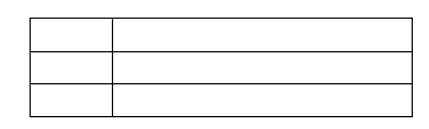

 $\circled{2}$ LED $\neg$ 

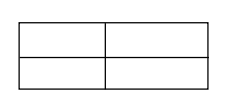

 $\circled{3}$  LED Outlook Express Outlook

 $\circled{4}$ 

 $\circledS$ 

 $\odot$ 

 $\circledast$ 

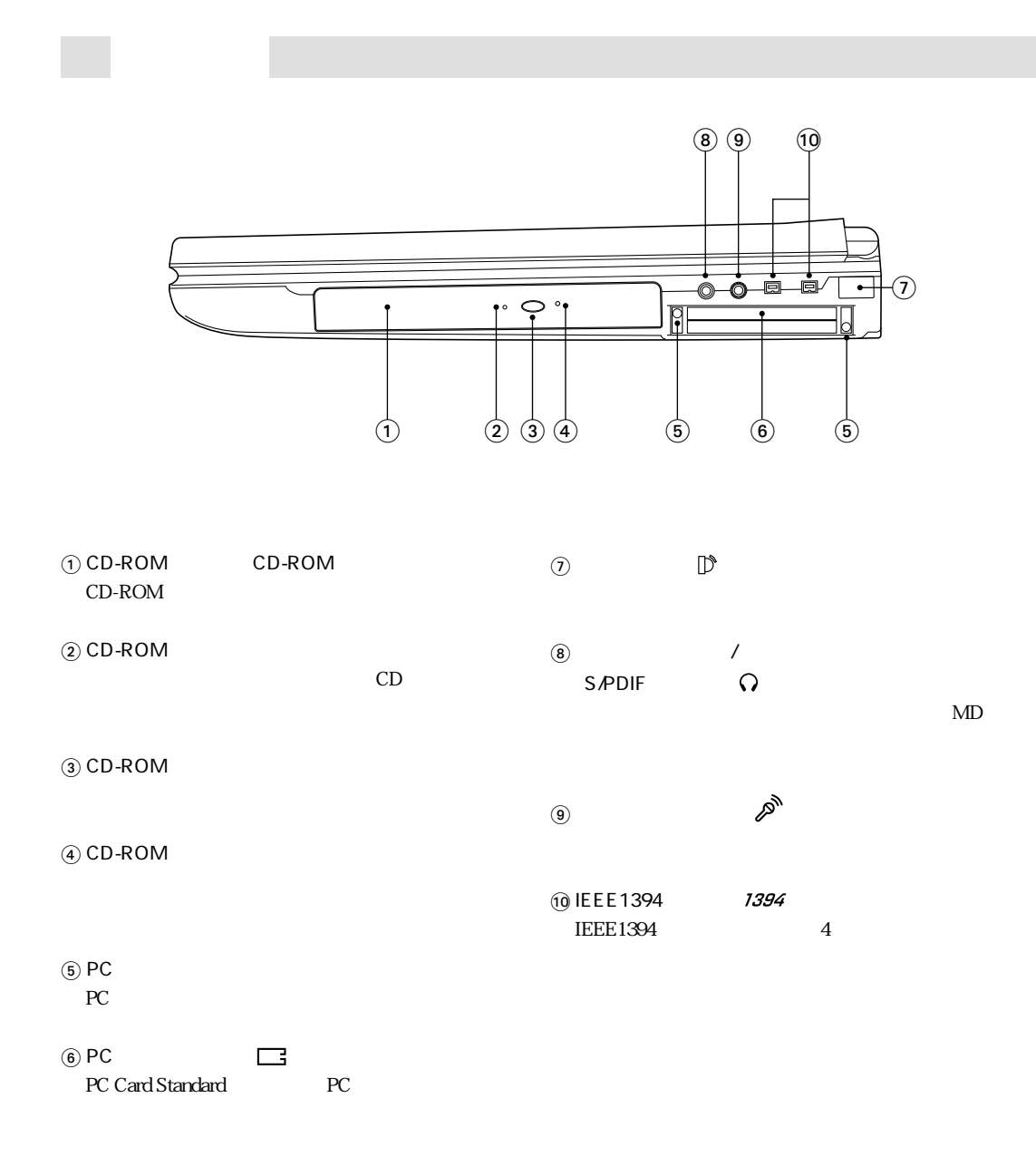

 $*$  (1) (2) (3) (4)  $\overline{3}$  (4)

10

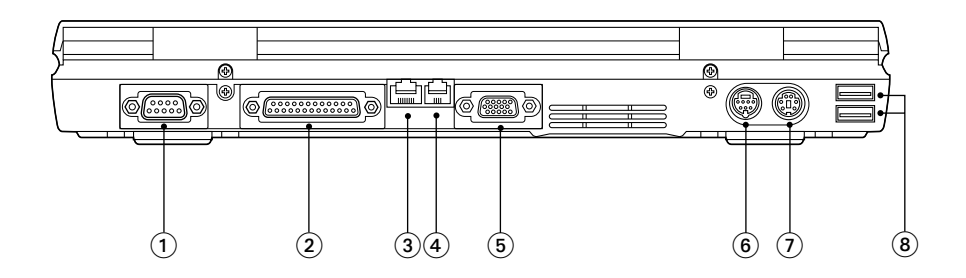

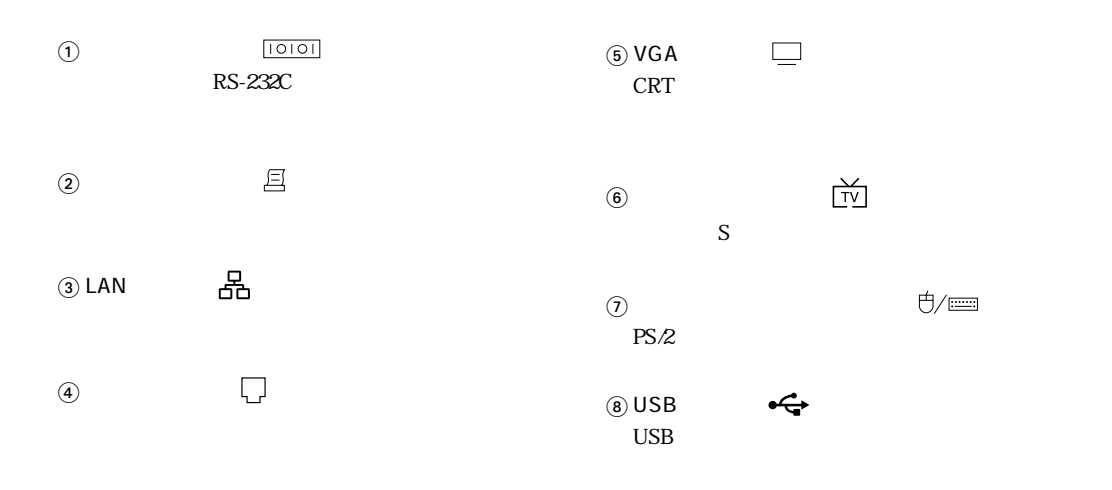

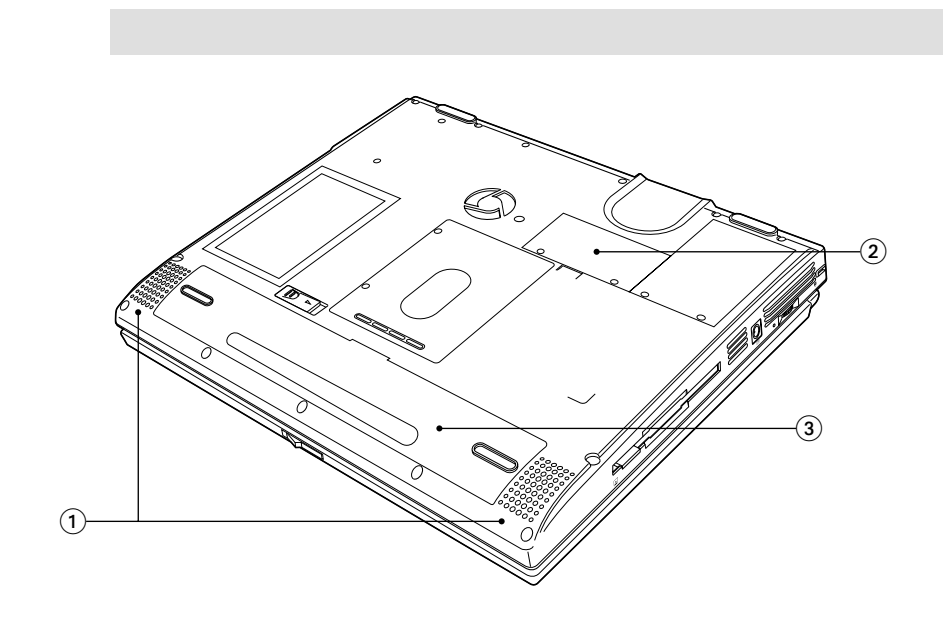

 $\odot$ 

 $\odot$ 

 $\circled{2}$ 

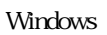

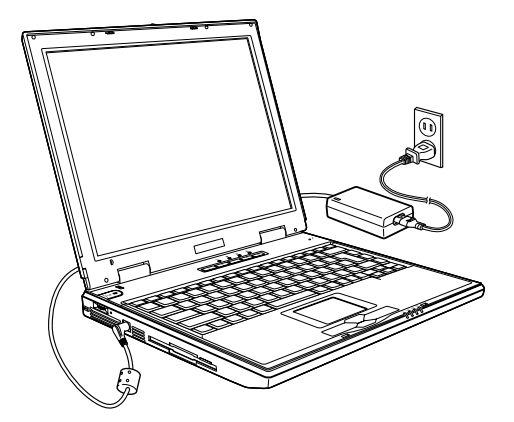

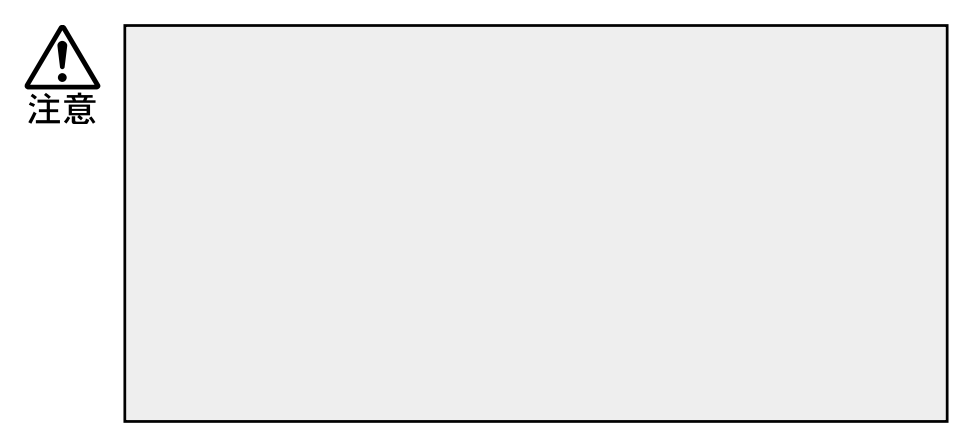

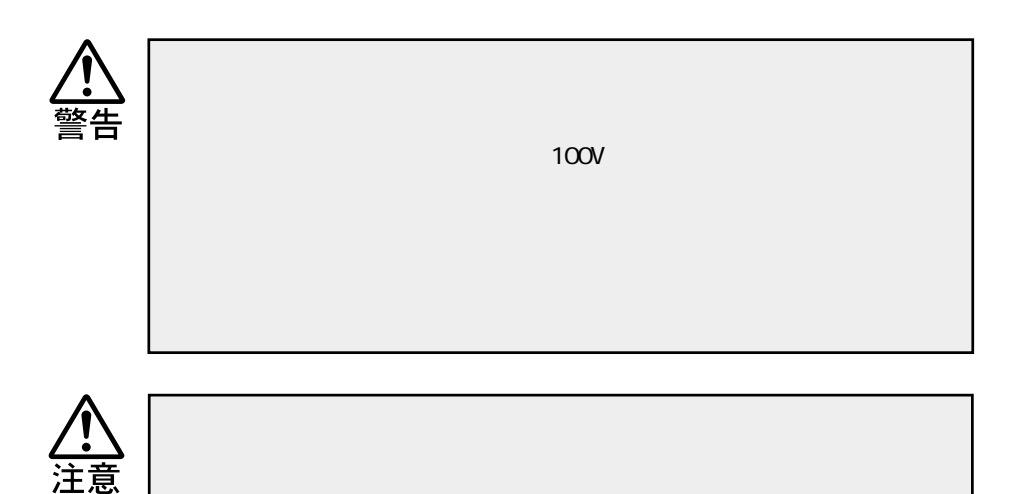

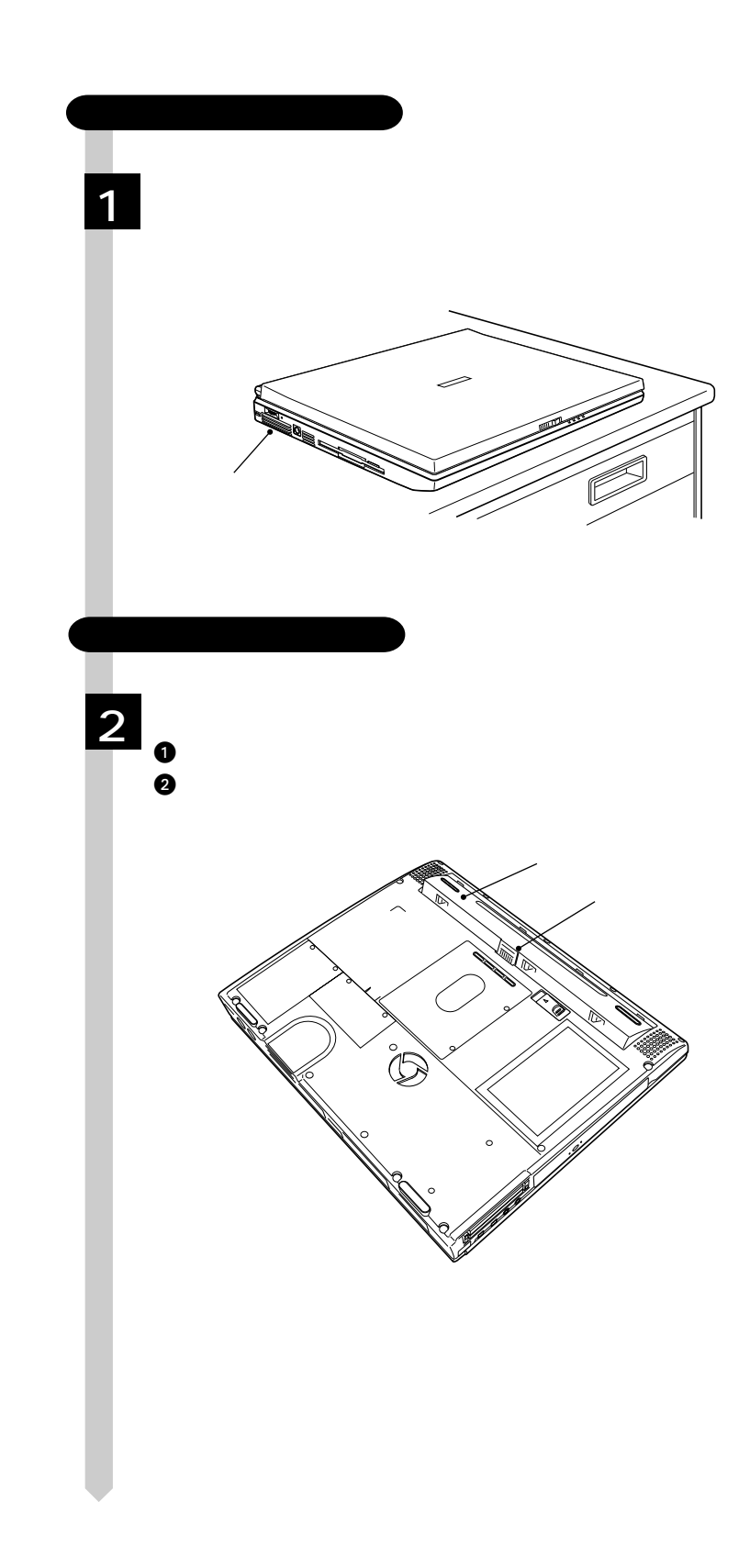

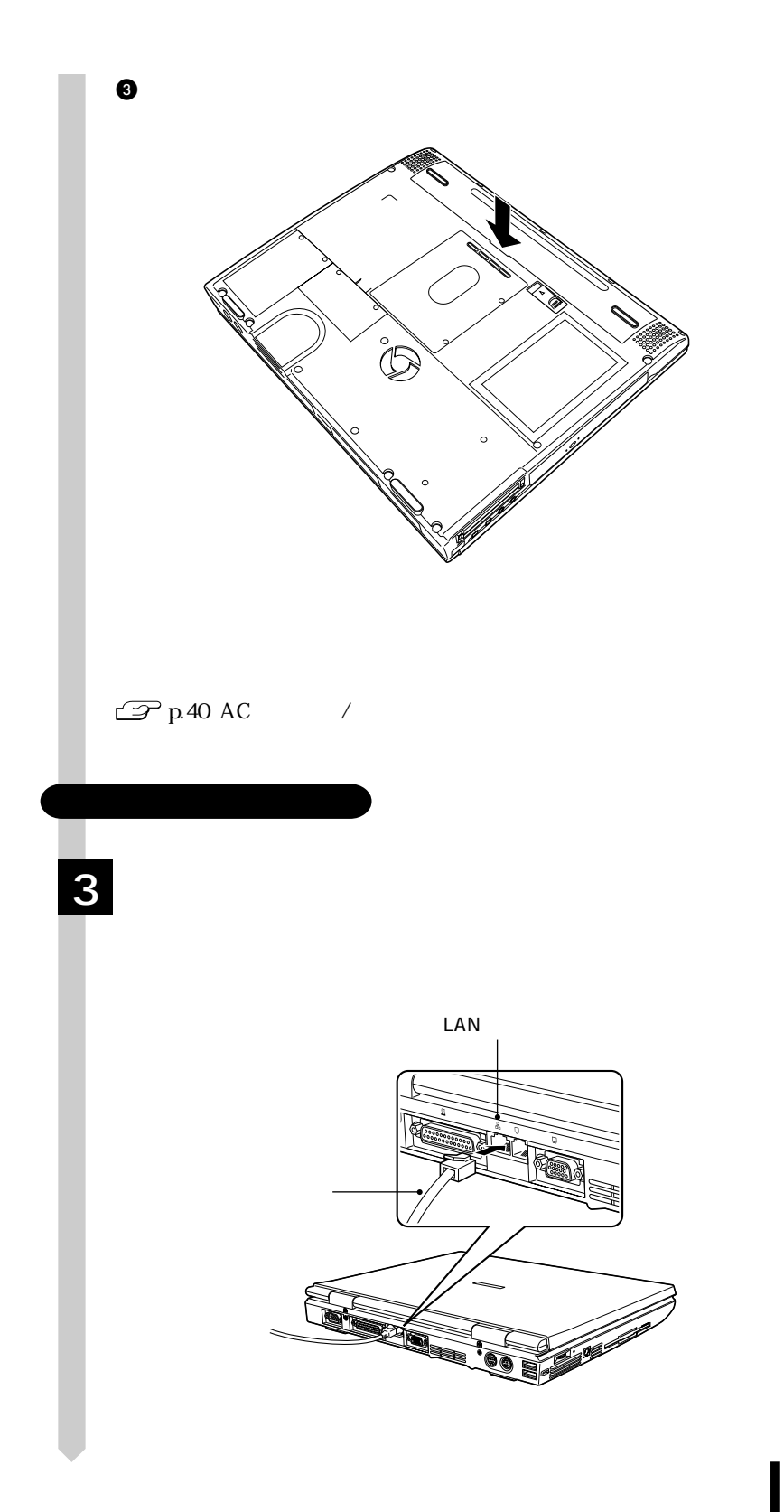

15

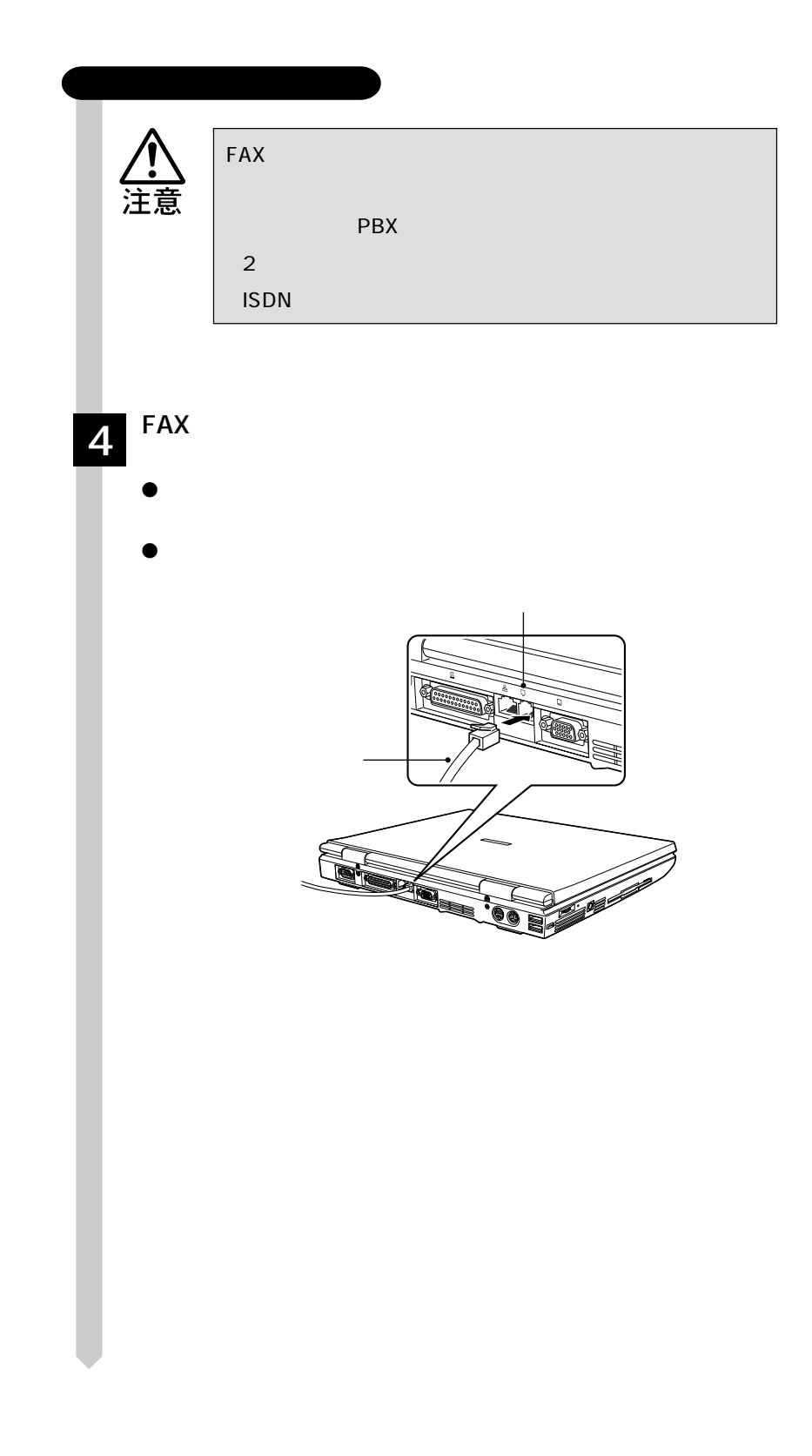

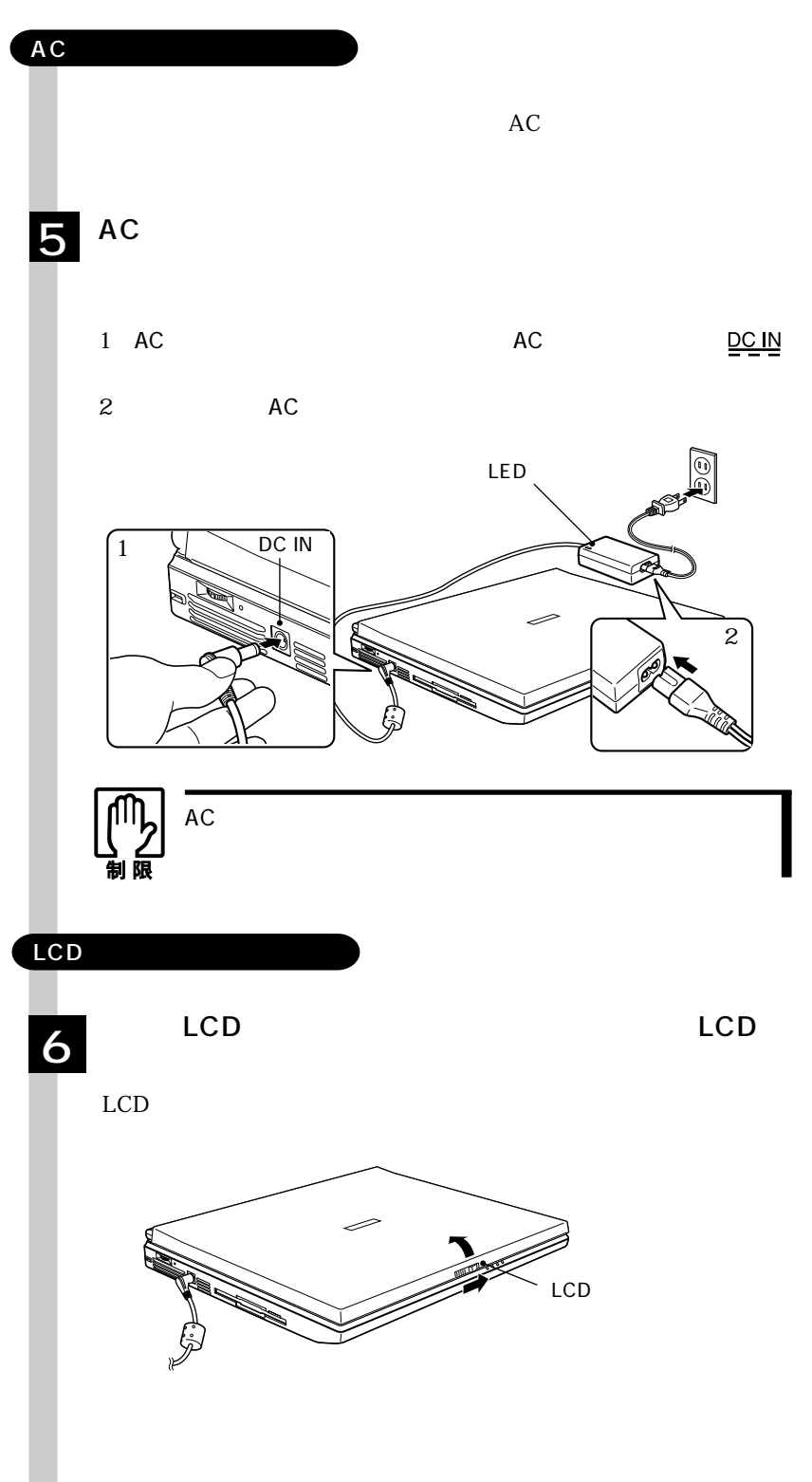

17

# Windows

Windows

#### Windows

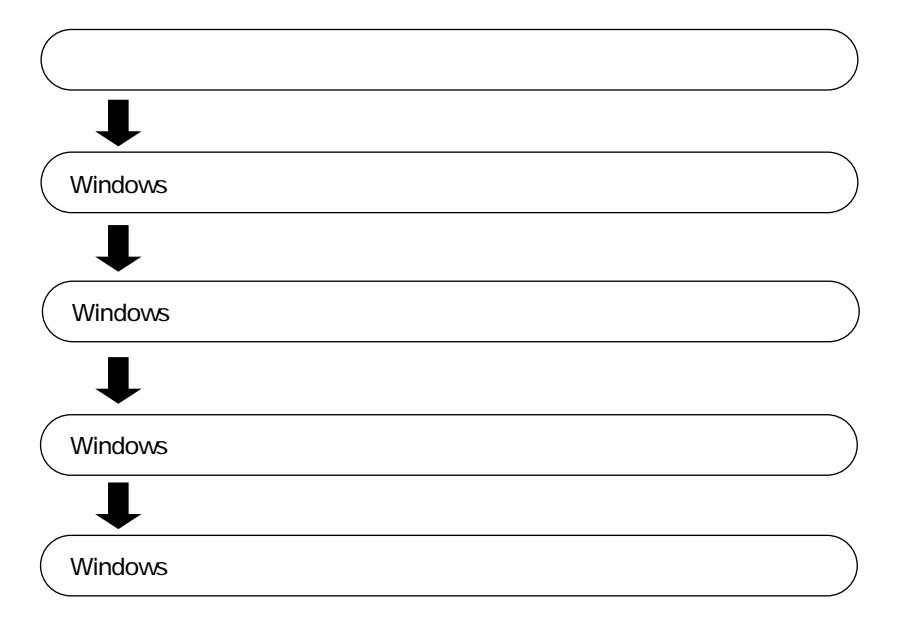
Windows

#### Windows

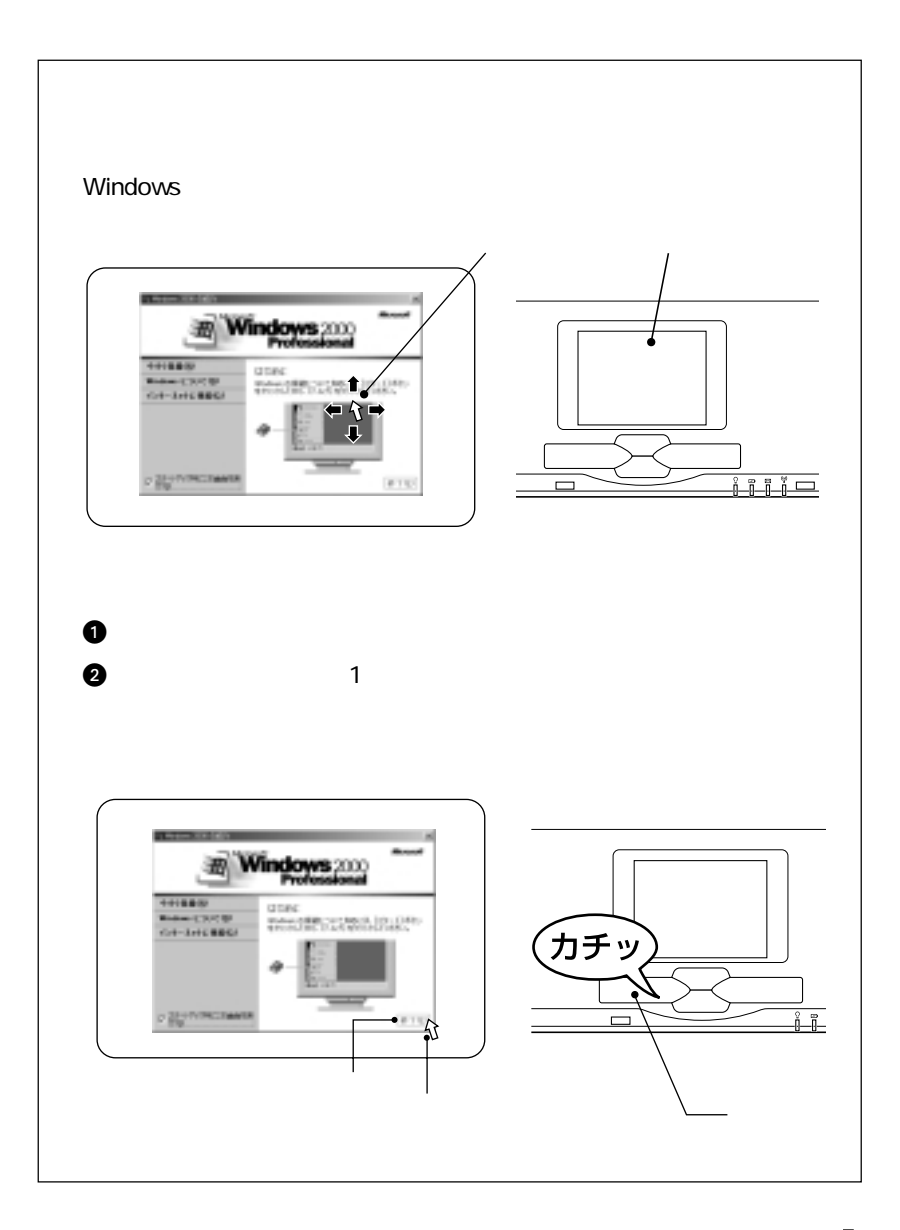

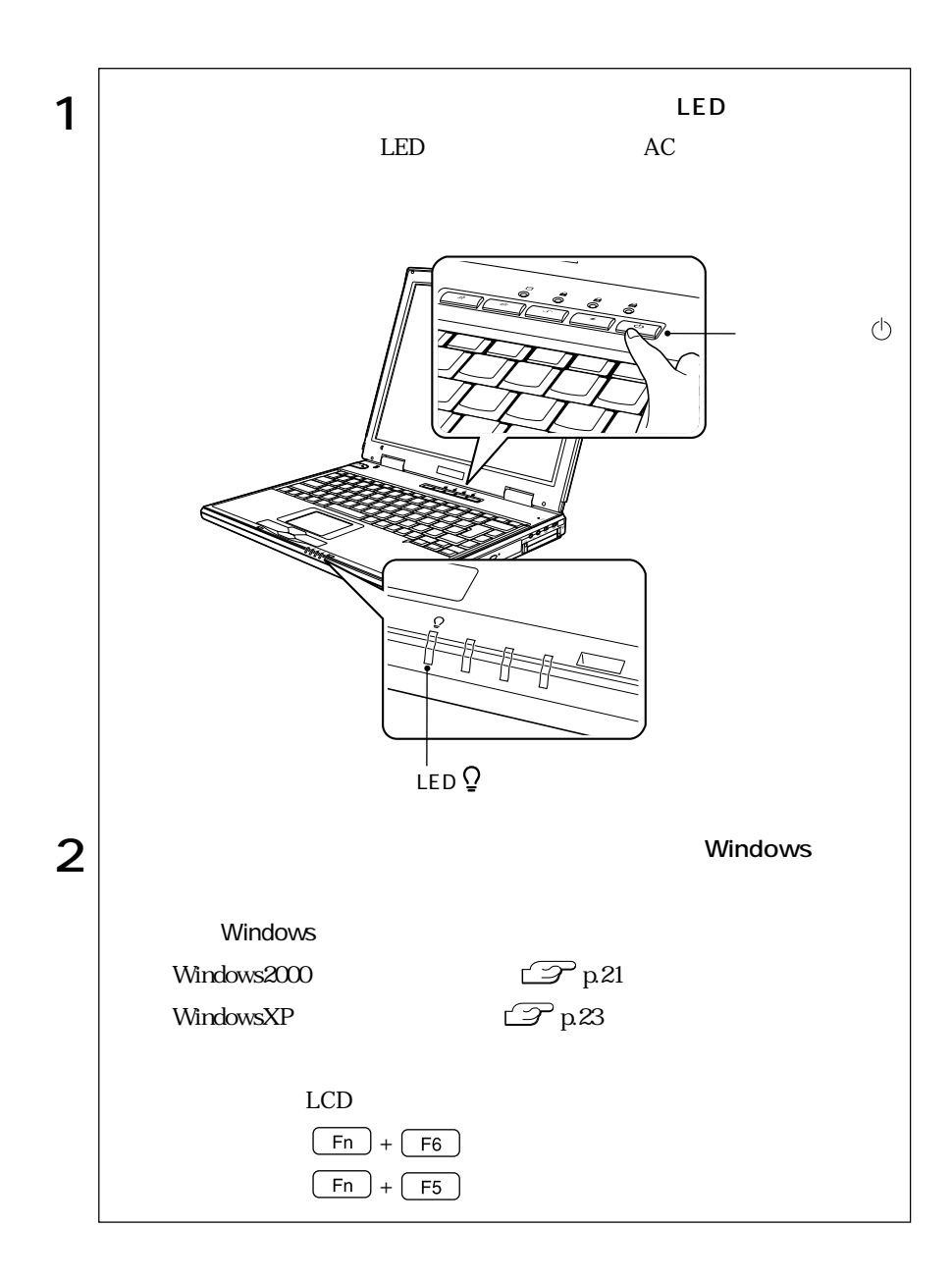

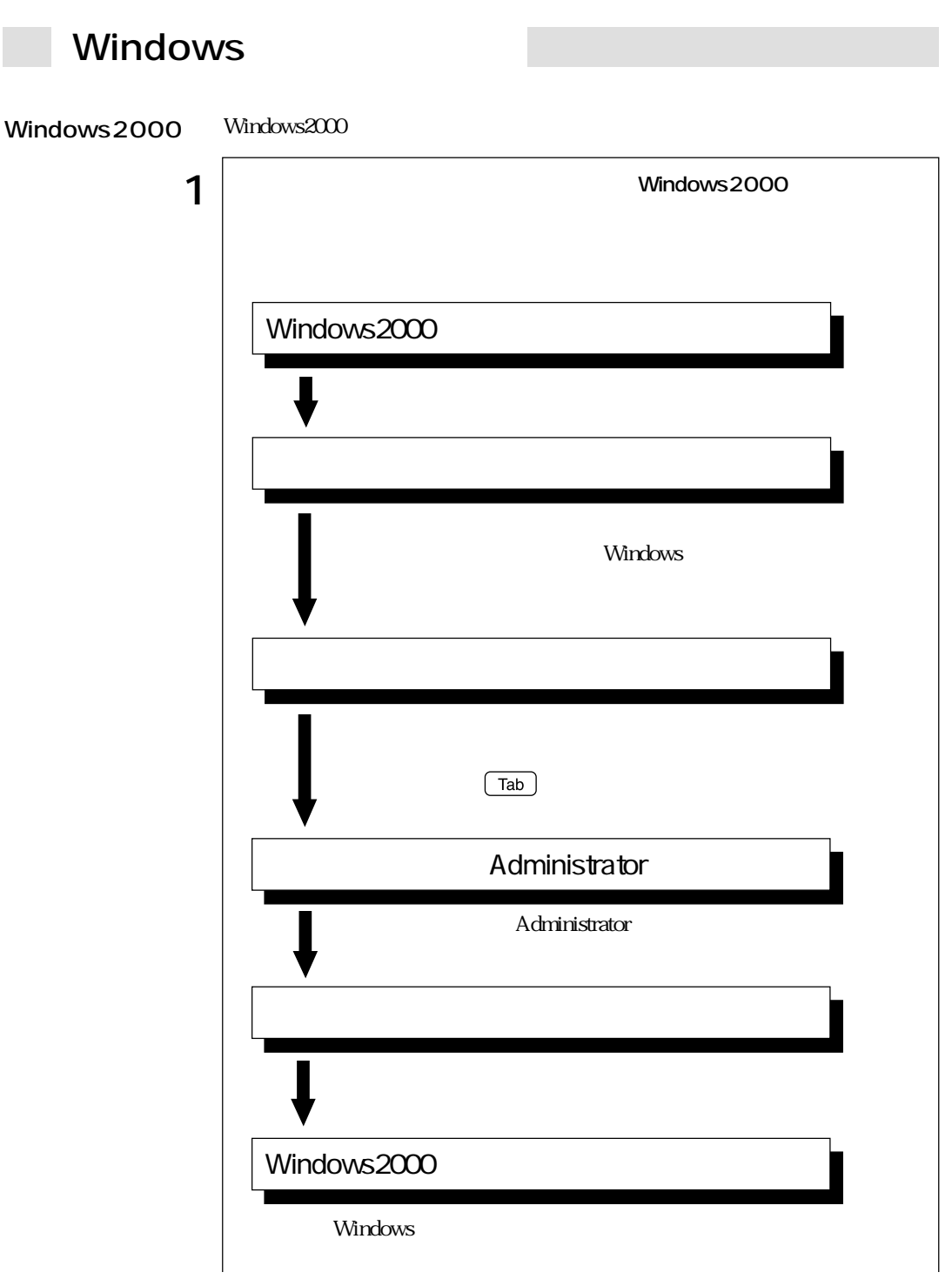

 $\bullet \bullet \bullet$  21

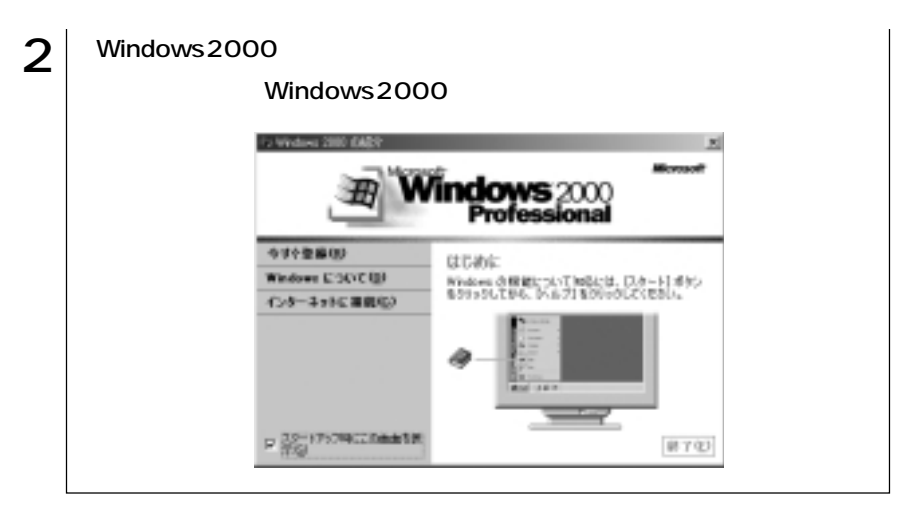

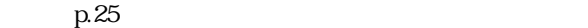

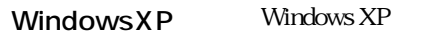

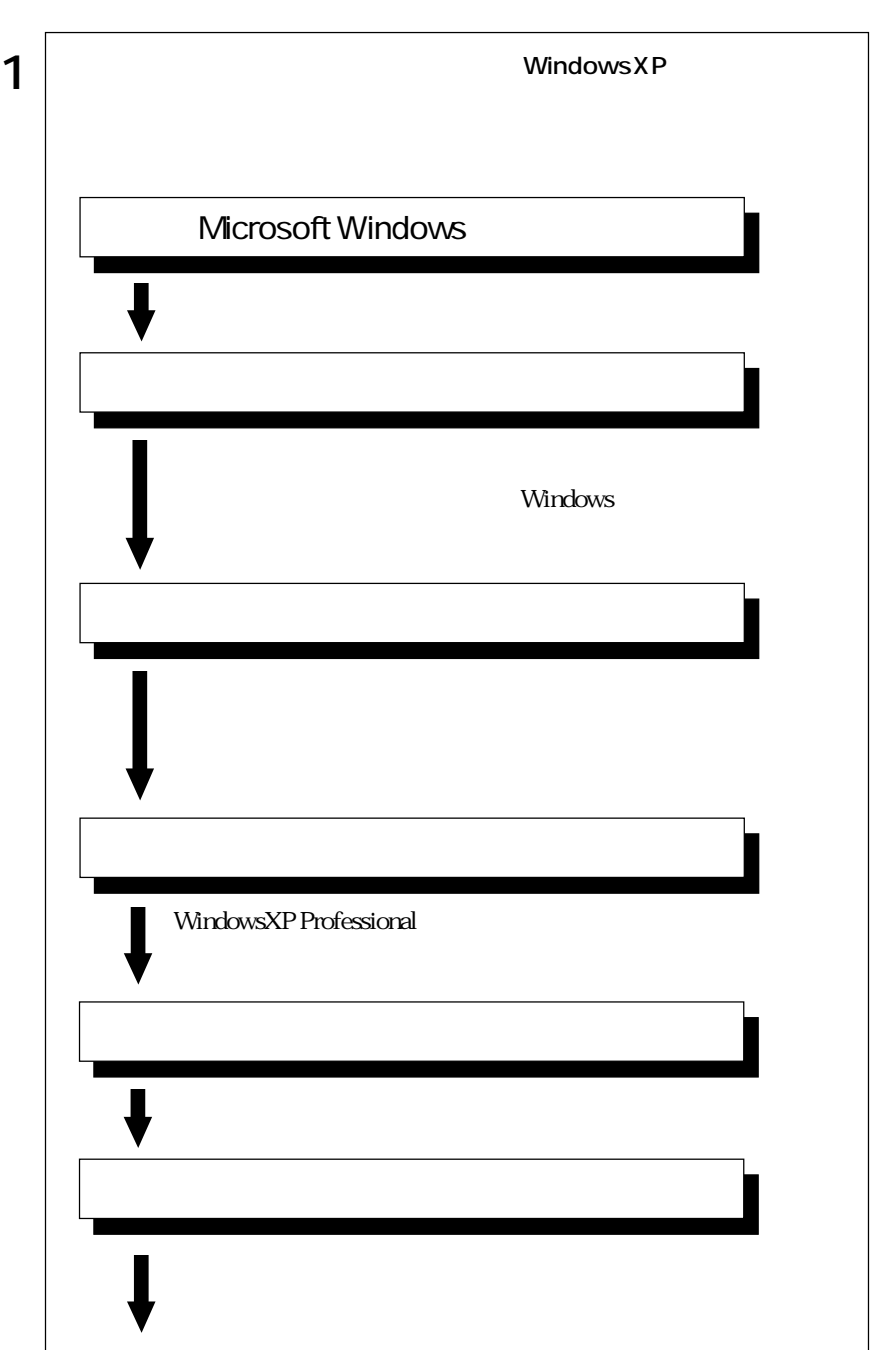

 $\bullet \bullet \bullet$  | 23

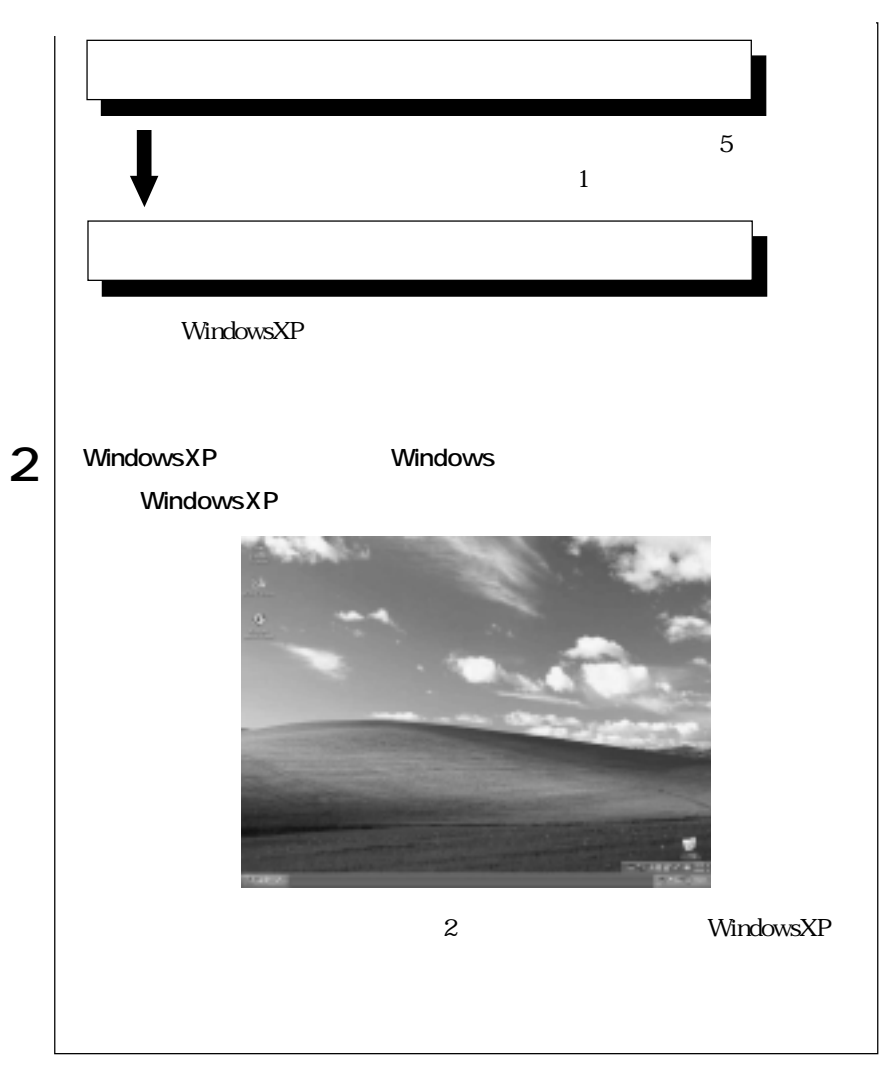

p.25

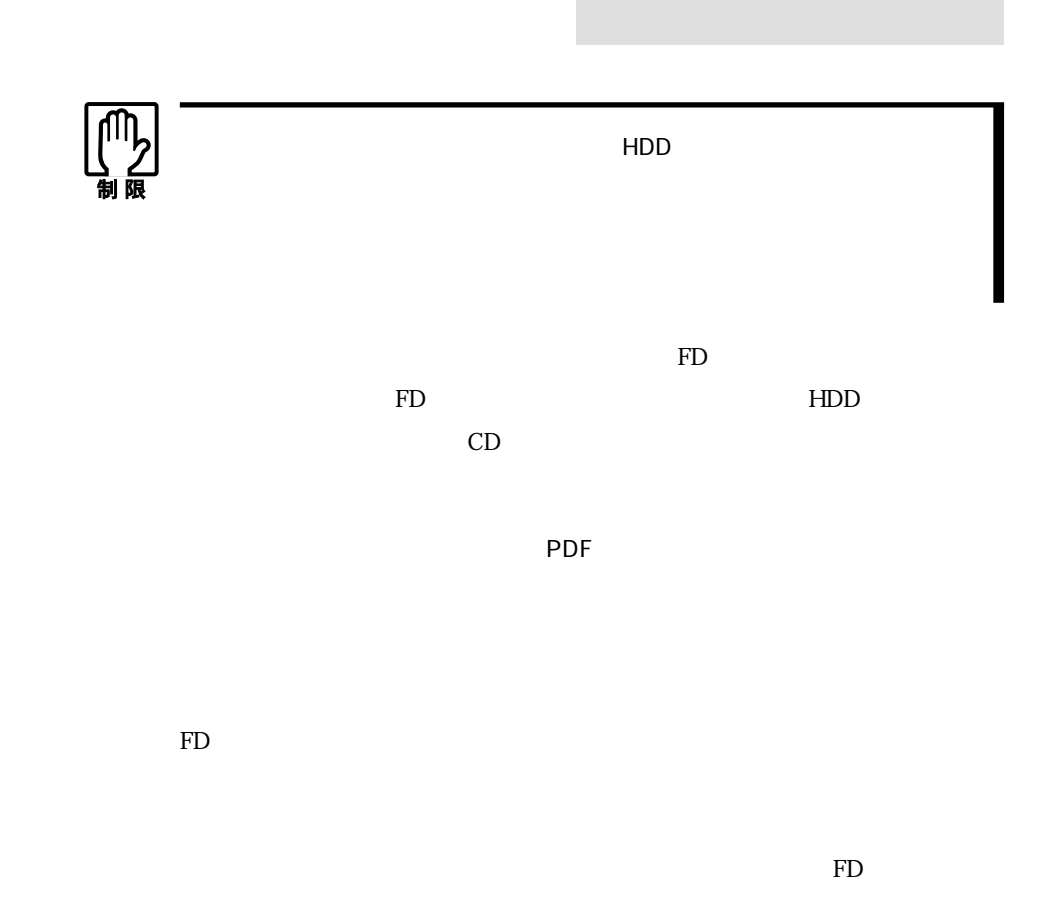

 $FD$ 

 $\text{FD}$ 

Windows2000

WindowsXP

 $\mathbb{F}\mathbb{D}$ 

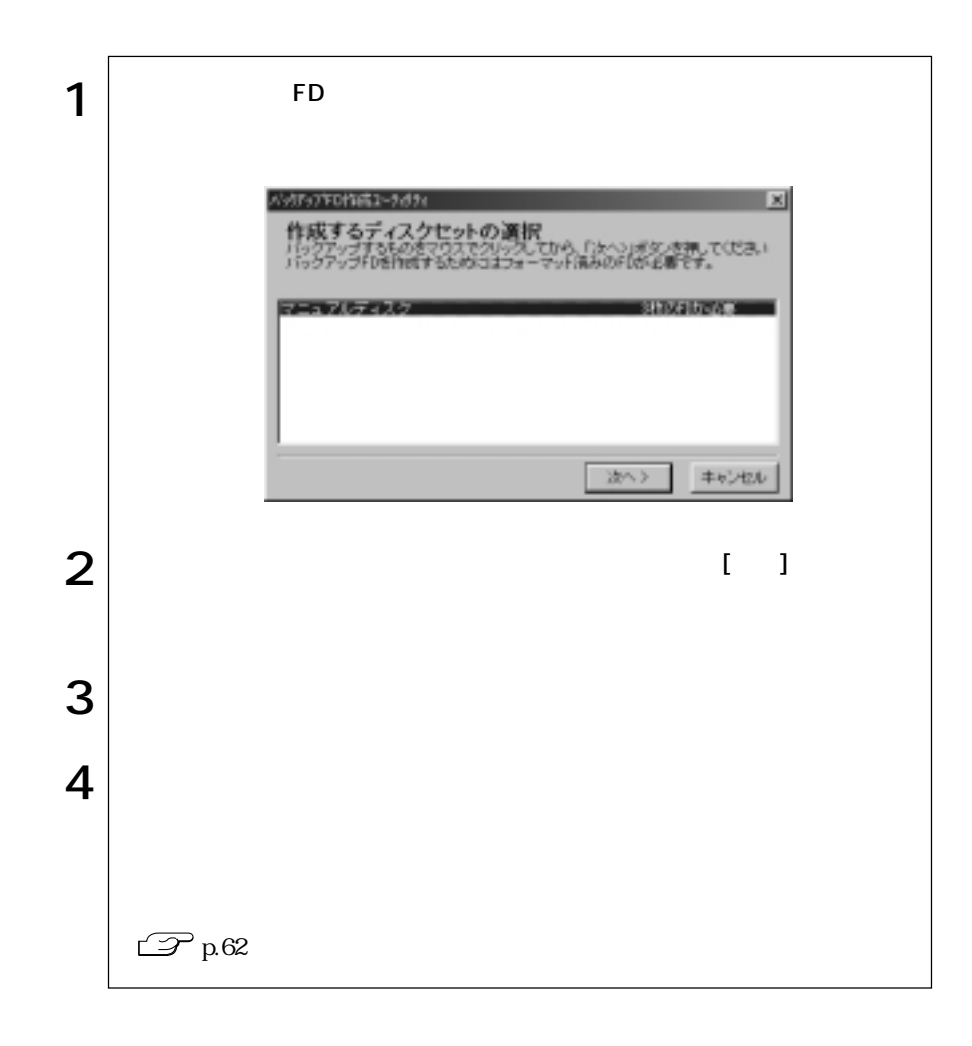

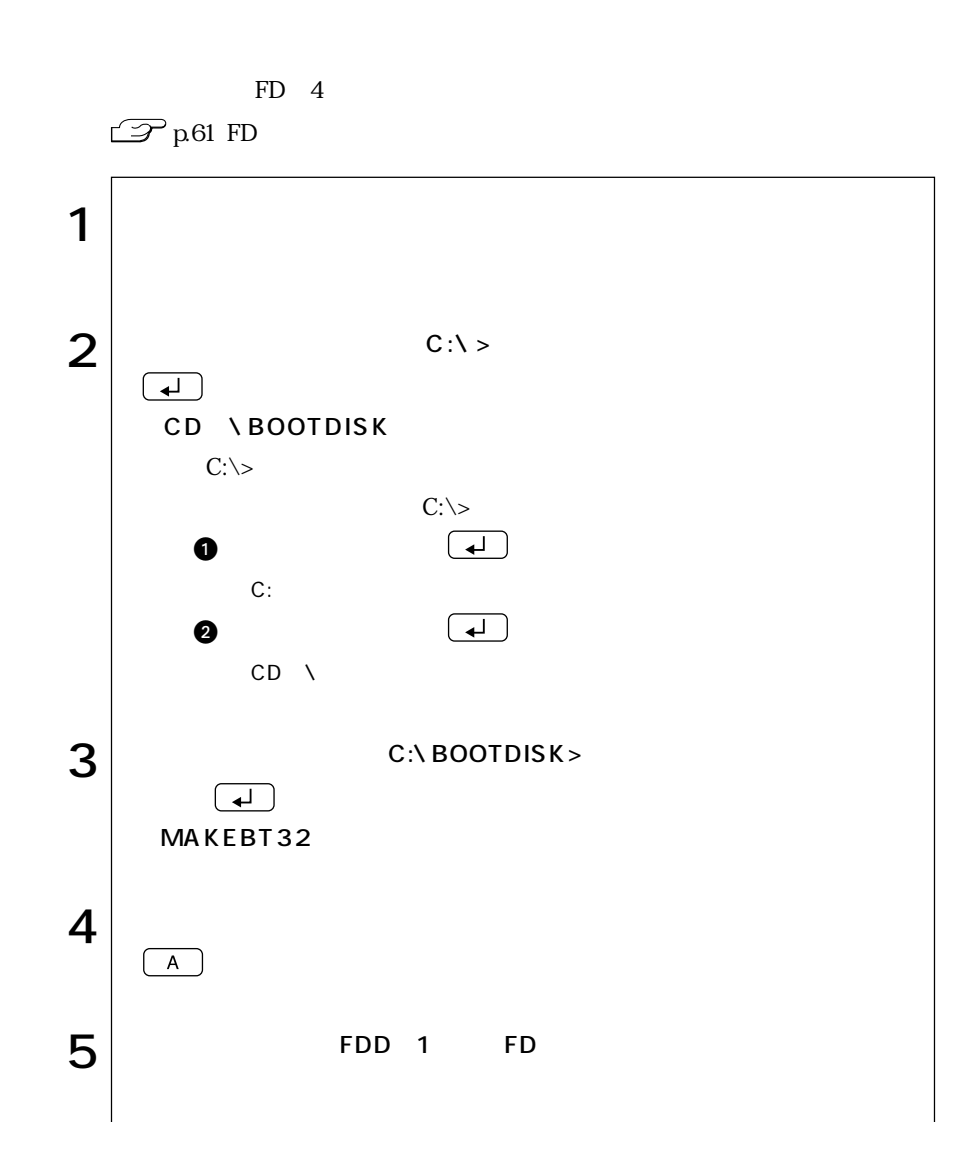

**27**  $\bullet \bullet \bullet \blacktriangleright$ 

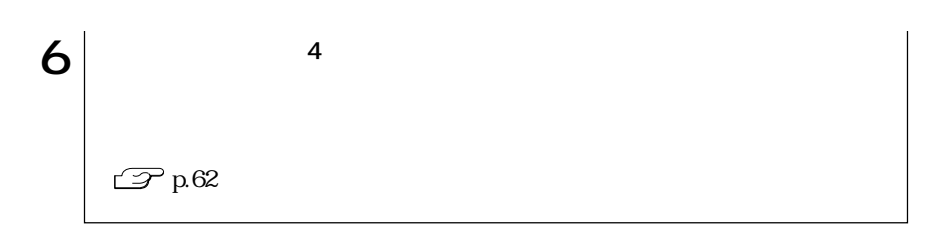

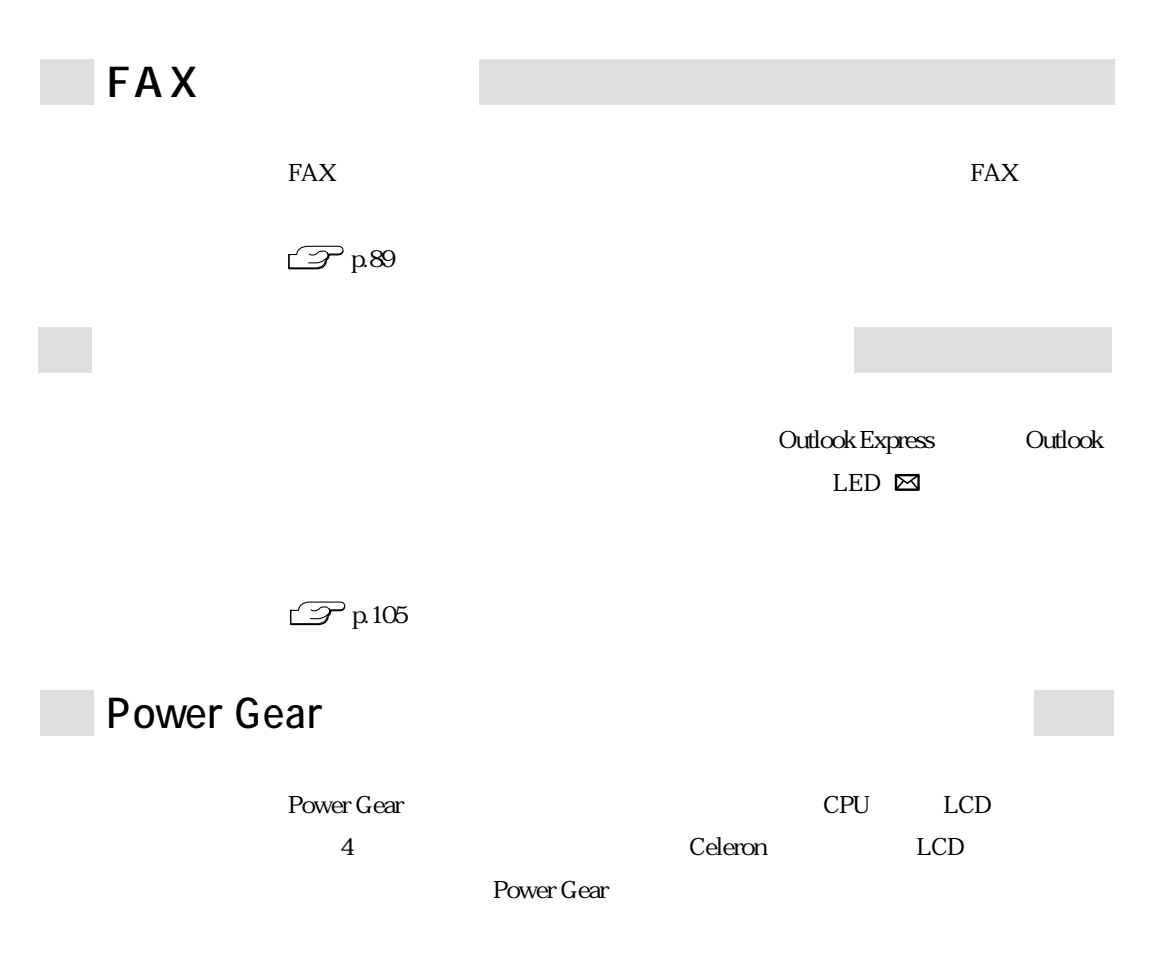

Power Gear

 $\mathcal{P}$  p.112 Power Gear

 $\mathbb{Z}$  p.71

# **VirusScan for Windows**

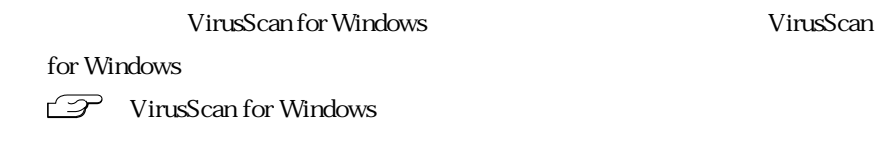

# S/P DIF Windows2000

Windows $2000$  MD  $5.1$ 

 $S/P$  DIF

 $\widehat{\mathcal{D}}$  p.86 S/P DIF

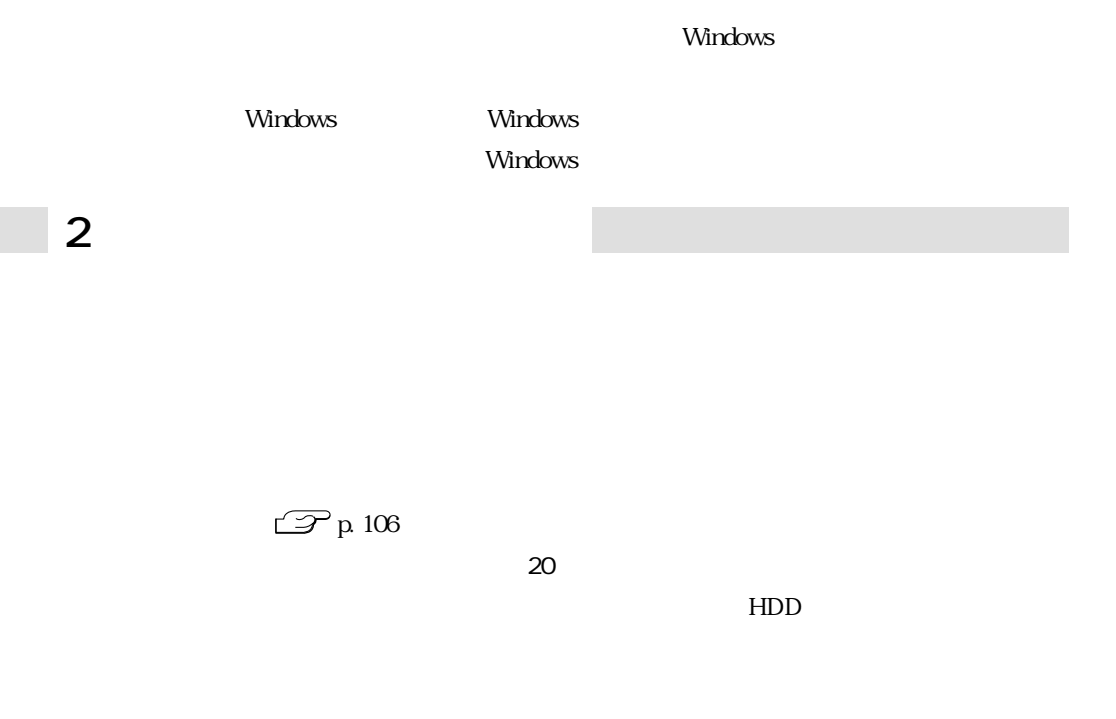

Windows

 $LED$ 

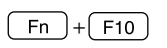

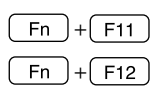

 $\widehat{\mathcal{P}}$ p.106

Windows CD-ROM  $CD$ Windows2000 C:\I386 I

WindowsXP C:\WINDOWS\I386 I

 $C$ 

WindowsXP

WindowsXP

Microsoft

WindowsXP

Microsoft

# WindowsXP

WindowsXP 7 WindowsXP

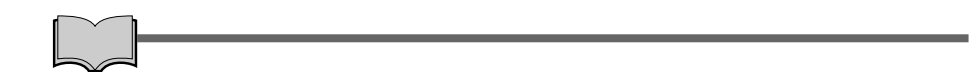

### JAVA VM WindowsXP

**JAVA VM** 

**JAVA VM** 

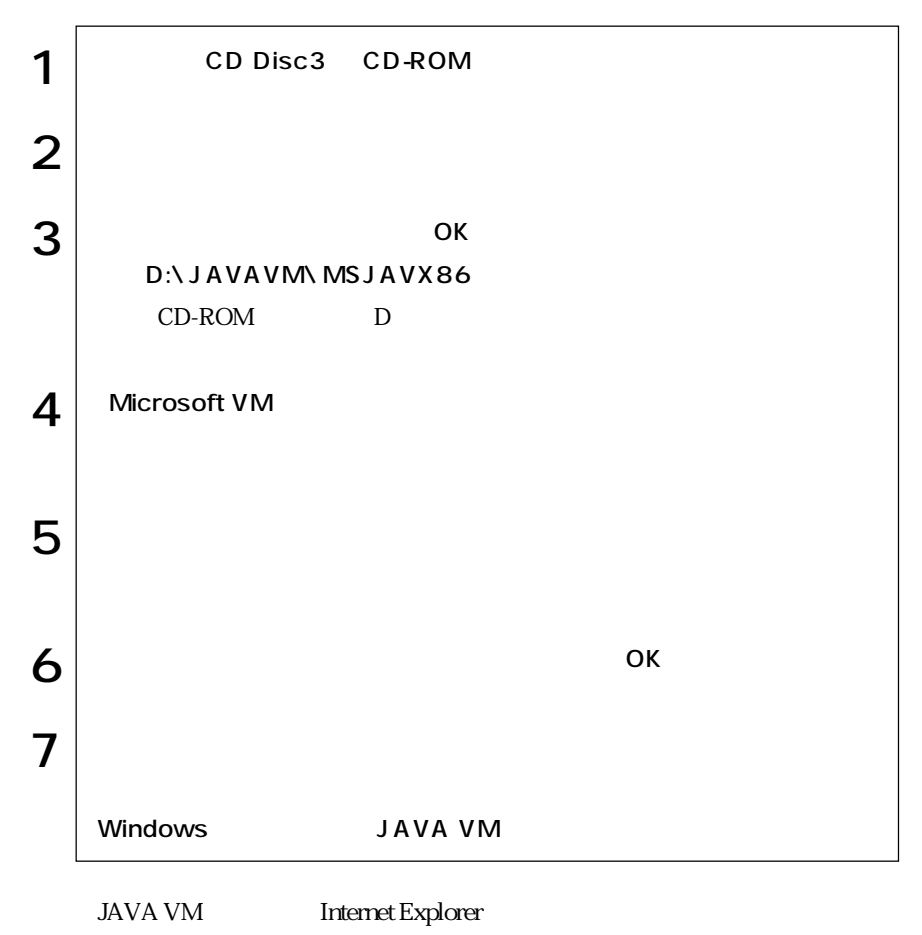

Microsoft VM

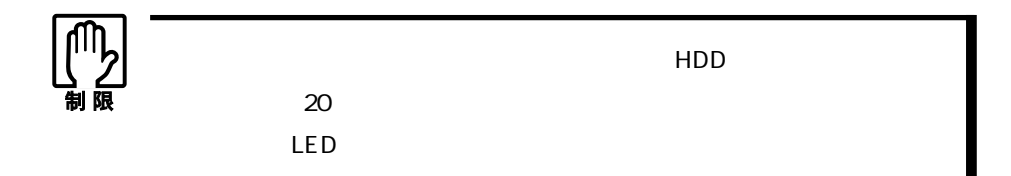

Windows2000

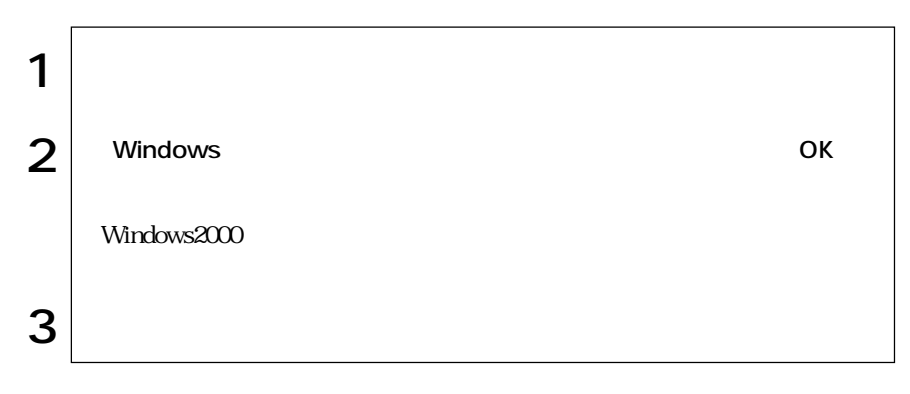

# WindowsXP

#### WindowsXP

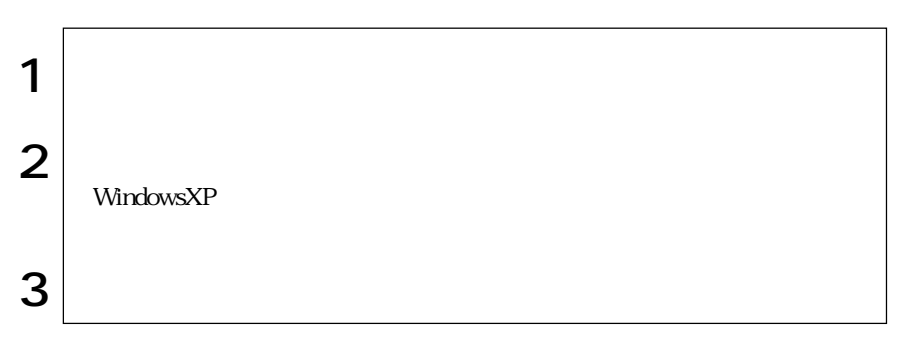

グオンしています。…」と画面に表示されます。この場合は、画面を切り替えて、

WindowsXP WindowsXP

Windows Windows2000 WindowsXP

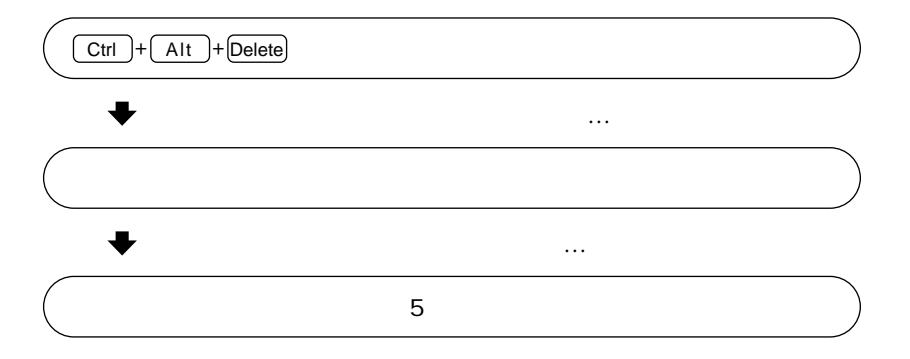

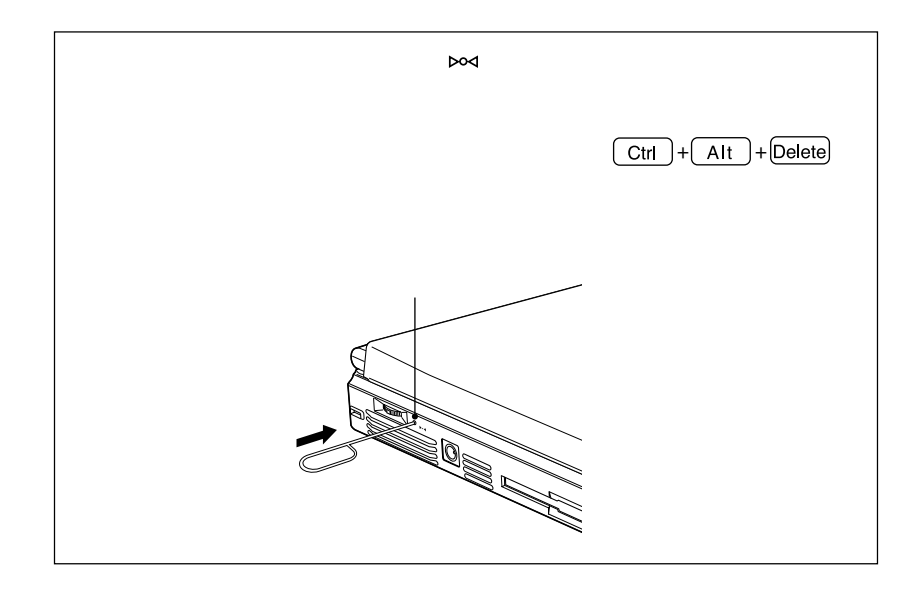

AC

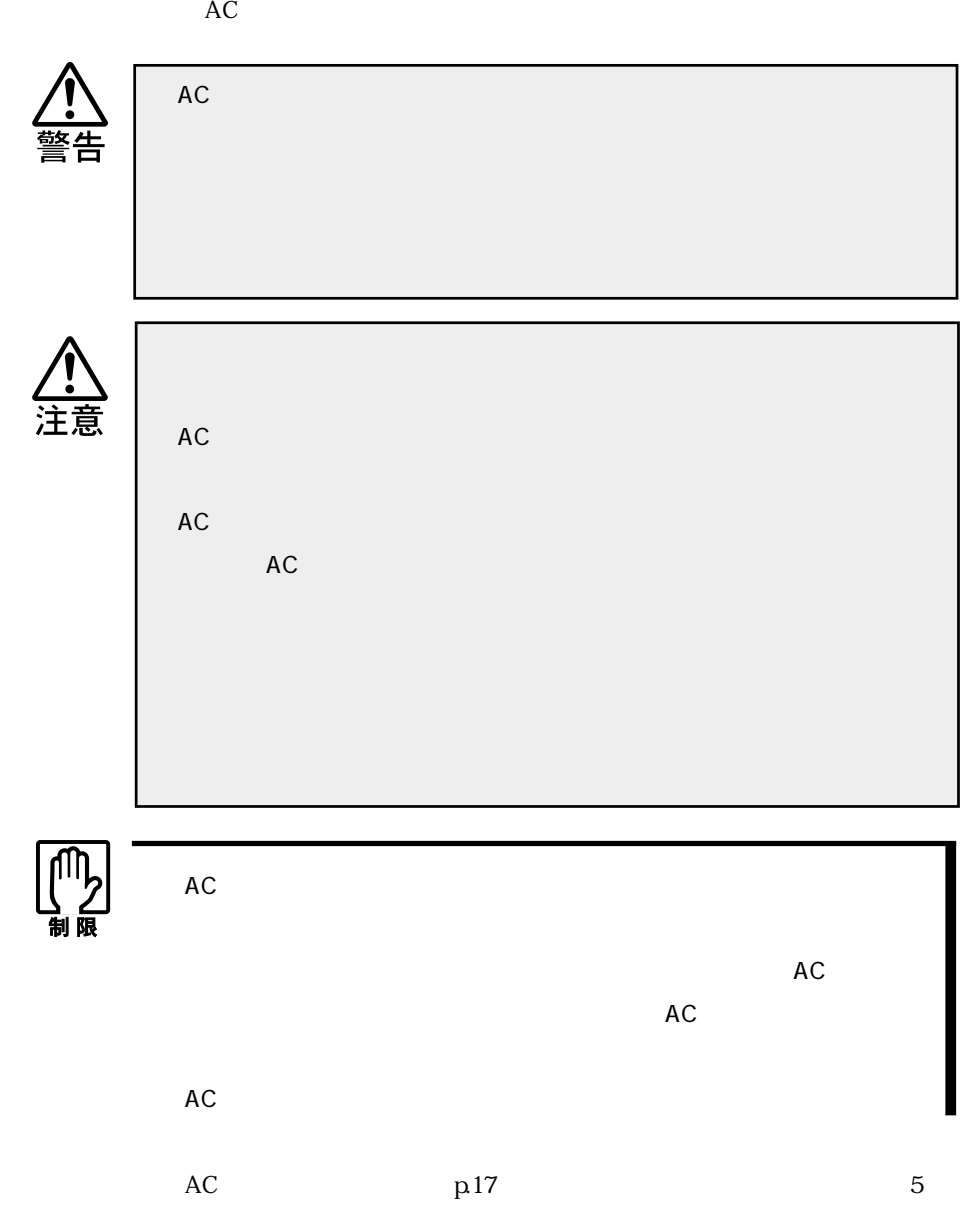

Li-ion

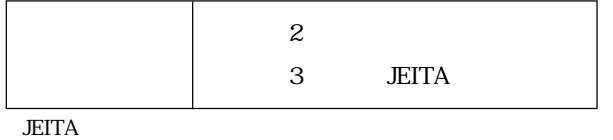

の使用やCPU速度の調整で消費電力を抑えると使用可能時間を延ばすことがで

 $\mathcal{P}$ p.106  $\mathcal{F}$  p.111 / Power Gear

 $\mathbb{Z}$  p.106

 $10~30$ 

 $10$ 

 $10~30$ 

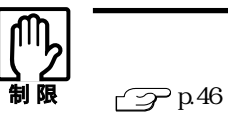

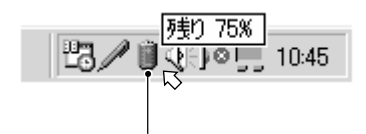

WindowsXP

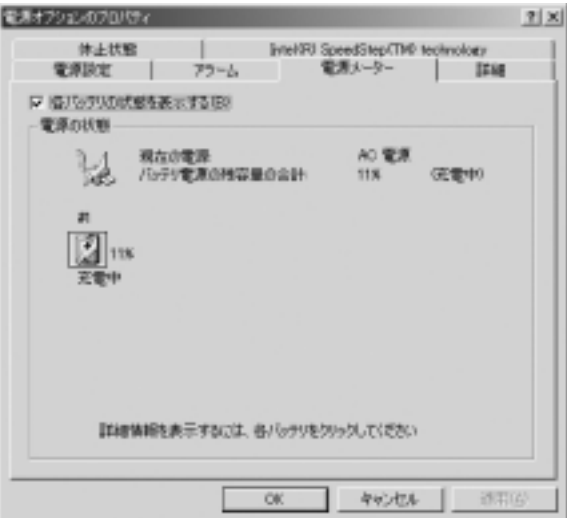

Windows2000

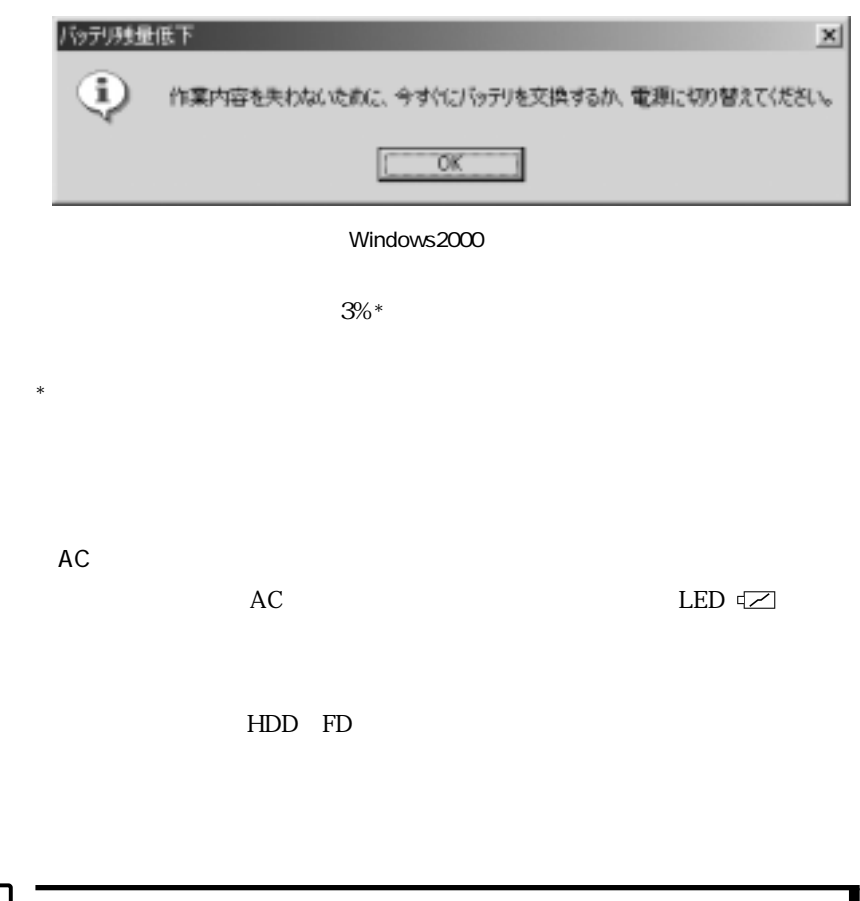

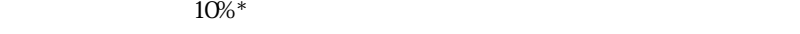

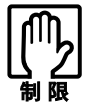

 $AC$ 

#### WindowsXP

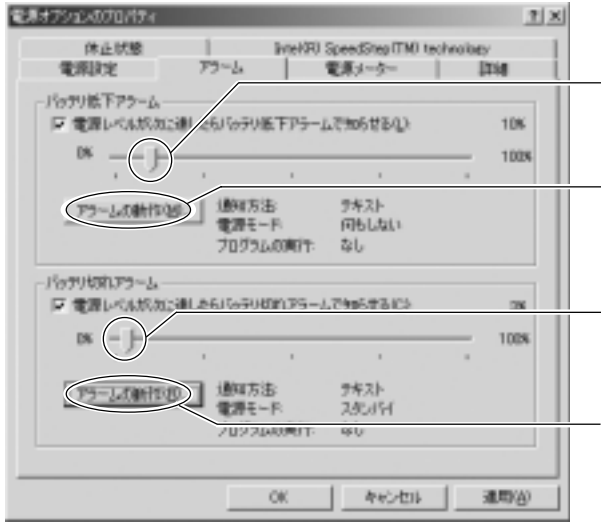

クリックすると「バッテ

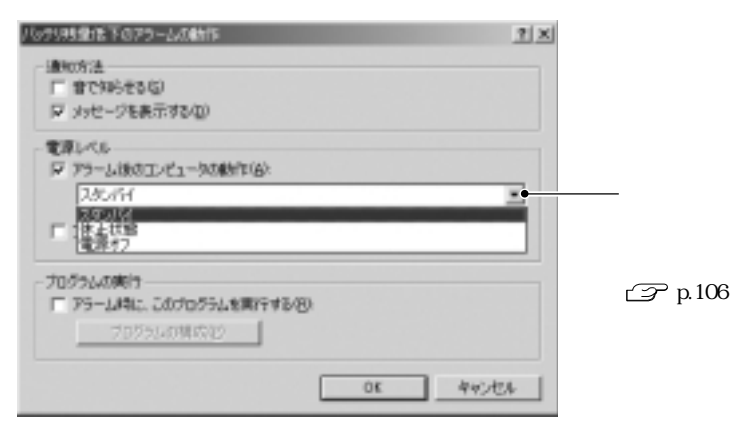

Windows2000

 $AC$ 

LED  $\subset$ 

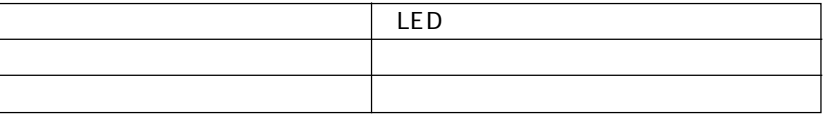

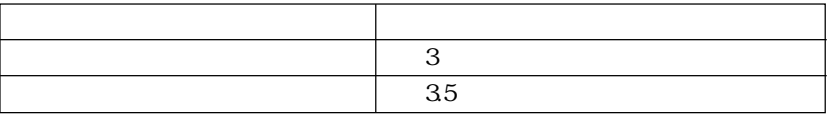

10<sup> $30$ </sup>

 $AC$ 

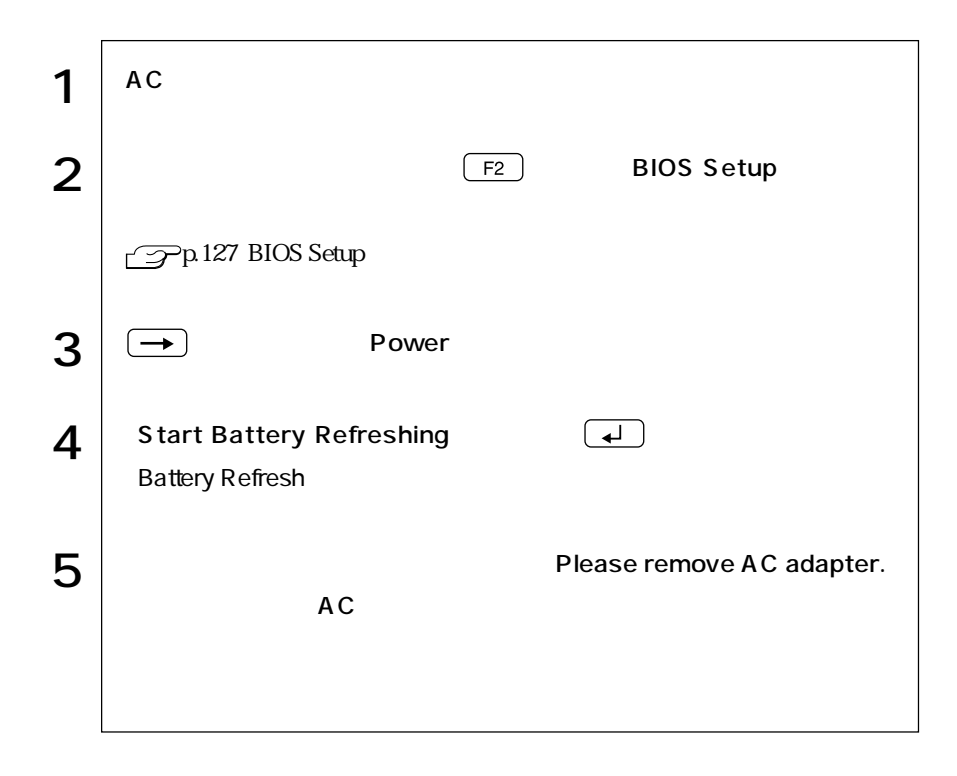

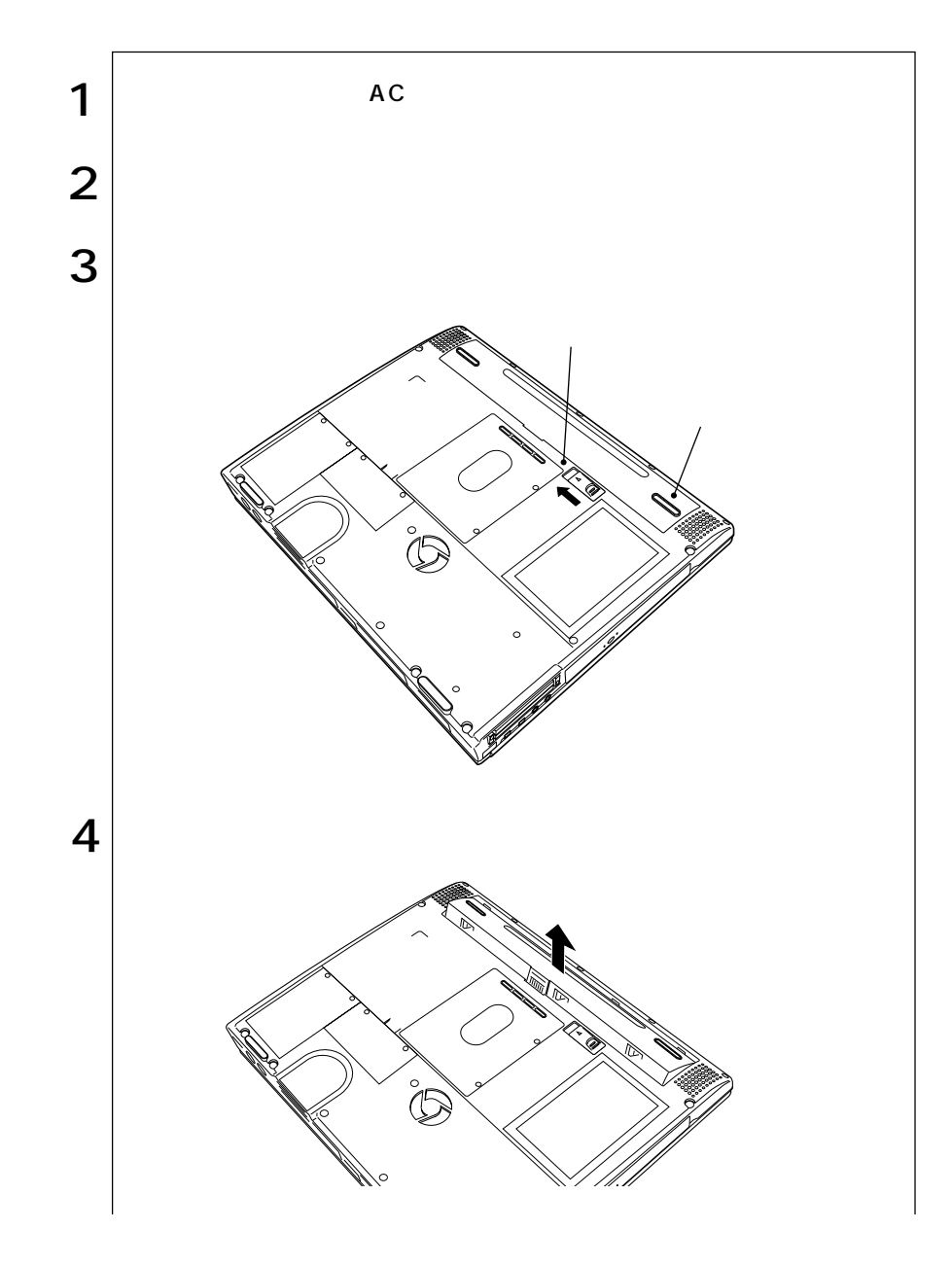

**T** 

  $\bullet$ 

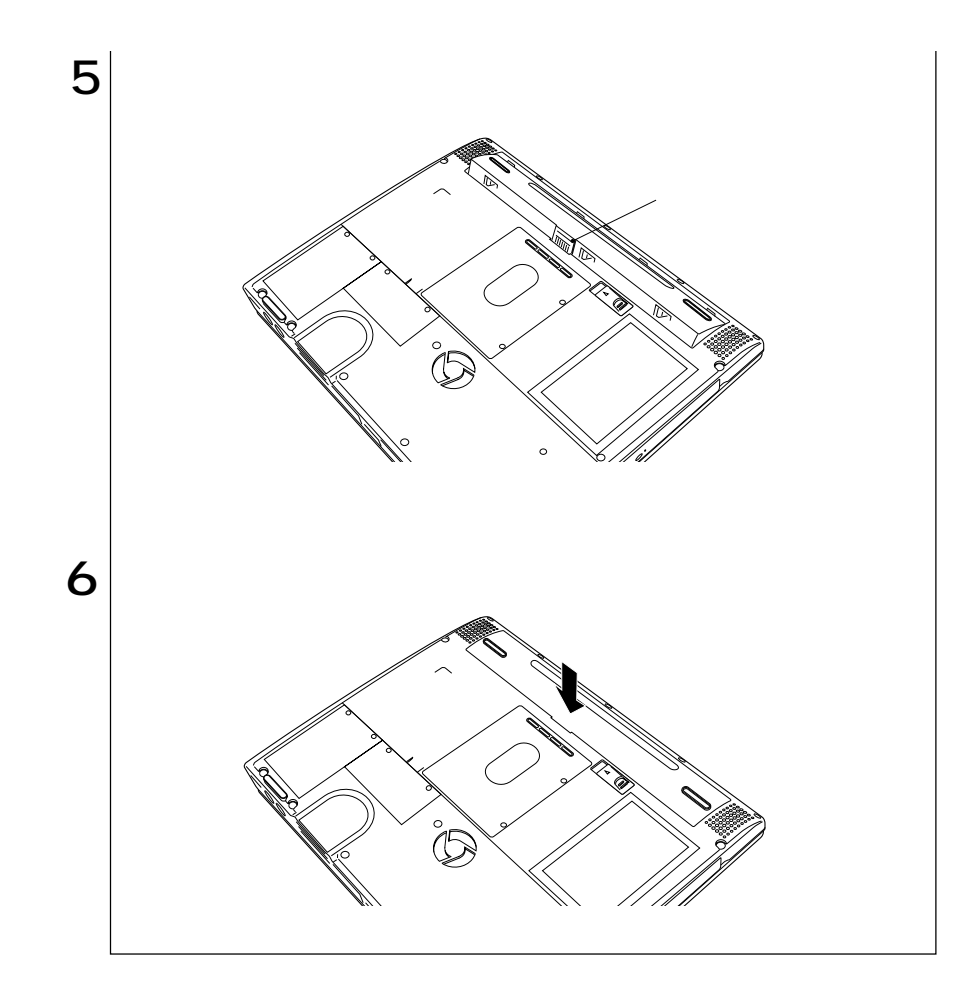

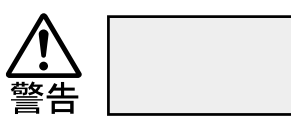

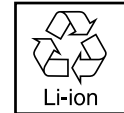

 $Li$ -ion $\blacksquare$ 

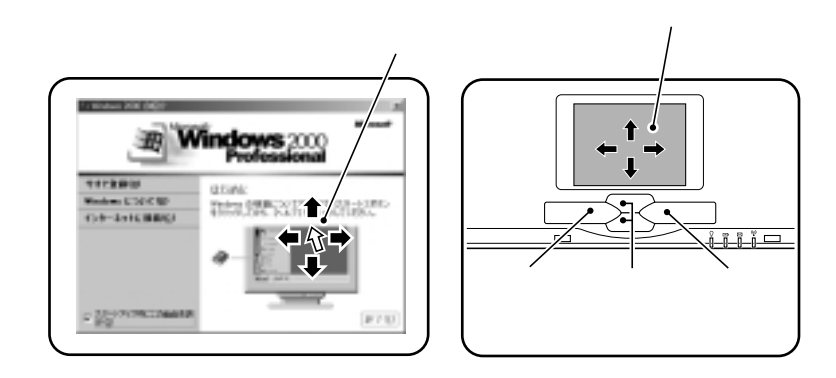

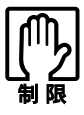

 $\frac{1}{2}$ 

 $\mathsf{LCD}$ 

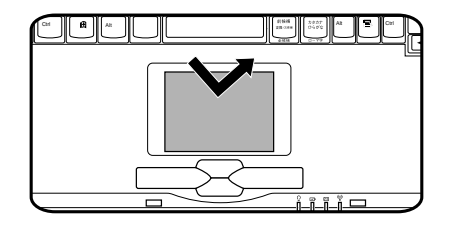

 $\mathbf 1$ 

 $\overline{c}$ 

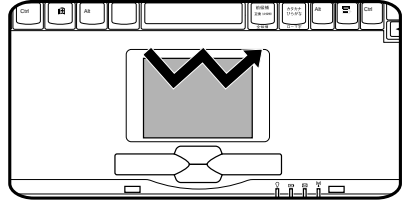

 $2$ 

 $\overline{c}$ 

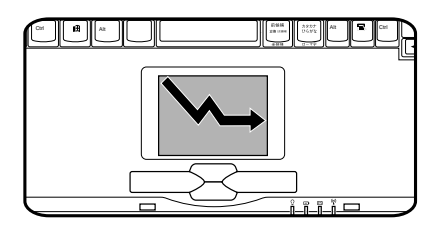

WindowsXP

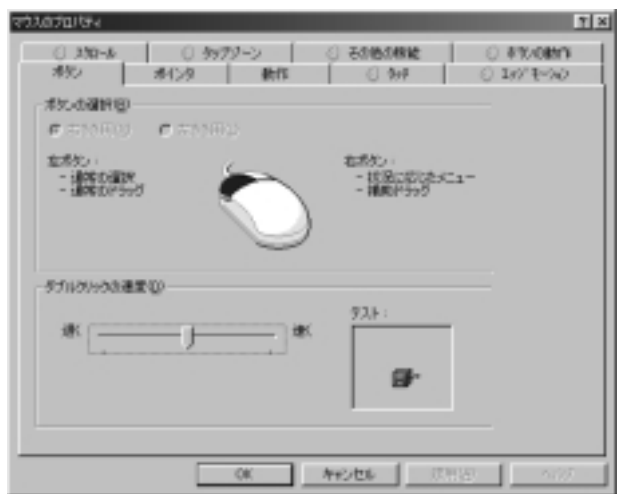

Windows2000

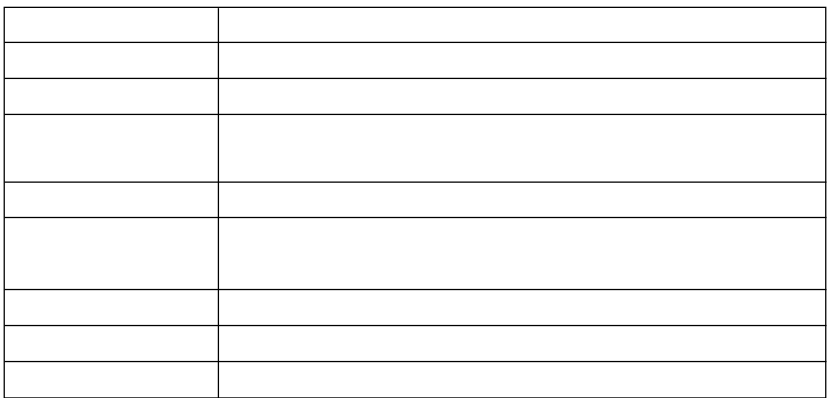

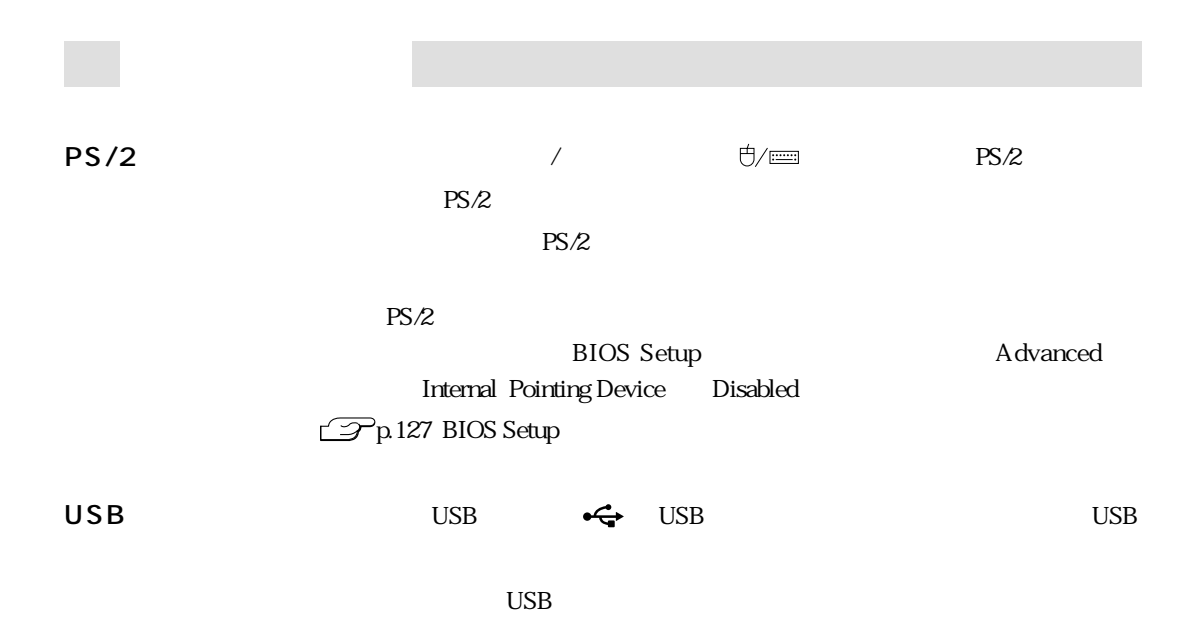

 $90 \hspace{1.5cm} 4$ 

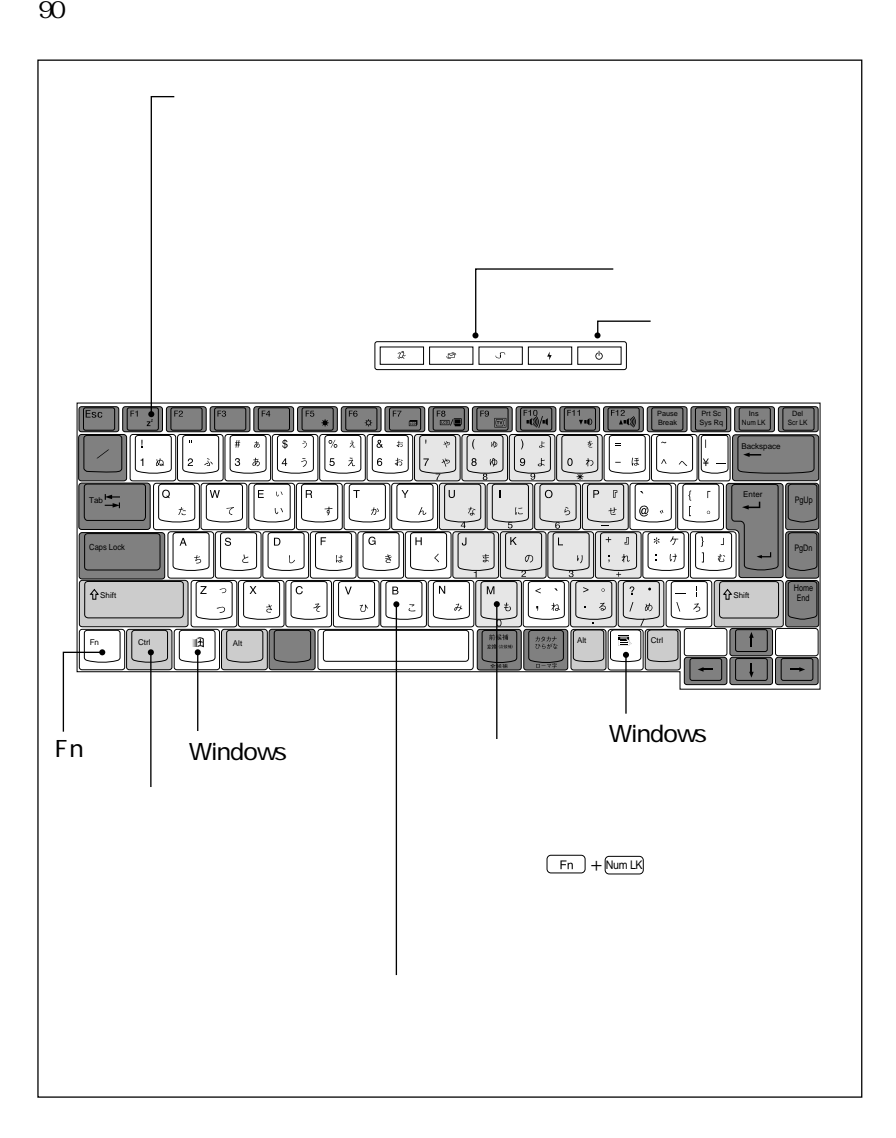
### $(Alt) + \frac{#A}{*}$

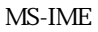

ートップ ローマ字 インディー・ディー・エンジン ローマ モード 入力し、漢字やひらがなに変換します。

MS-IME

 $MS\text{-}IME$ 

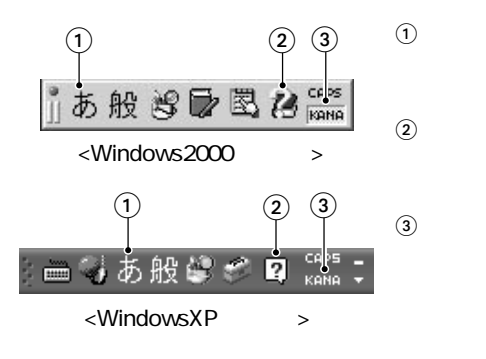

MS-IME

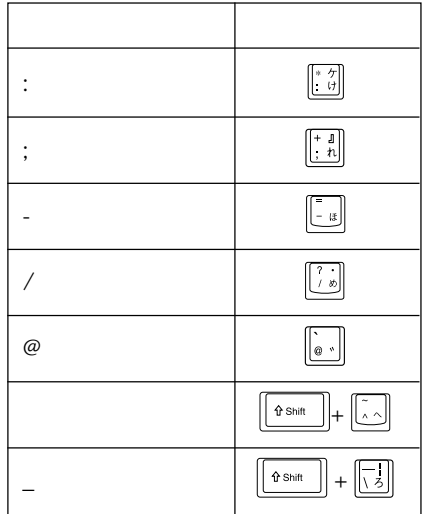

 $-Fn$  +  $Num LK$ <br>NumLock LED  $\bigcap$ 

| F12<br>F <sub>11</sub><br>-10<br>F8<br>F9<br>F7<br>Pause<br>nt@/nt<br>Break<br>ca/le<br>va0<br>œ<br>4008<br>ç.,<br>8<br>8<br>9<br>ほ<br>お |
|----------------------------------------------------------------------------------------------------|
| 6<br>5<br>C<br>h<br>u.<br>4<br>ŵ.<br>$\overline{2}$<br>s<br>き<br>U                                                                       |
| Ń<br>B<br>0<br>z,<br>٠<br>ta.<br>前候補<br>カタカナ<br>ひらがな<br>Alt<br>Ctrl<br>Ξ<br><b>DIR GMM</b><br>$0 - 3.8$<br>49.45<br>ı<br>. .             |

 $\boxed{\text{Shift}}$  +  $\boxed{\frac{\text{Caps}}{\text{Lock}}}$  CapsLock LED  $\boxed{\triangle}$ 

 $\Box$  Shift  $\Box$ 

Fn the last second the second second second second second second second second second second second second second second second second second second second second second second second second second second second second sec

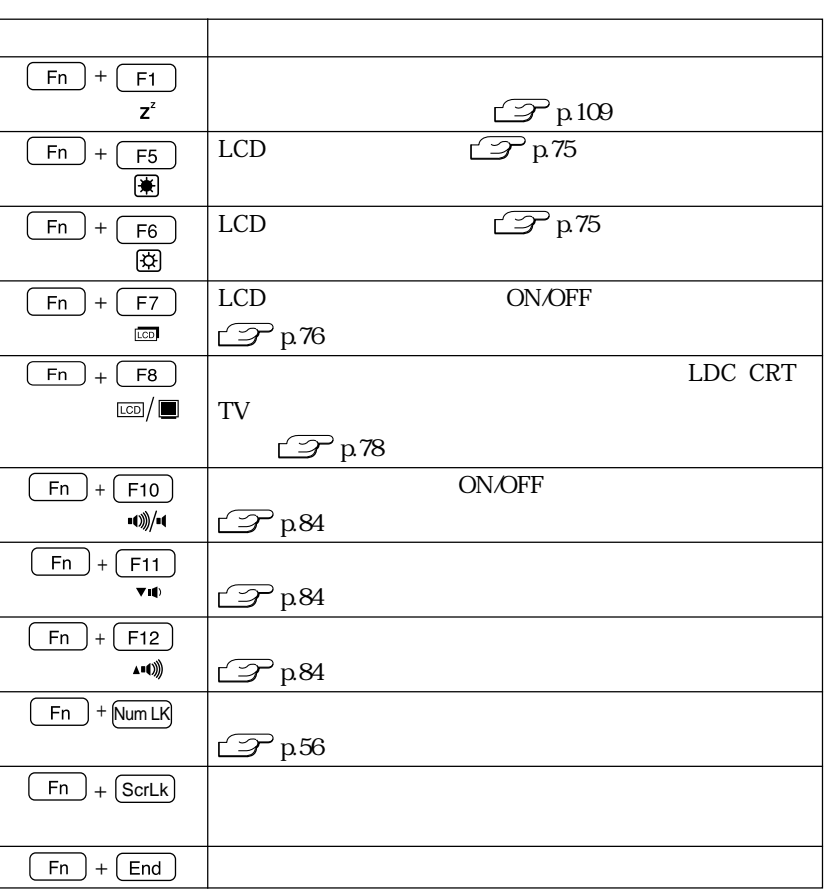

キートップにキートップにキートップに手に キーとの エンジェクト しんしょう しんしょう しんしょう しんしょう しんしょう しんしょう しんしょう しんしょう

## **Windows**

Windows 2 Windowsキー

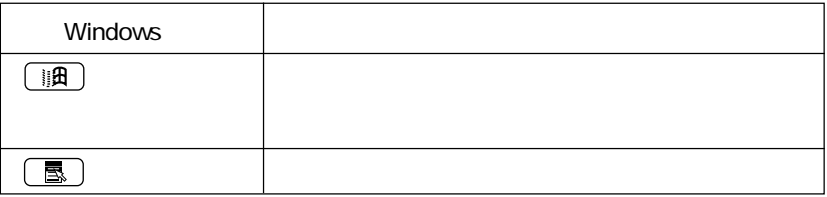

Windowsキー

Windows **Windows** 

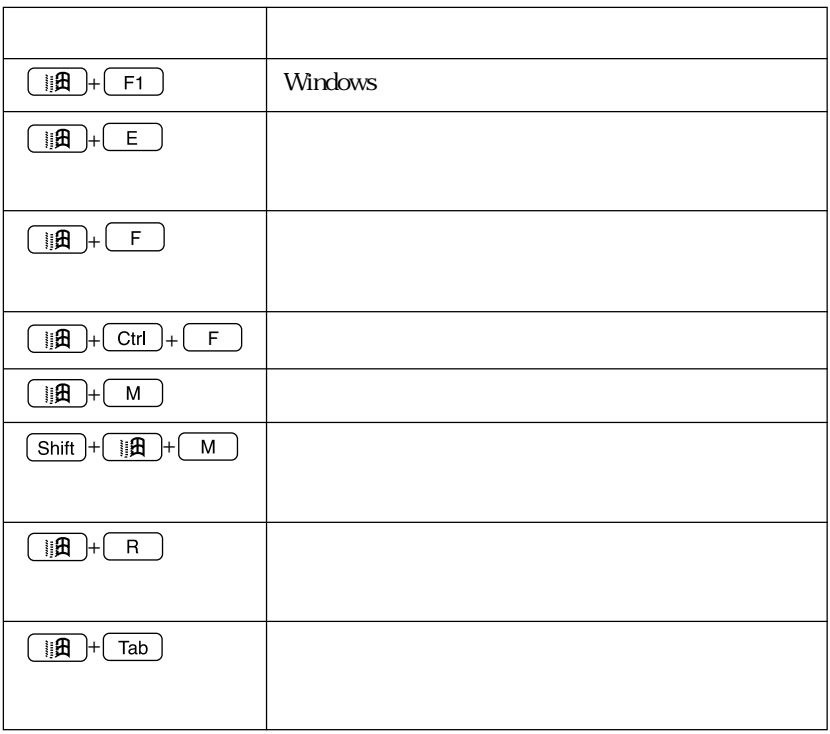

 $4$ Internet Explorer

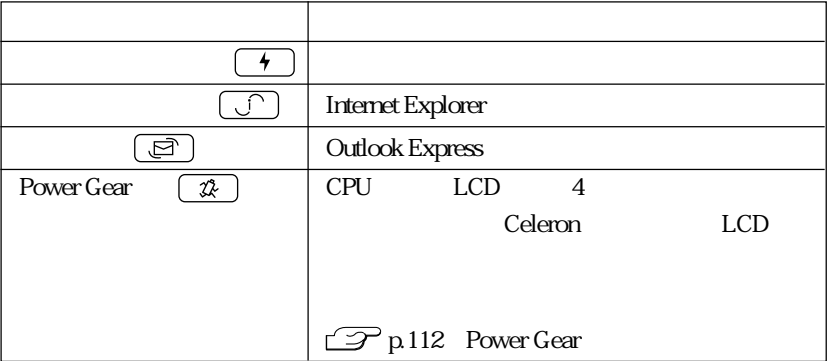

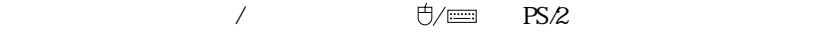

# FDD<sub></sub>

FD

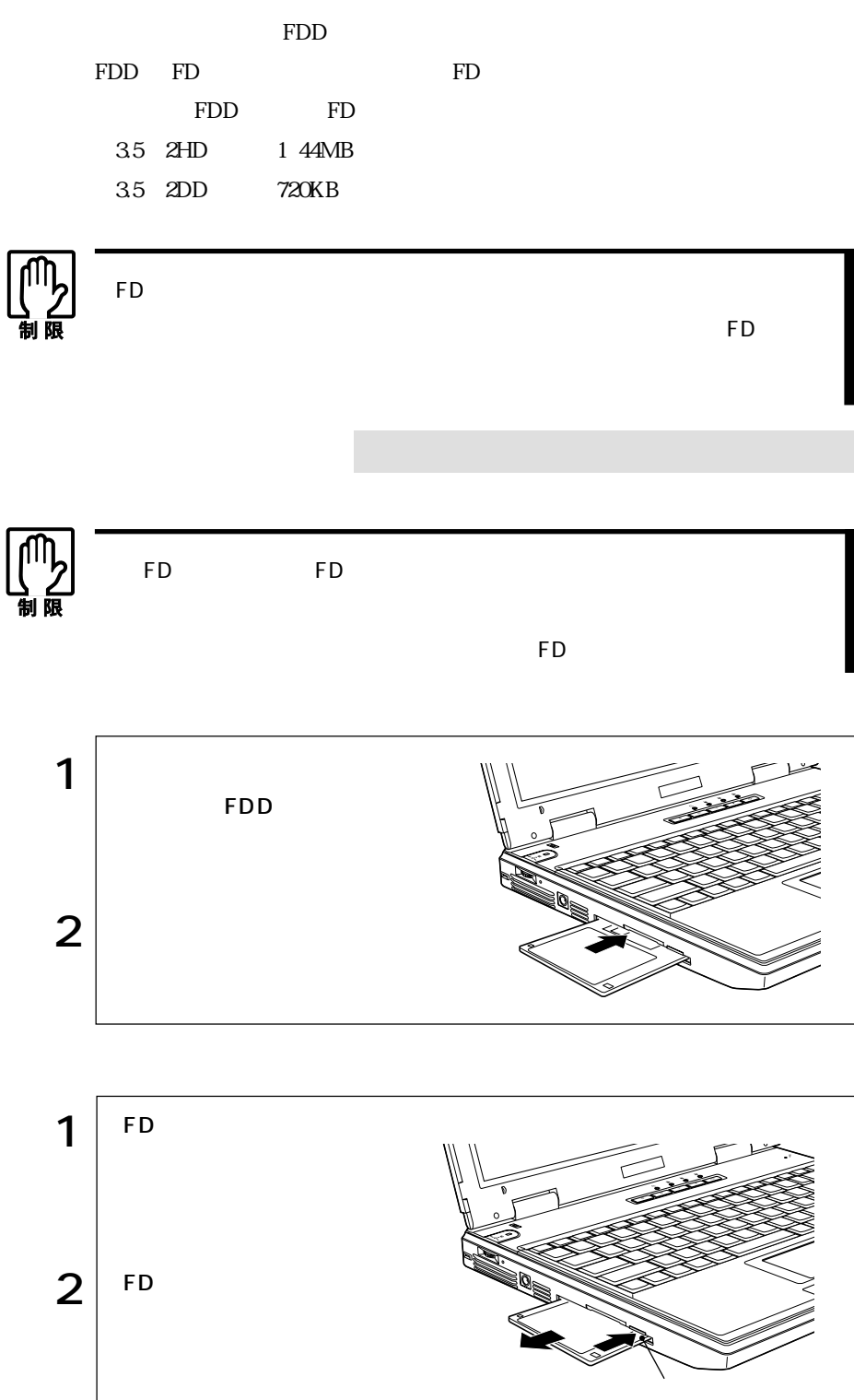

60

FD

いいます。新しいFDを使用する場合や、登録されているデータをすべて消去する

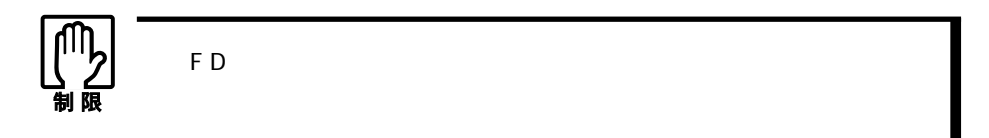

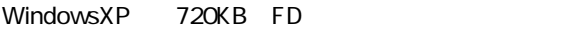

Windows FD

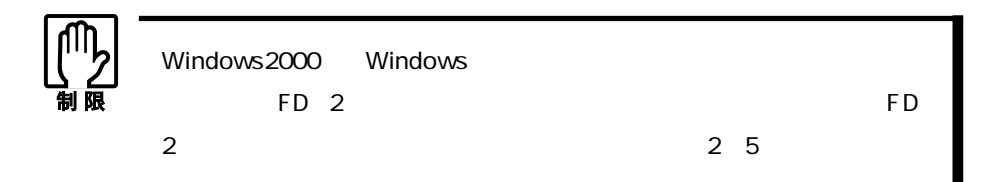

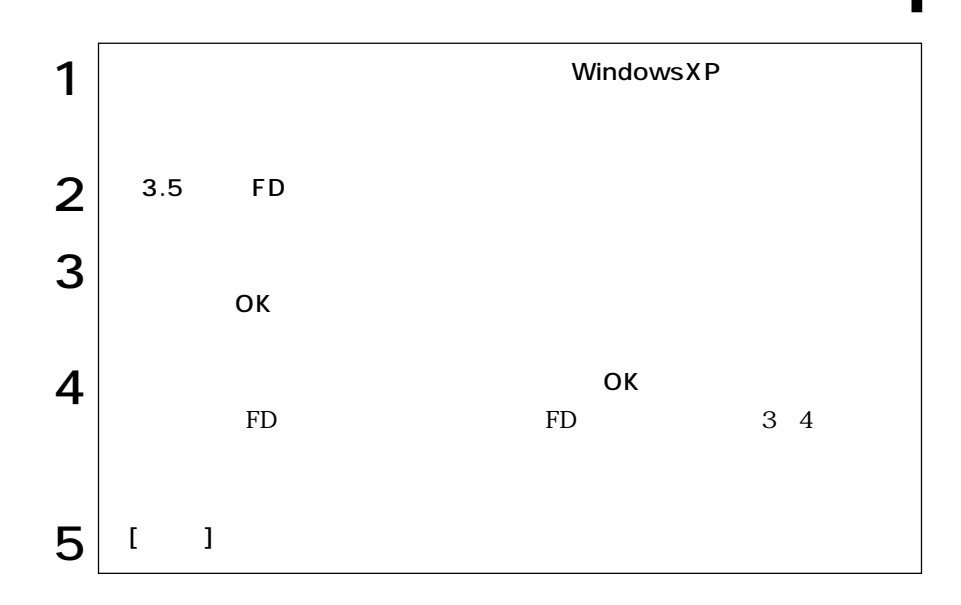

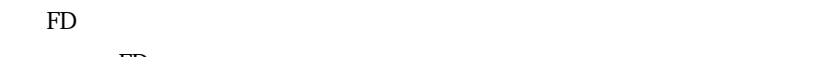

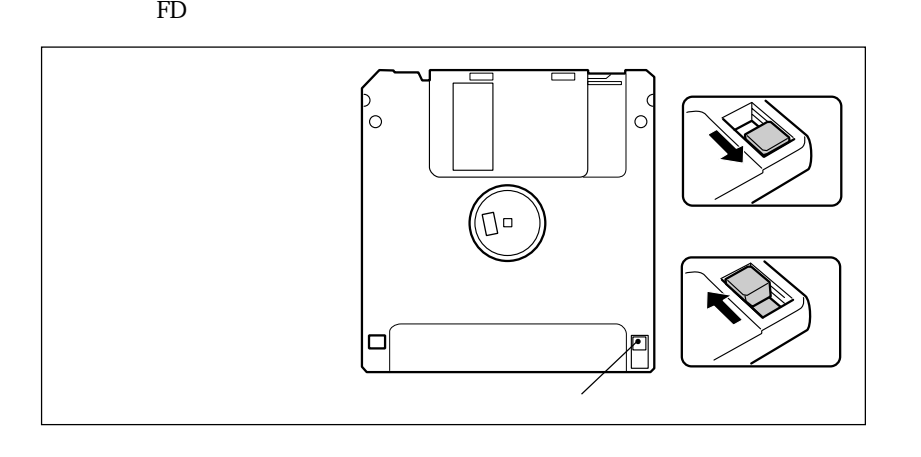

 $FD$ 

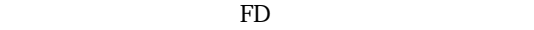

FD FDD

62

and in

# HDD(ハードディスクドライブ)を使う

HDDは、大容量のデータを高速に記録する記憶装置です。一般的には、FDのよう

HDD HDD<sub>2</sub> Protein Protein Protein Protein Protein Protein Protein Protein Protein Protein Protein Protein Protein Protein Protein Protein Protein Protein Protein Protein Protein Protein Protein Protein Protein Protein Protein  $\mathsf{H}\mathsf{D}\mathsf{D}$  $HDD$ HDD HDD HDD  $HDD$  $HDD$  $H\!D\!D$ 

トライル FD マイト FD

## HDD

### 購入時のHDD領域は、次のように設定されています。

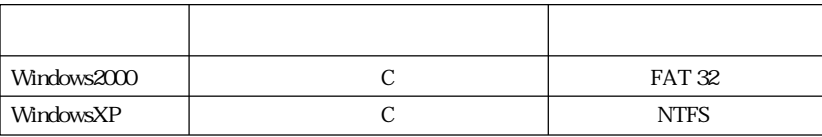

# **CD-ROM**

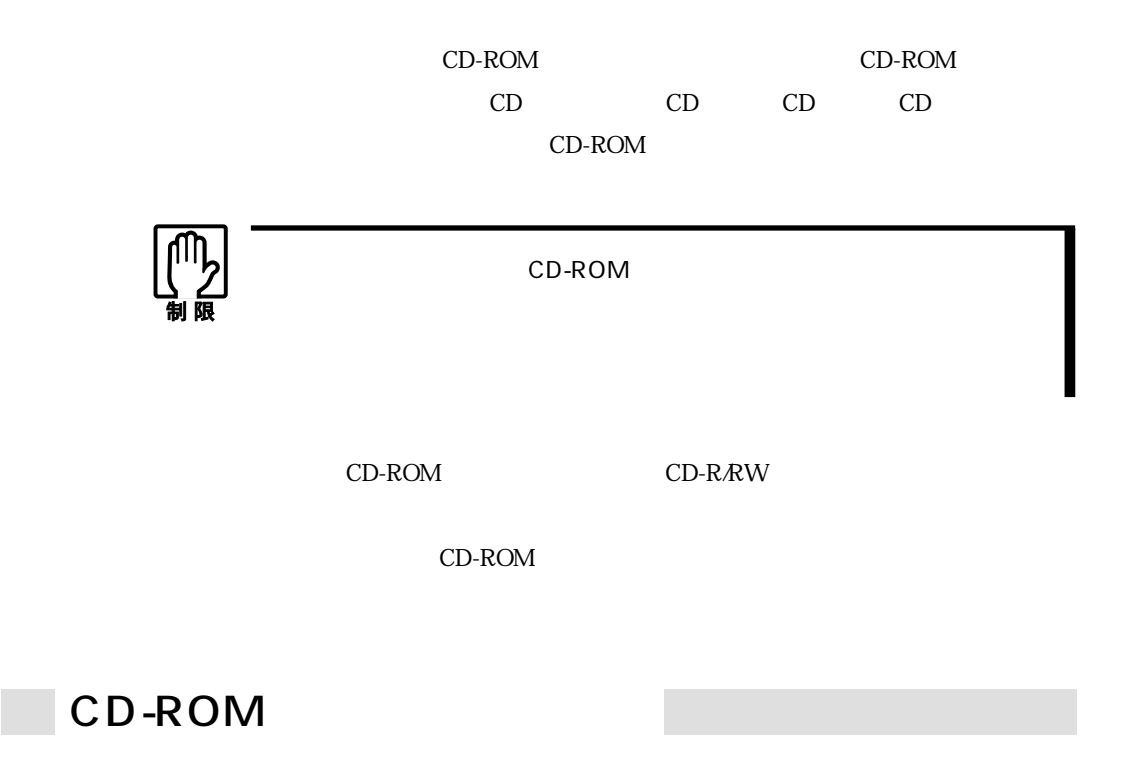

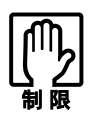

CD-ROM CD-ROM

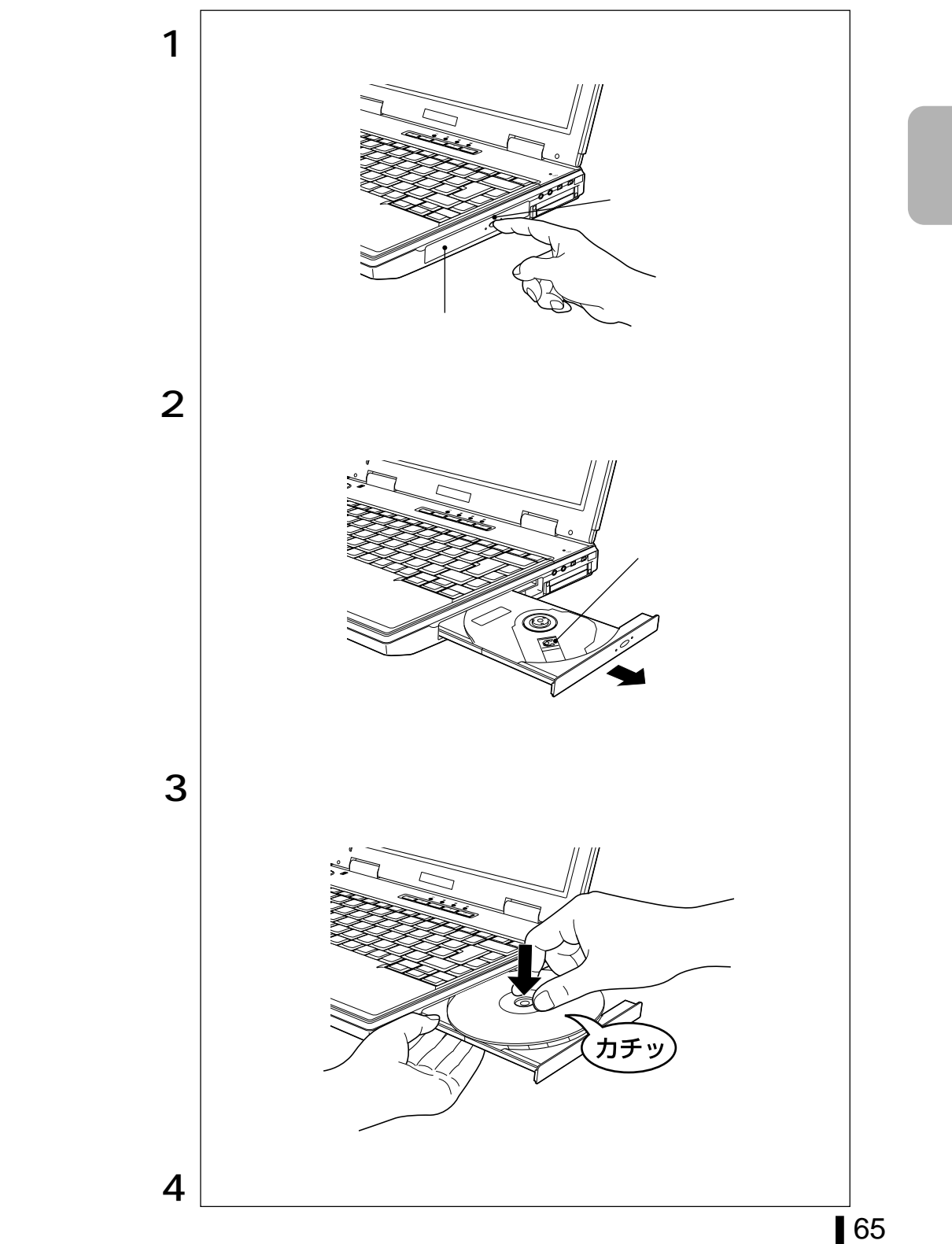

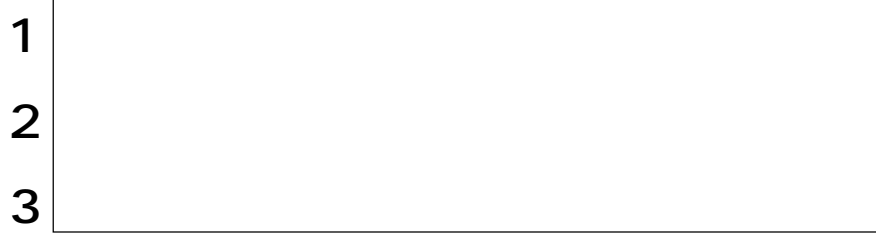

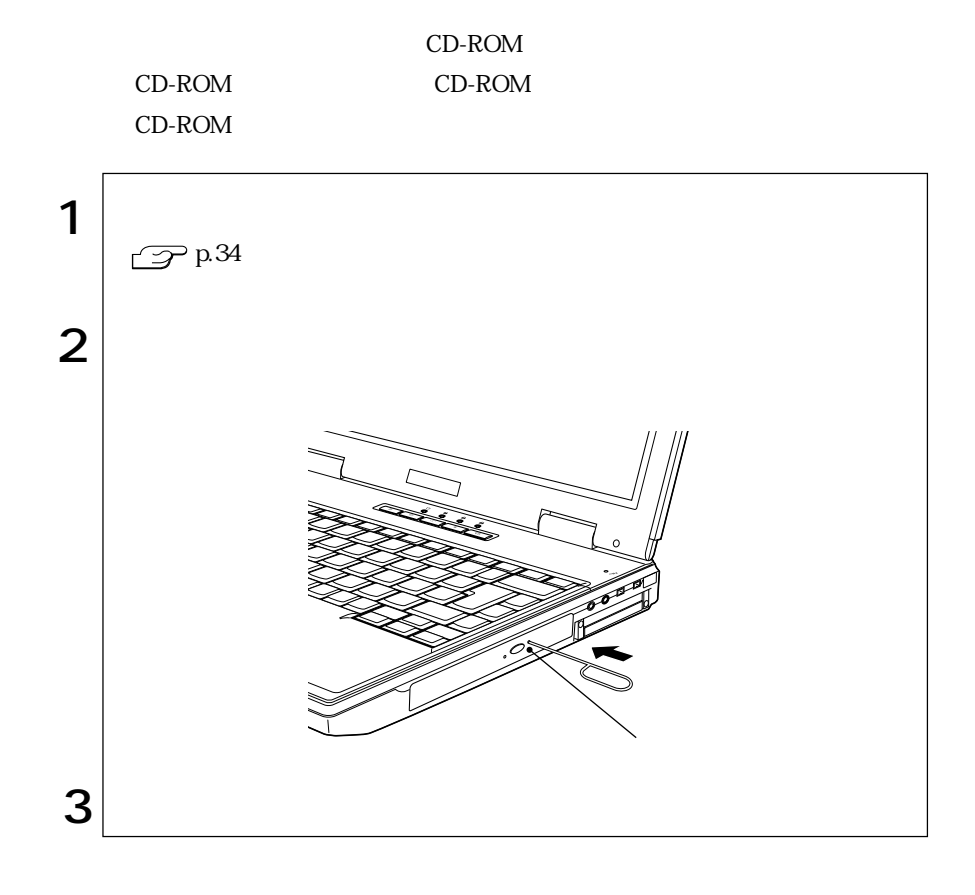

# PC

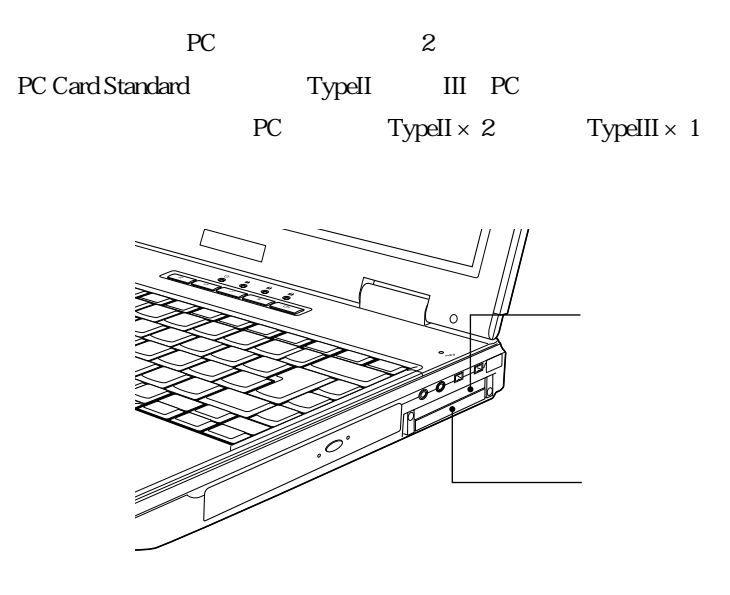

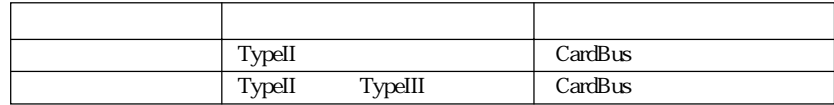

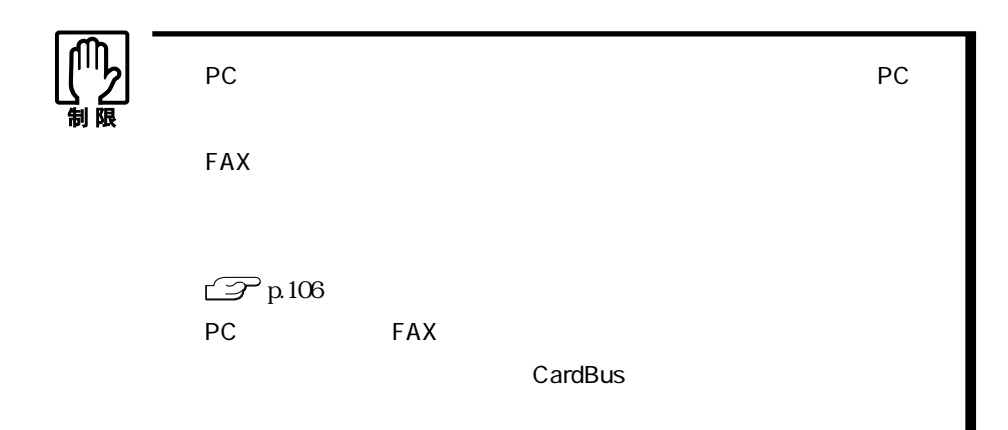

## DPC

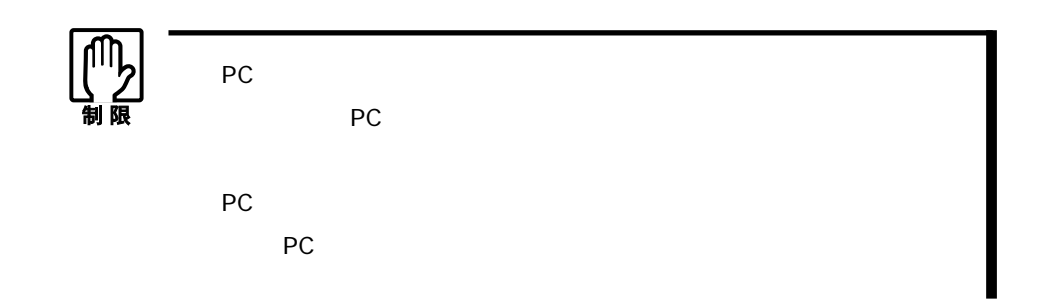

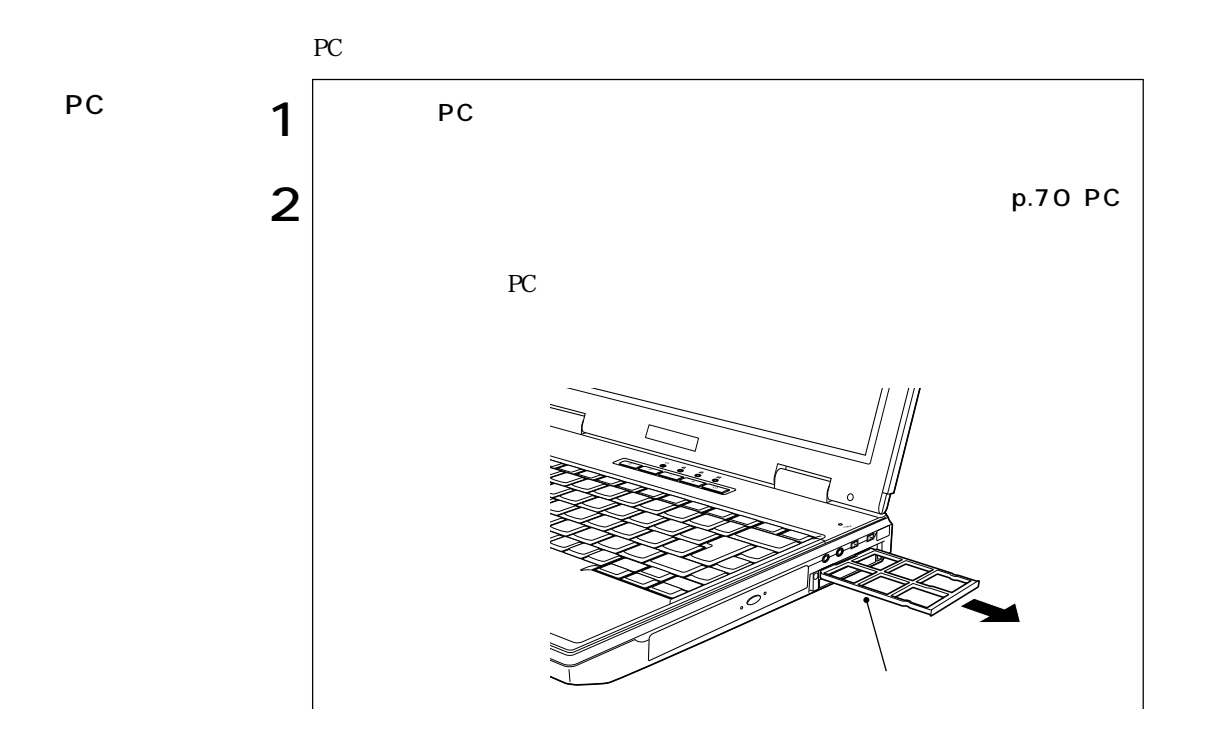

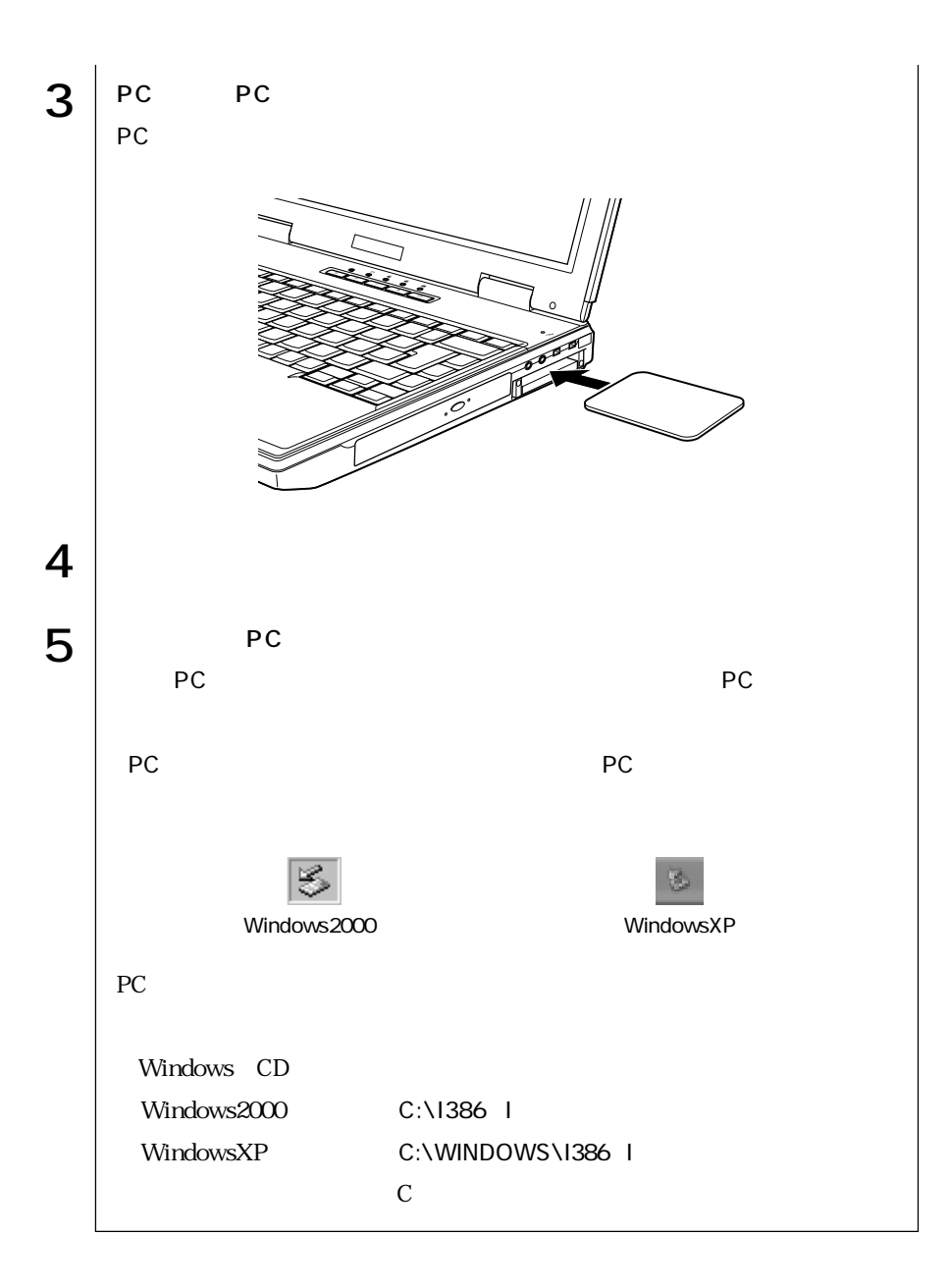

PC

PC **PC** 

 $1 \vert$  PC PC 1 PC 2 PC  $\blacksquare$  $3$ PC in the set of the set of the set of the set of the set of the set of the set of the set of the set of the set of the set of the set of the set of the set of the set of the set of the set of the set of the set of the set  $2$  PC  $3 \mid$  $4 \vert ^{pc}$ PC **PC** PC **PC**  $PC$ 

70

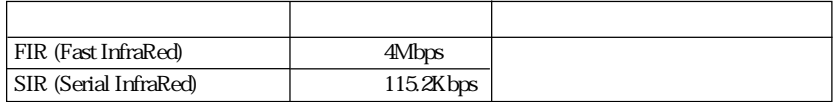

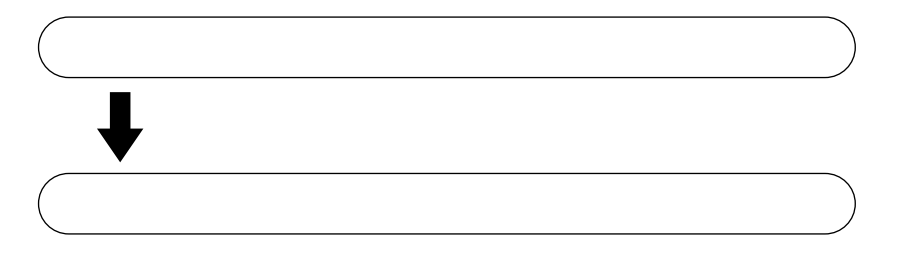

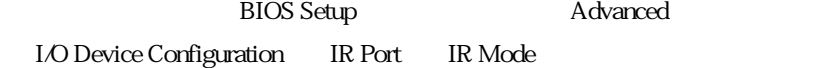

## $\mathbb{Z}$  p.134 Advanced

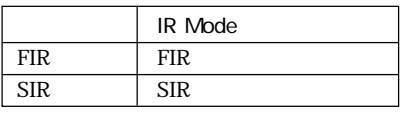

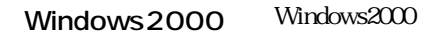

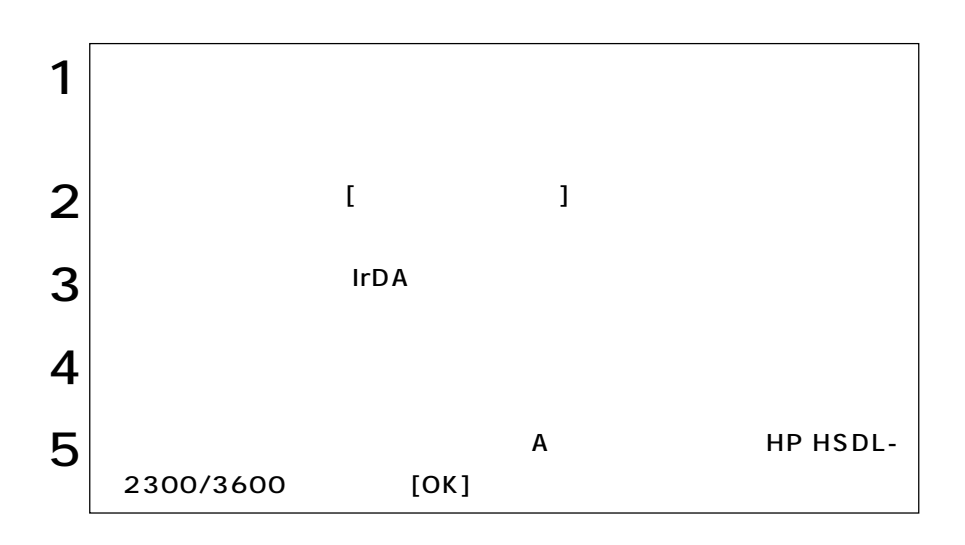

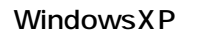

WindowsXP

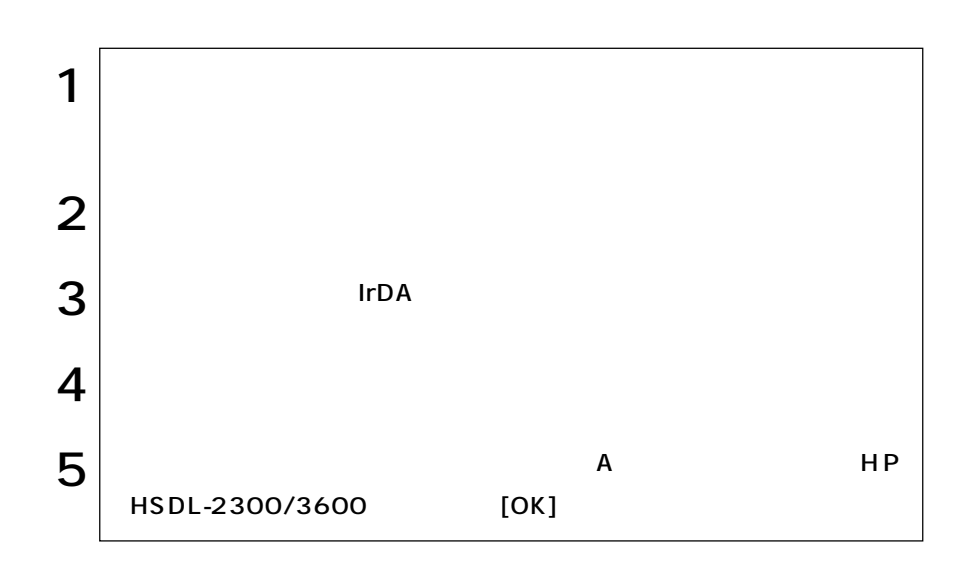

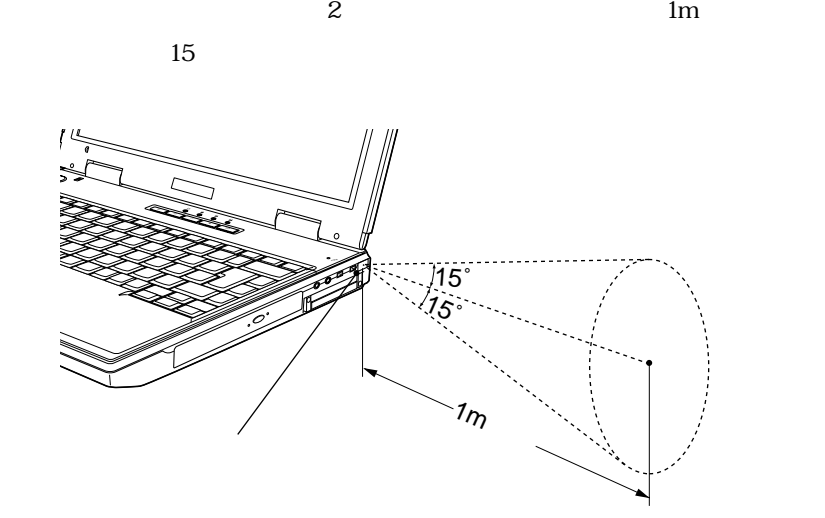

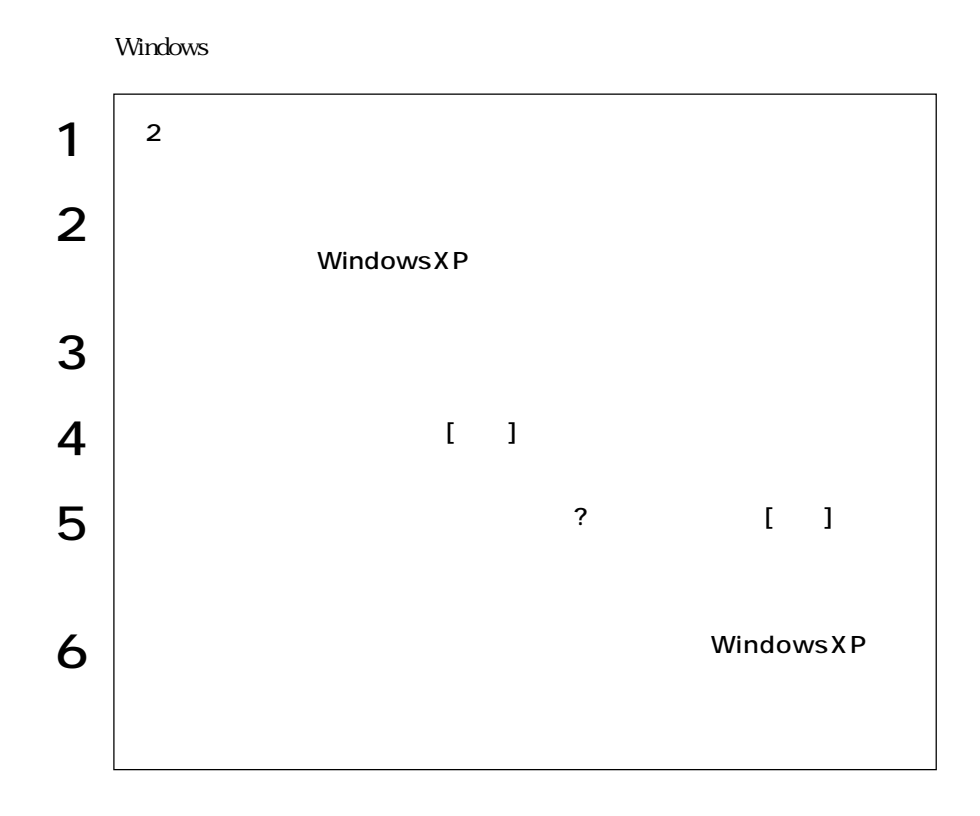

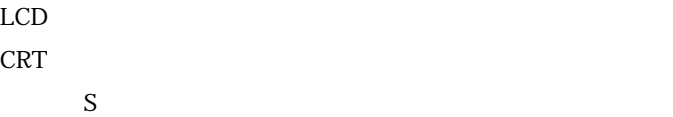

## LCD

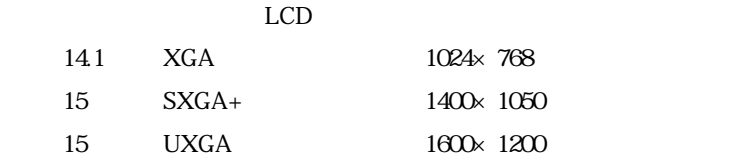

 $LCD$ 

 $\sim$  230 $\sim$ 

Windows

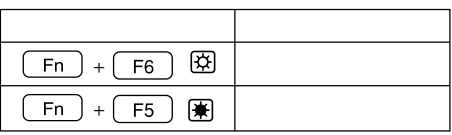

LCD LCD LCD

LCD

the LCD and  $\mathcal{L}$ 

LCD

Windows2000

WindowsXP

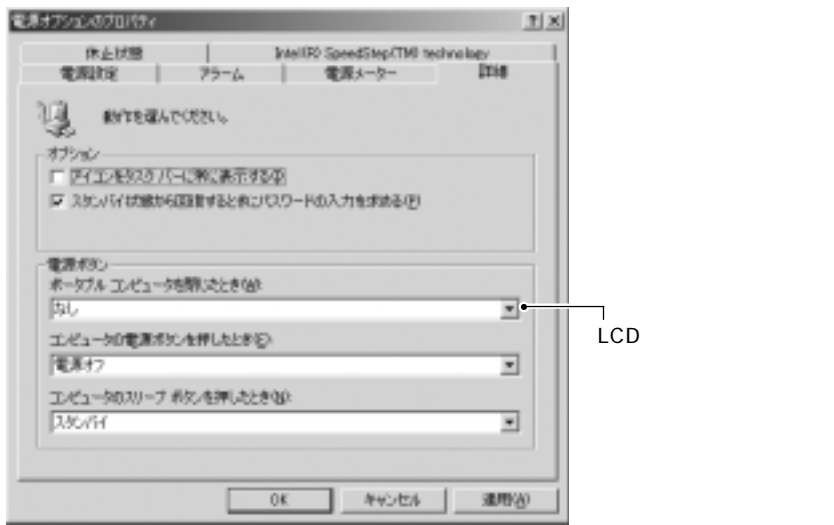

<Windows2000 >

## CRT

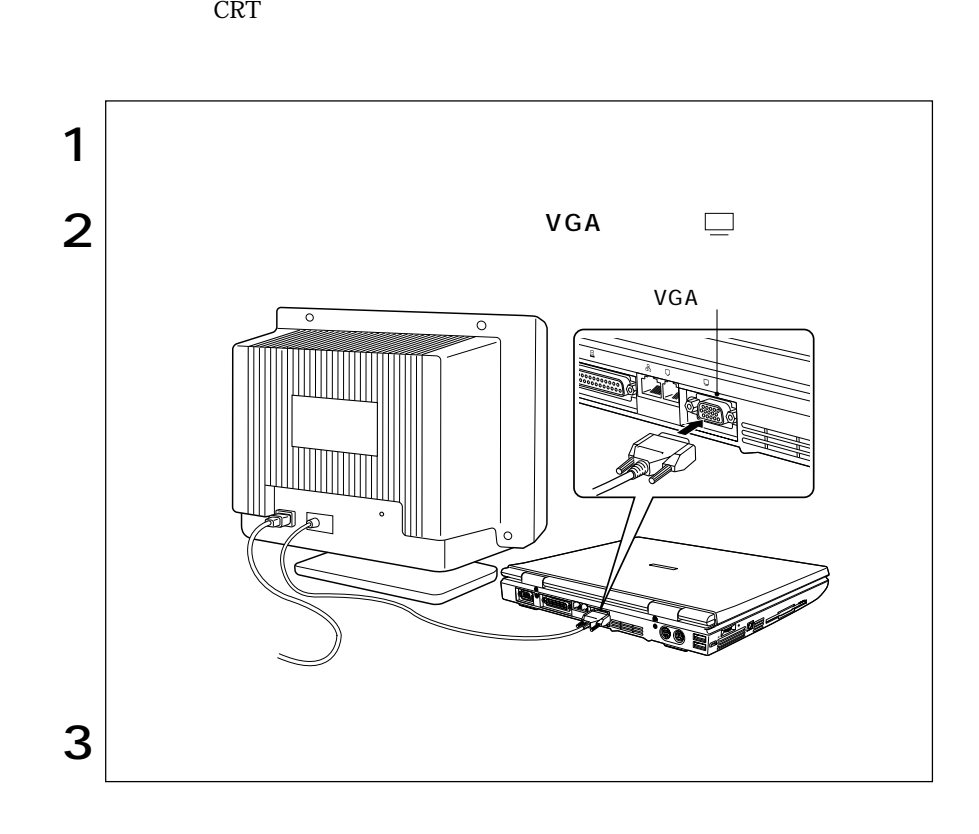

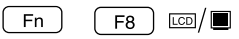

LCD Only LCD CRT Only CRT CRT + LCD CRT LCD TV Only  $\begin{array}{lll} \text{LCD} + \text{TV} & \text{LCD} & \text{CRT} + \text{TV} & \text{CRT} \end{array}$  $LCD + TV + CRT LCD$  CRT

VGA CRT Windows Windows  $\mathcal{P}$ p.148 LCD 参考�

78

 $\mathbf 2$ 

#### CRT LCD

### WindowsXP

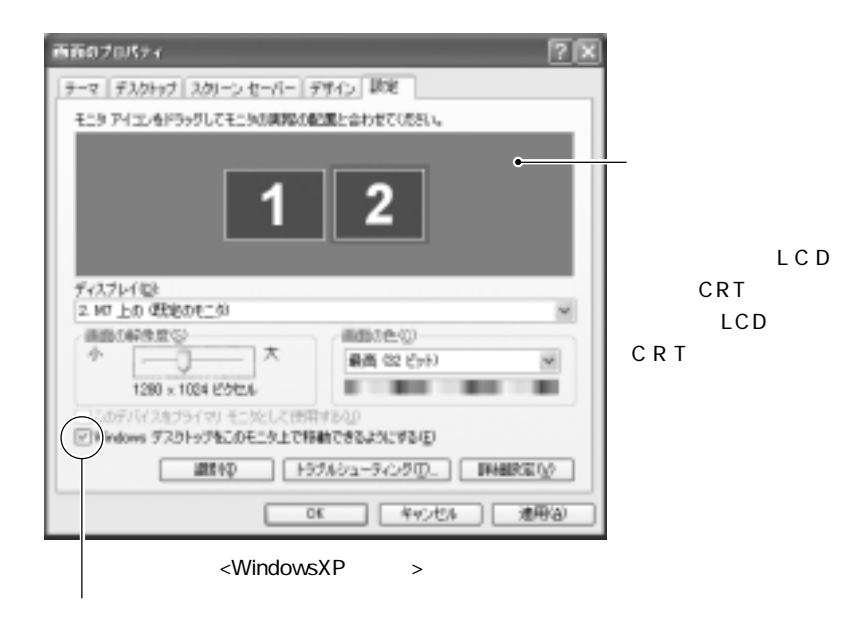

 $\overline{z}$ 

windows the contract of the second term  $\mathcal{N}$  in the contract of the second term  $\mathcal{N}$ 

LCD ONLY

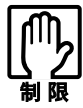

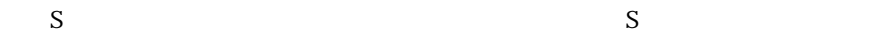

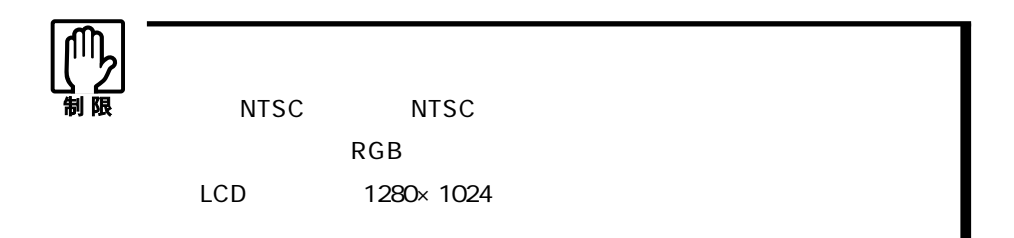

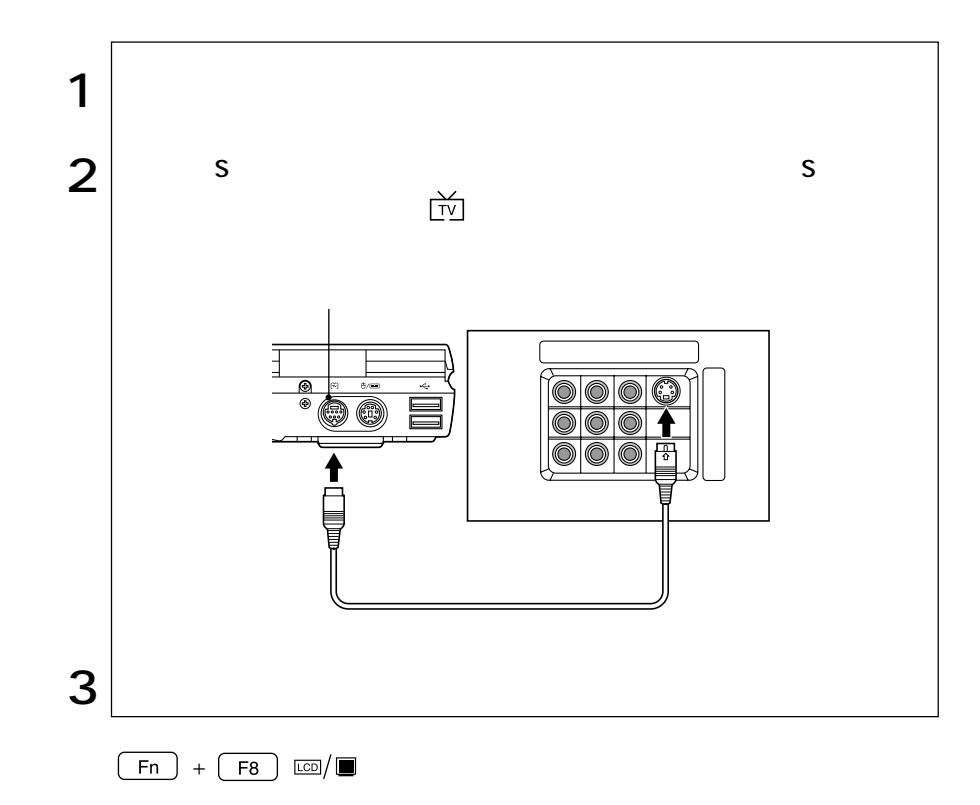

TV Only  $LCD + TV$   $LCD$  $CRT* + TV$  CRT  $LCD + TV + CRT^* LCD \hspace{2.5cm} CRT \hspace{2.5cm}$  $\,^* {\rm CRT}$ 

and and the control of the control of the control of the control of the control of the control of the control of the control of the control of the control of the control of the control of the control of the control of the

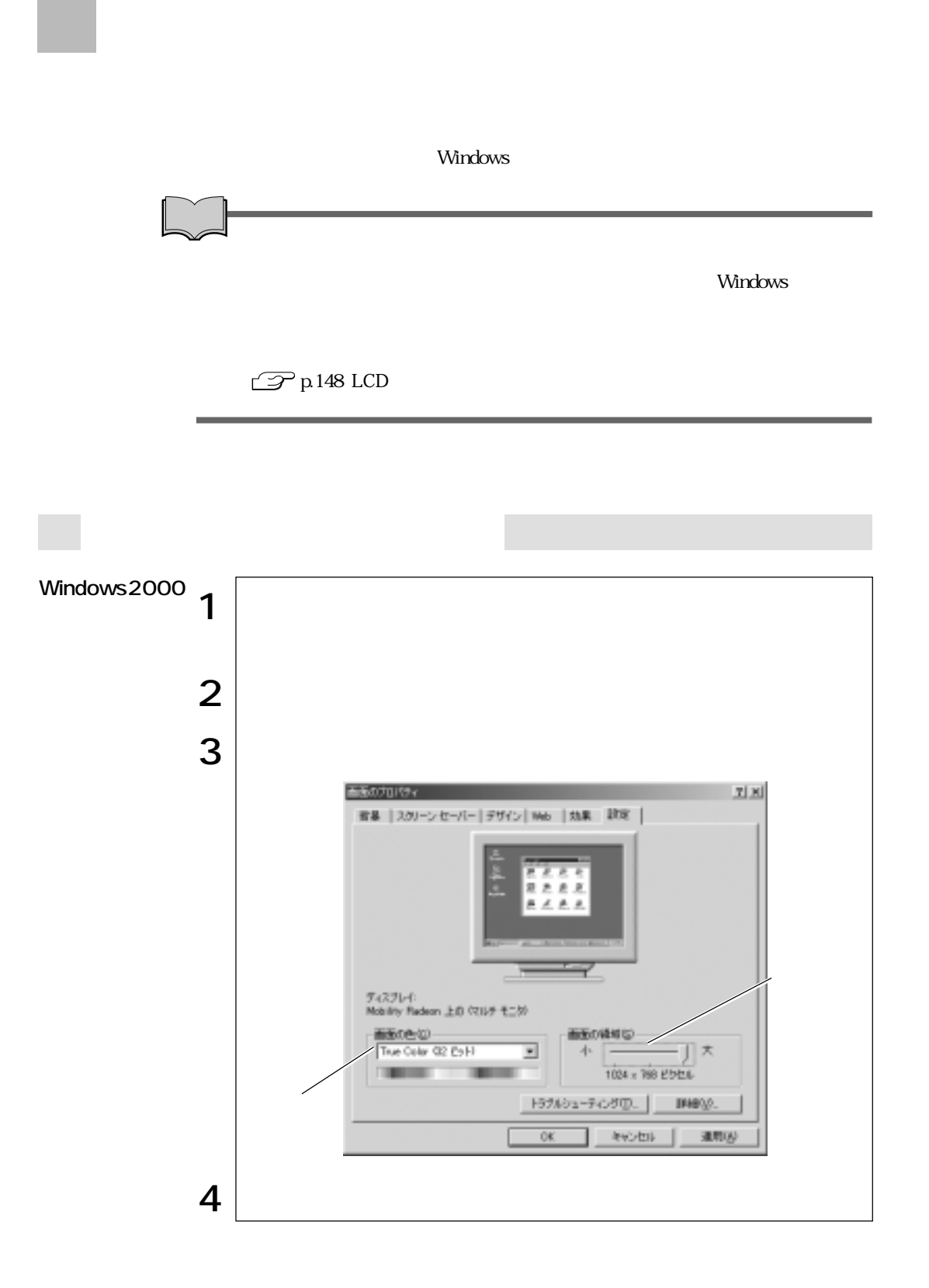

### 81

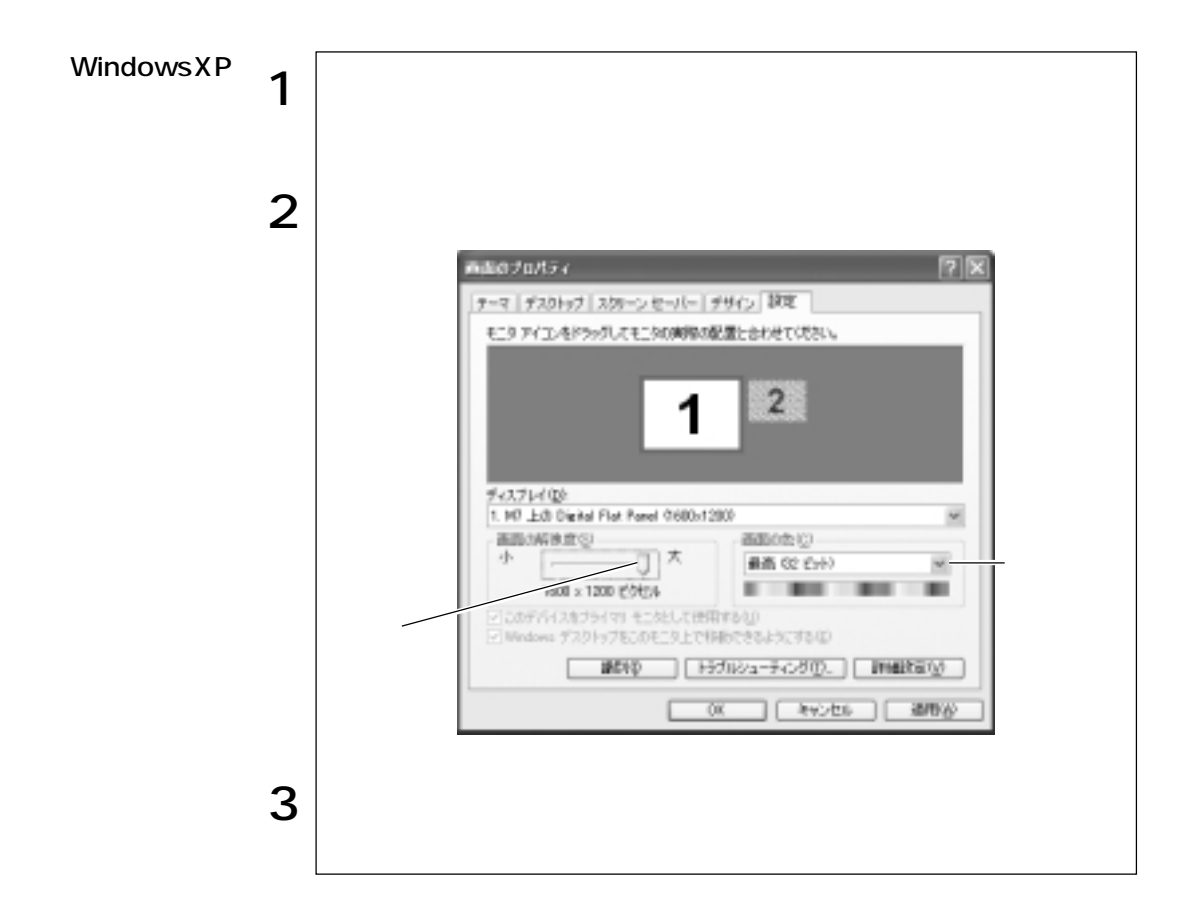

LCD CRT LCD LCD

デュアルディスプレイ機能使用時はCRT画面の解像度を独自に設定できます。

 $\mathbb{Z}$ p.79

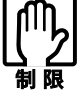

### Windows2000

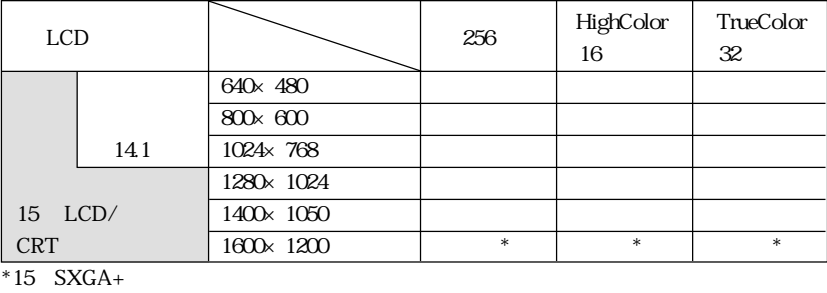

WindowsXP

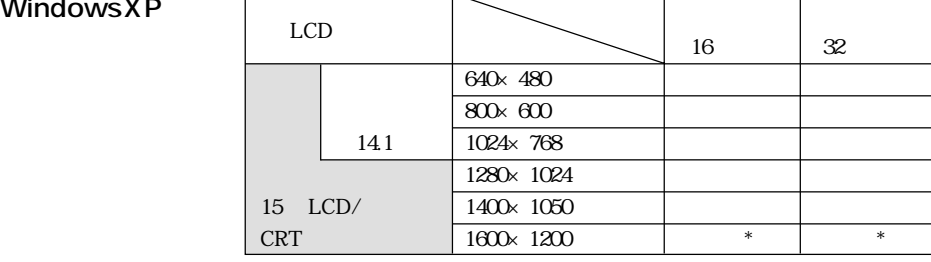

 $*15$  SXGA+

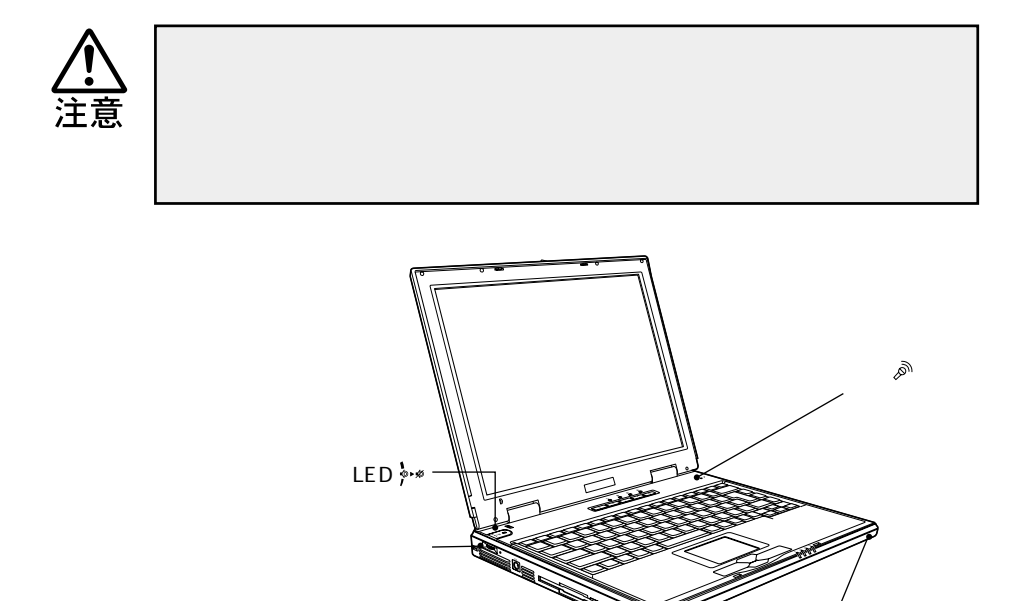

LCD

 $LED$ 

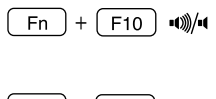

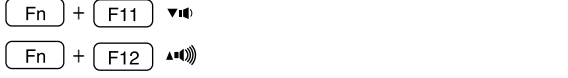

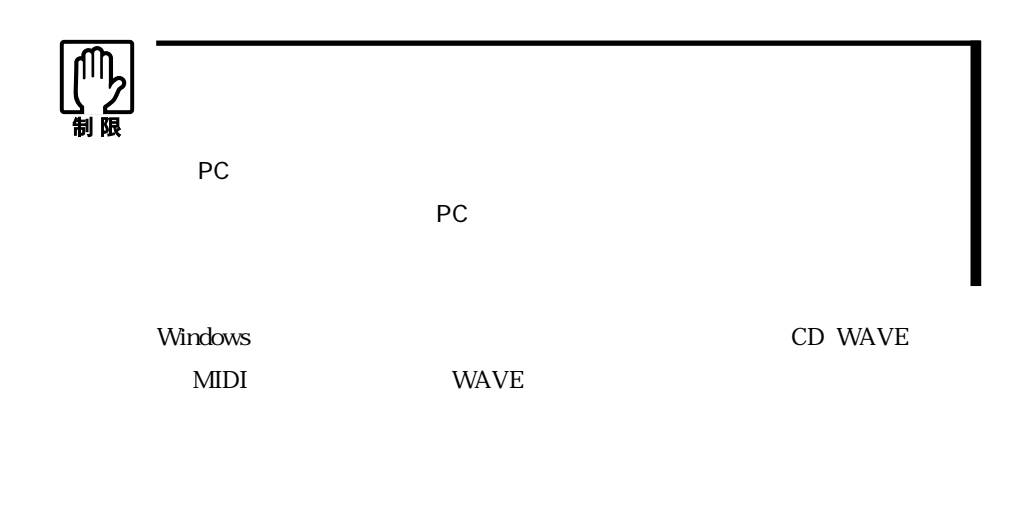

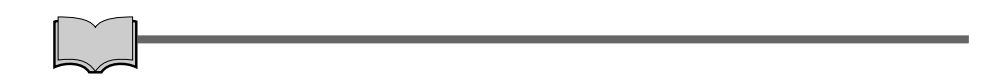

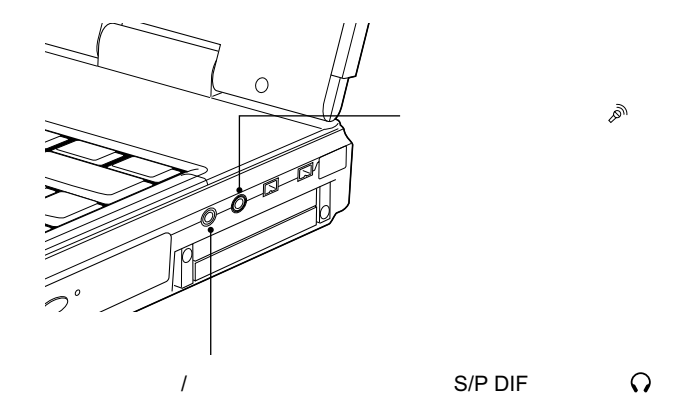

85

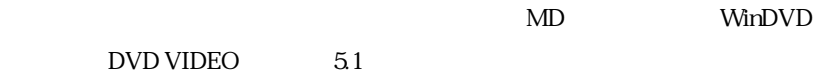

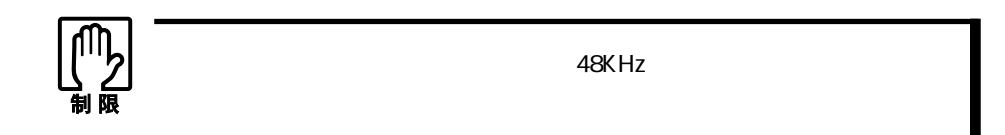

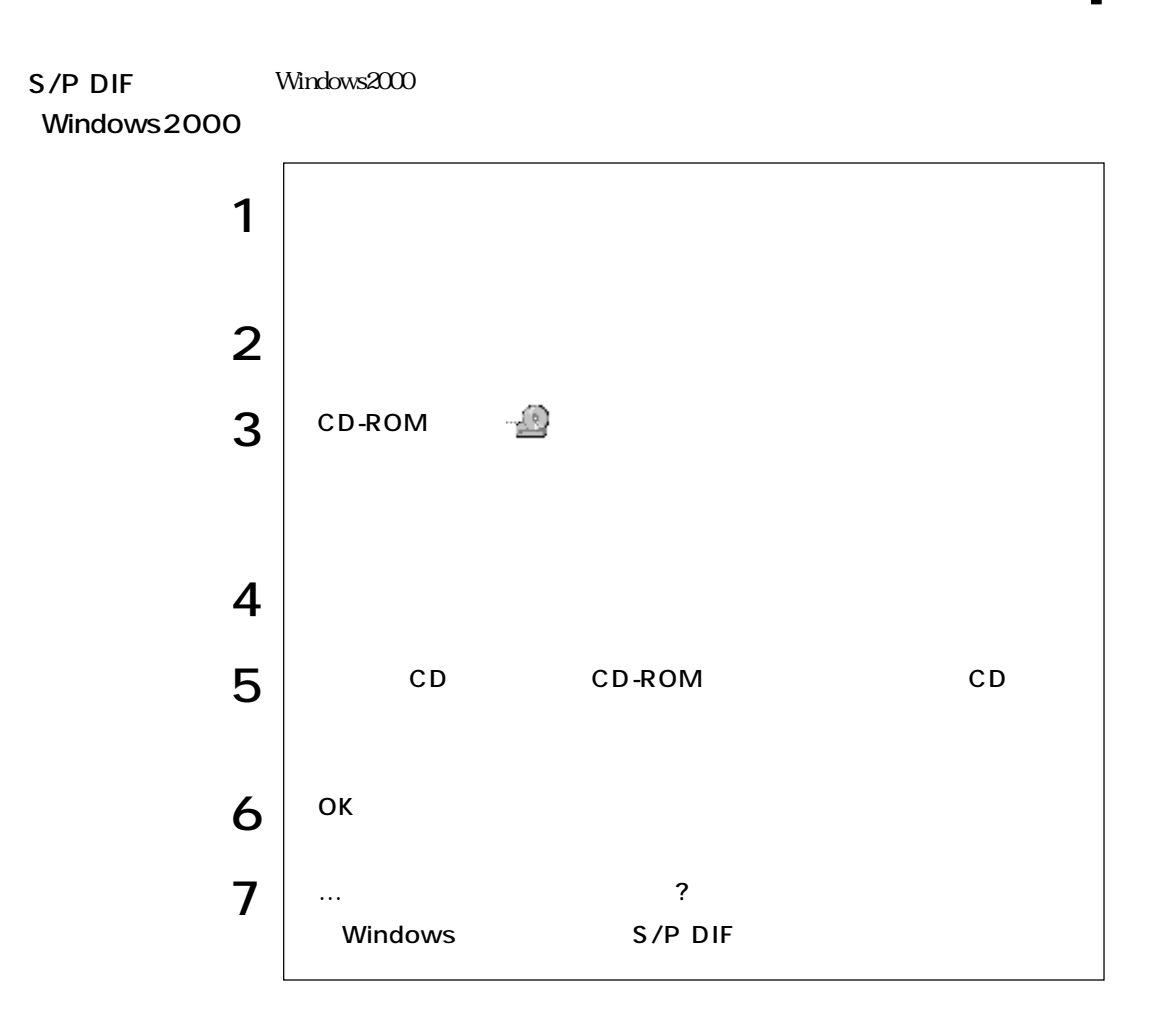

# FAX

### 56Kbps(V.90/K56flex) FAX

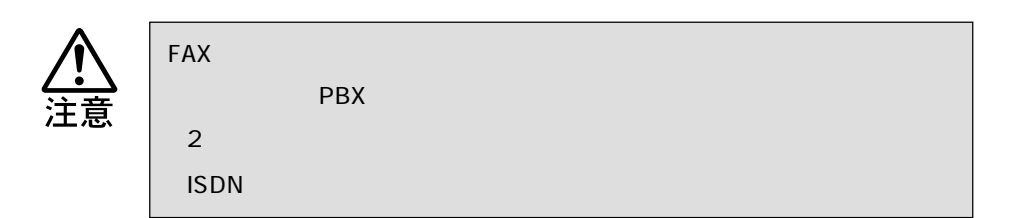

NTT

Windows

PBX  $FAX$  PBX 2  $\text{ISDN}$ 

NTT  $\blacksquare$ 

 $NTT$ 

 $V.90^{*1}$  K56flex<sup>\*2</sup>  $\mathbb{R}$  $56000$ bps

 $33600$ bps

 $*1$  V.90 ITU-T \*2 K56flex Lucent Technologies Rockwell International

 $\text{FA}X$ 

ATコマンドに

 $AT$ AT CD MODEM AT .pdf Windows2000 CD Disc2 WindowsXPの場合 :「リカバリCD Disc3」

 $\bullet \bullet \bullet$  | 89

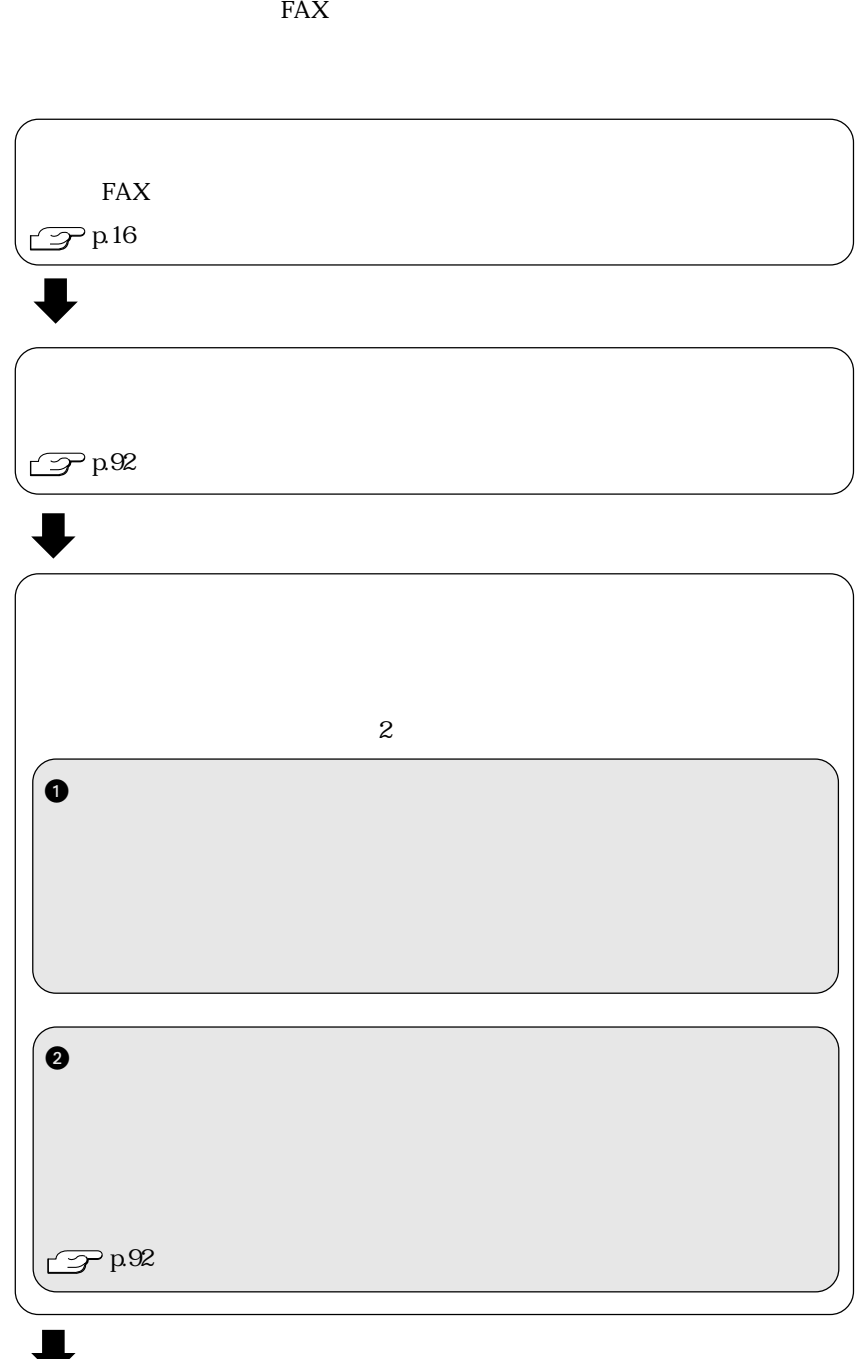

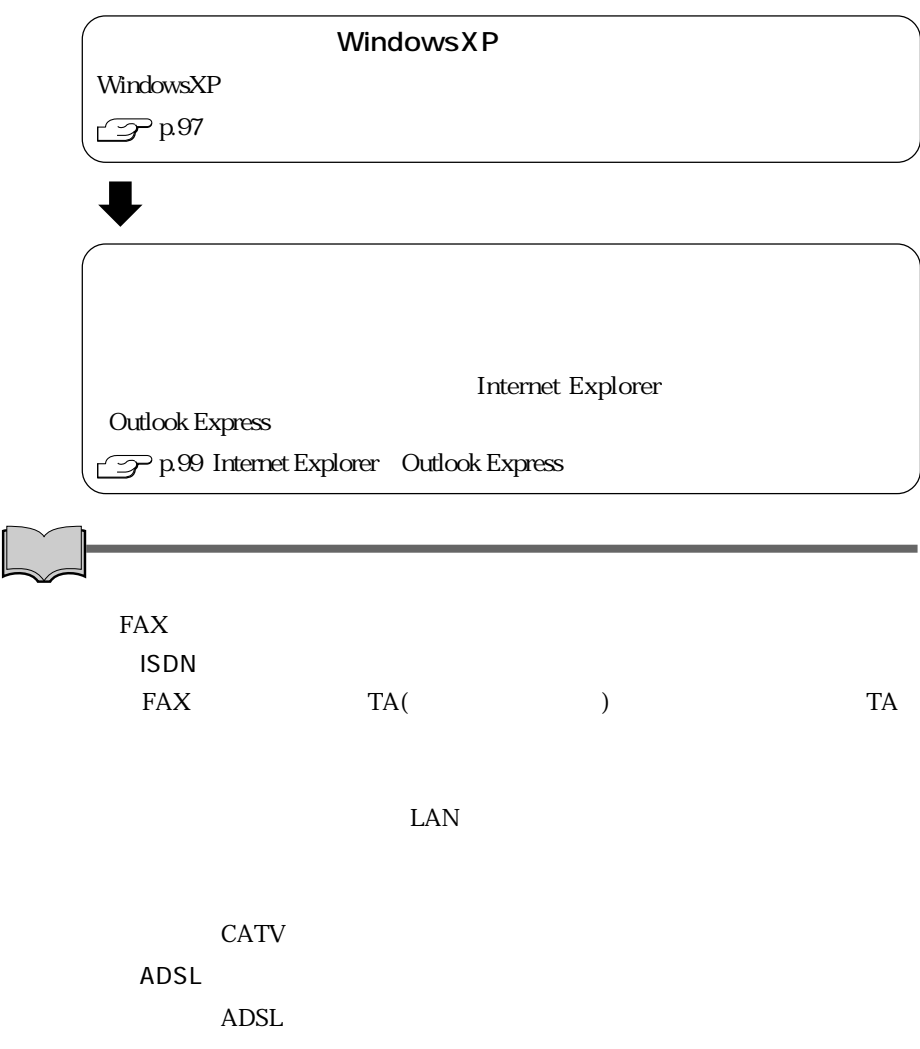
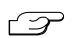

T VirusScan for Windows

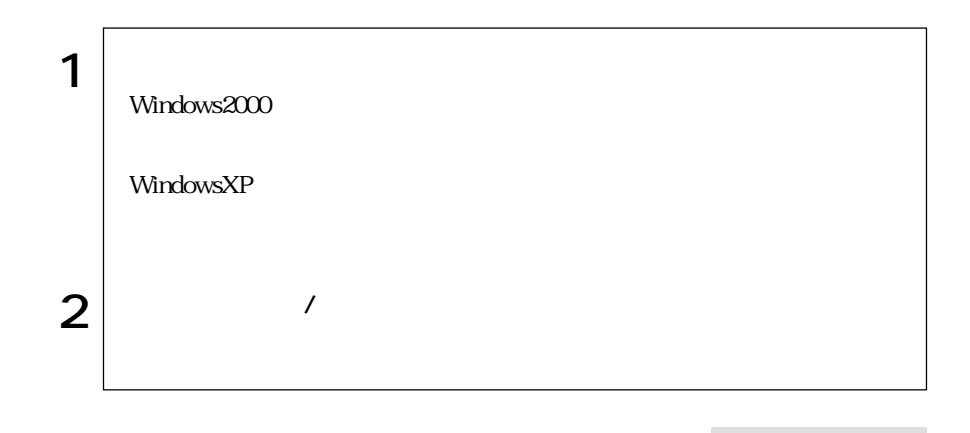

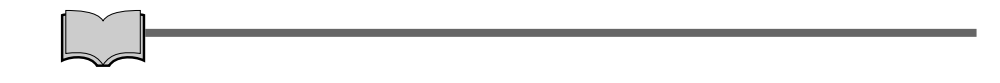

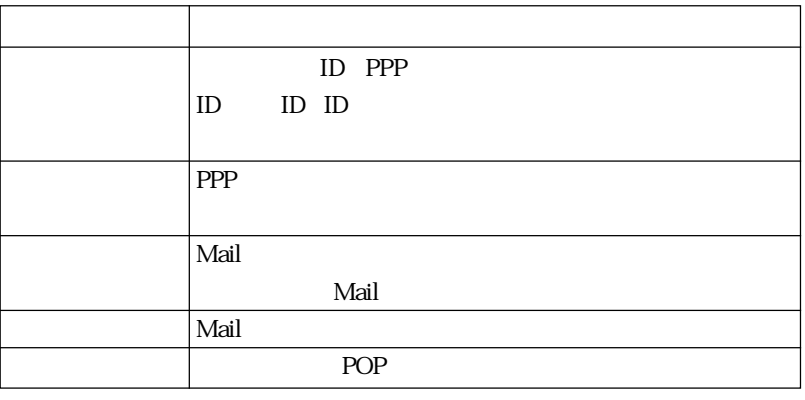

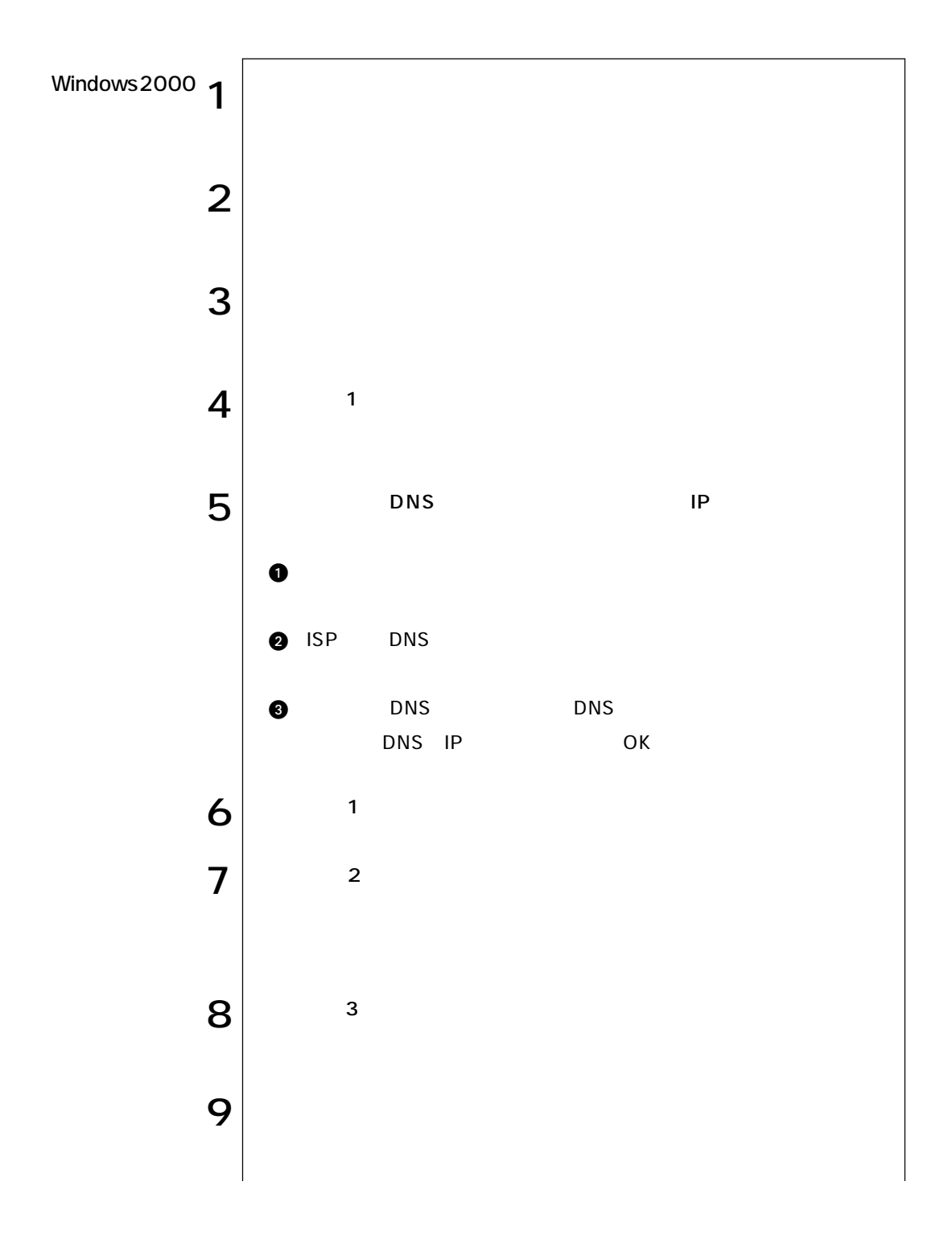

 $\bullet \bullet \bullet$  | 93

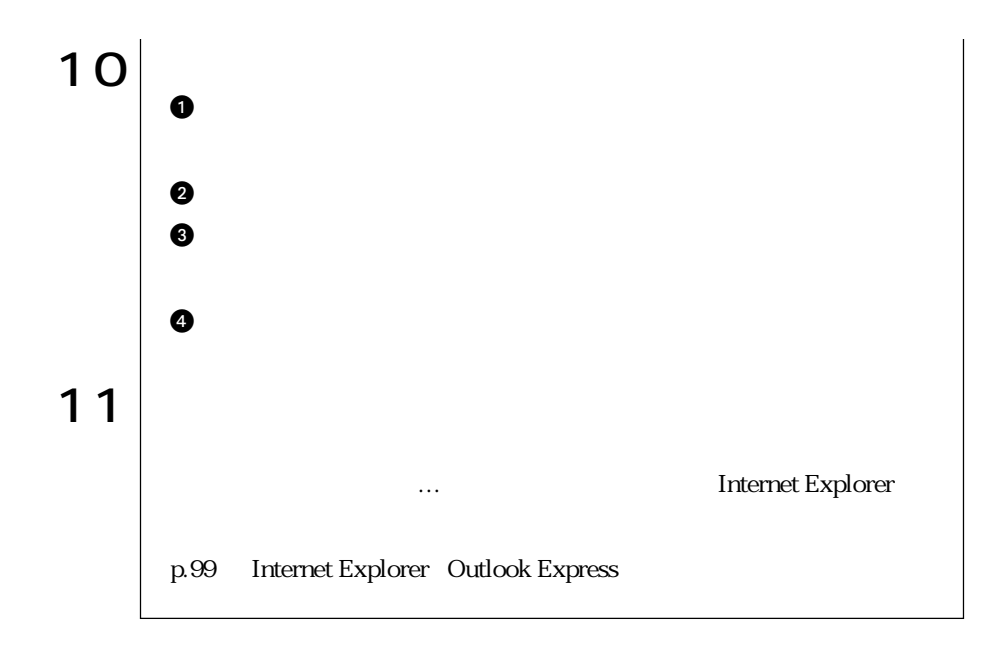

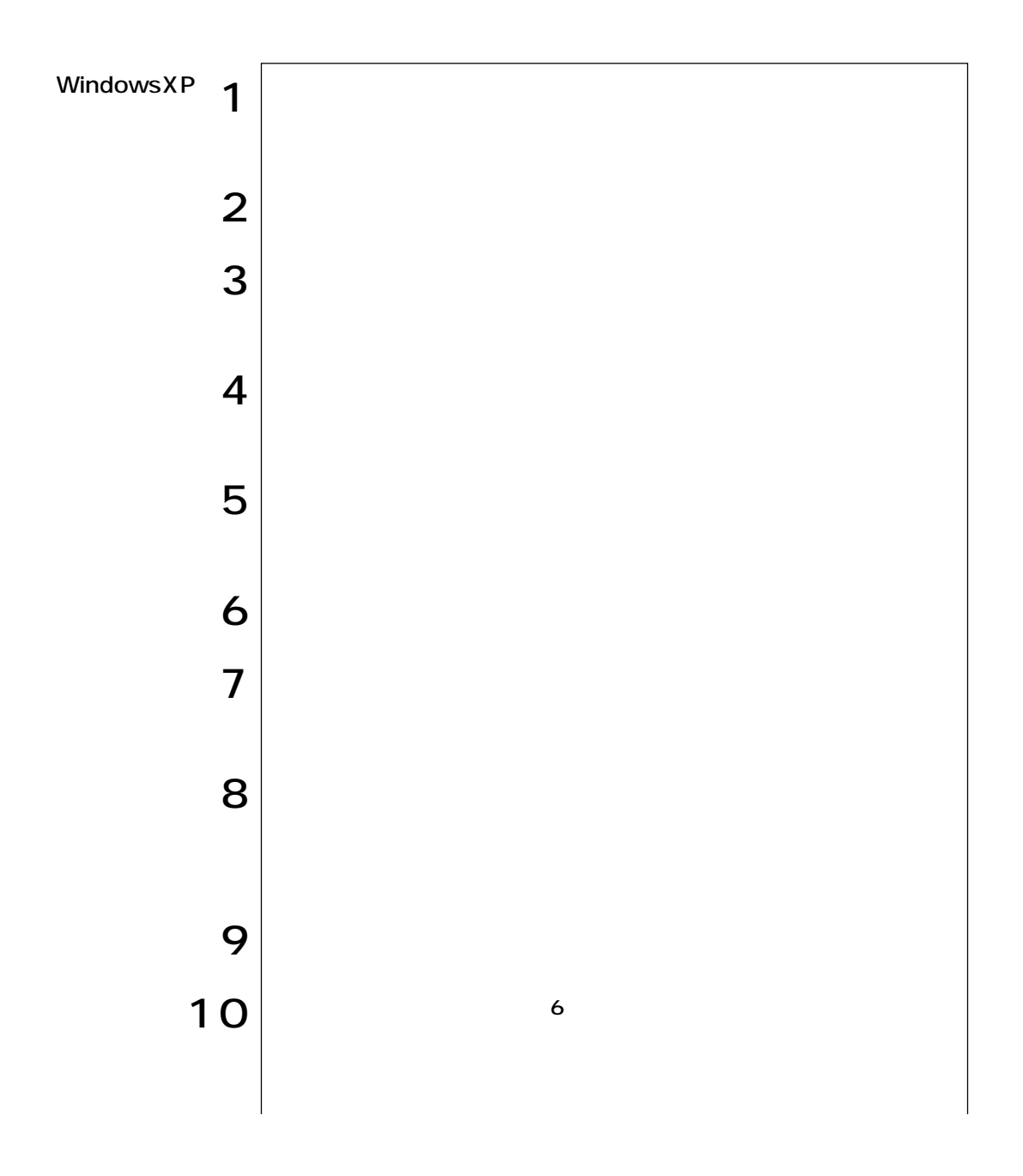

 $\bullet \bullet \bullet$  | 95

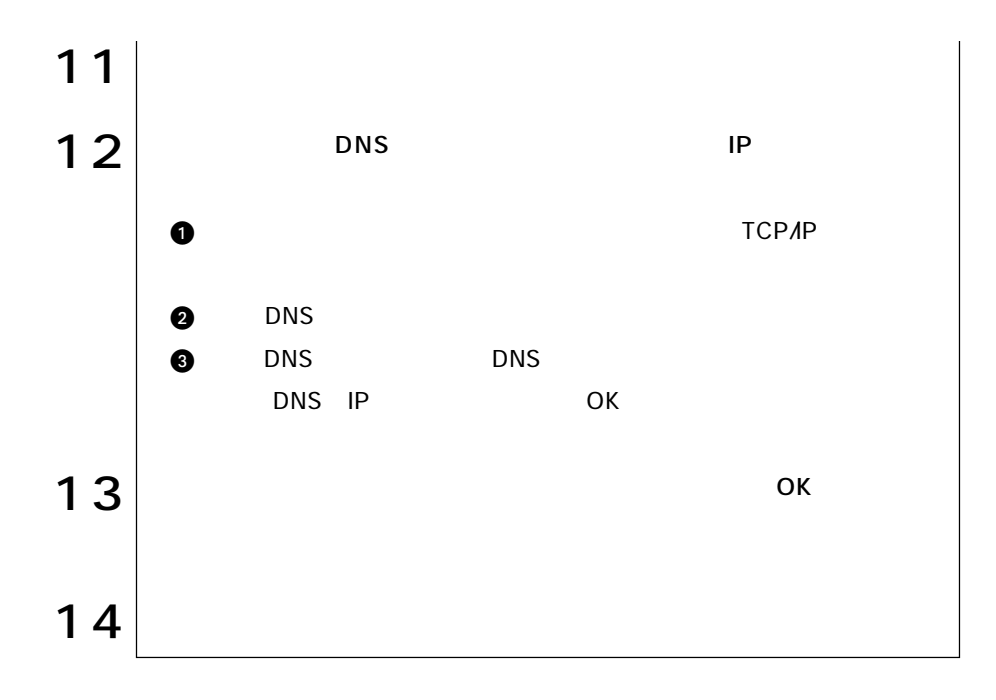

## WindowsXP

WindowsXP

InternetExplorer

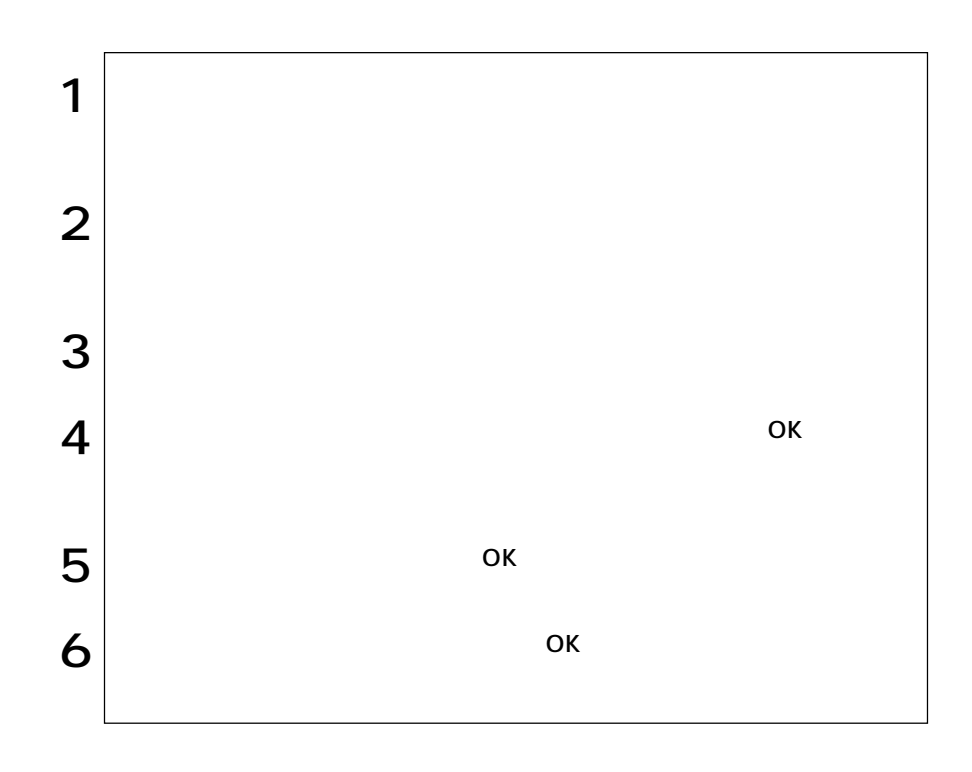

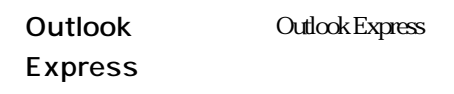

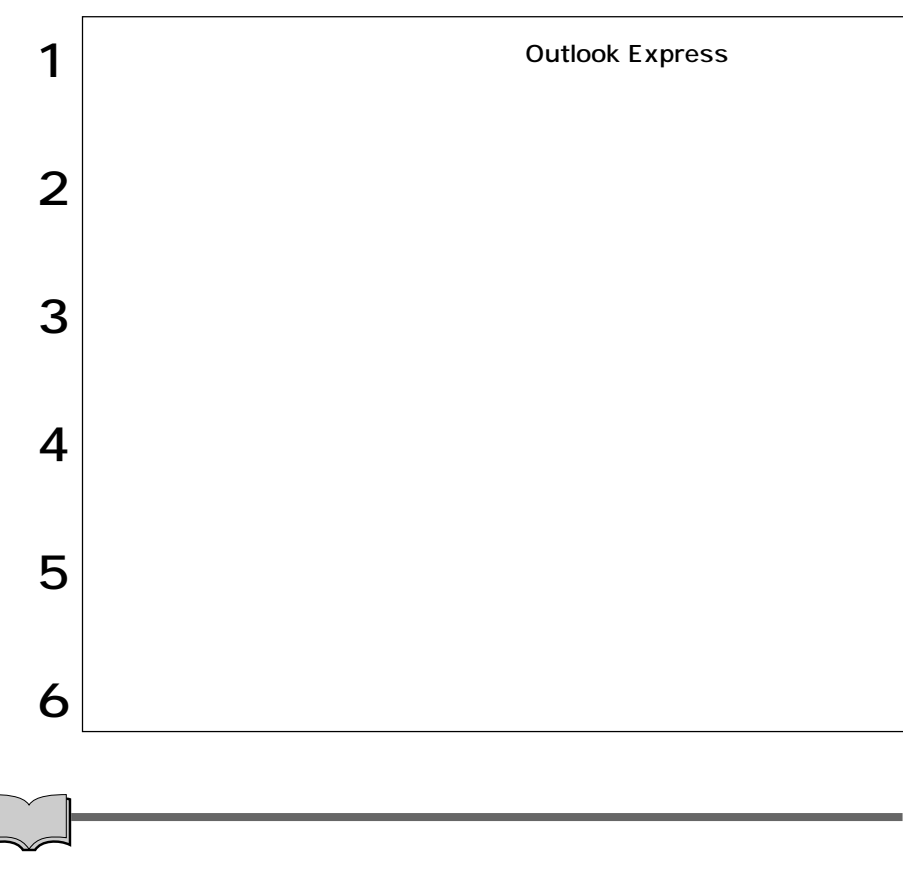

**Outlook Express** 

## Internet Explorer Outlook Express

Internet Explorer

Outlook Express(The Countries of the Countries of the Countries of the Countries of the Countries of the Countries of the Countries of the Countries of the Countries of the Countries of the Countries of the Countries of th

1 |  $\blacksquare$ Internet Explorer **Internet Explorer** キーを押します。 Outlook Express **Outlook Express** Outlook Express WindowsXP  $\sqrt{p}$  p.98 Outlook Express  $2 \mid$ 

> 99 o o o b

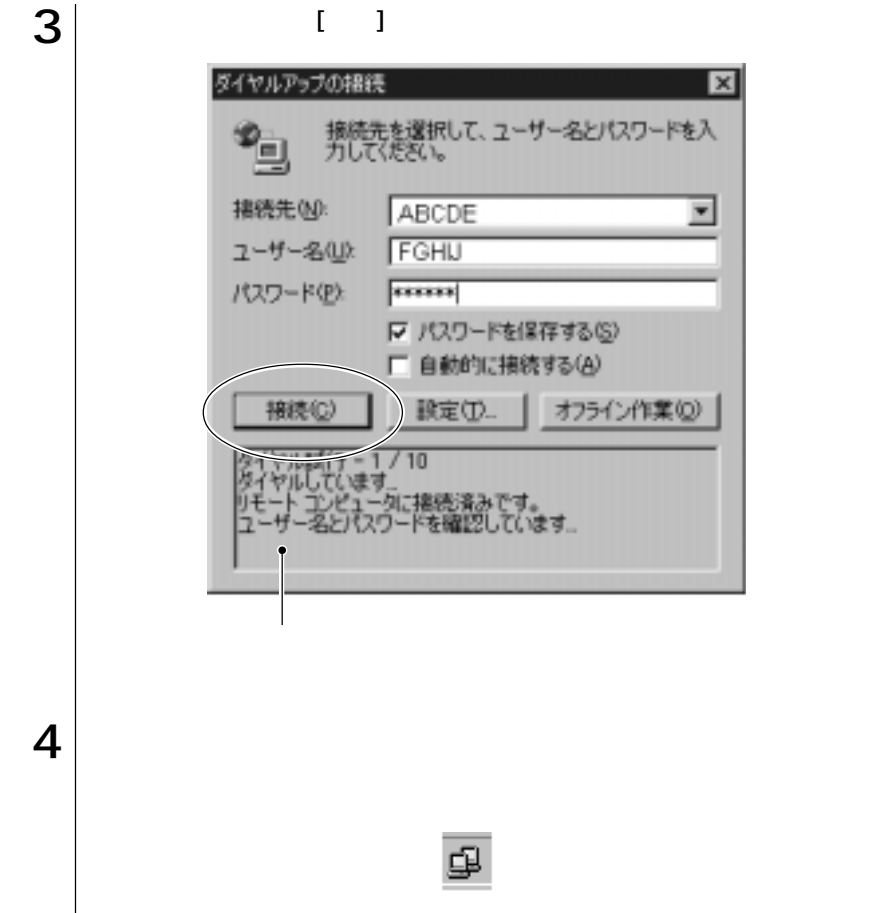

#### Windows2000

. . . . . <del>.</del>

WindowsXP

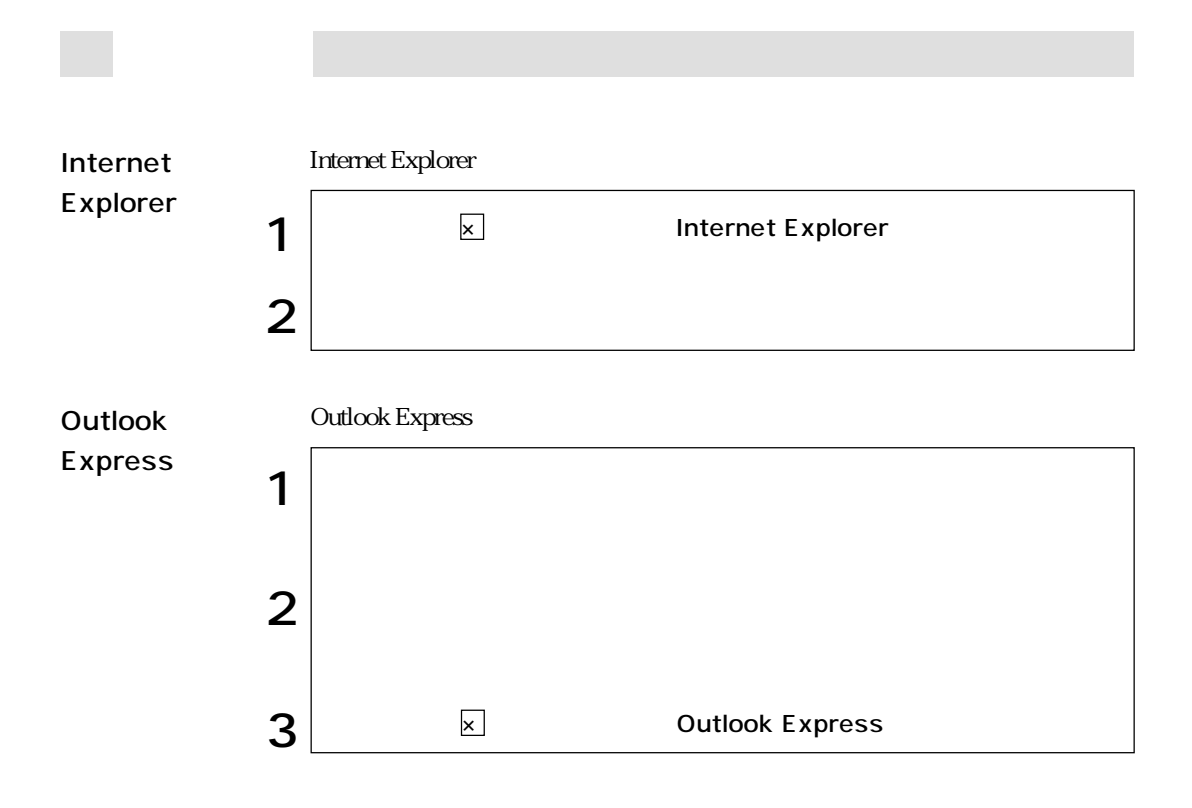

### Internet Explorer

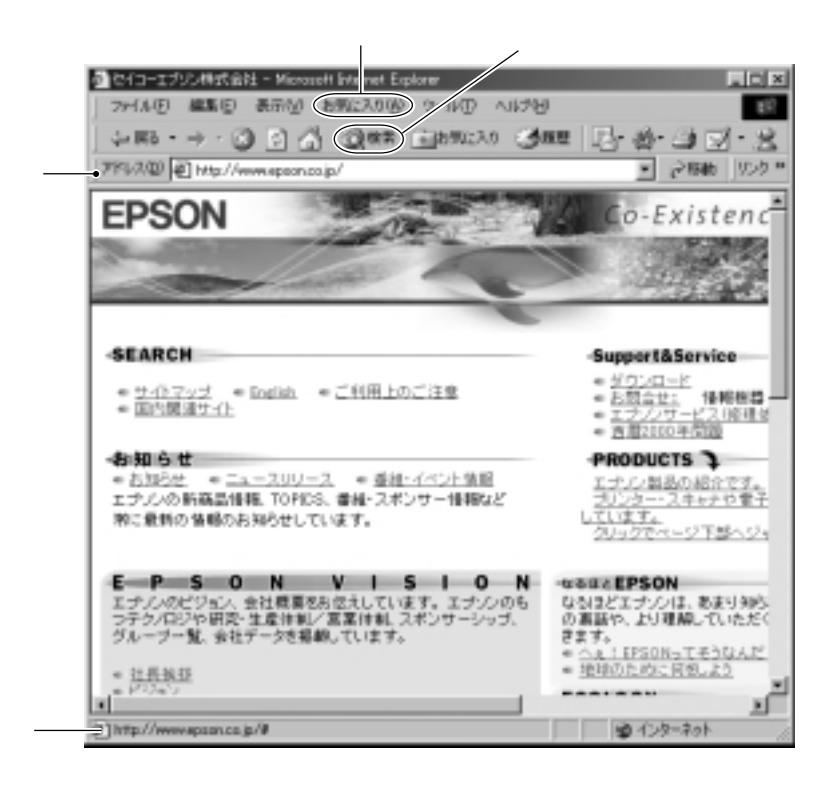

الله بالتكاري التكار التي تحت التي تحت التي تحت التي تحت التي تحت التي تحت التي تحت التي تحت التي تحت التي تحت<br>التي تحت التي تحت التي تحت التي تحت التي تحت التي تحت التي تحت التي تحت التي تحت التي تحت التي تحت التي تحت ال

 $\lambda_{\tau}$  and  $\lambda_{\tau}$  and  $\lambda_{\tau}$  and  $\lambda_{\tau}$ 

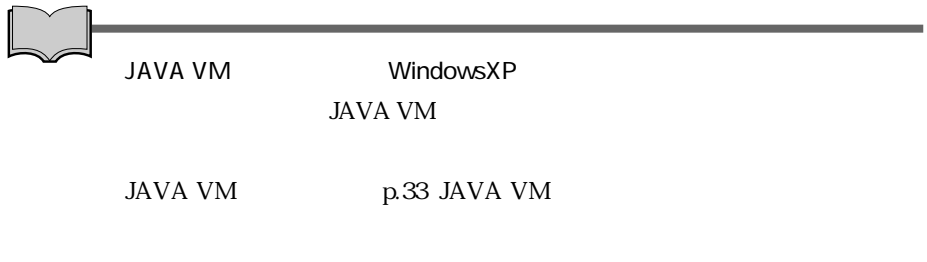

## Outlook Express

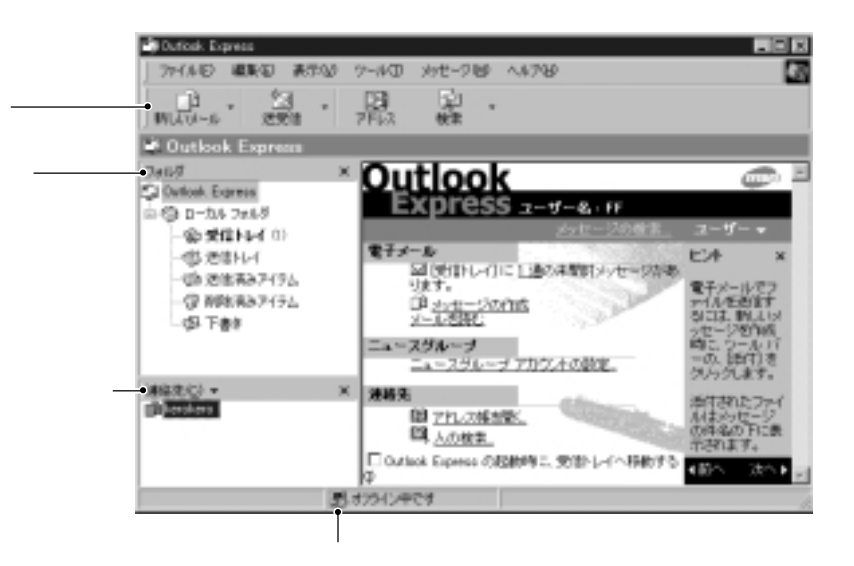

参考�

Outlook Express

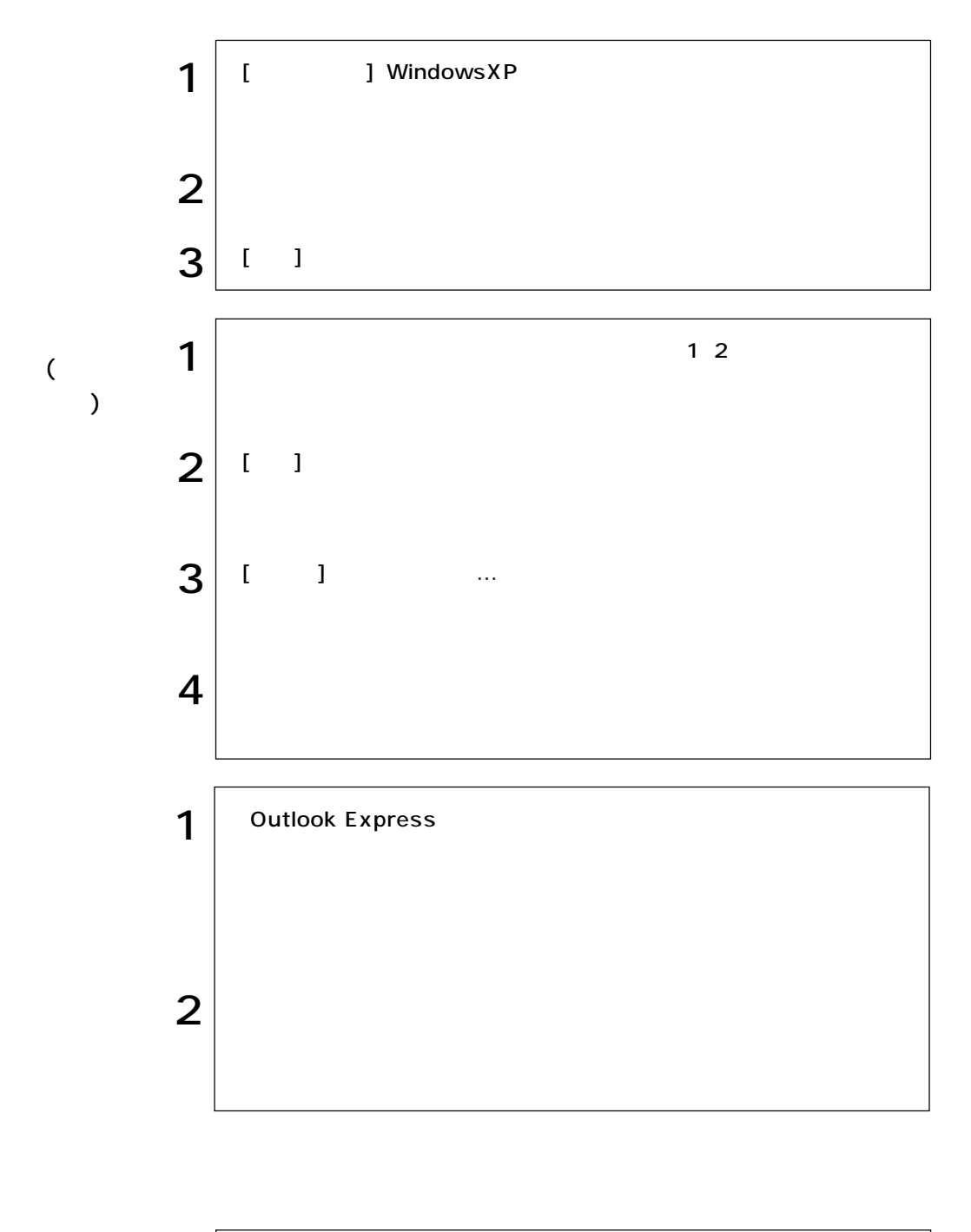

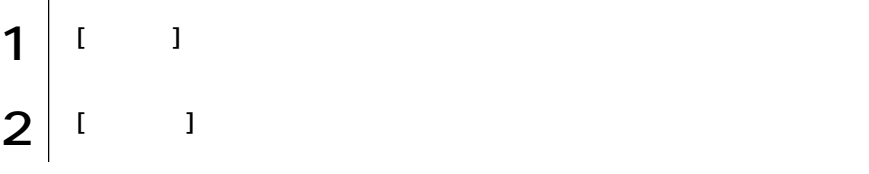

 $3 \mid$ 

Outlook Express **Outlook**  $LED \approx$ 

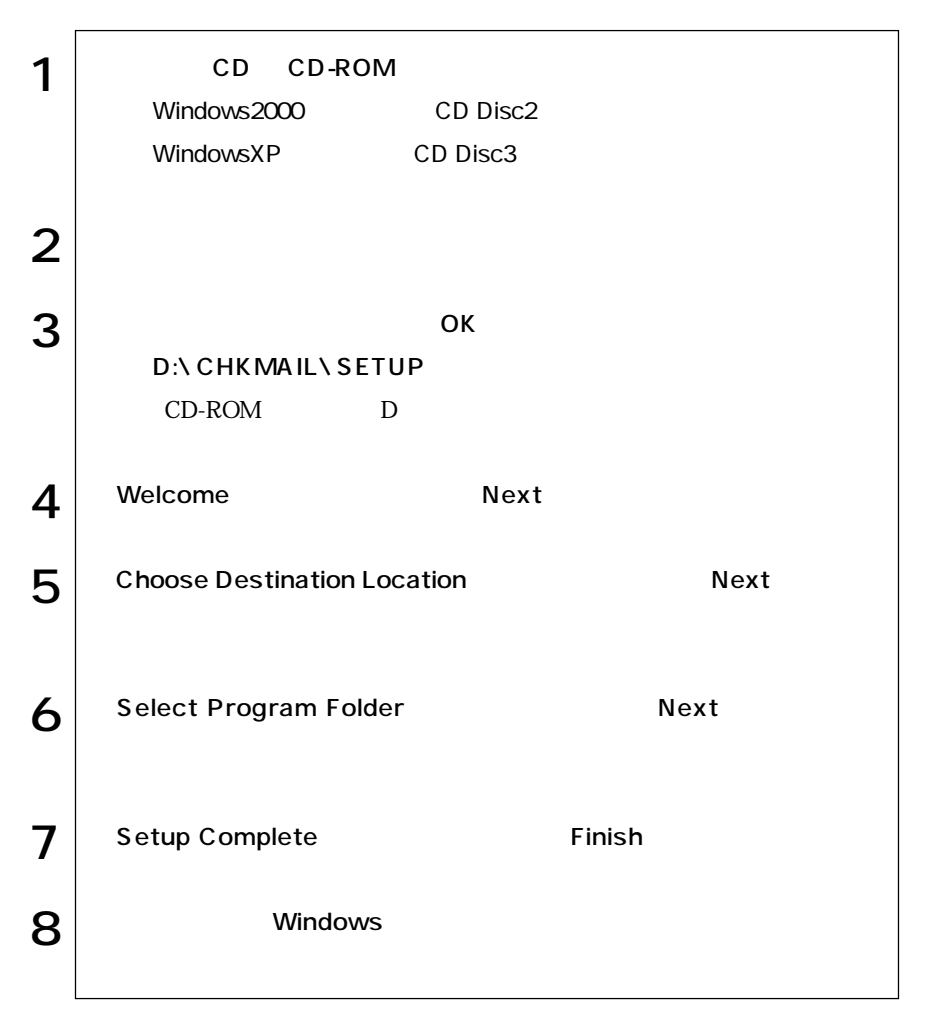

Windows

Power Gear れらの機能を使用するとCPU速度やLCD輝度を調整して、消費電力を抑えます Celeron LCD  $\mathcal{P}$ p.111 CPU

HDD/  $H\!D\!D$ 

 $HDD$ 

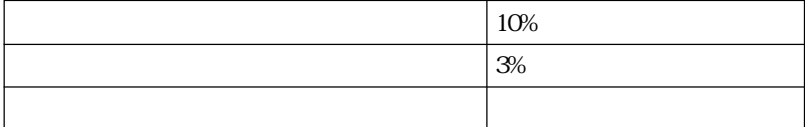

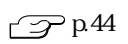

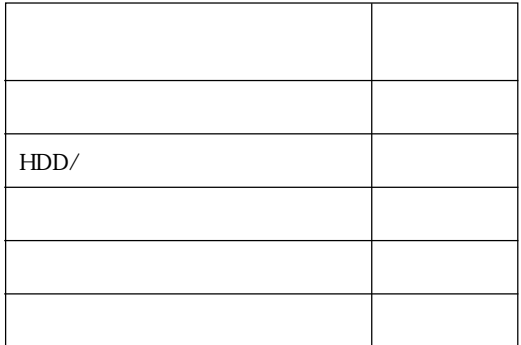

NetWare NetBEUI

NetWare

 $FAX$  PC

 $PC$ 

 $\mathbf 2$ 

 $\odot$ 

 $\circled{2}$ 直ちに実行

Windows2000 : WindowsXP :

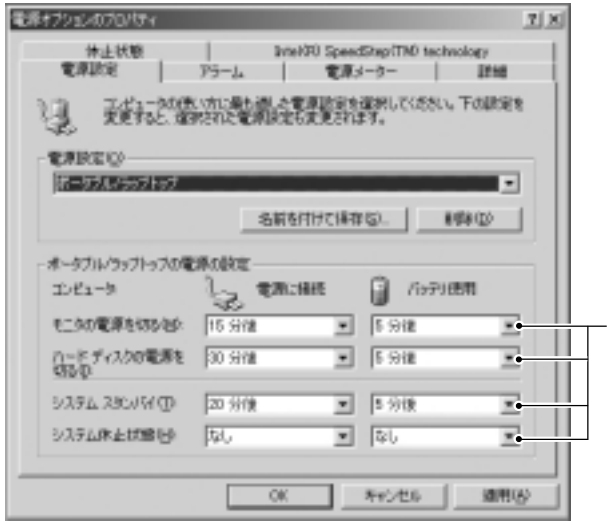

Windows2000

LCD

 $Fn + F1$  z<sup>2</sup>  $LCD$   $\boxed{\text{Fn}} + \boxed{\text{F1}}$ 

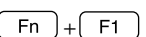

LCD is a set of the set of the set of the set of the set of the set of the set of the set of the set of the set of the set of the set of the set of the set of the set of the set of the set of the set of the set of the set

 $(Fn) + (F1)$ 

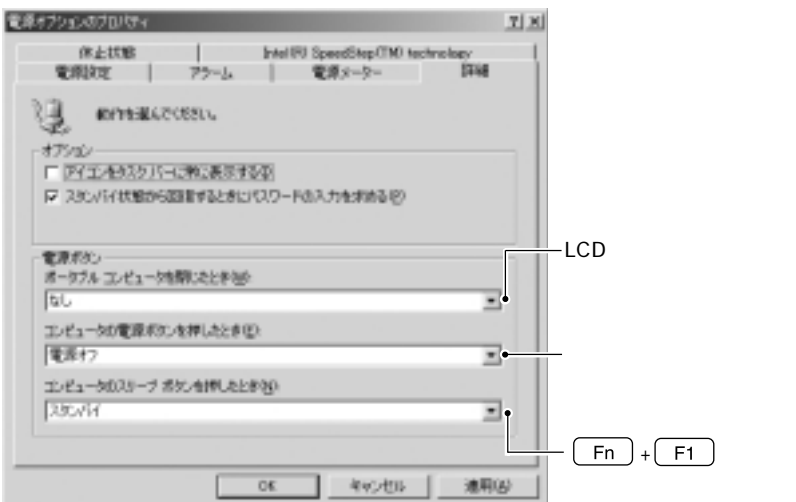

Windows2000

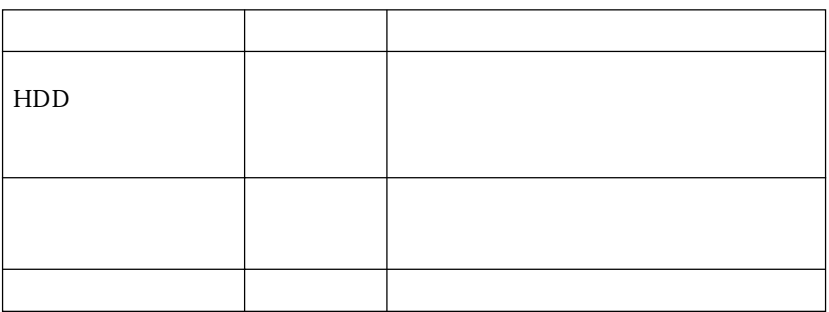

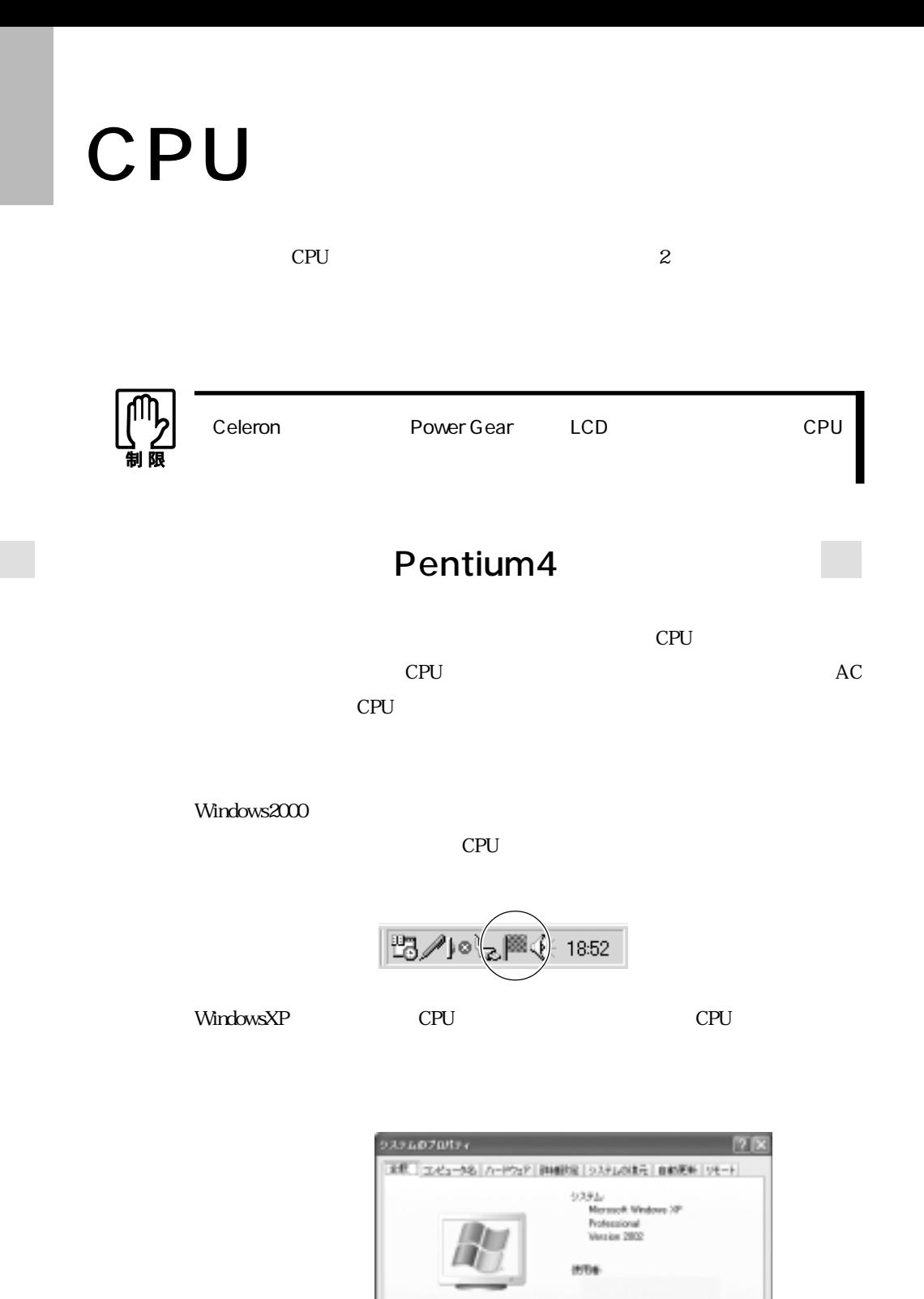

111

- CPU

399.65

 $242 - 3$ <br>Notific Pentura(8) 4 Higgs FEU 1400Hz 119 GHz

 $-06$   $|W>06$ 

## Power Gear

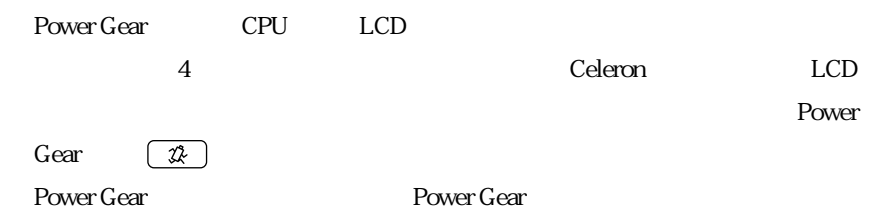

#### Power Gear

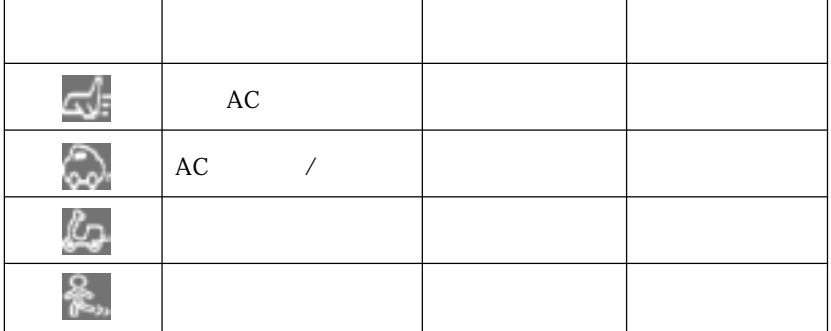

Power Gear  $\left[\begin{array}{cc} \mathcal{D} \end{array}\right]$ 

参考�

Power Gear

Power Gear Power Gear

Power Gear **Windows** 

Power 4 Gear

Power Gear

Power Gear

Configuration

 $\mathbb{Z}$  p.108

#### **Power Gear** Power Gear

 $\begin{array}{c|c}\n\textbf{1} & \textbf{CD} & \textbf{CD-ROM} \\
\textbf{Windows2000} & \textbf{CD Disc2}\n\end{array}$ Windows2000 WindowsXP CD Disc3  $2$  |  $3$  ok D:\POWERGEAR\SETUP CD-ROM D  $\left\{\right\}$  Welcome Next 5 Choose Destination Location Next  $\bf 6$  Select Program Folder and Sext 7 Setup Complete Finish 8 | Windows Power Gear

Windows

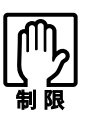

NetWare  $\blacksquare$ 

NetWare

**BIOS Setup**  $\mathcal{F}$ p.134 Advanced

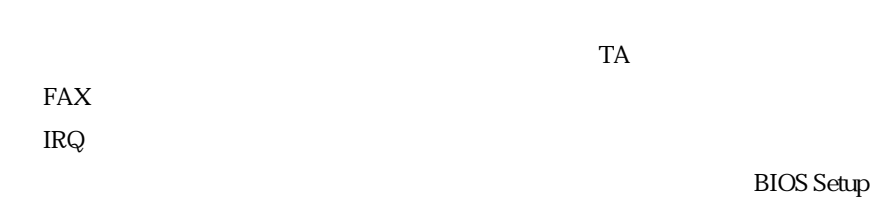

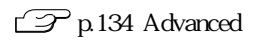

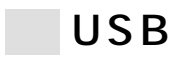

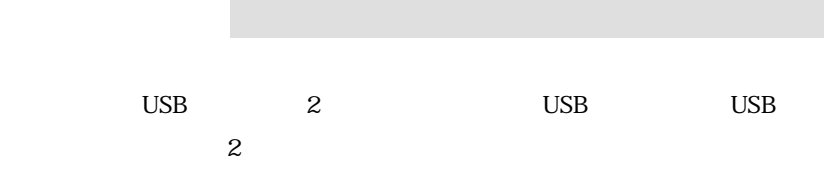

 $\overline{UBB}$ 

 $PC$ 

Windows

### $\blacksquare$ IEEE1394

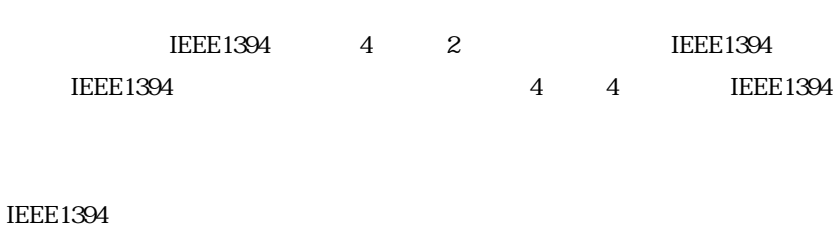

 $PC$  windows

Symphomovie

Symphomovie

Symphomovie

VirusScan for Windows <br>
VirusScan for Windows Windows<br>
VirusScan for Windows

VirusScan VirusScan for Windows VirusScan for Windows

CD

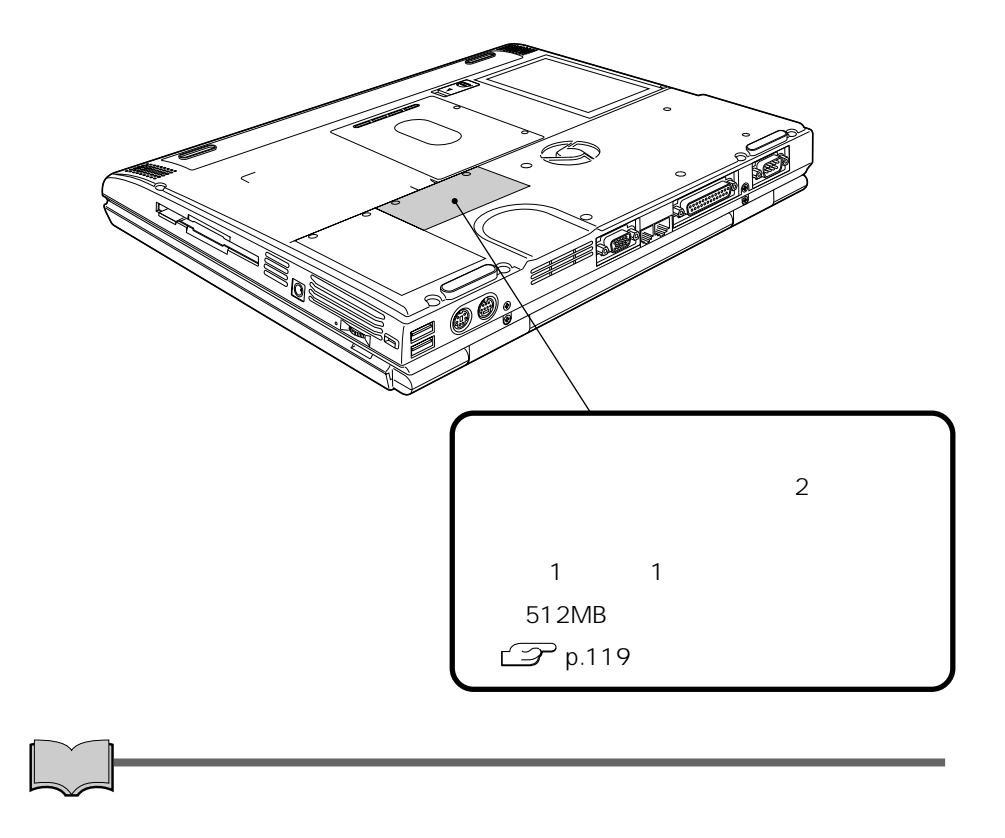

 $\frac{2}{3}$  and  $\frac{1}{1}$ SODIMM

1

1024MB 1GB

200 SODIMM Single Outline Dual Inline Memory Module 3.3V DDR SDRAM 128MB 256MB 512MB

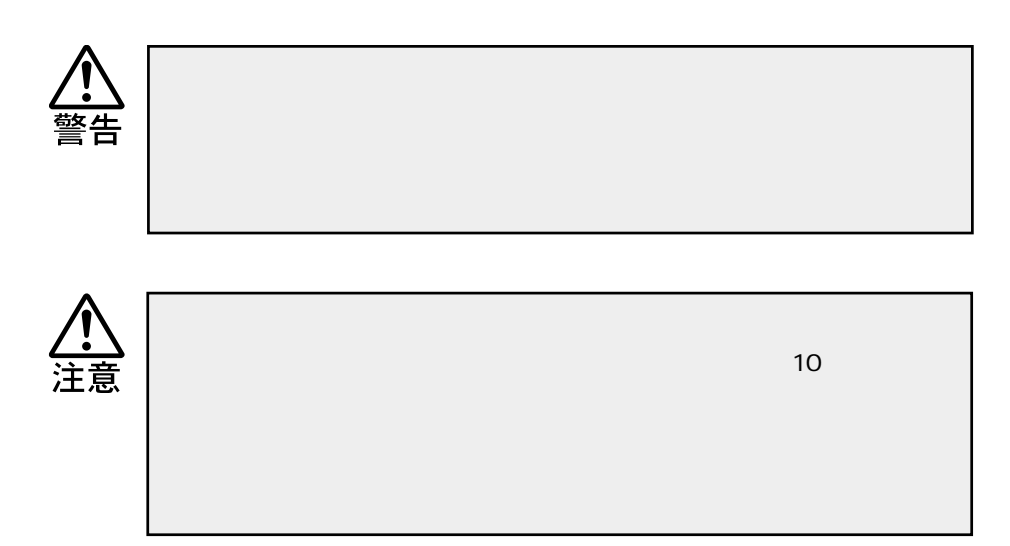

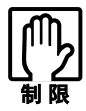

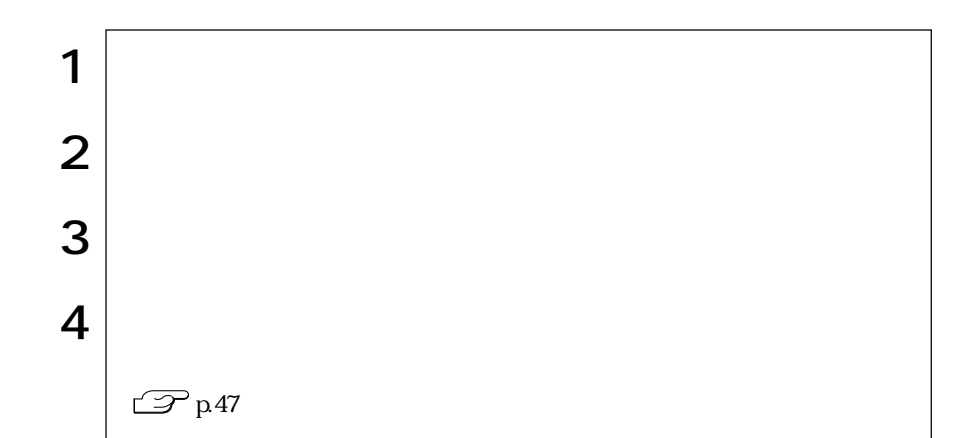

and in

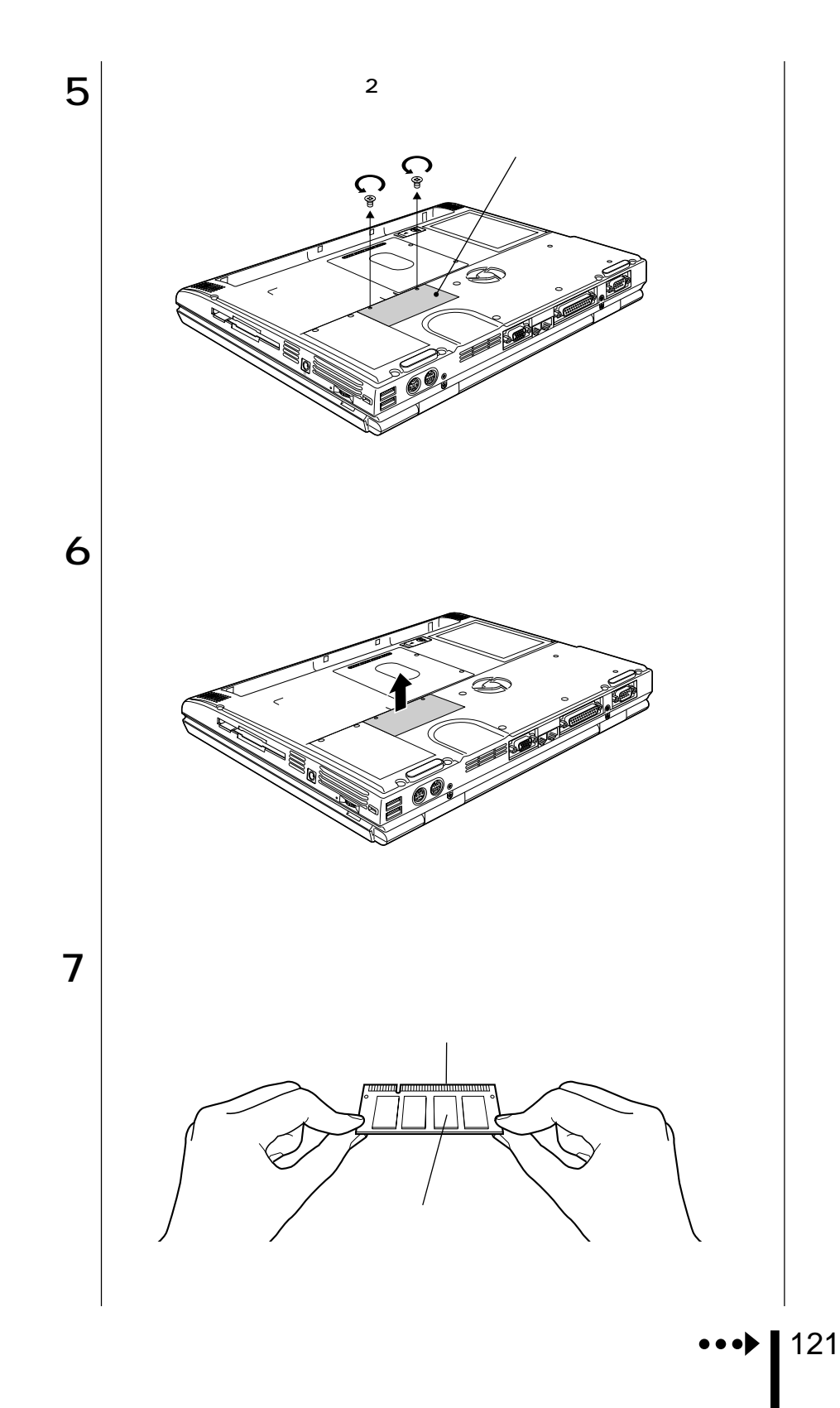

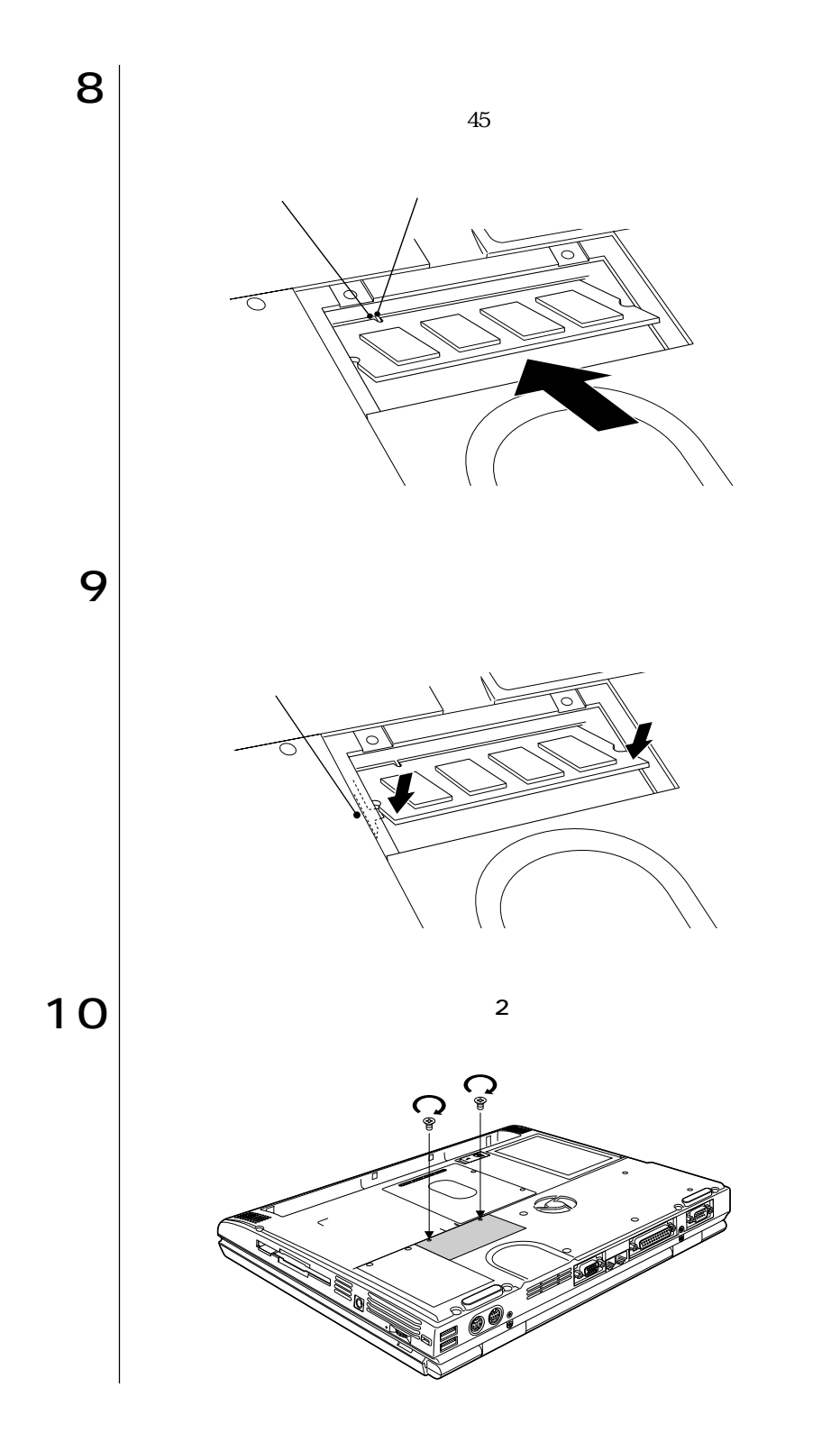

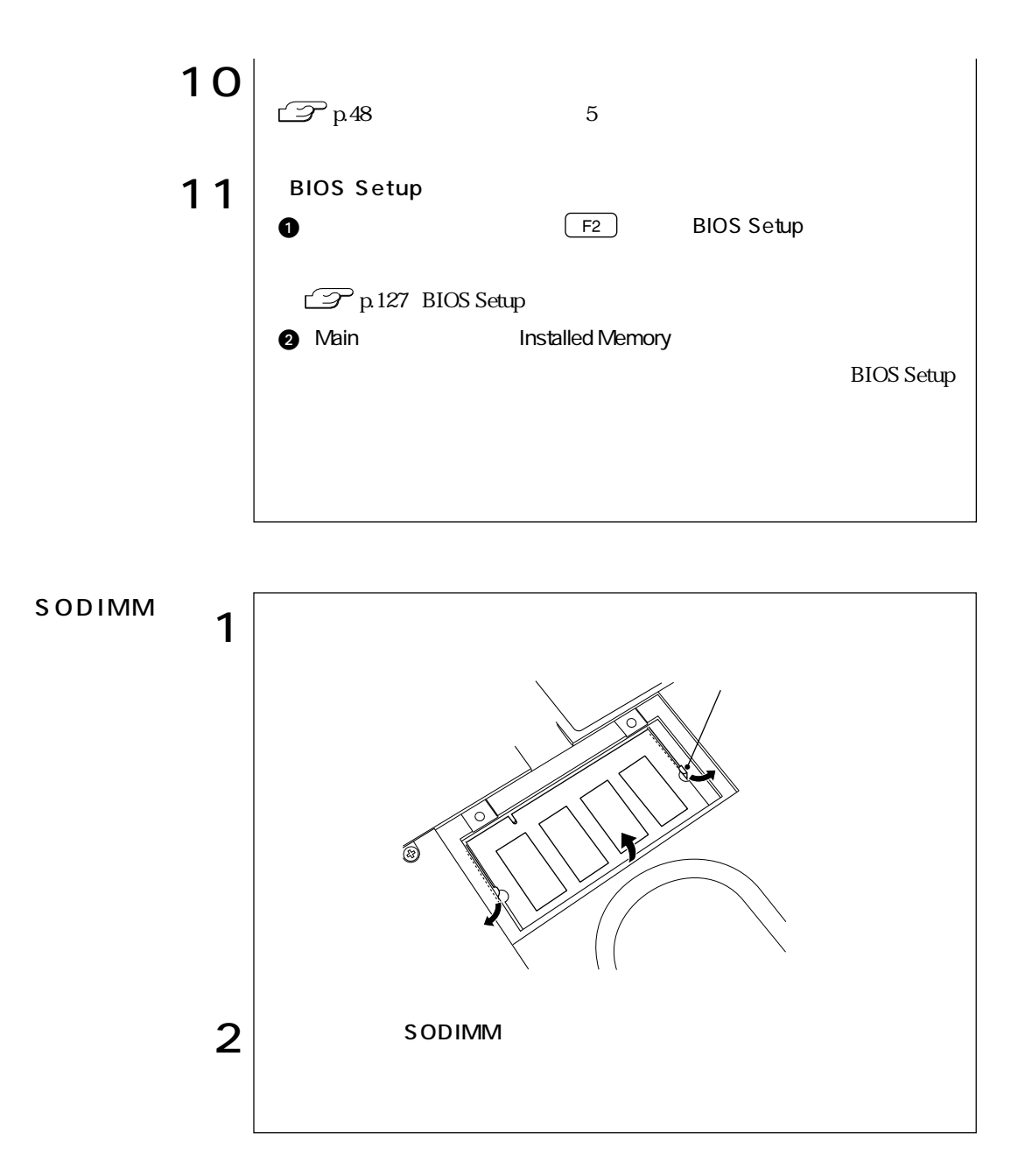

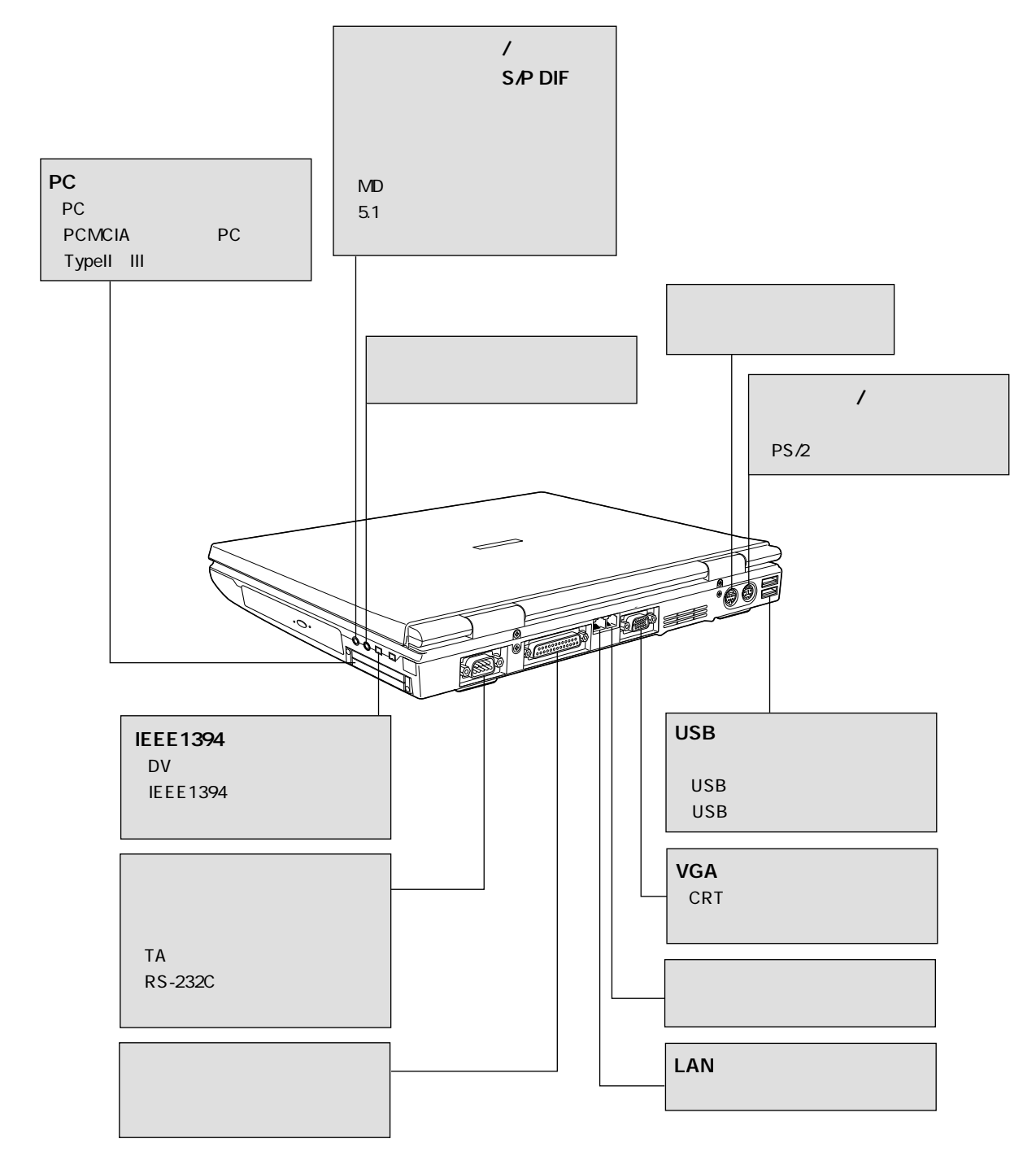

## **BIOS**

**BIOS** 

# **BIOS**

BIOS <sub>and</sub> the state of the state extension of the state of the state of the state of the state of the state of the state of the state of the state of the state of the state of the state of the state of the state of the st

ROM

BIOS BIOS Setup

**BIOS** 

 $\rm BIOS$ 

参考�

**BIOS Setup** 

CMOS RAM

**BIOS Setup** 

 $\widehat{\mathcal{D}}$  p.139 BIOS Setup Load Setup Defaults Discard Changes  $\mathcal{P}$ p.130 BIOS Windows  $\overline{\text{BIOS}}$  , and  $\overline{\text{BIOS}}$ ください。
# **BIOS Setup**

# **BIOS Setup**

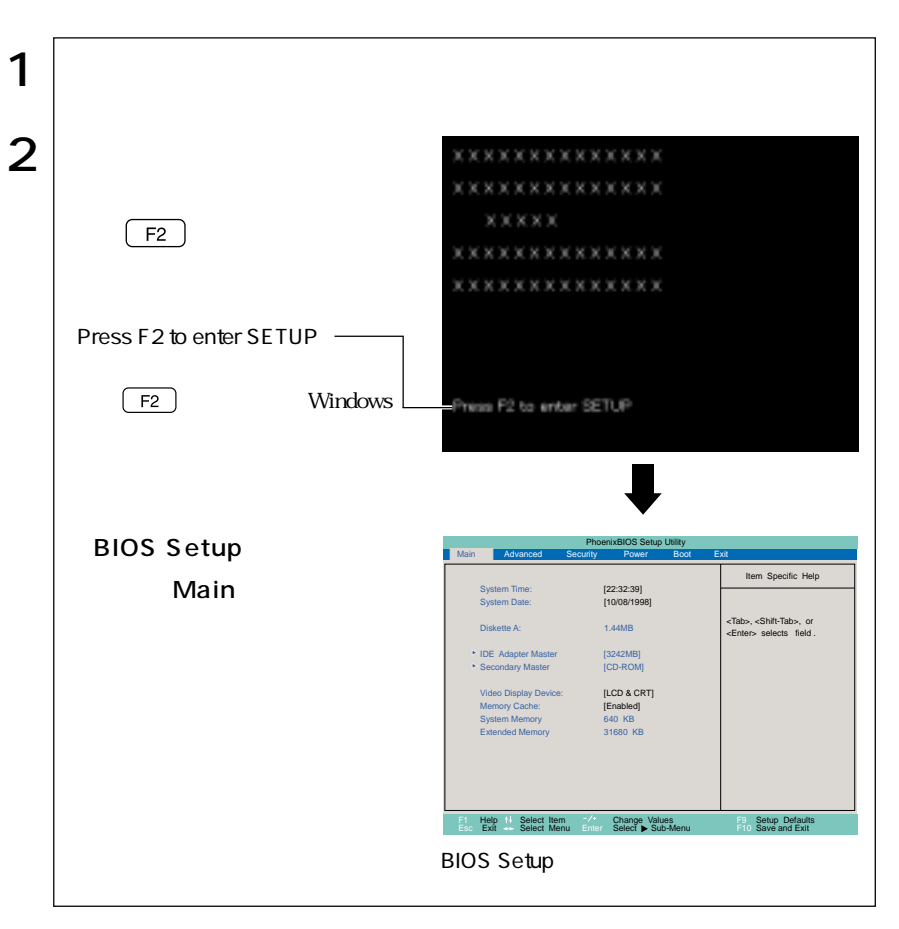

Press F1 to continue, F2 to enter SETUP

[F2] BIOS Setup

Exit Saving Changes

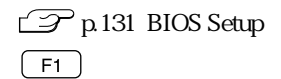

# **BIOS Setup**

## **BIOS Setup**

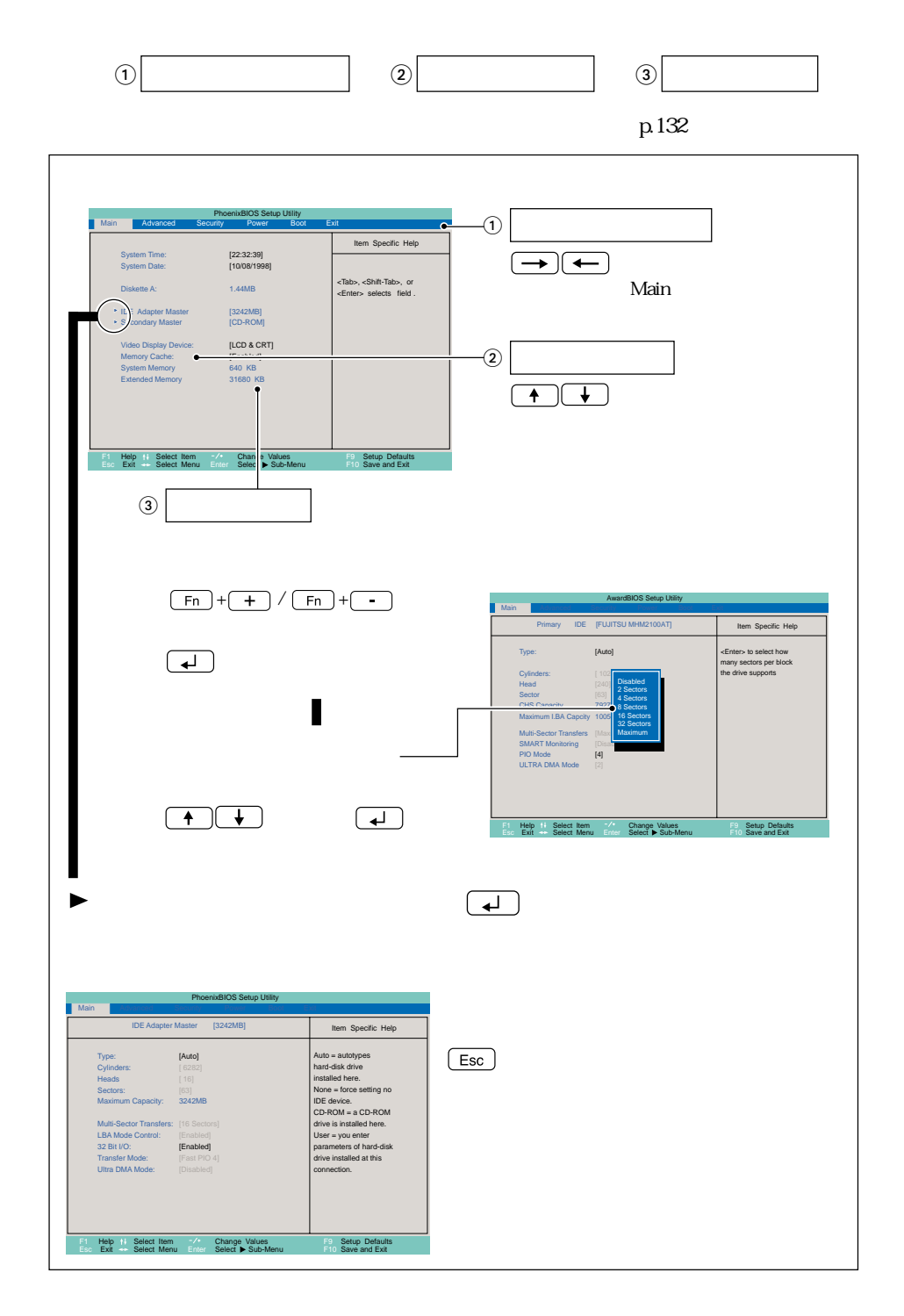

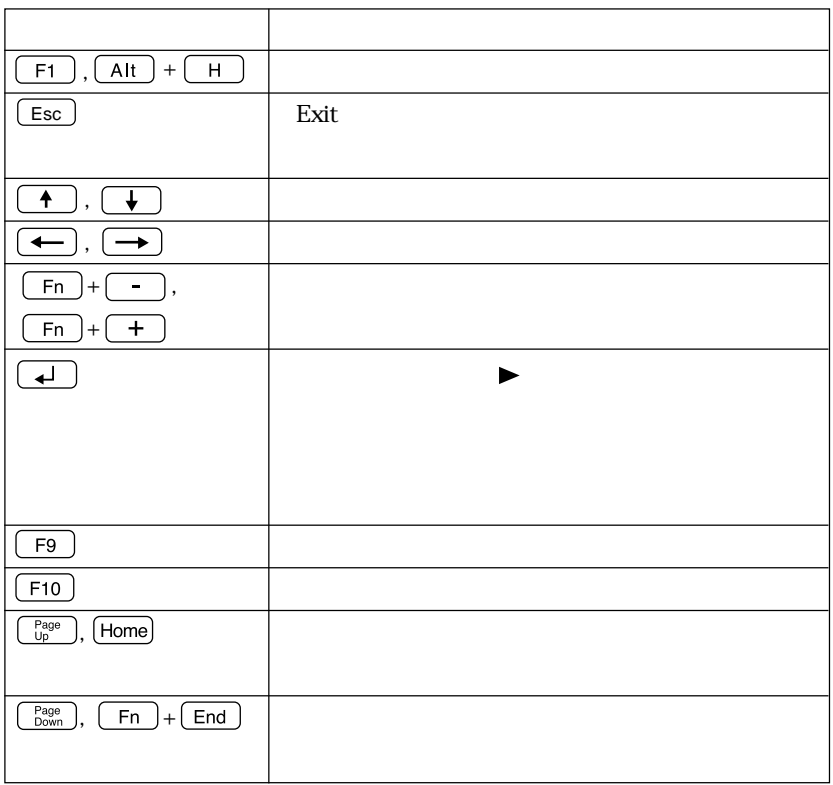

BIOS

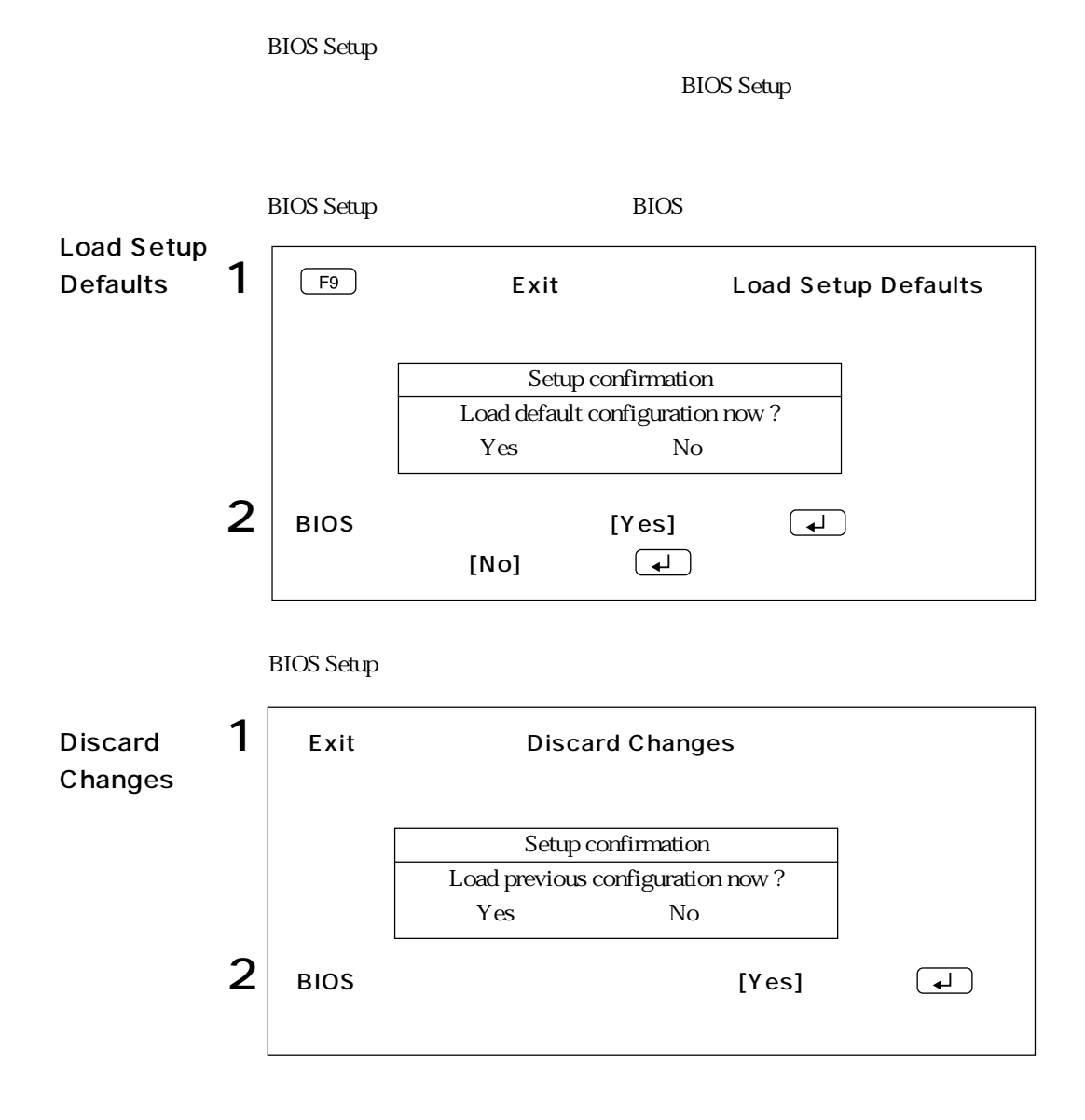

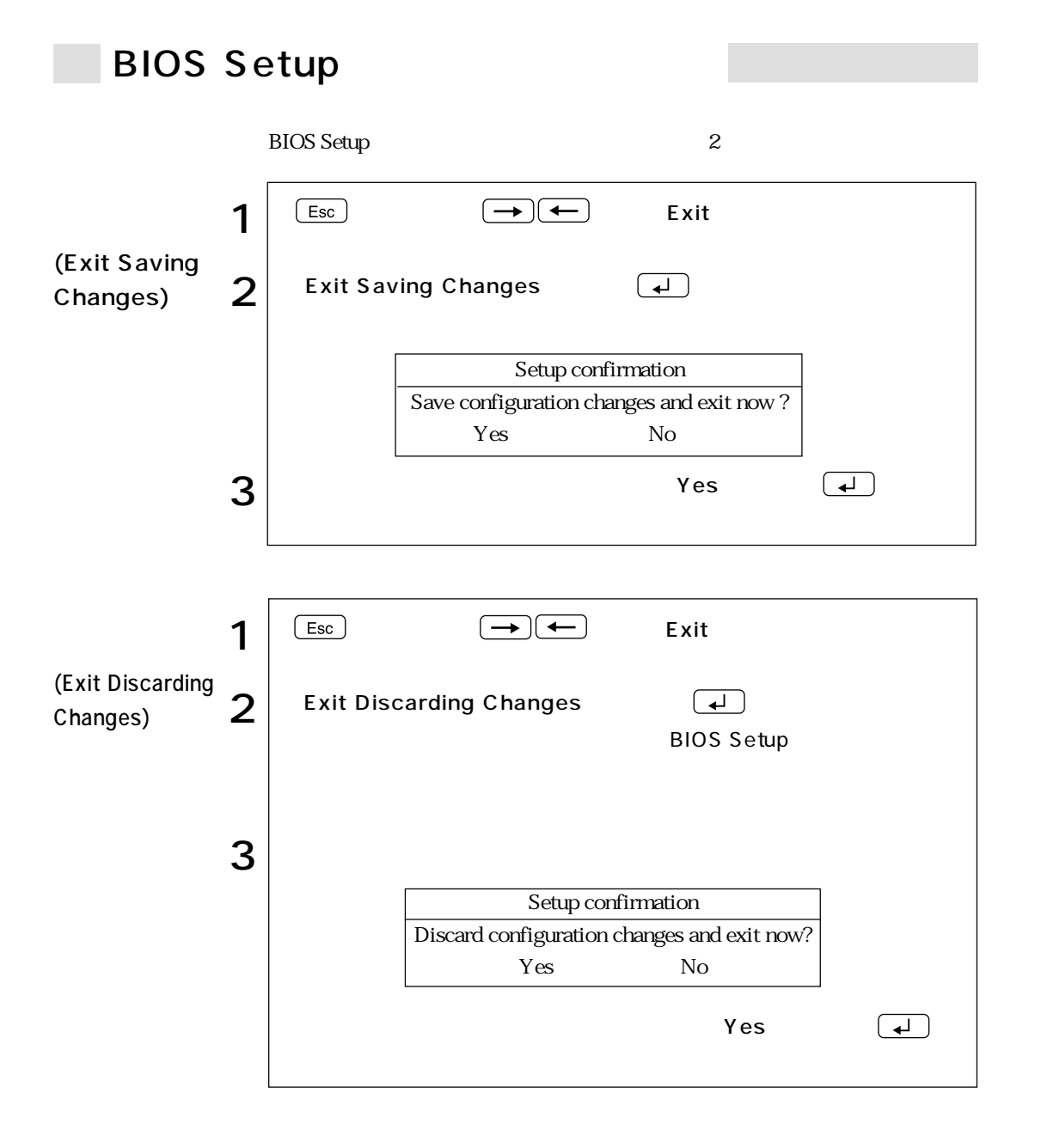

# BIOS Setup

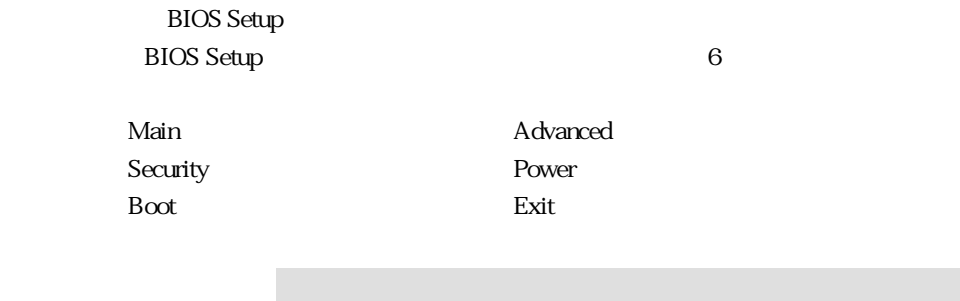

Main」メニューの意味を行います。<br>スタックスの設定を行います。

Main

IDE

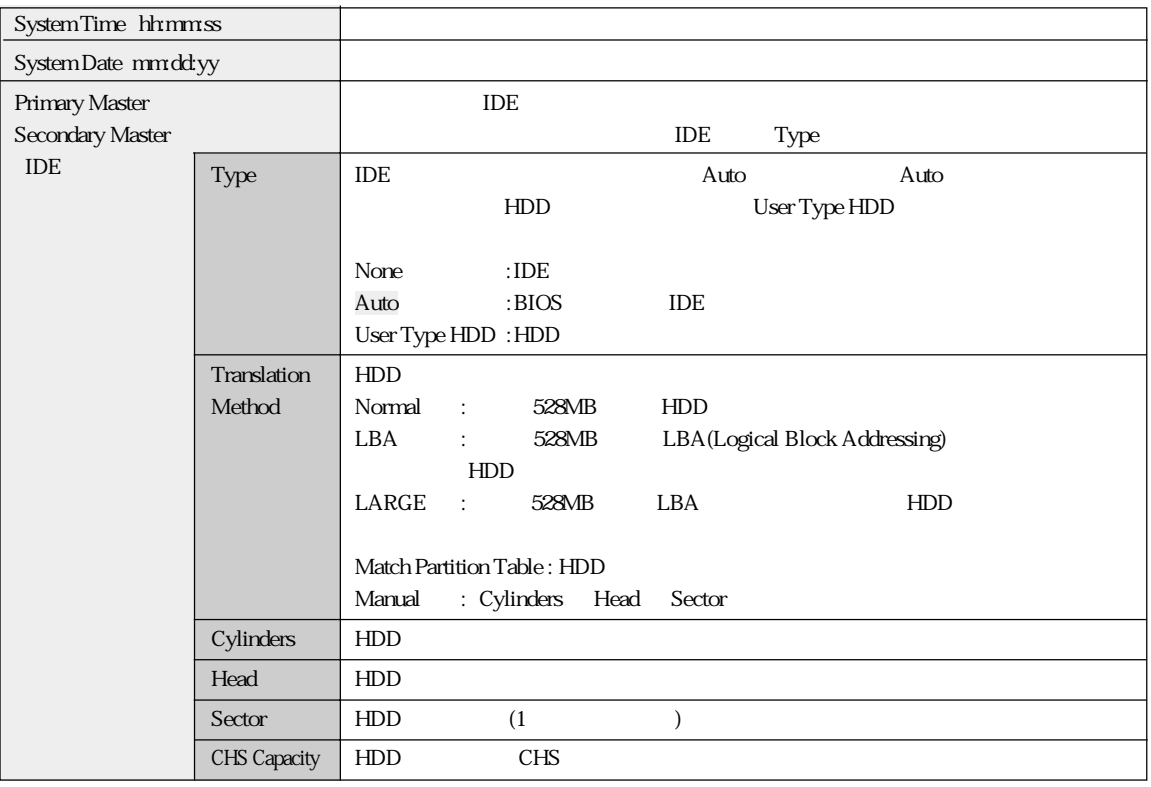

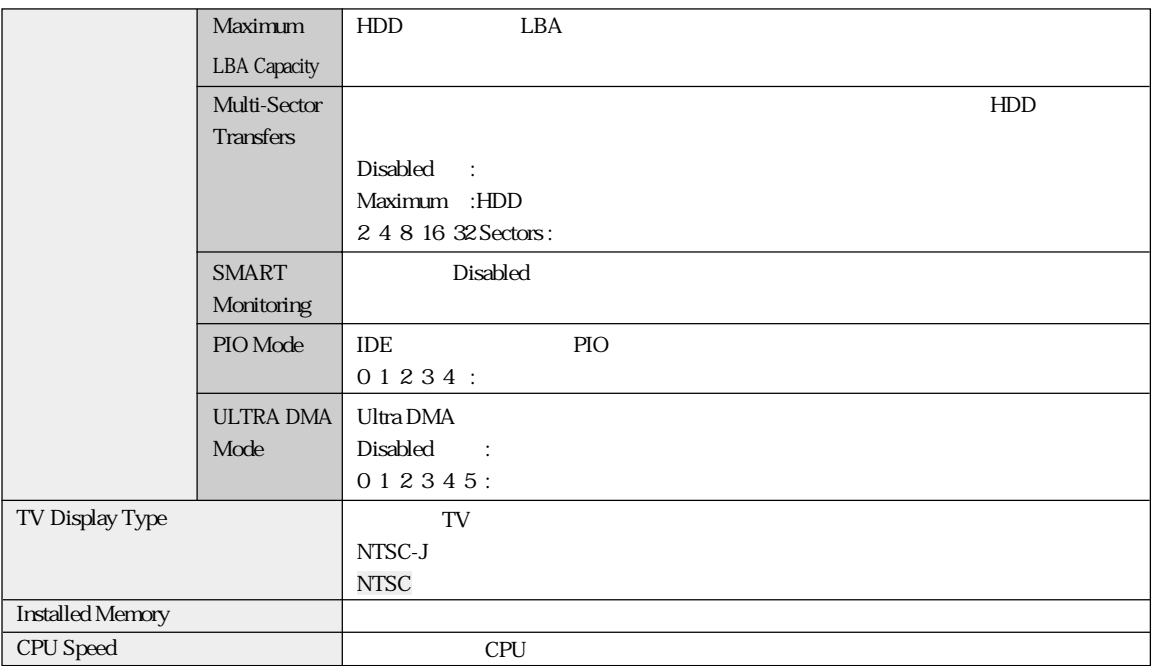

# **Advanced**

Advanced

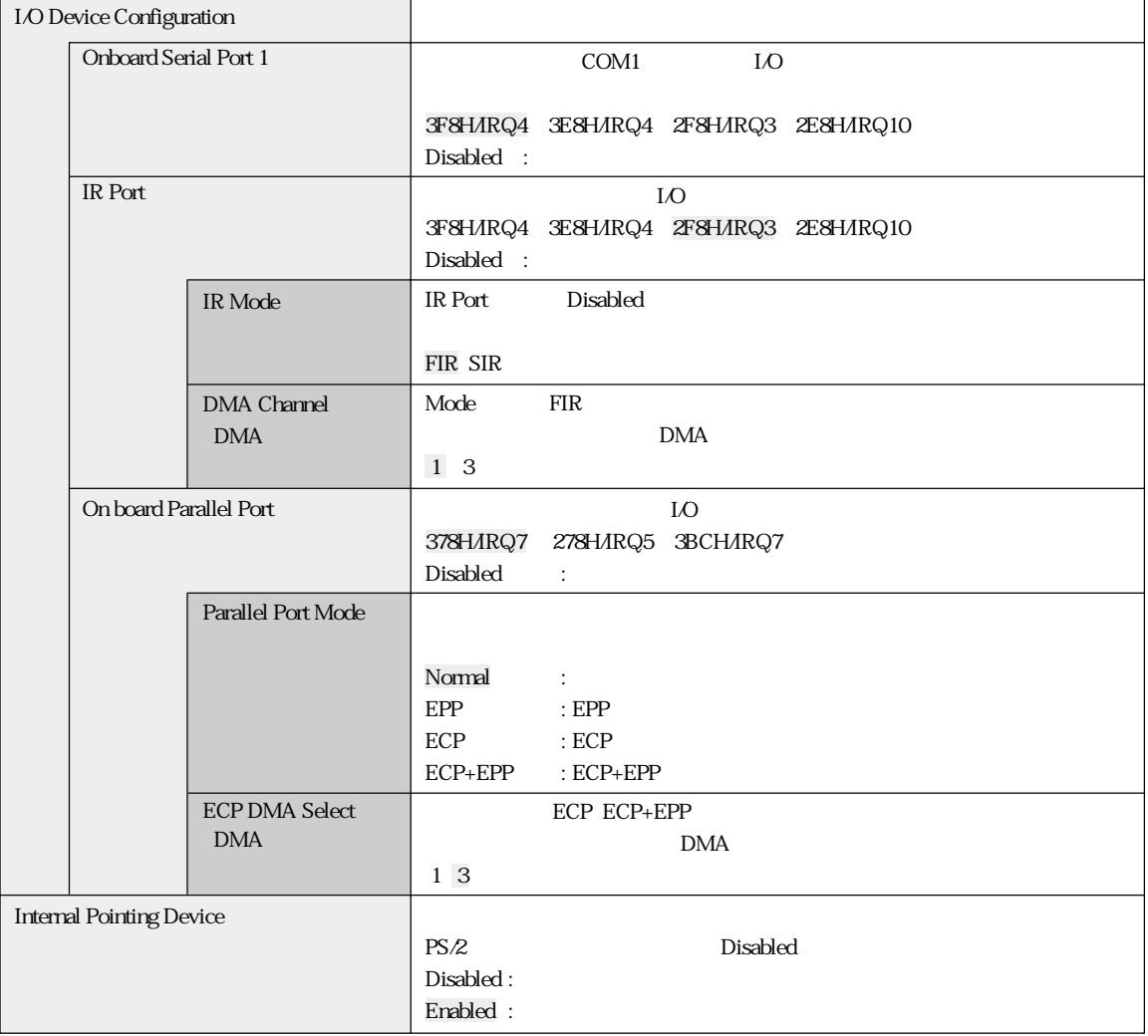

# Security

Security<br>
Security
BIOS Setup

**BIOS Setup** 

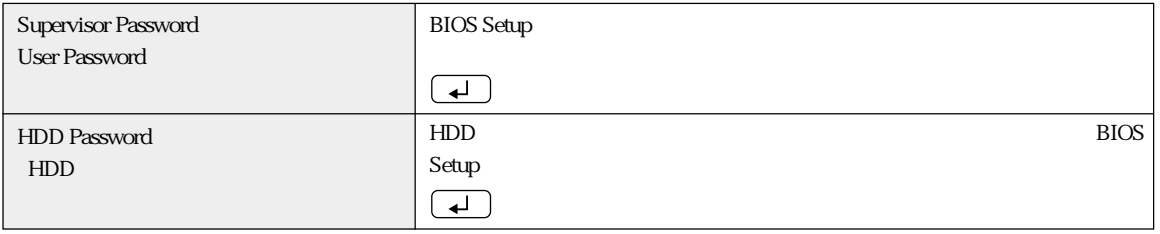

Supervisor Password<br>
User Password

 $\rm BIOS$ 

 $\mathsf{R}$ :  $\mathsf{R}$ :  $\mathsf{R}$ :

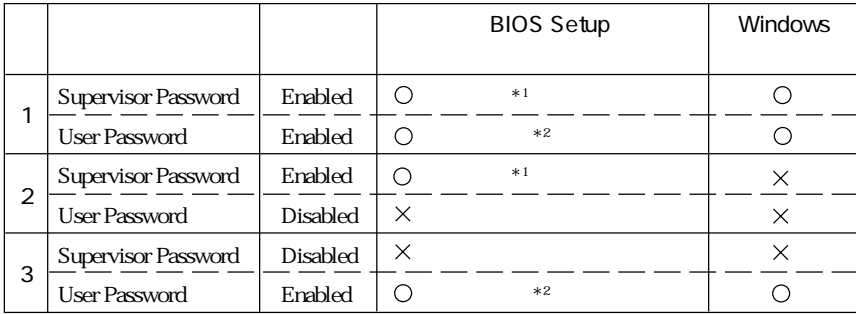

 $*1$ : BIOS Setup

 $*2$  :

Main System Time , System Date , User Password Exit Kaving Changes , Exit Discarding Changes

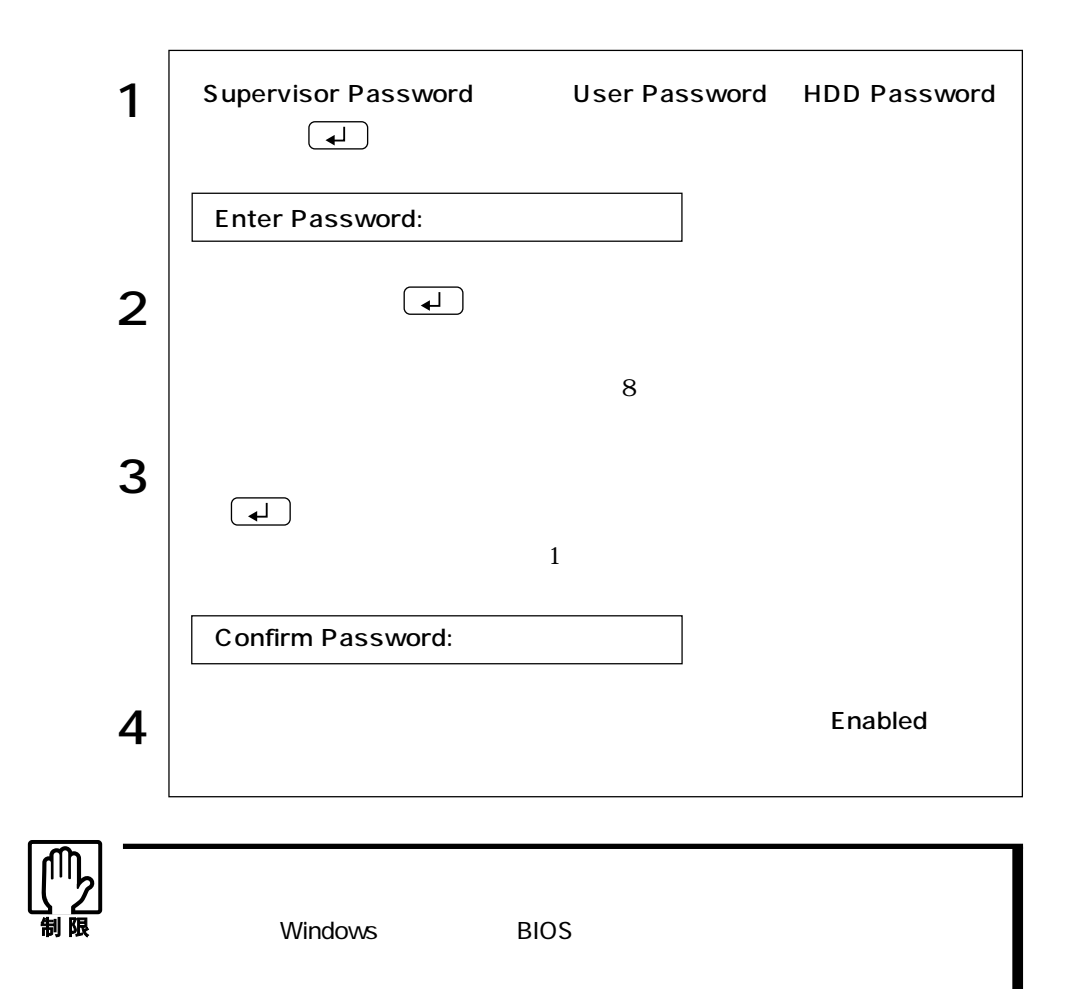

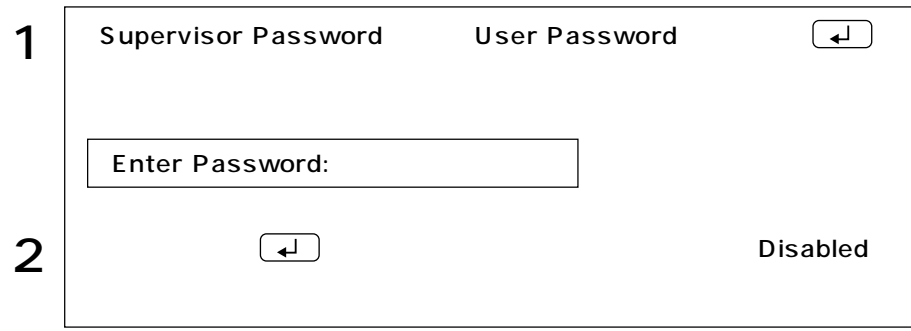

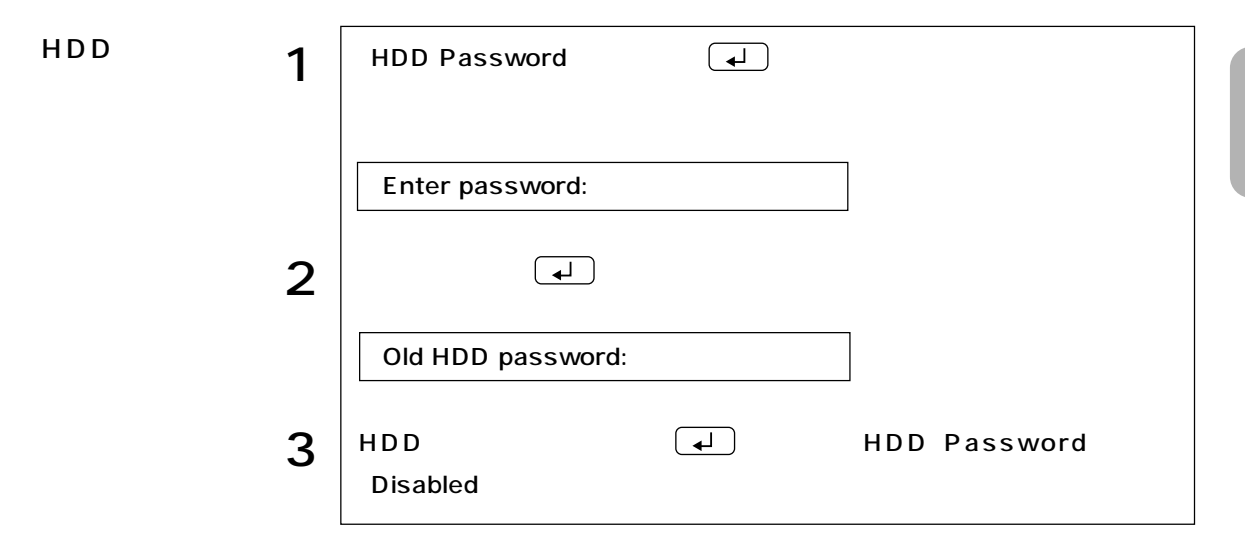

## Power

Power

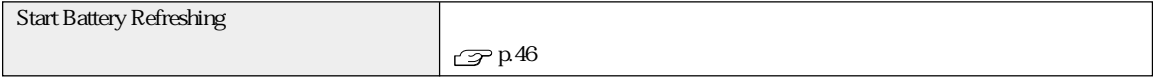

## Boot

Boot  $\sim$ 

 $1...$ 

1.Removable Device 2. IDE Hard Drive

#### 3ATAPI CD-ROM

 $1$ 

FDD HDD ATAPI CD-ROM Removable Device IDE Hard Drive ATAPI CD-ROM

 $\Box$ 

## Exit

「Exit」メニュー画面は、BIOS Setupユーティリティをどのように終了するかを設定する

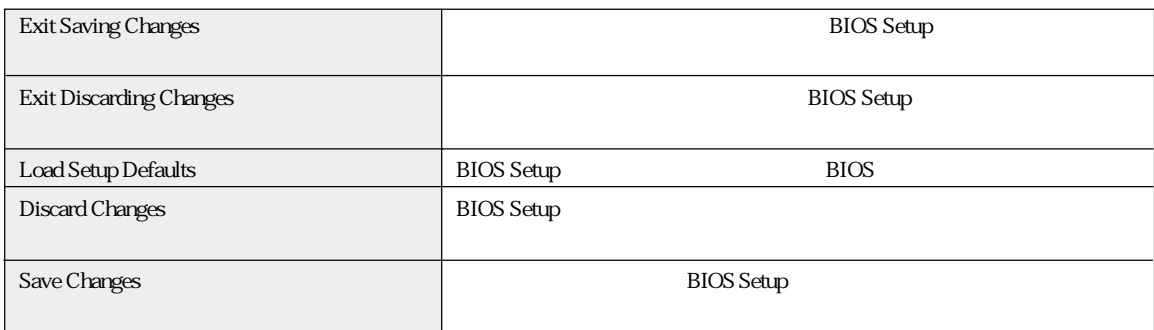

# BIOS Setup

### **BIOS Setup**

#### Main

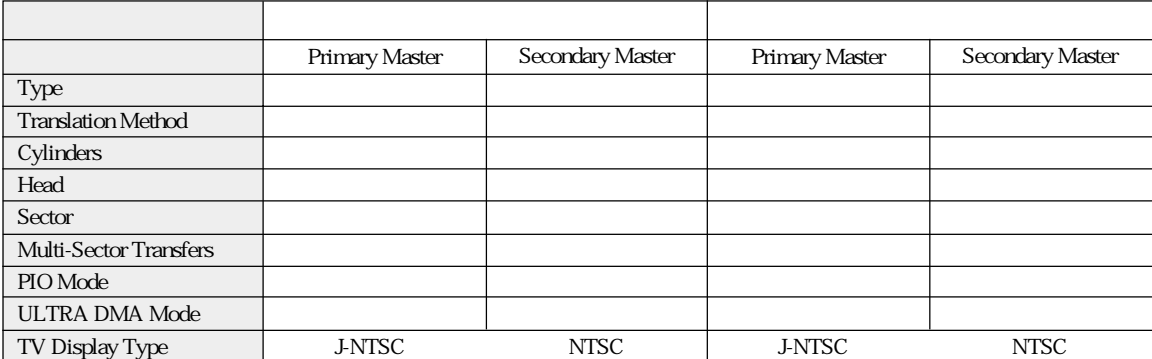

### Advanced

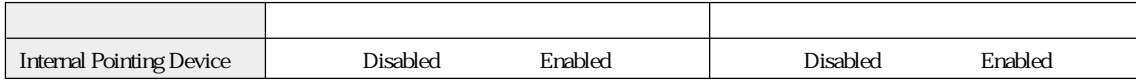

## I/O Device Configuration

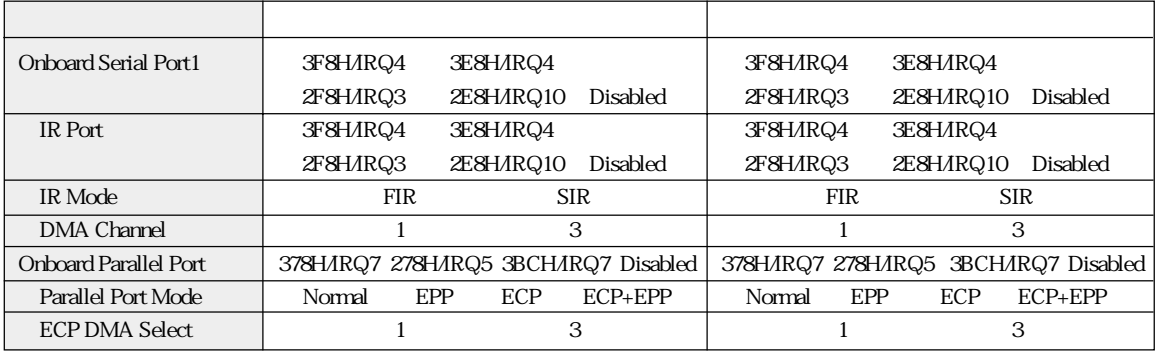

#### Boot

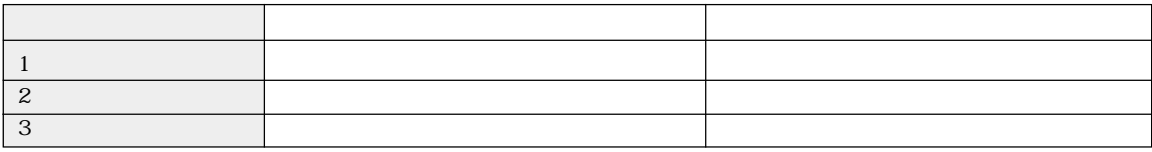

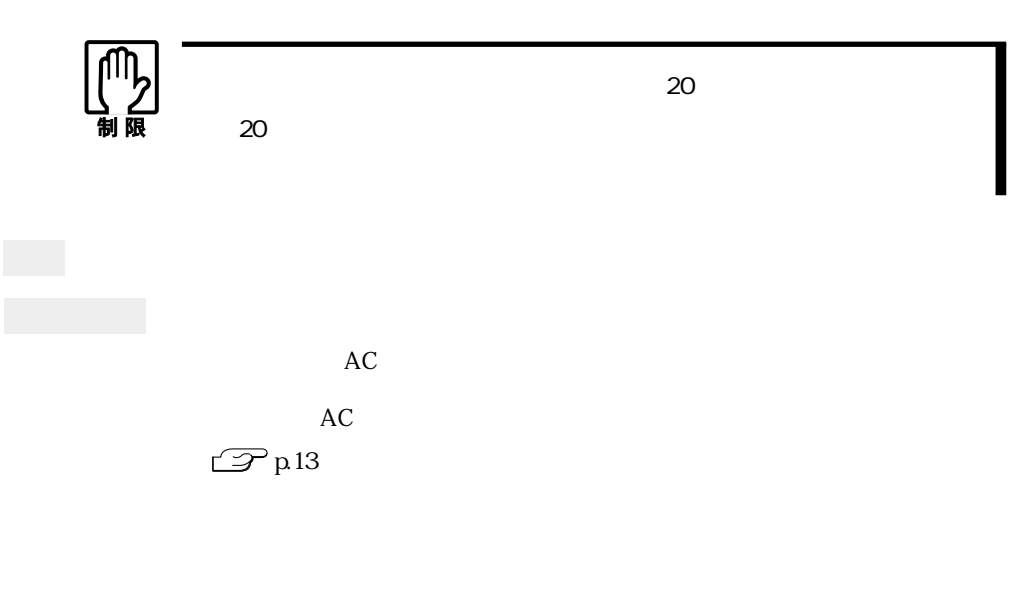

 $AC$ 

Windows

Windows

 $\mathbb{Z}$ p.160

BIOS BIOS Setup

 $\mathcal{P}$ p.130

Press F1 to continue, F2 to enter SETUP

F2 BIOS Setup

Exit Saving Changes BIOS Setup

 $\mathbb{Z}$  p. 127 BIOS Setup

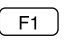

Enter Password:

**BIOS Setup** 

 $\widehat{\mathcal{D}}$  p.135 Security

 $\mathbb{Z}$  p.54

現象 起動時に次のようなメッセージが表示されて、Windowsが起動しな

Operating System not found DISK BOOT FAILURE, INSERT SYSTEM DISK AND PRESS ENTER Invalid system disk Replace the disk, and then press any key

 $Num LK$ 

確認と対処 システムが登録されたFDをセットして、HDDが正常に認識されているか確

 $\mathbb{Z}$  p.152 HDD

FD FDD FD FD

 $\begin{pmatrix} \operatorname{Ctrl} \end{pmatrix} + \begin{pmatrix} \operatorname{Alt} \end{pmatrix} + \begin{pmatrix} \operatorname{Delete} \end{pmatrix}$ 

 $5\,$ 

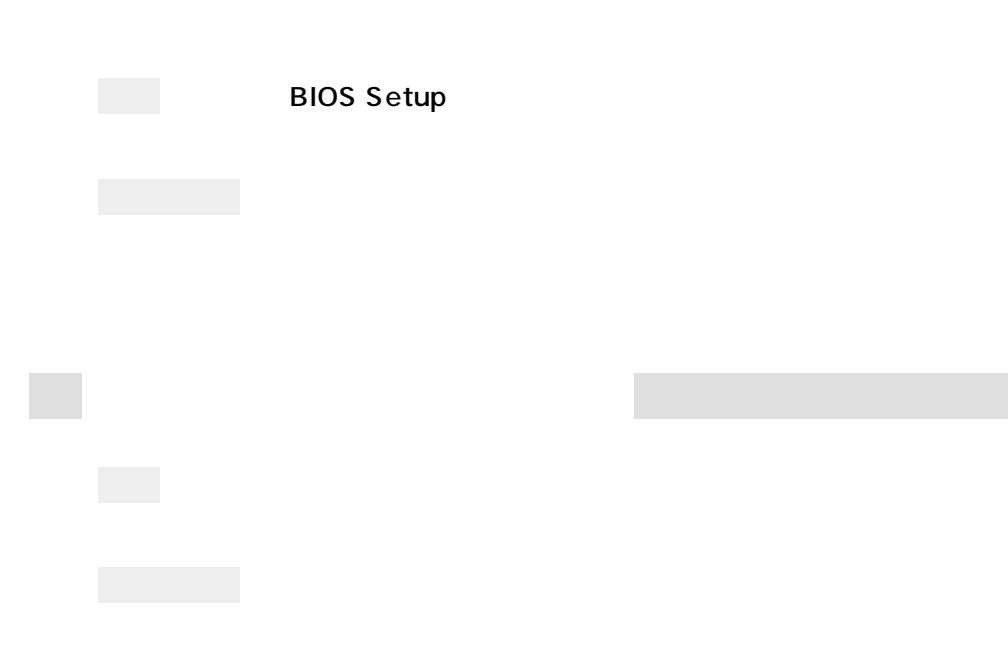

 $AC$ 

 $\boxed{\text{Ctrl}}$  +  $\boxed{\text{Alt}}$  +  $\boxed{\text{Delete}}$ 

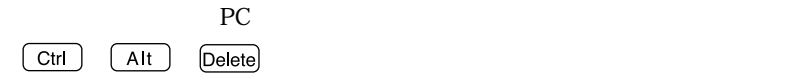

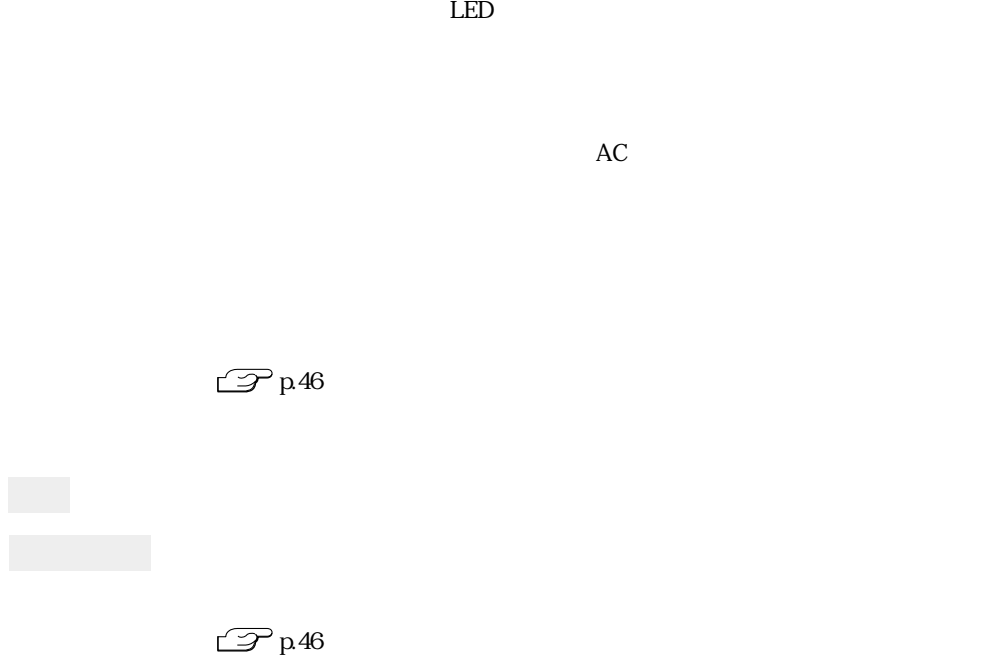

 $\mathbb{Z}$  p.49

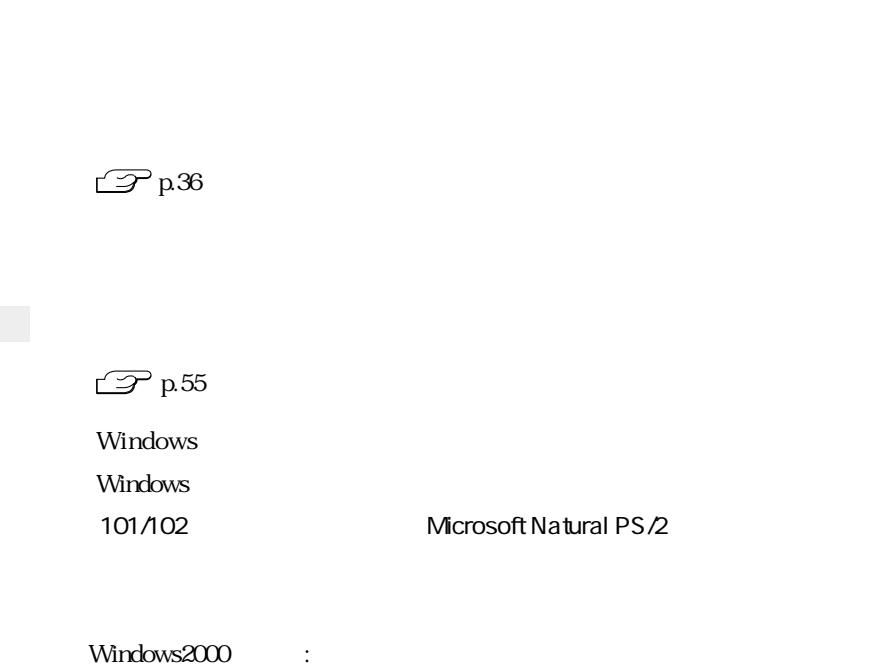

WindowsXP :

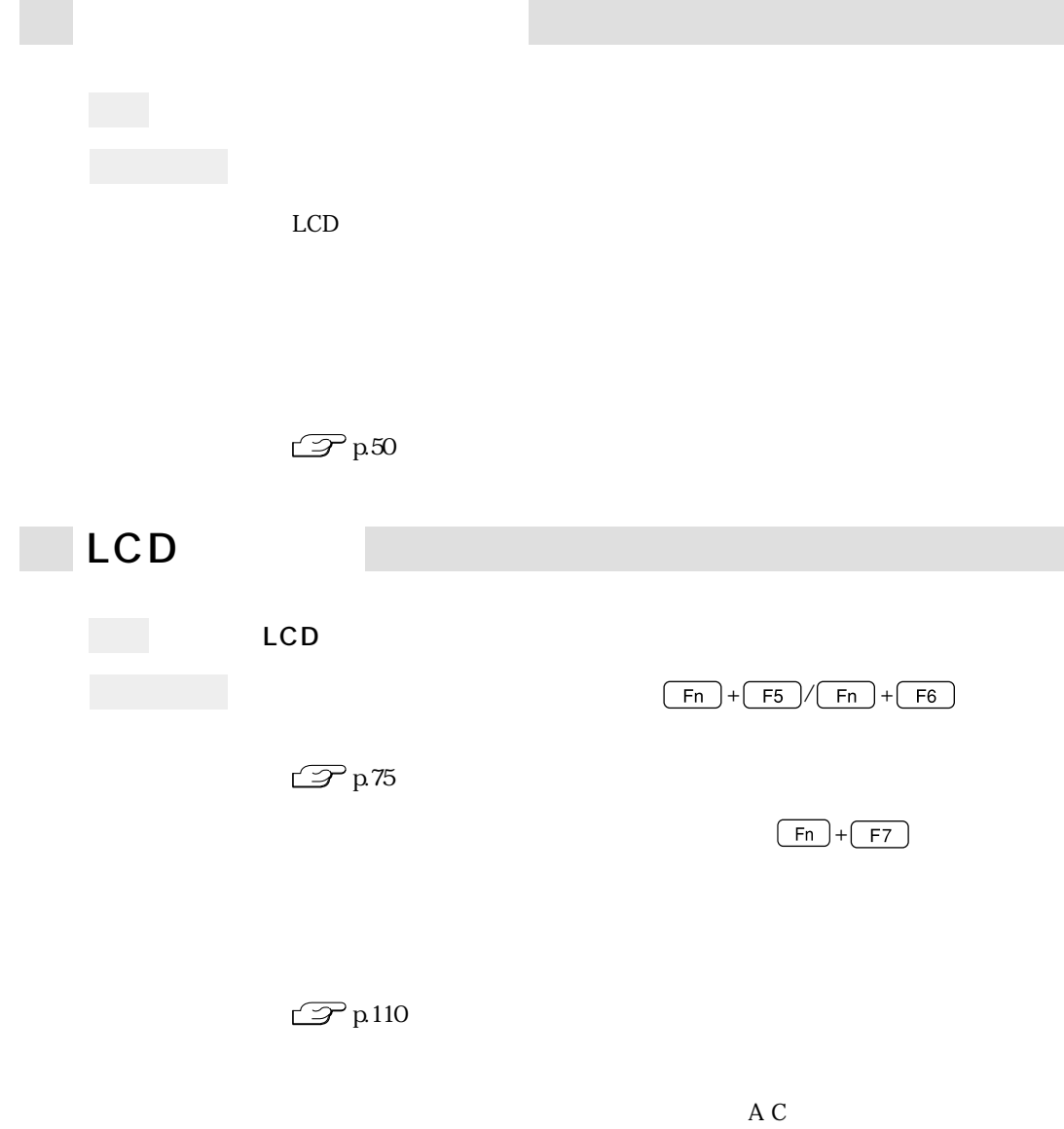

 $20$ 

確認と対処 LCD画面が明るくなったり、暗くなったりしてちらつく場合には、BIOS

Setup $\,$ 

**BIOS Setup** 

Windows2000 Windows2000 Windows2000

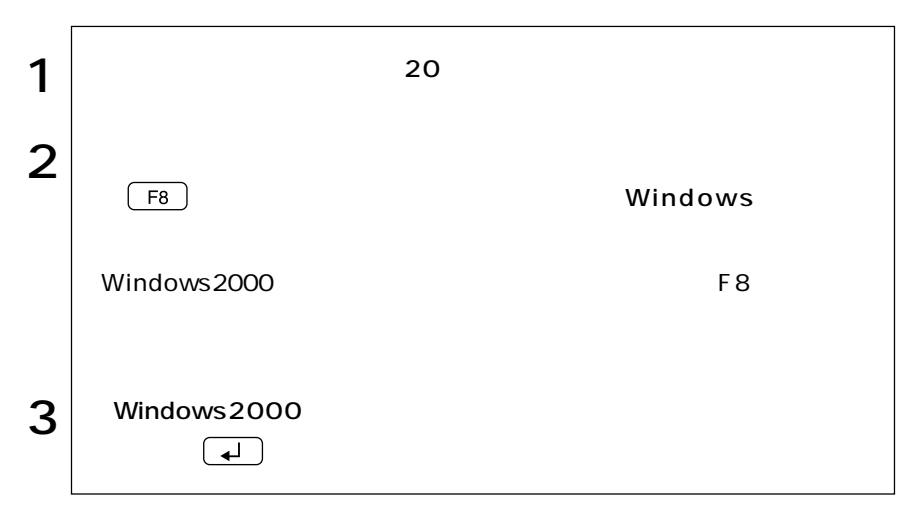

WindowsXP WindowsXP WindowsXP

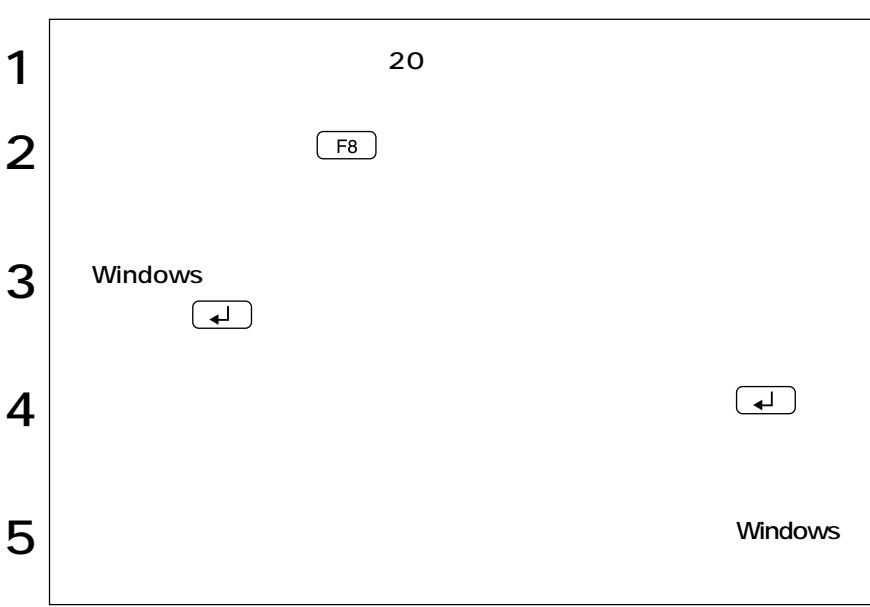

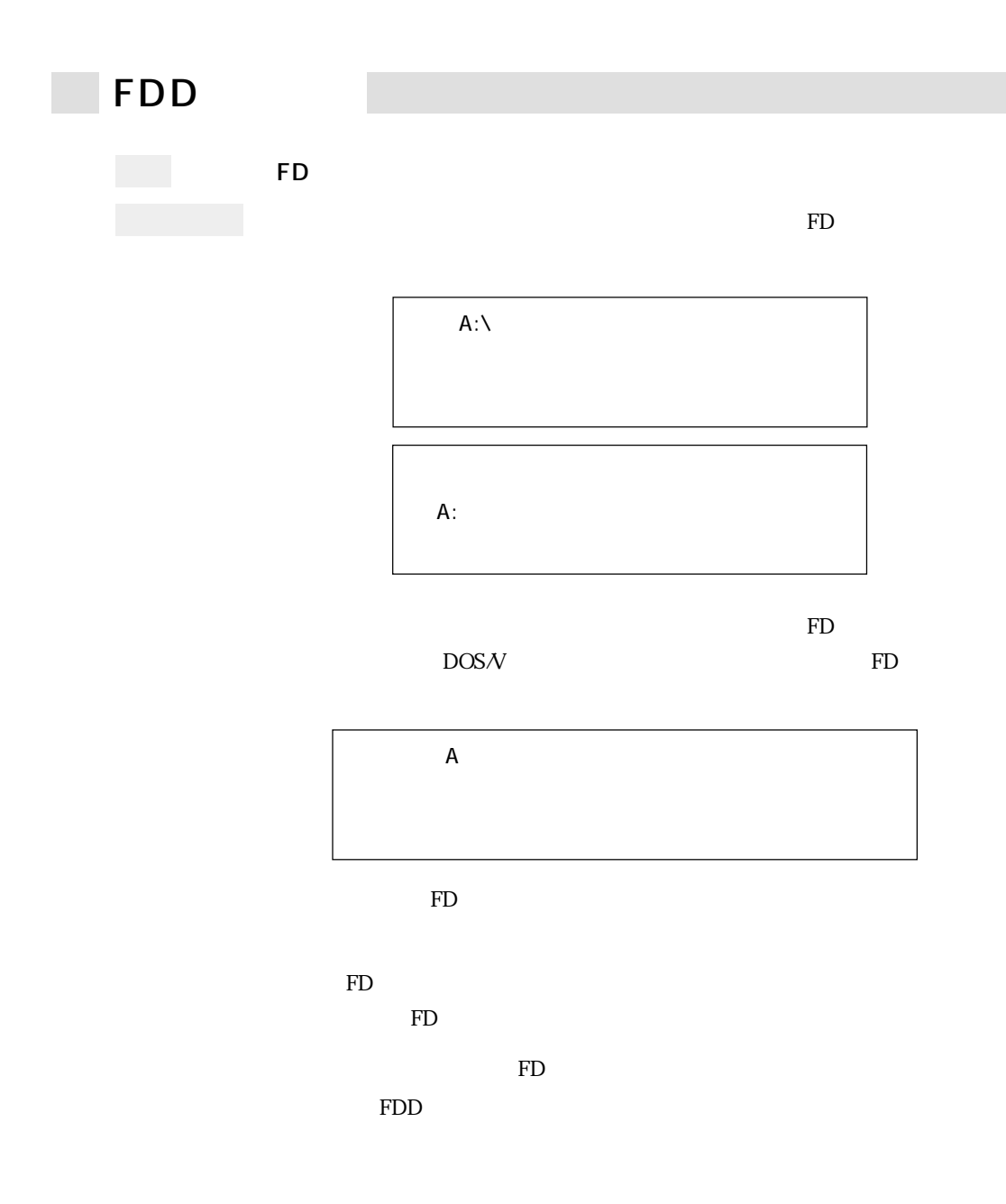

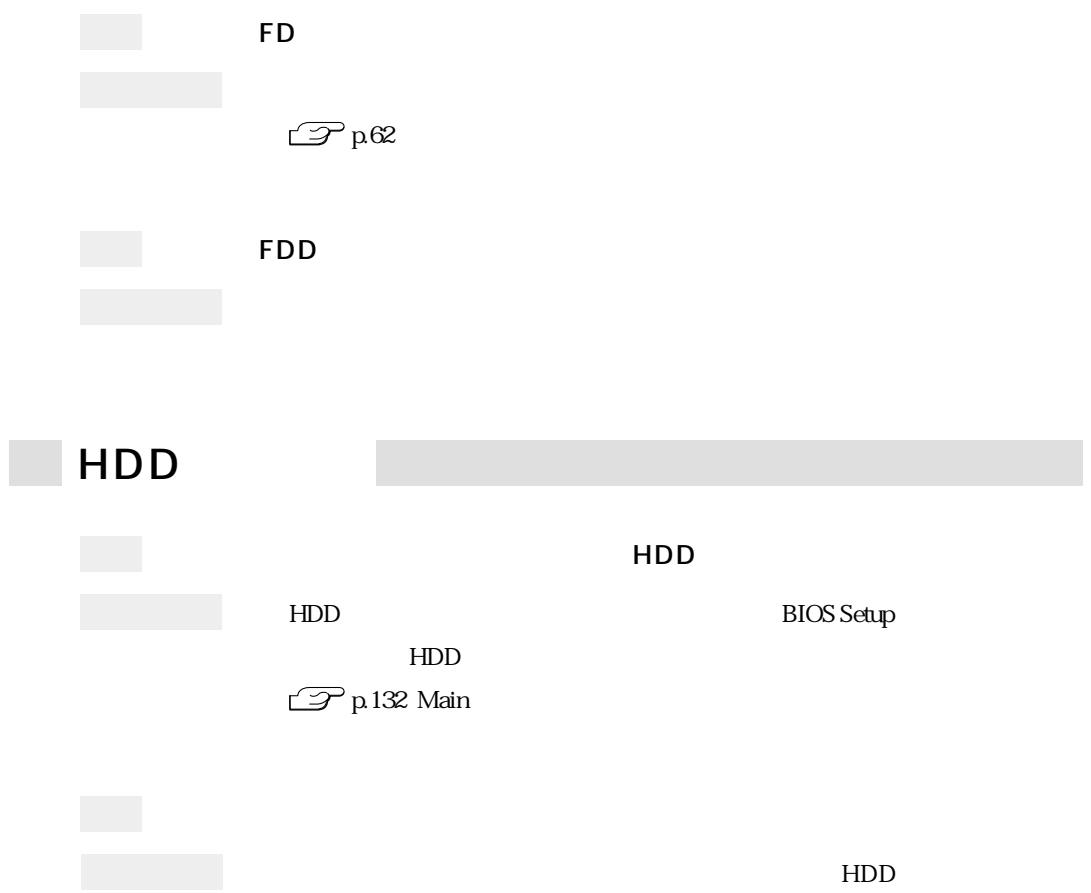

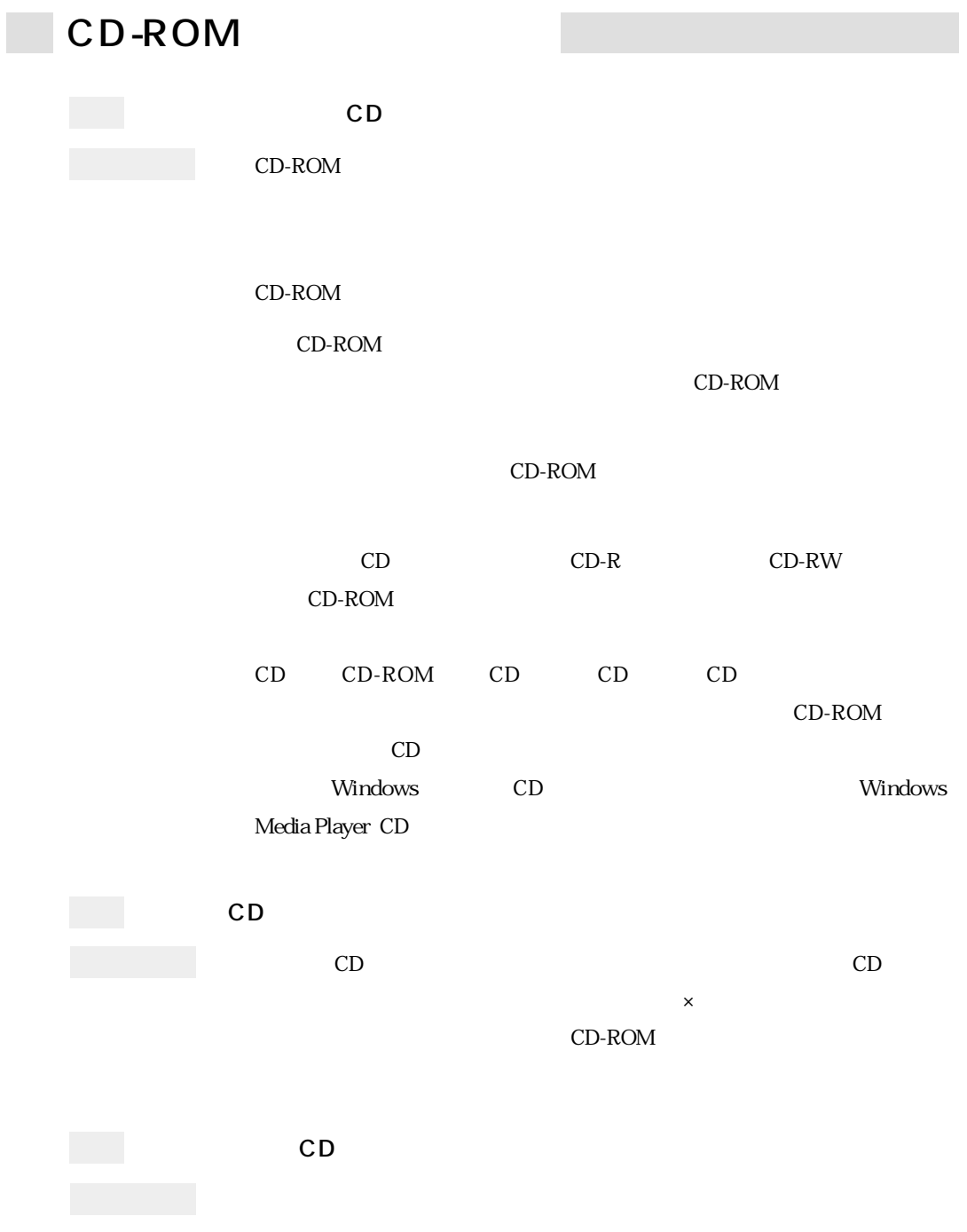

 $\mathbb{Z}$ p.84

 $HDD$ 

 $HDD$ 

 $\mathop{\rm FD}\nolimits$ 

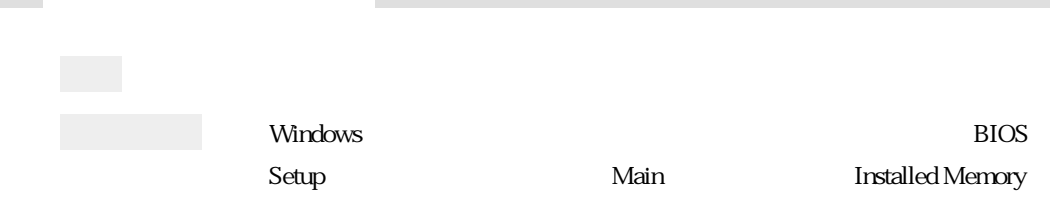

 $\mathbb{Z}$  p.127 BIOS Setup

PC  $PC$ 確認と対処 PCカードスロットがPCカードの仕様に対応しているか確認してください。 PC and the set of the set of the set of the set of the set of the set of the set of the set of the set of the set of the set of the set of the set of the set of the set of the set of the set of the set of the set of the se  $\mathbb{Z}$  p.67 PC PC **PC** ンストールされている。<br>アページ

PC PC PC

PC the set of the set of the set of the set of the set of the set of the set of the set of the set of the set of the set of the set of the set of the set of the set of the set of the set of the set of the set of the set of

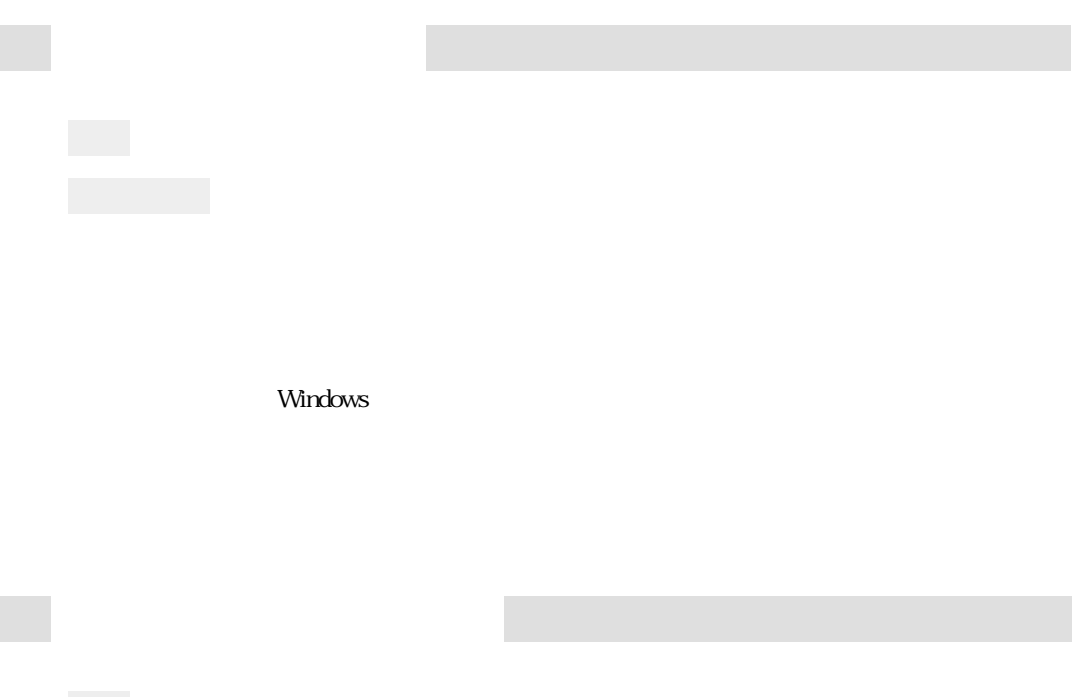

 $\mathbb{Z}$ p.84

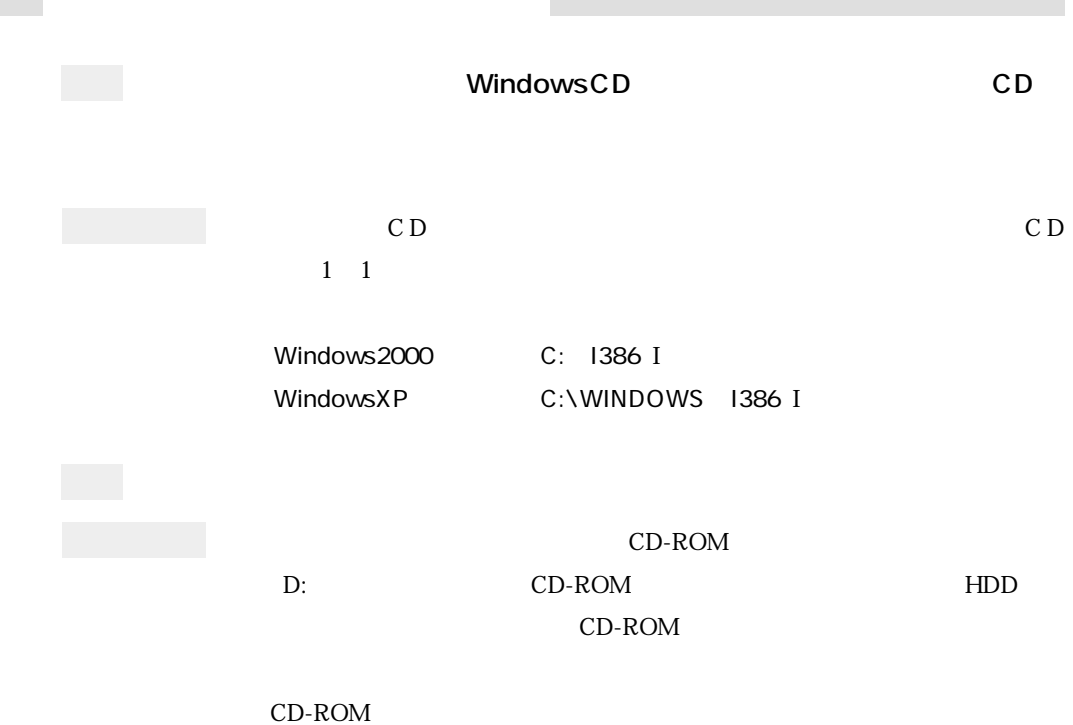

 $HDD$ 

# FAXモデムの不具合

Windows2000

WindowsXP

Windows2000

WindowsXP

Windows2000

WindowsXP

 $IP$  $IP$ Windows2000 [スタート]「設定」「ネットワークとダイヤルアップ」「接続(任意 )  $\bm{Q}$ DNS WindowsXP  $\bullet$  ( )

 $\overline{0}$ 

 $\overline{O}$ 

 $\bullet$  TCP/IP DNS

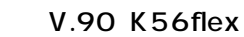

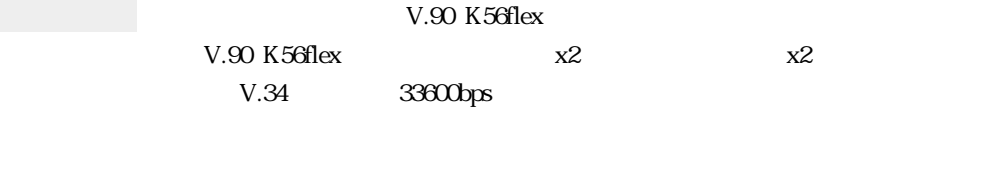

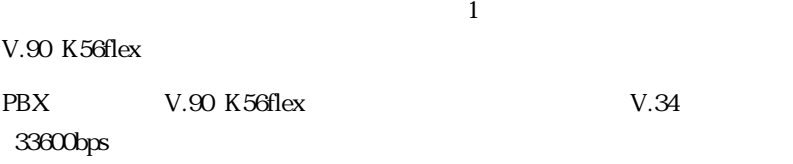

Material V.90 K56flexV.34

V.90 K56flexV.34

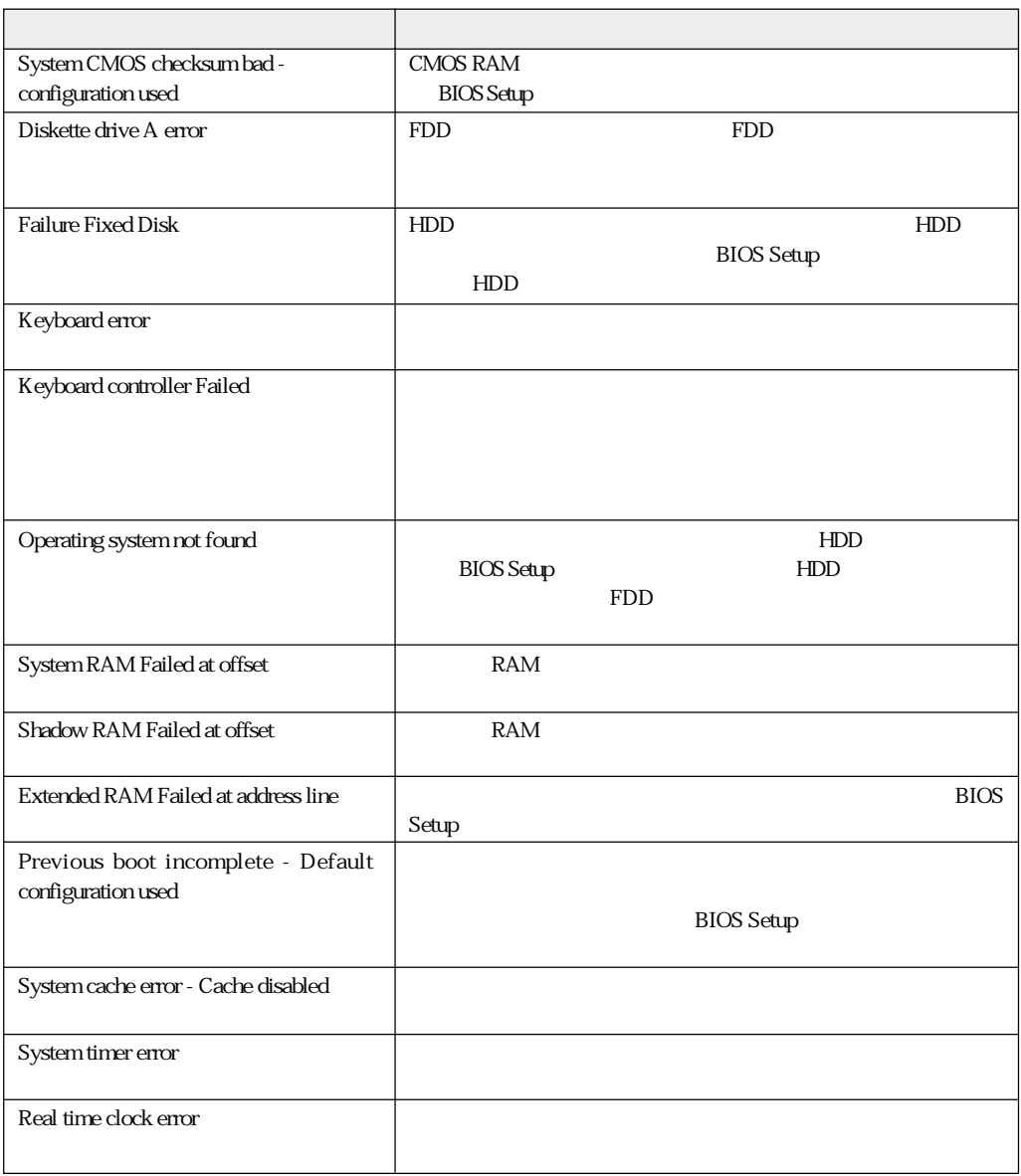
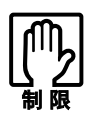

LCD

LCD  $\Box$ 

BIOS <del>the result of the state and the state and the state and the state and the state and the state and the state and the state and the state and the state and the state and the state and the state and the state and the st</del>

## AT

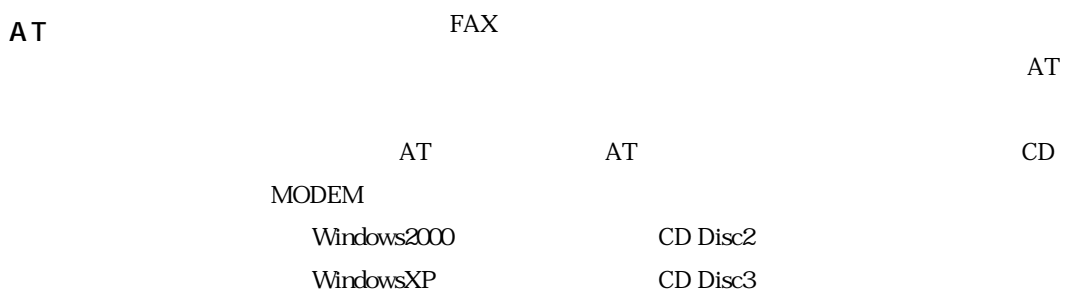

AT

 $AT$ 

Windows2000

WindowsXP

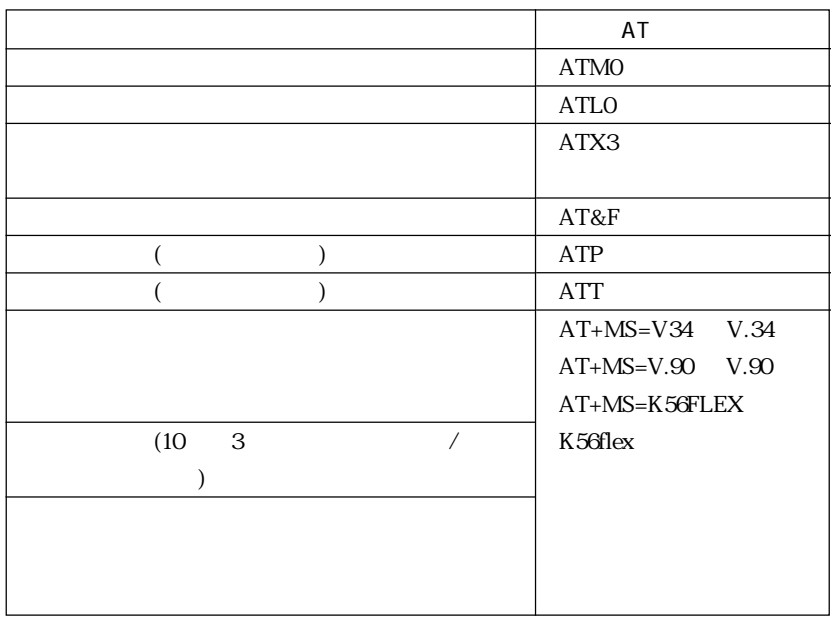

 $\sim$  2 and  $\sim$  AT ATM0X3 ATM0+ATX3

167

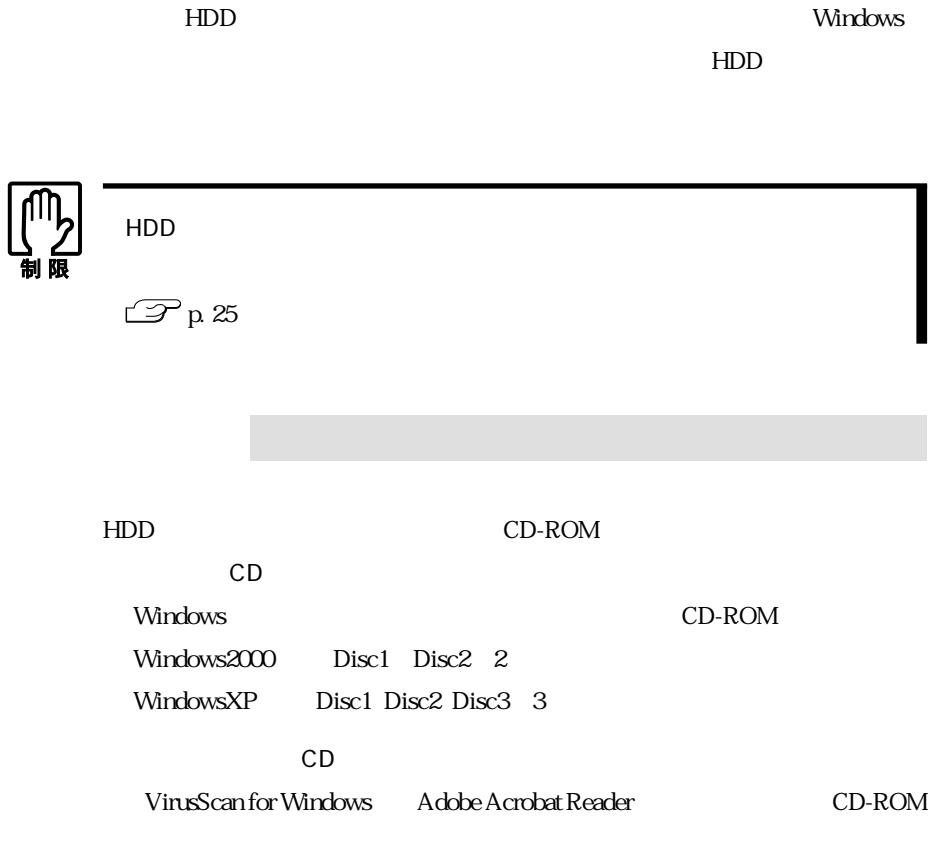

 $\overline{\text{OS}}$ 

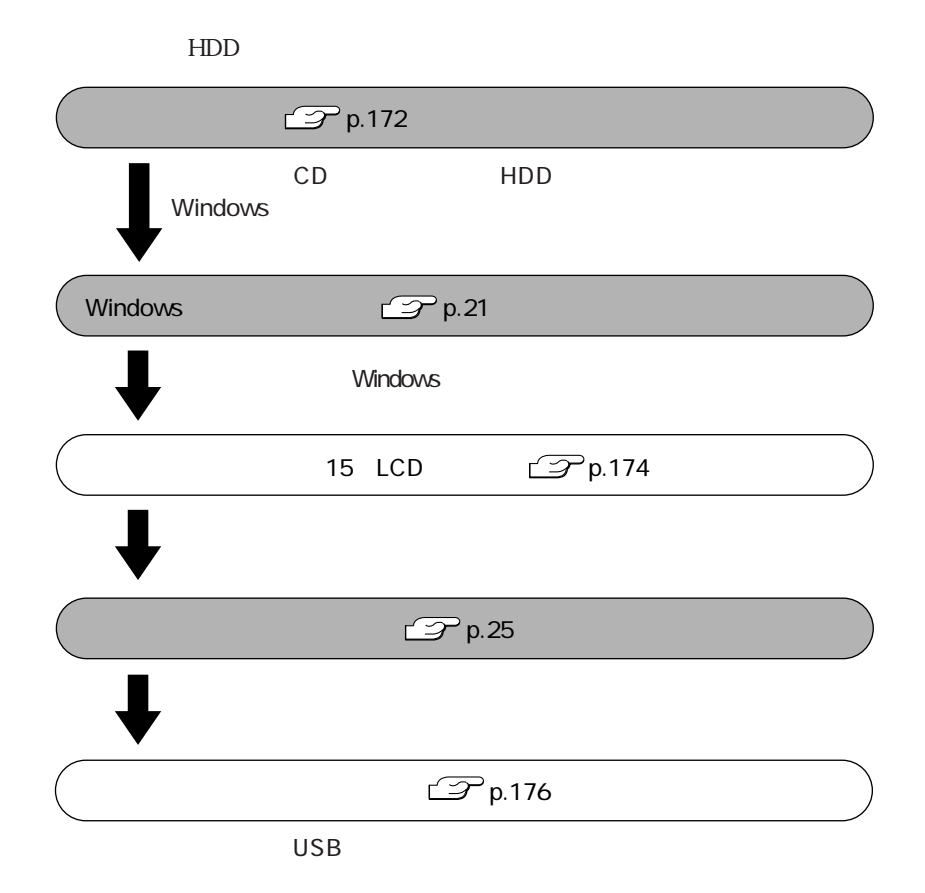

 $HDD$ 

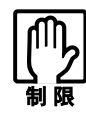

CD Windows Windows  $B$ IOS  $\overline{\text{BIOS}}$ 

 $\rm BIOS$ 

 $AC$ 

 $CD-$ 

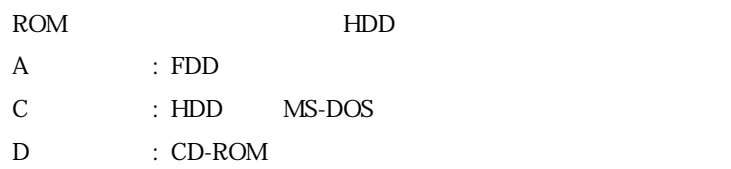

CD-ROM

CD-R/RW CD-ROM

 $\widehat{\mathbb{CP}}$  p. 25

HDD C THDD FD

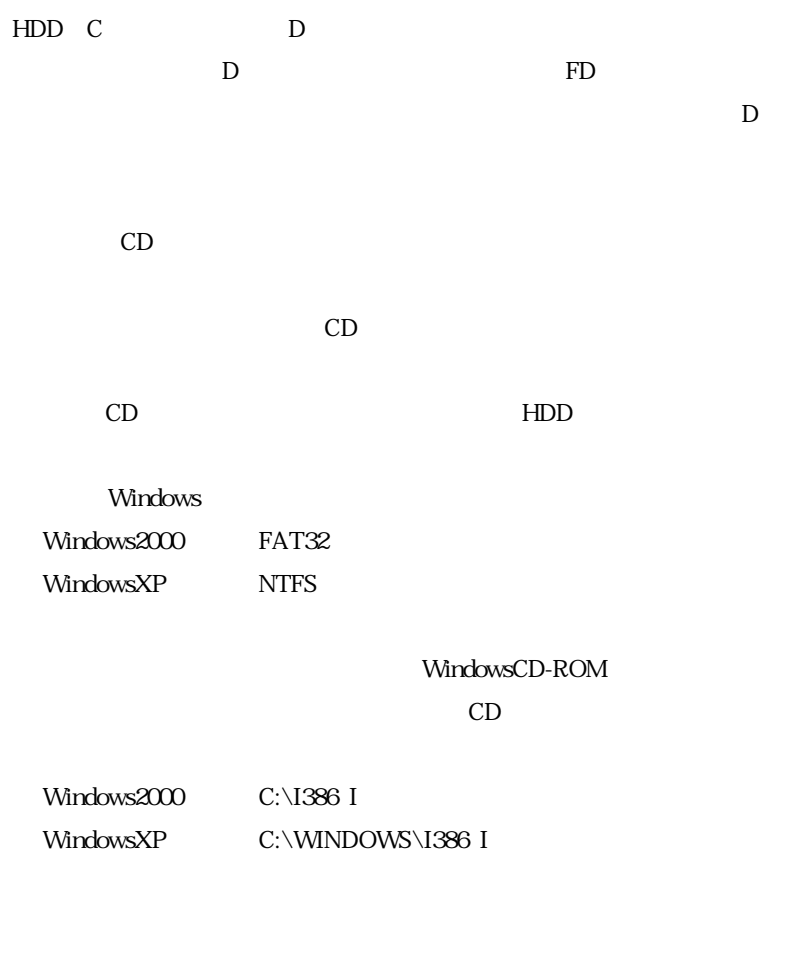

Windows

Windows2000

WindowsXP

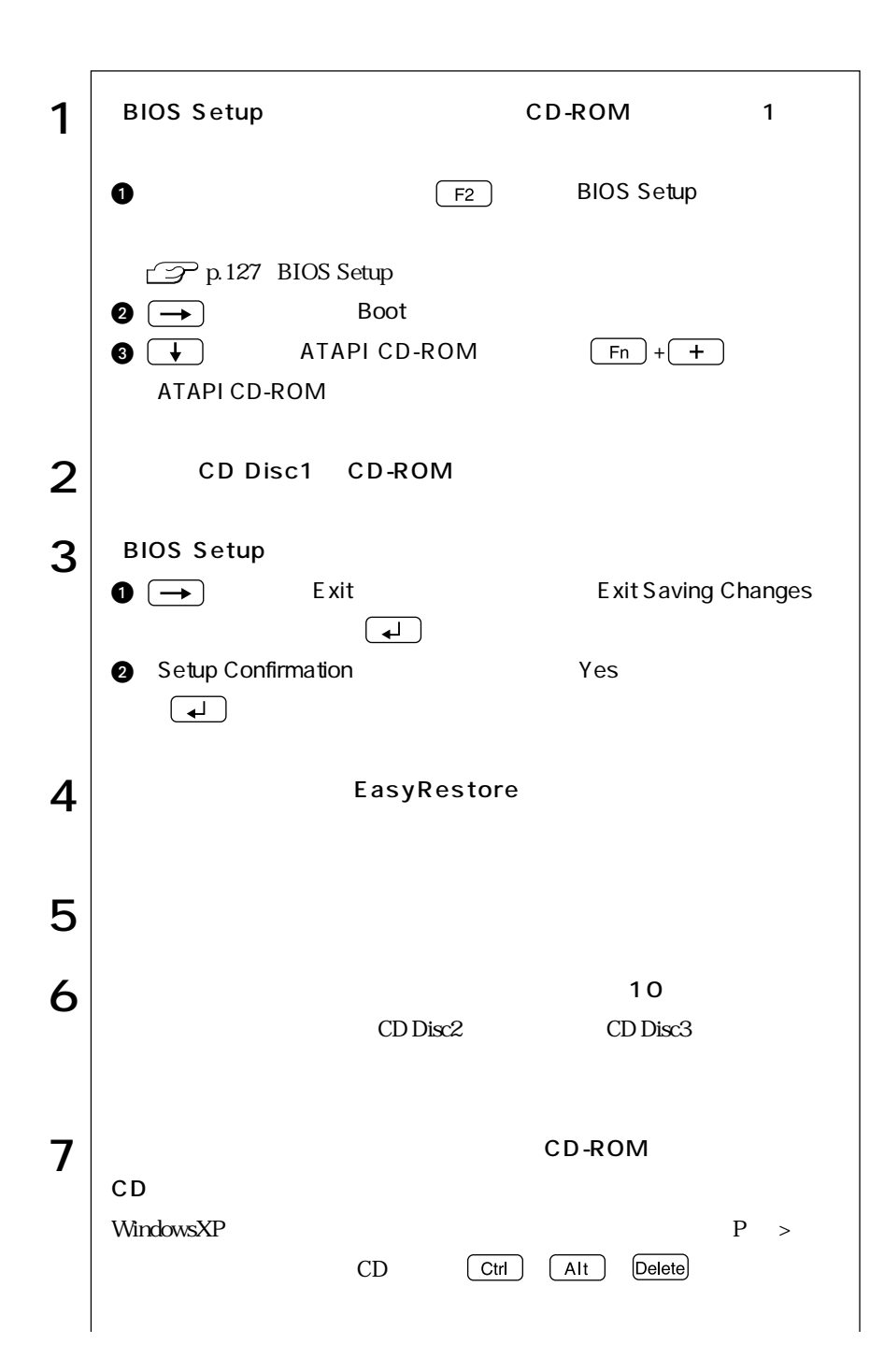

172

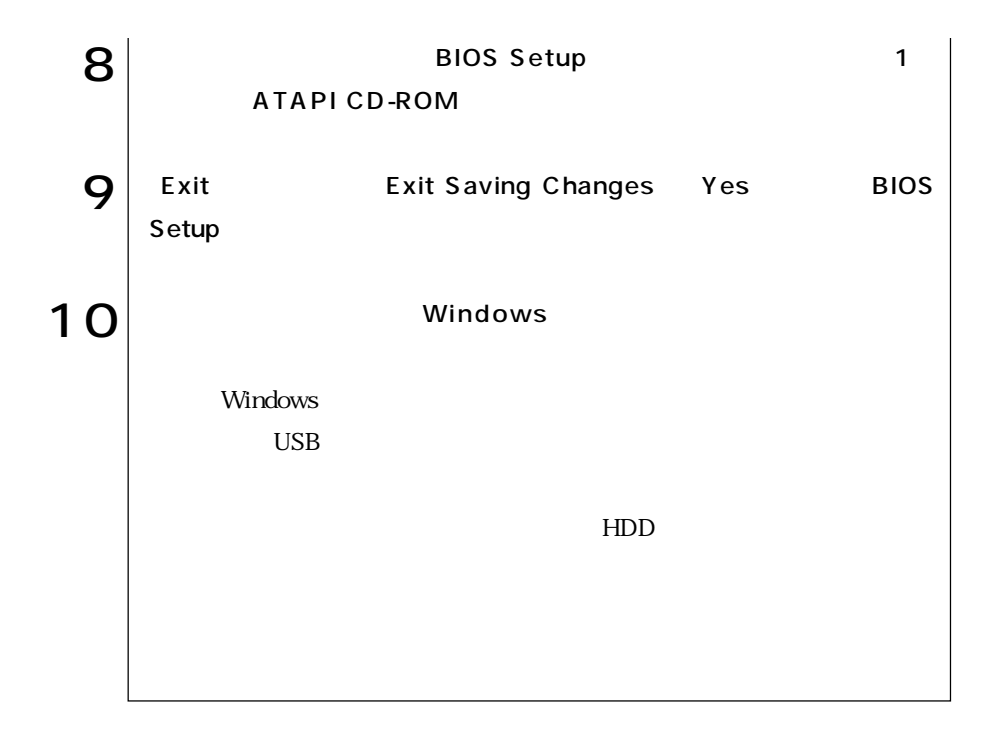

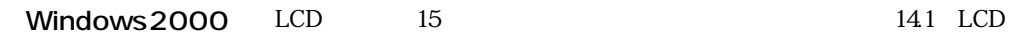

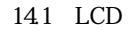

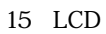

ディスプレイの設定

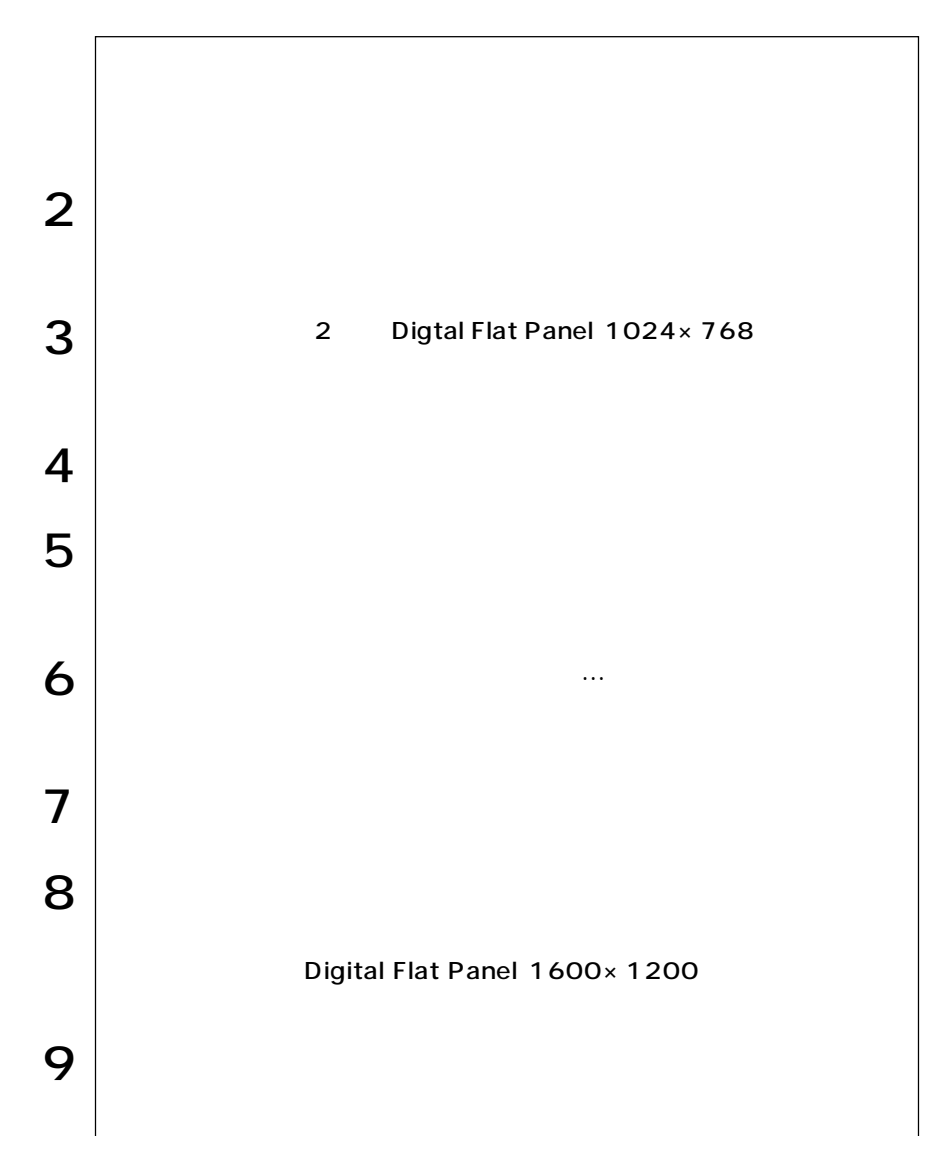

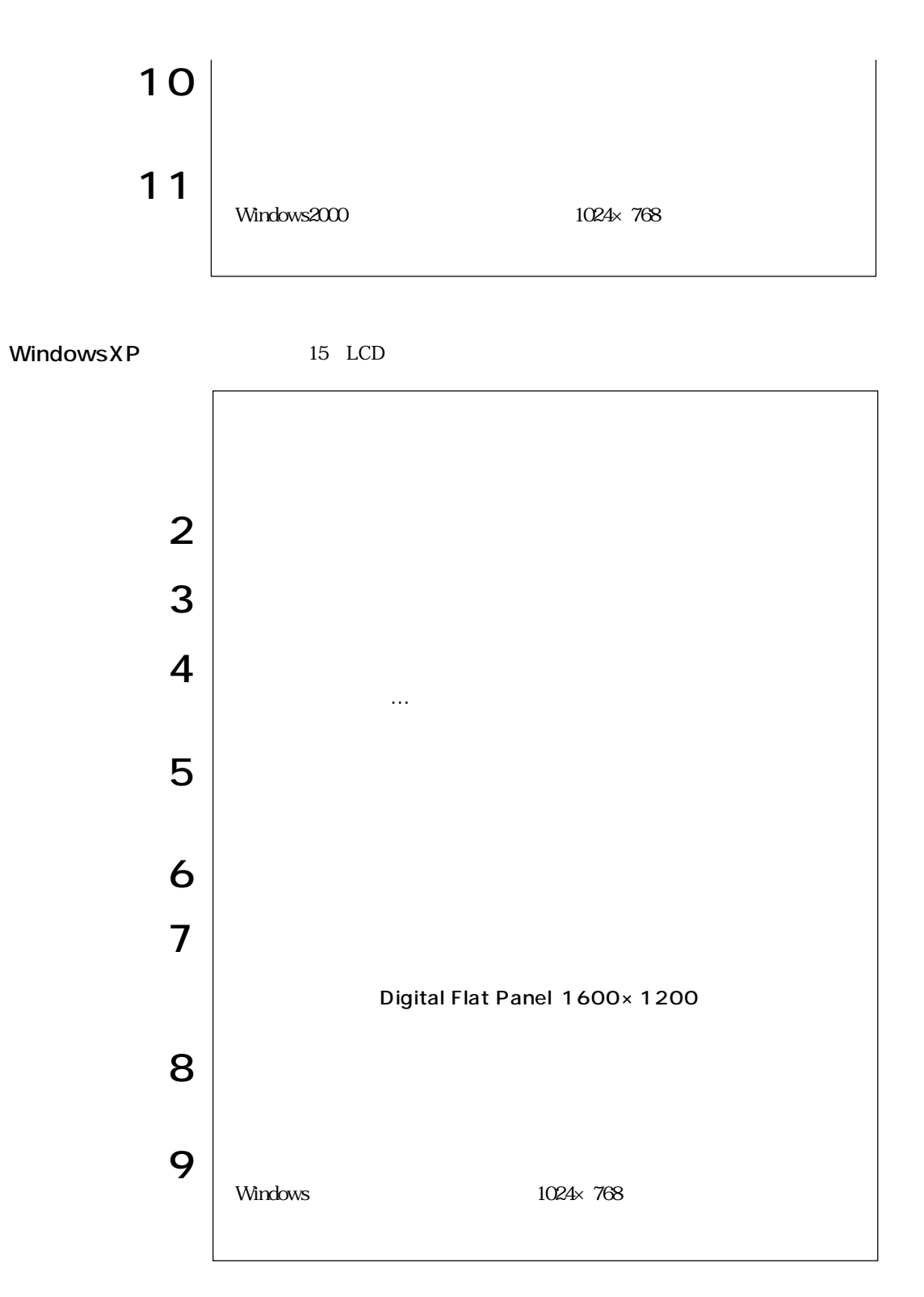

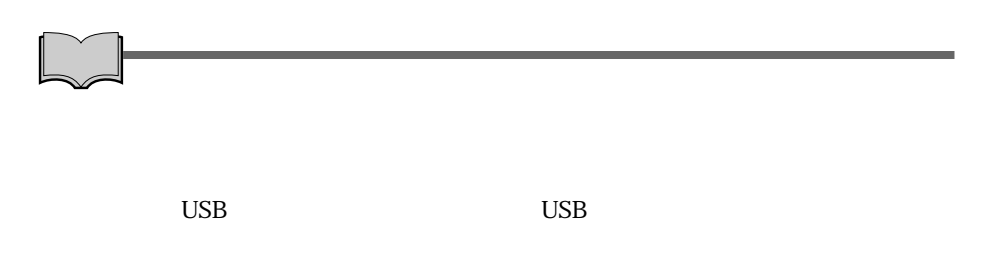

<u>PDF</u>

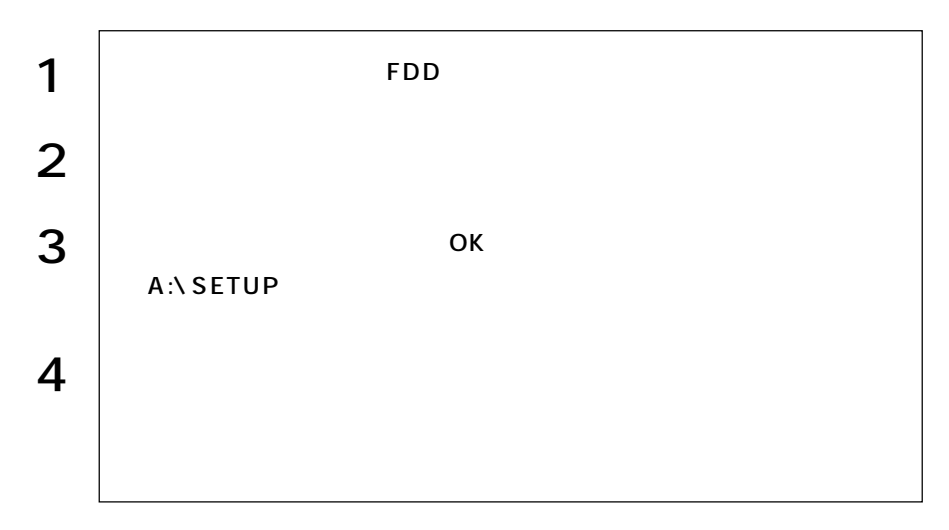

WindowsXP  $SBSI$ SBSI WindowsXP

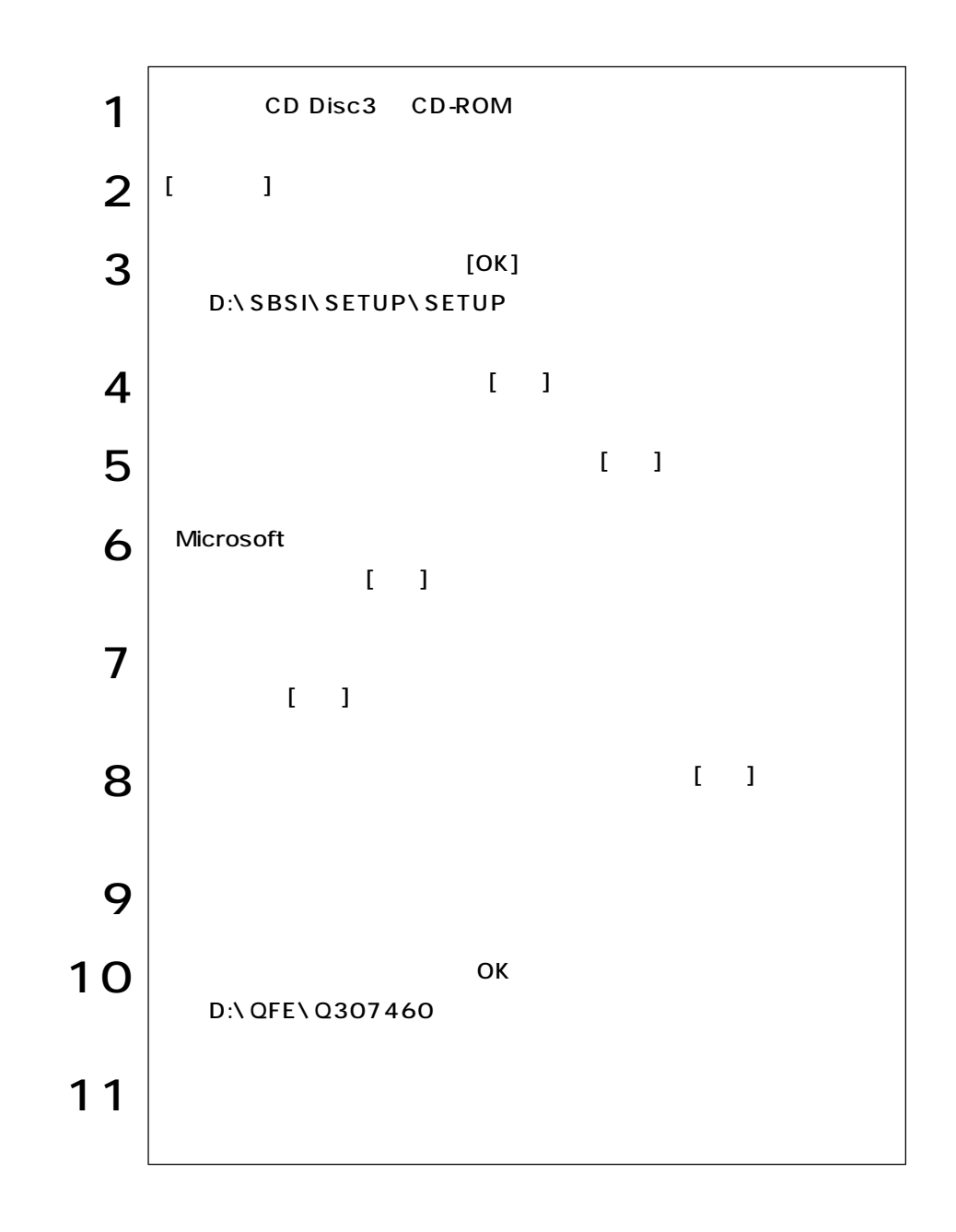

## MS-DOS

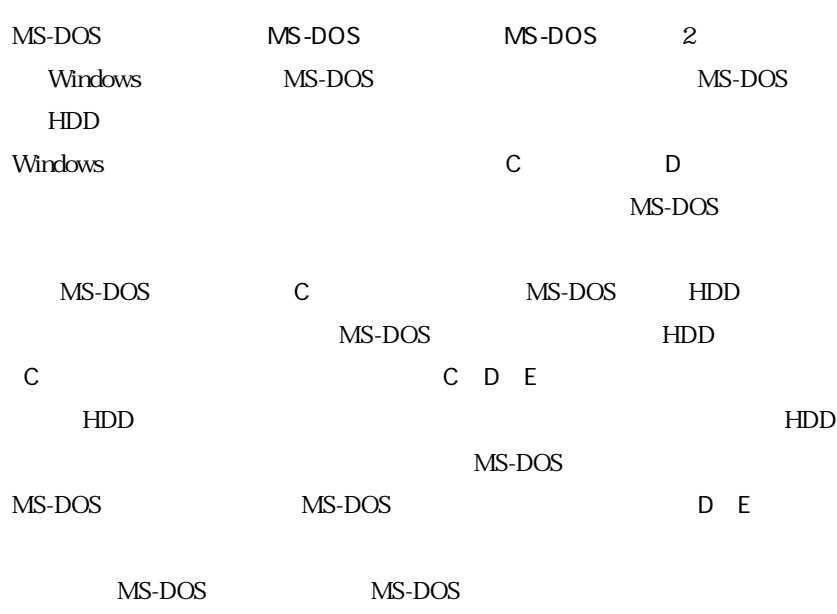

MS-DOS

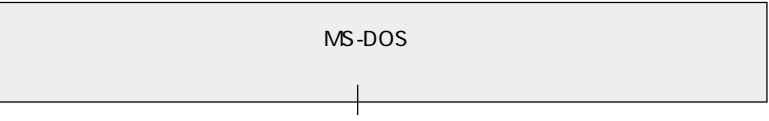

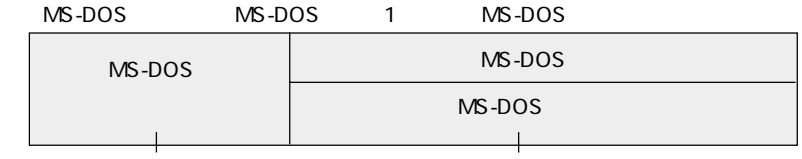

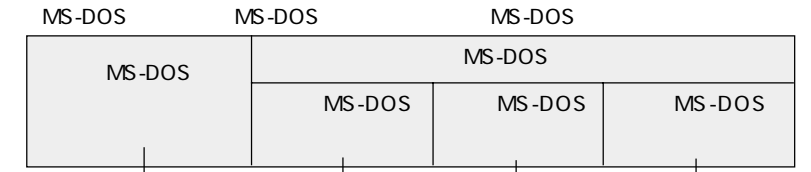

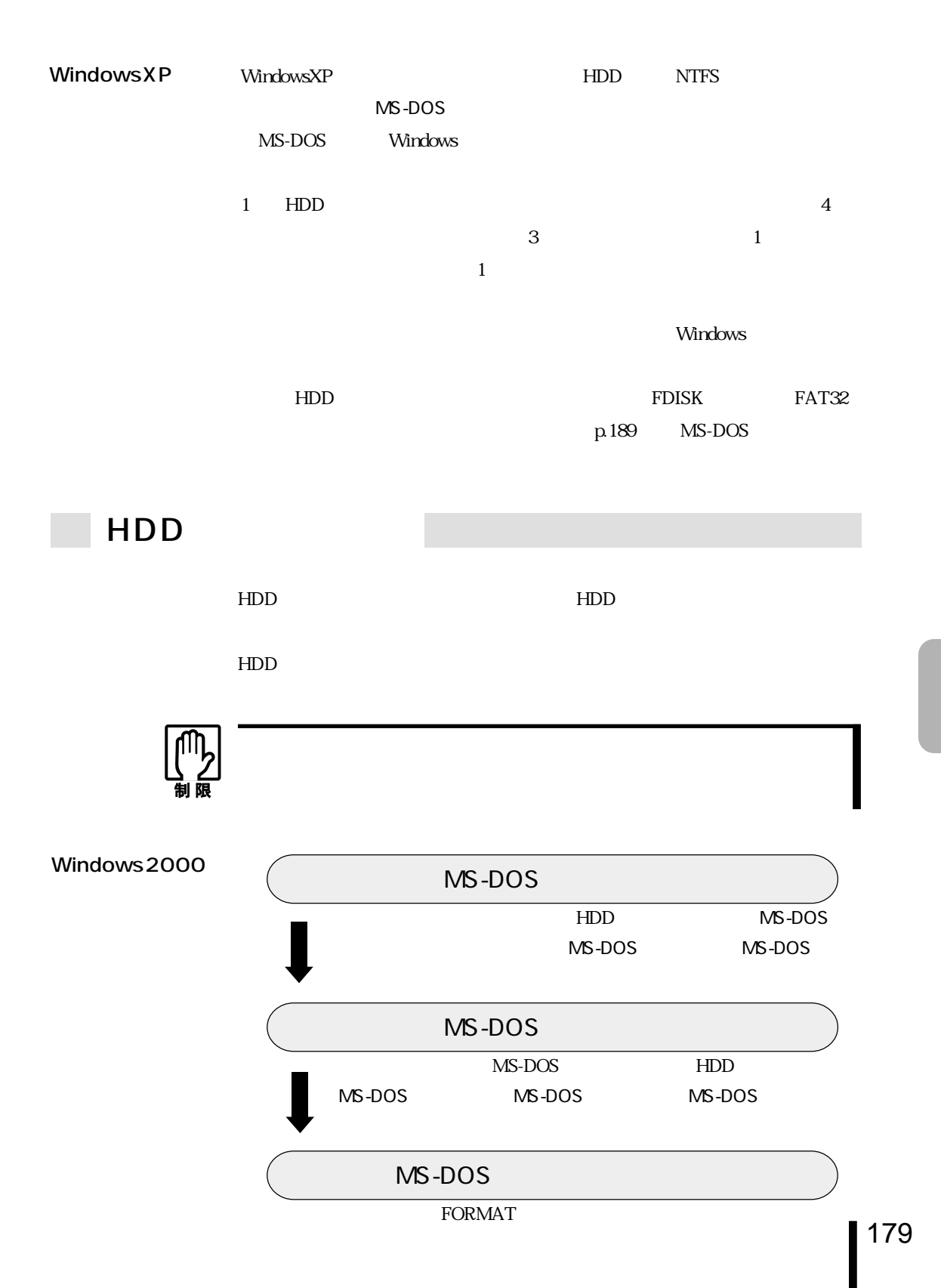

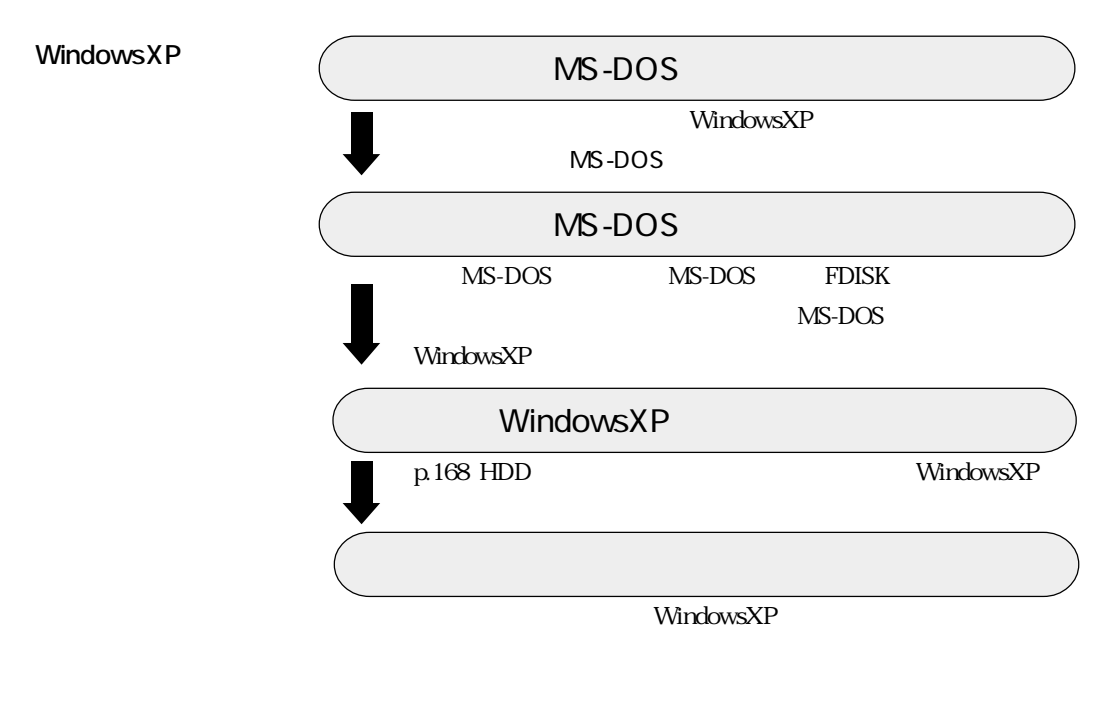

WindowsXP<br>FAT32

UndowsXP NTFS

## **THE FDISK**

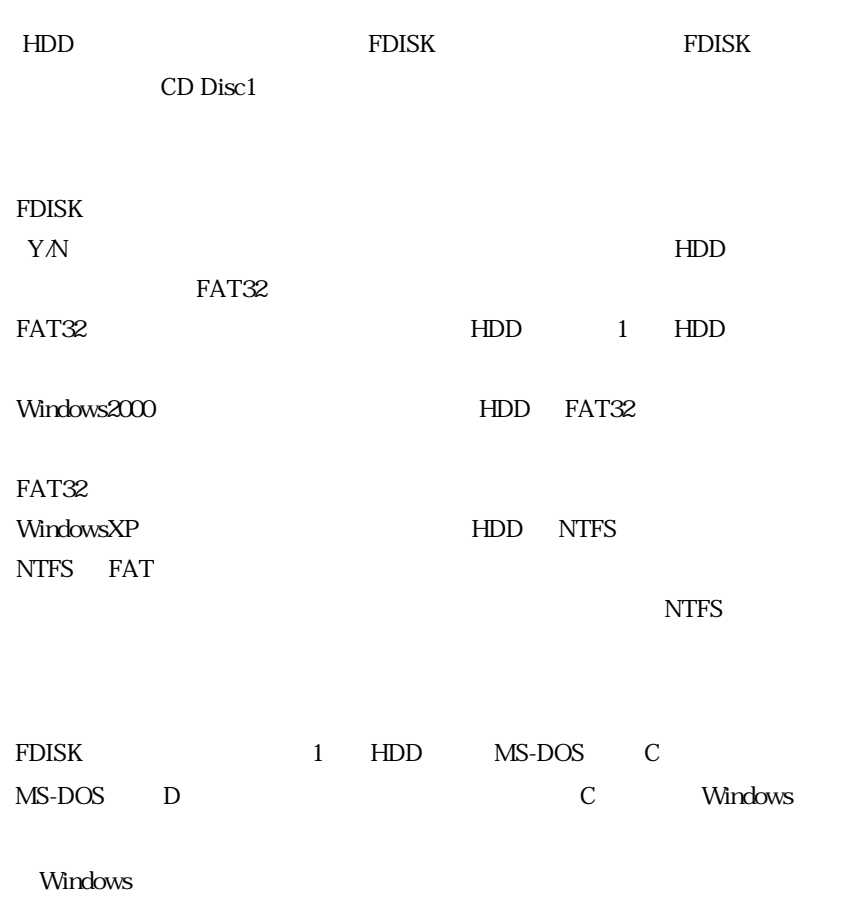

 $MS-DOS$ 

 $\mathbb{Z}$  p.184 MS-DOS

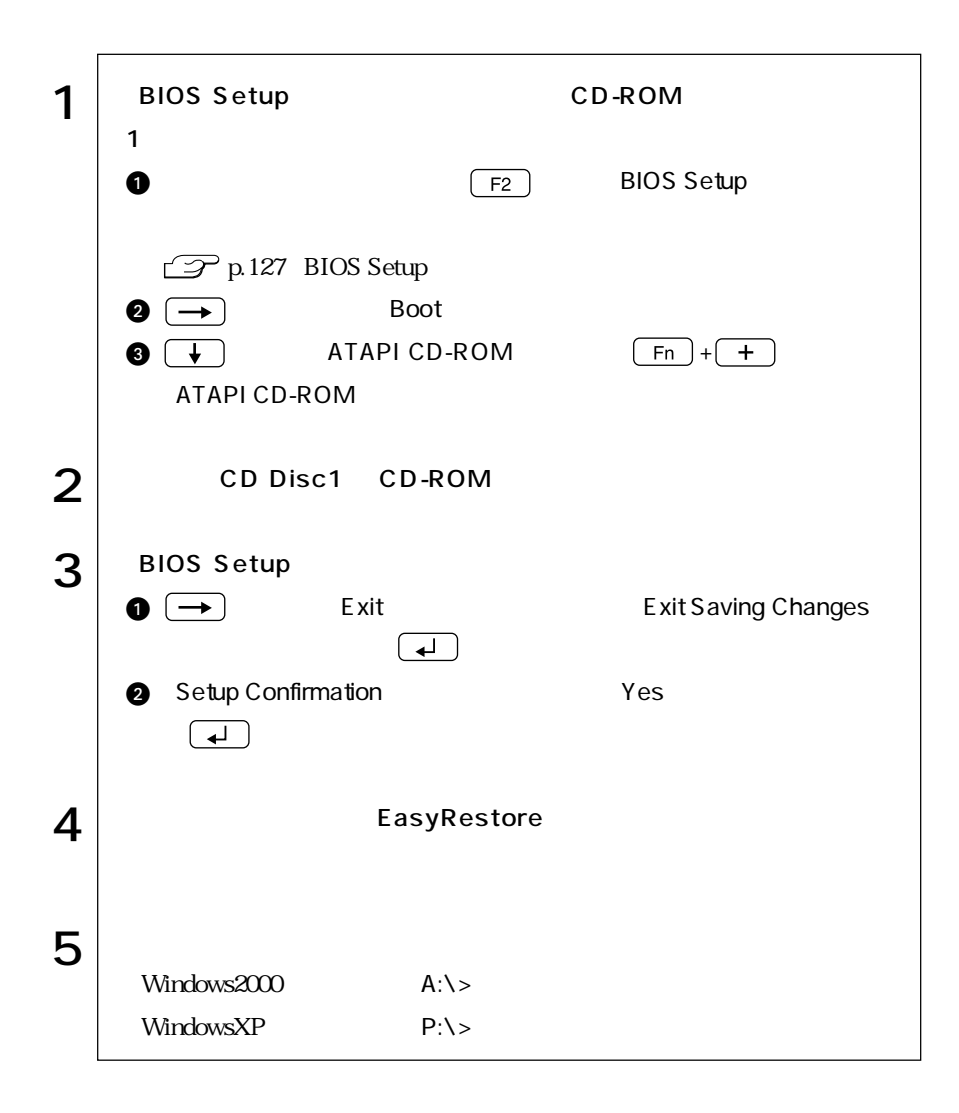

BIOS Setup CD-ROM

#### HDD Windows2000

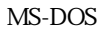

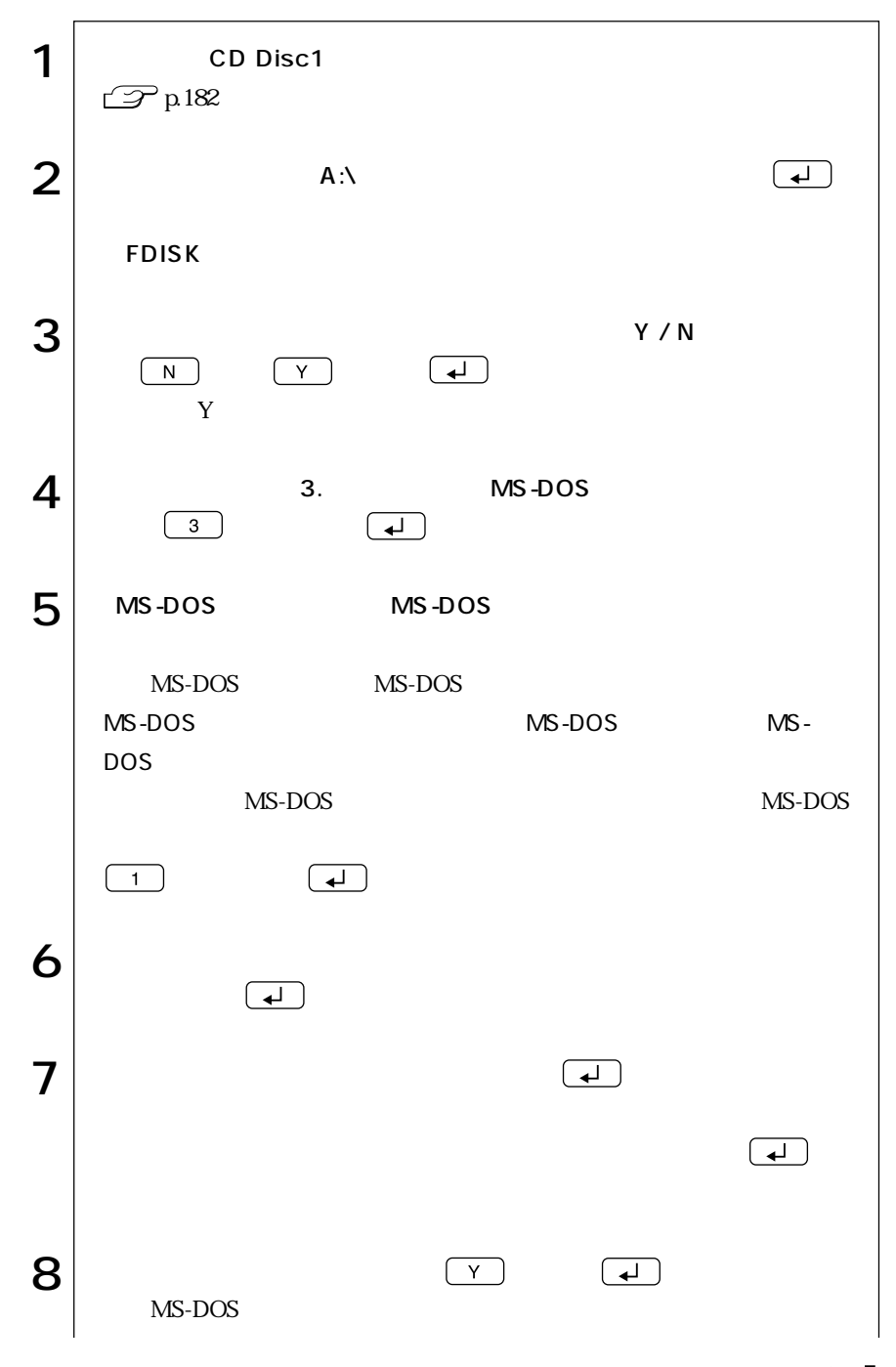

| 183  $\bullet \bullet \bullet \blacktriangleright$ 

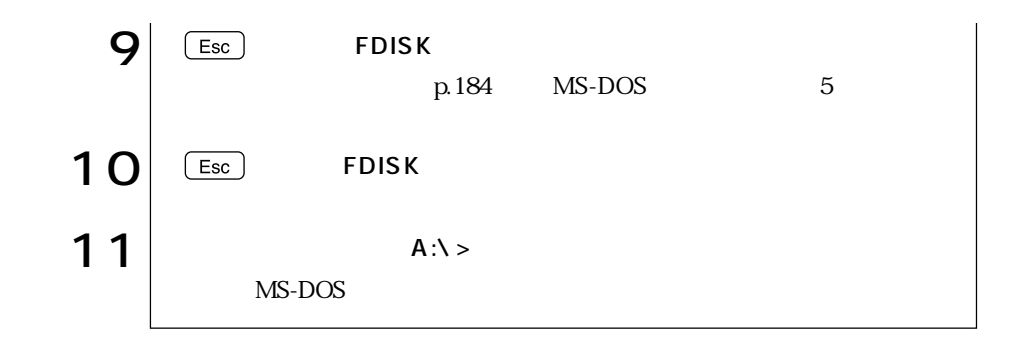

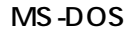

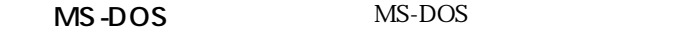

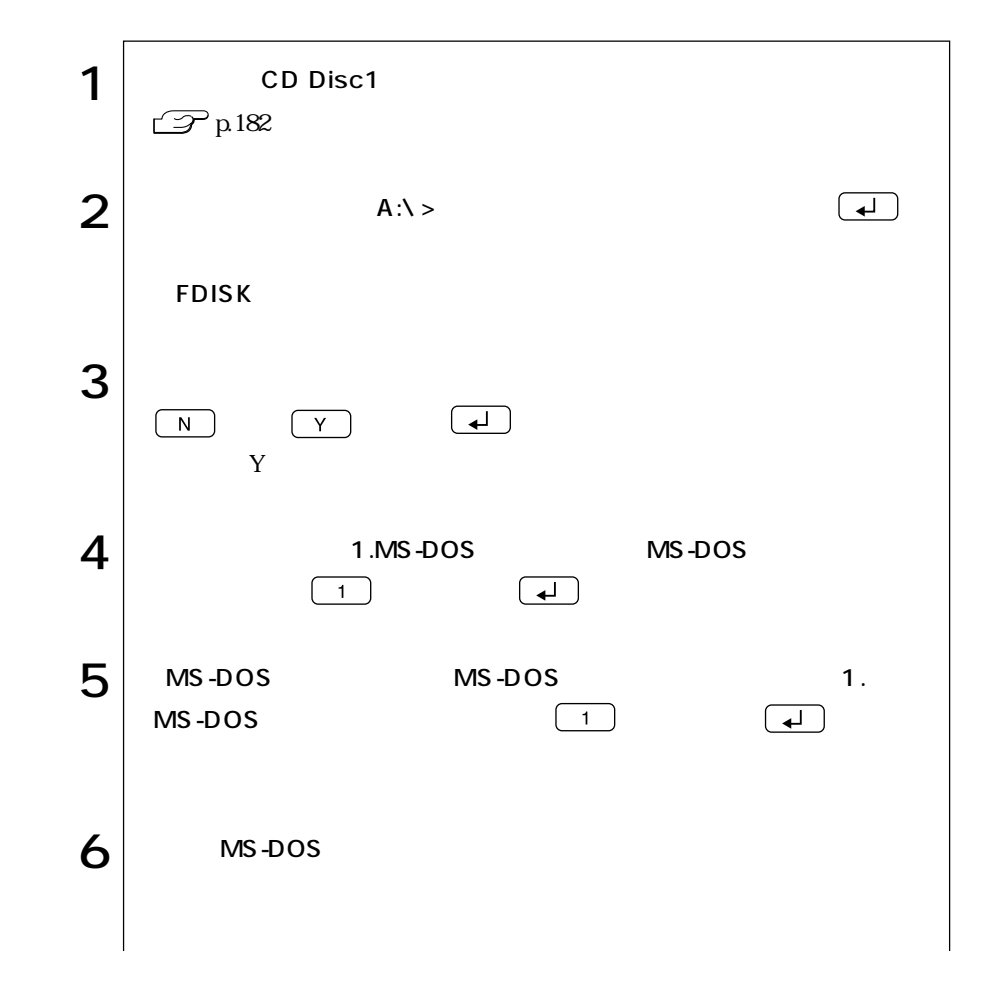

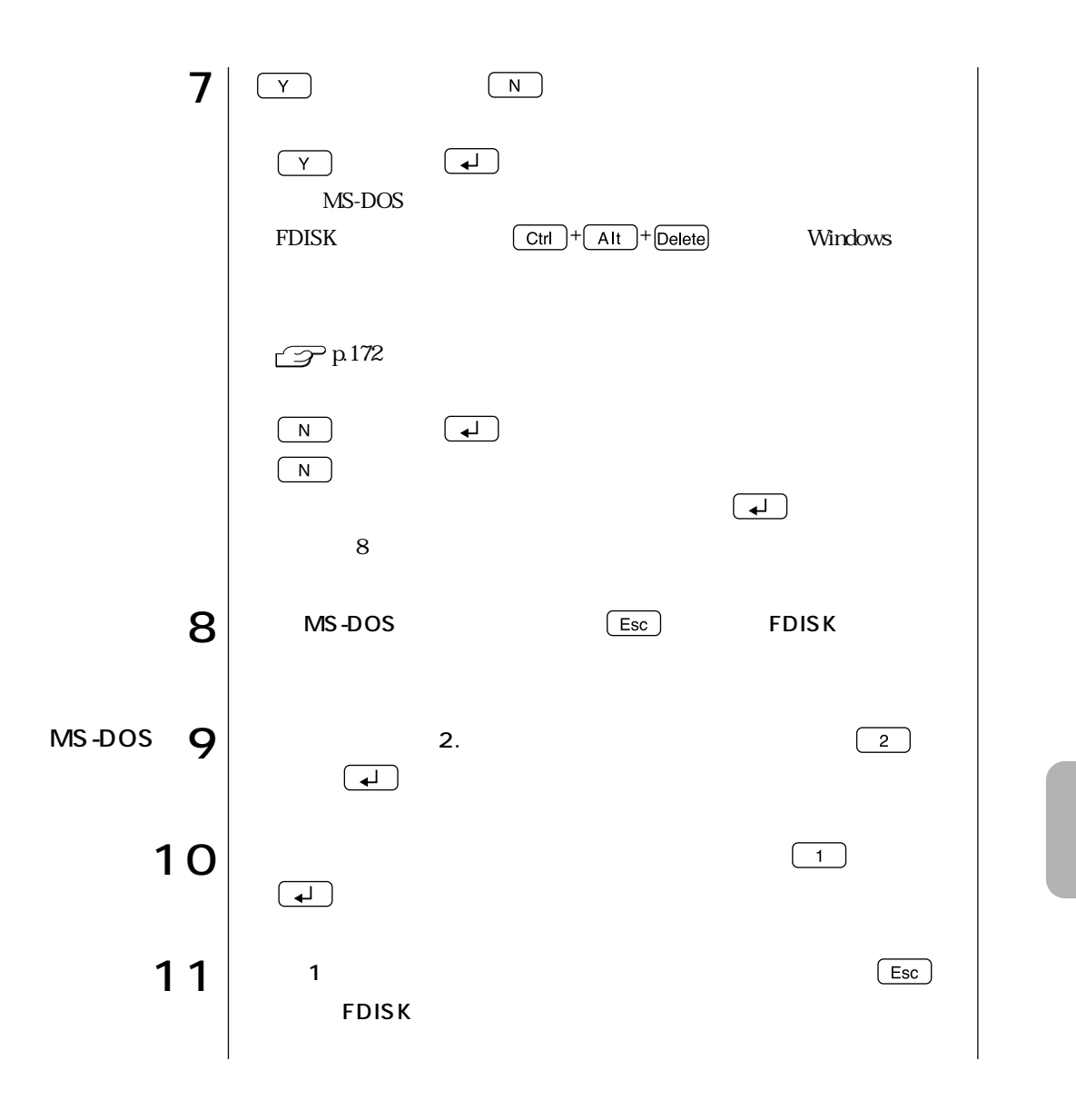

| 185  $\bullet \bullet \bullet$ 

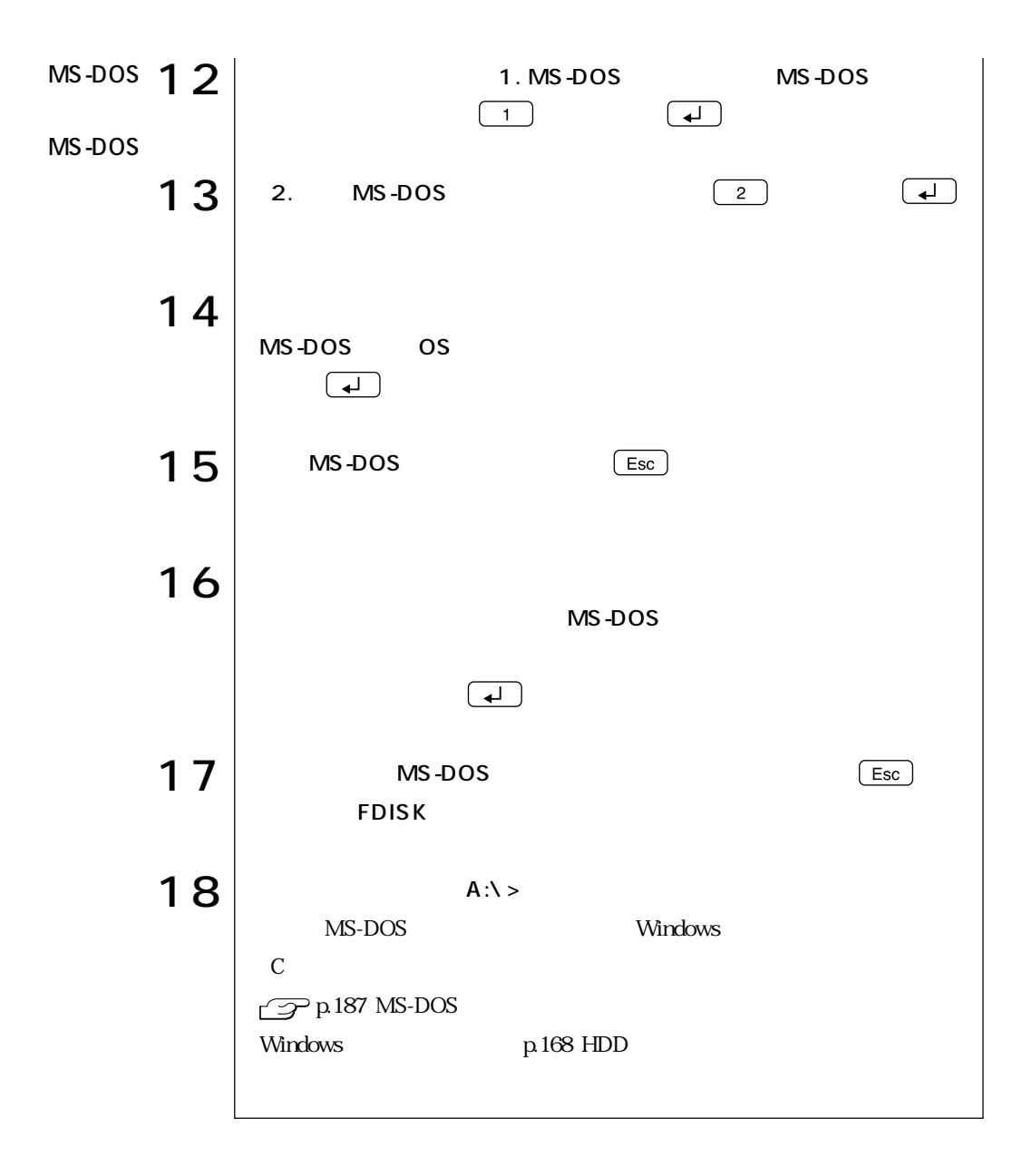

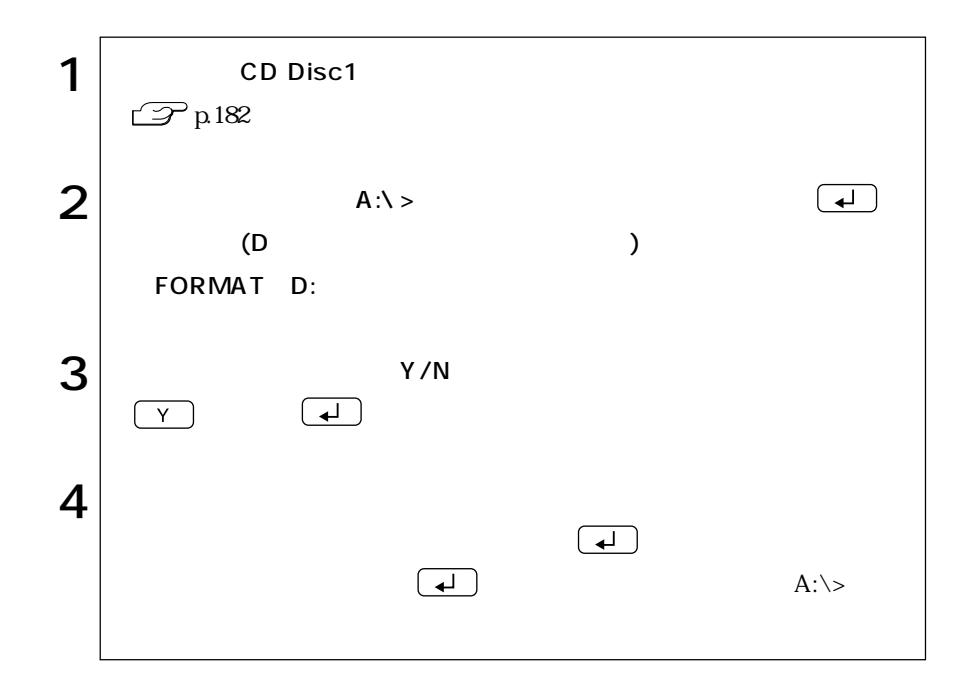

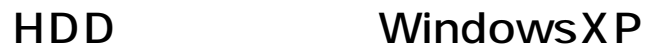

WindowsXP WindowsXP

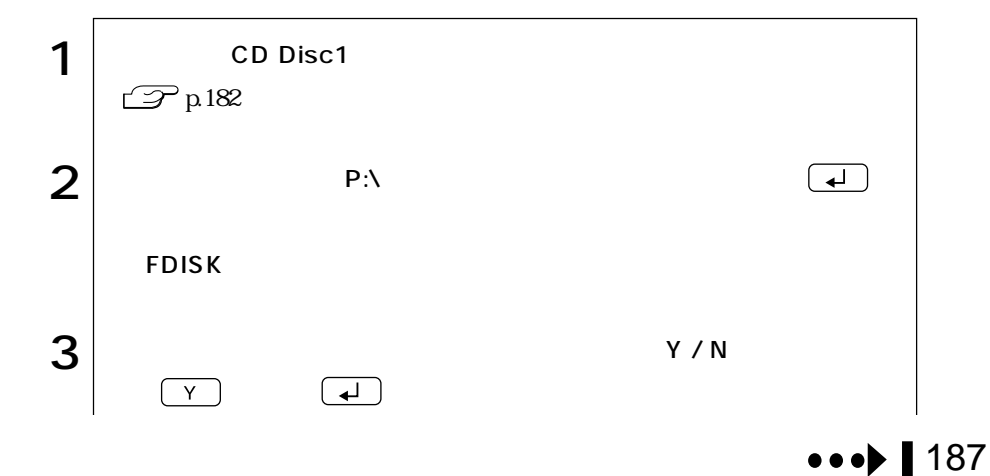

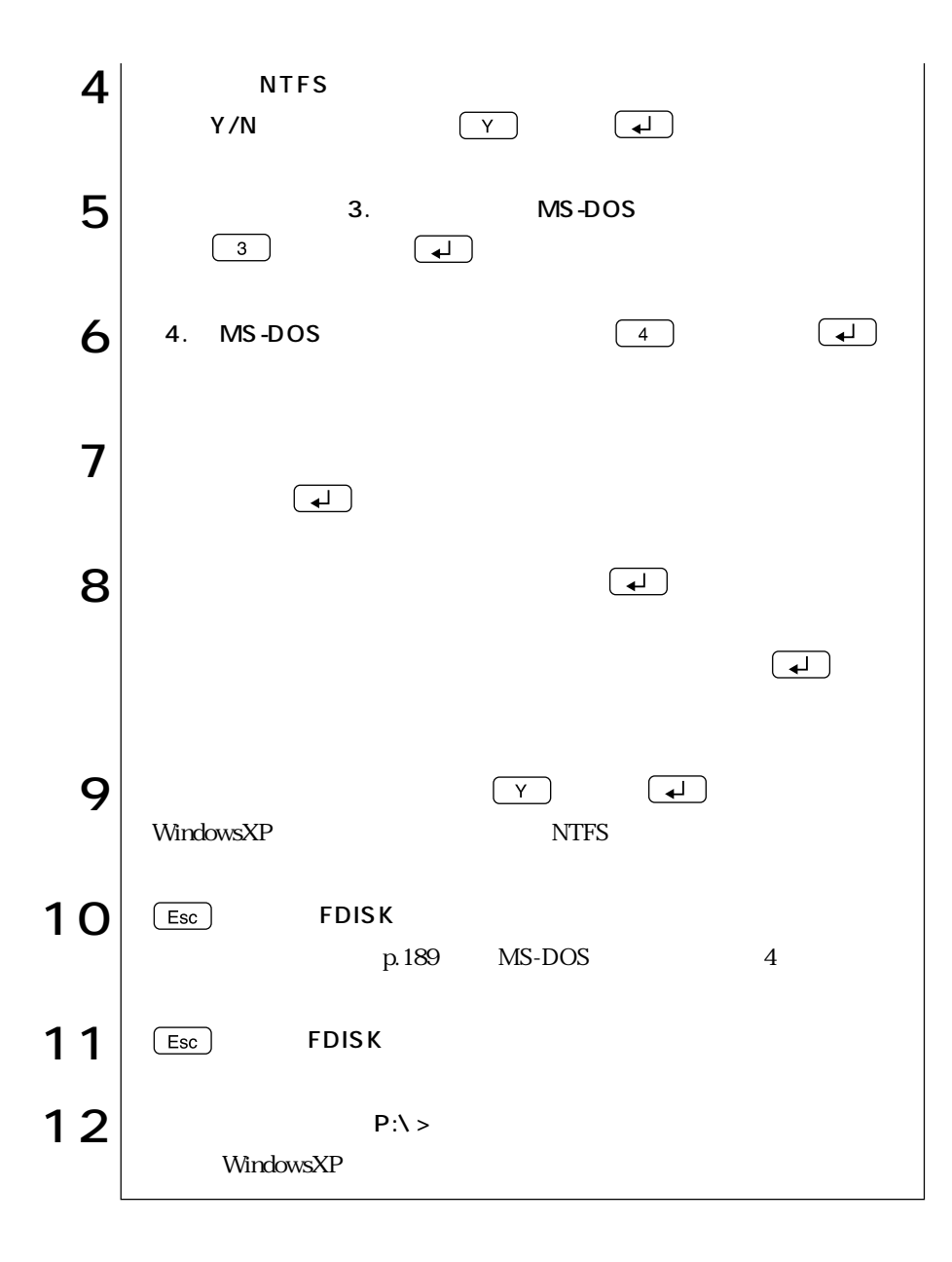

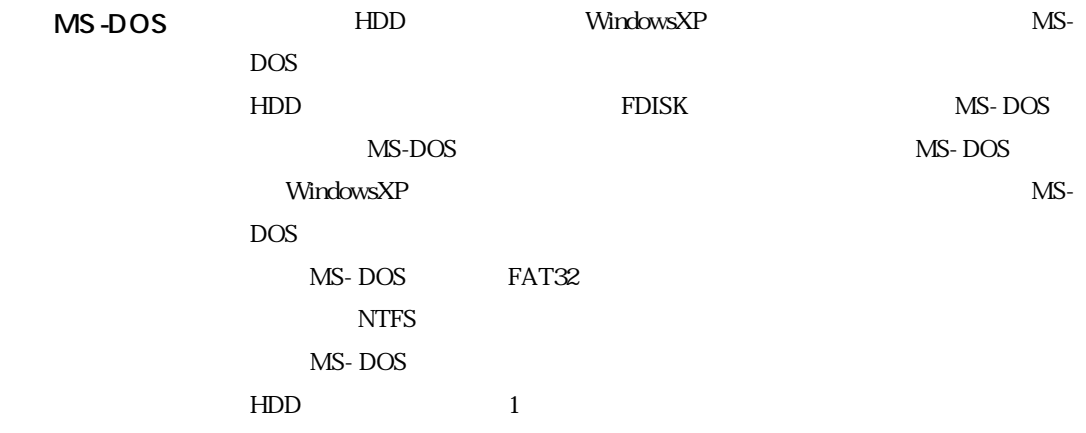

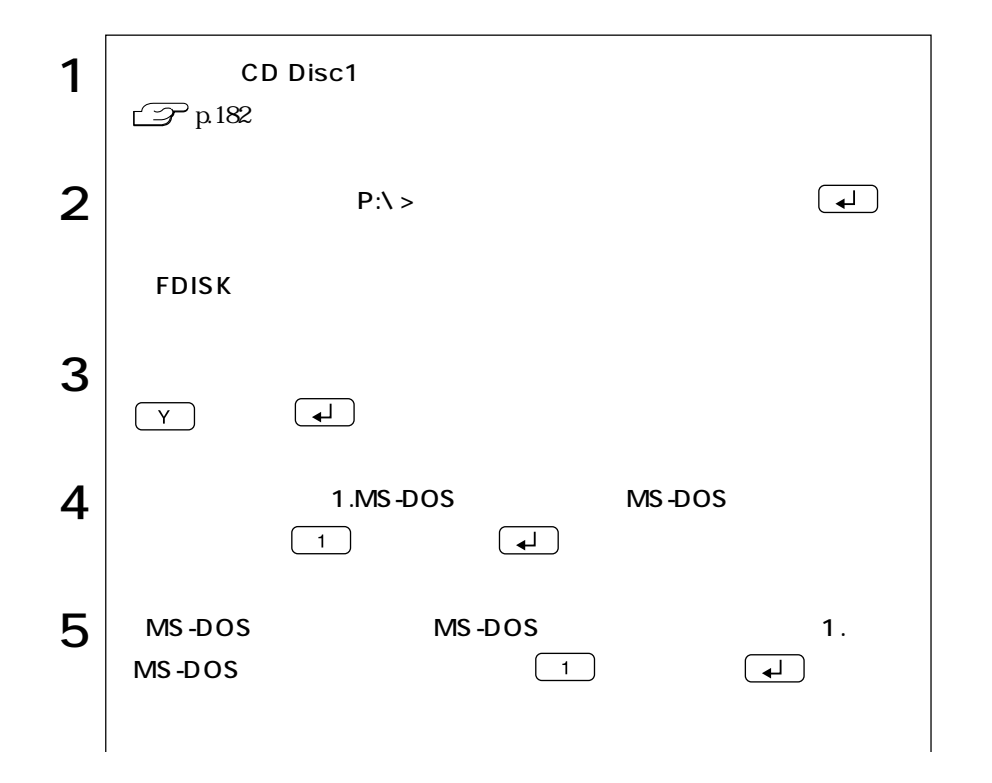

| 189  $\bullet \bullet \bullet$ 

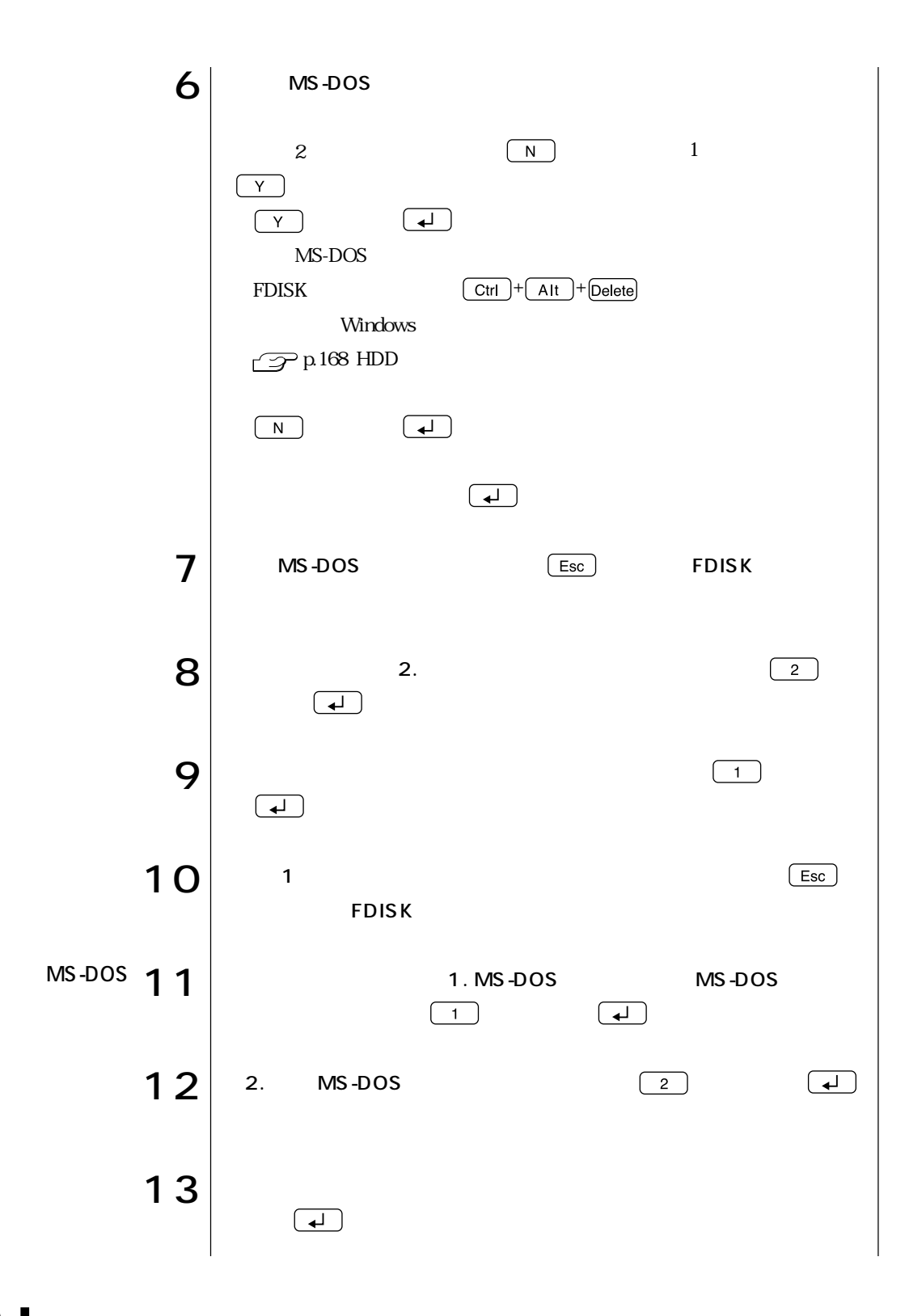

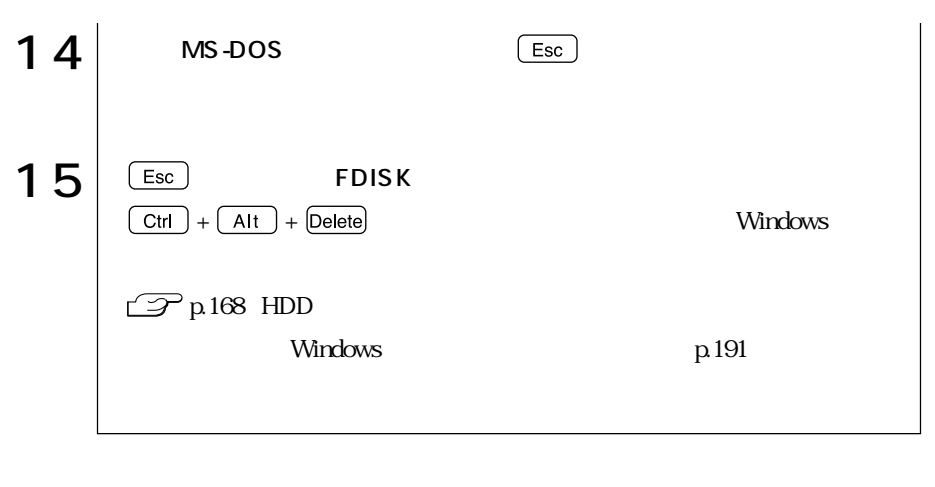

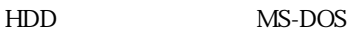

WindowsXP WindowsXP

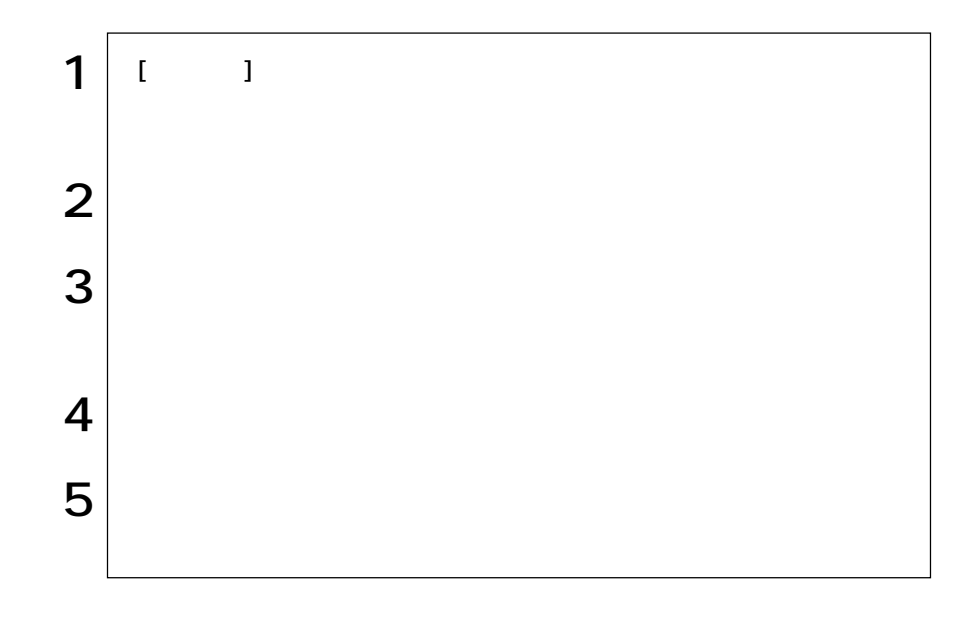

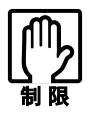

WindowsXP
FDISK

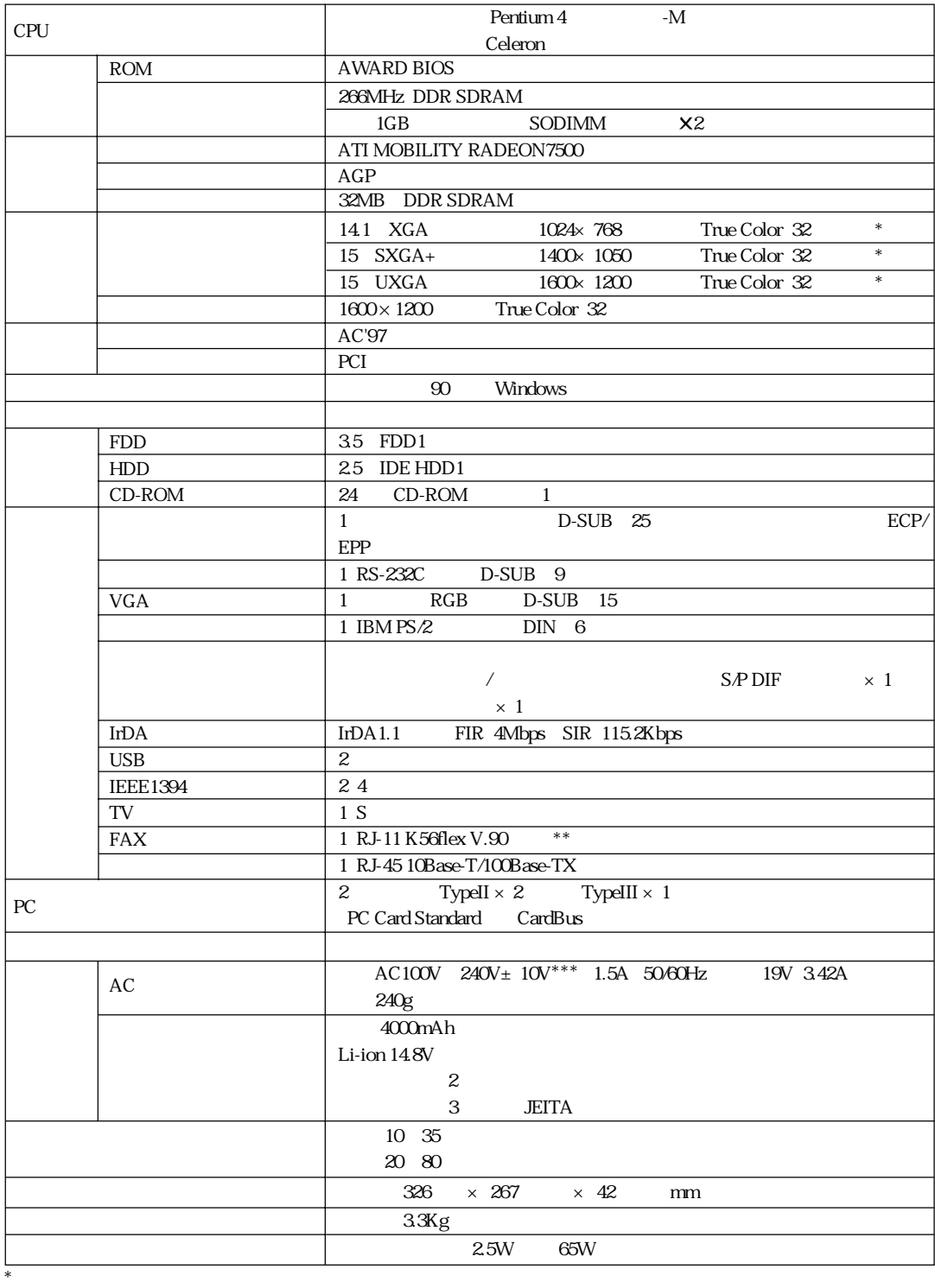

 $**$ 

 $***$  and  $\overline{AC100V}$ 

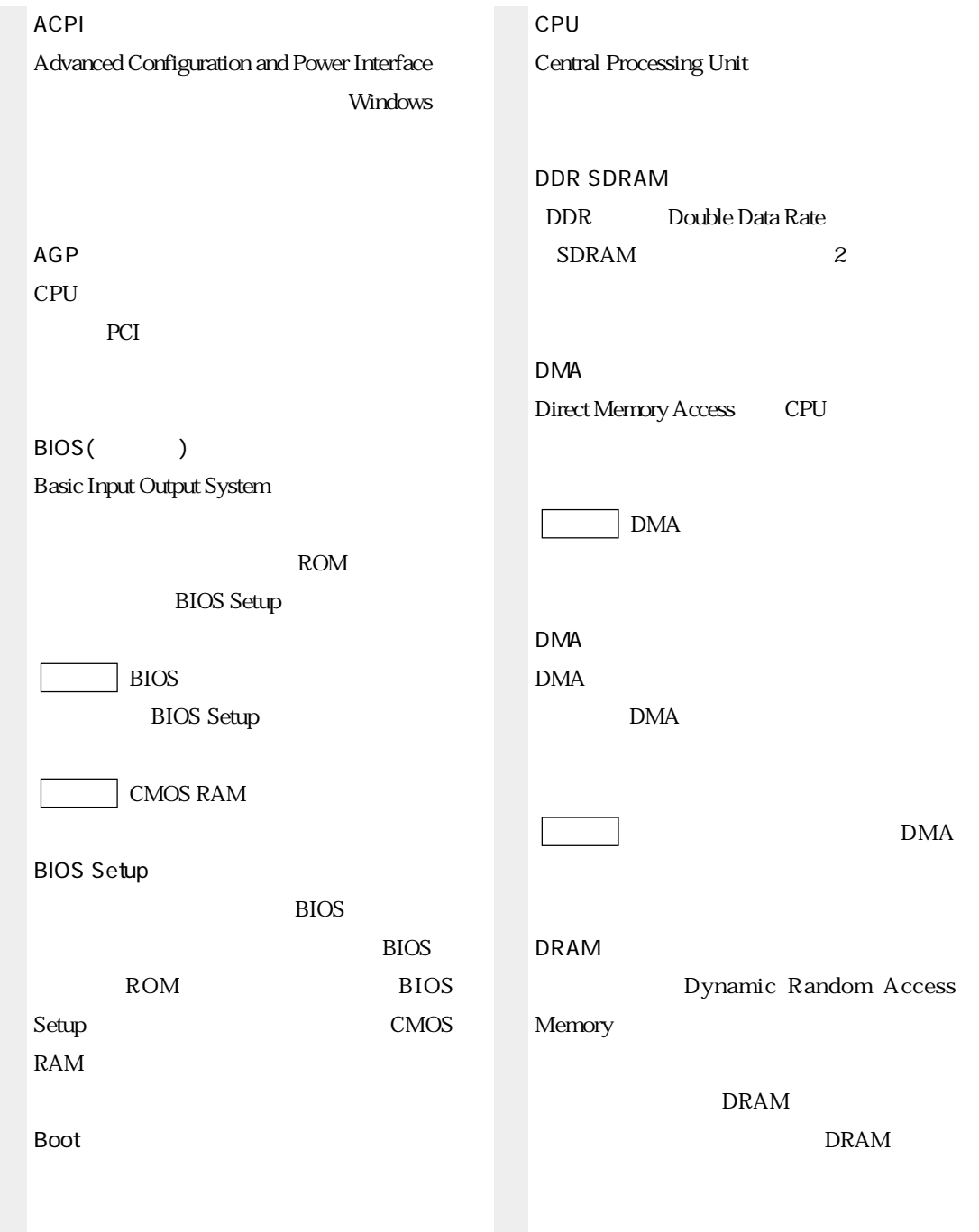

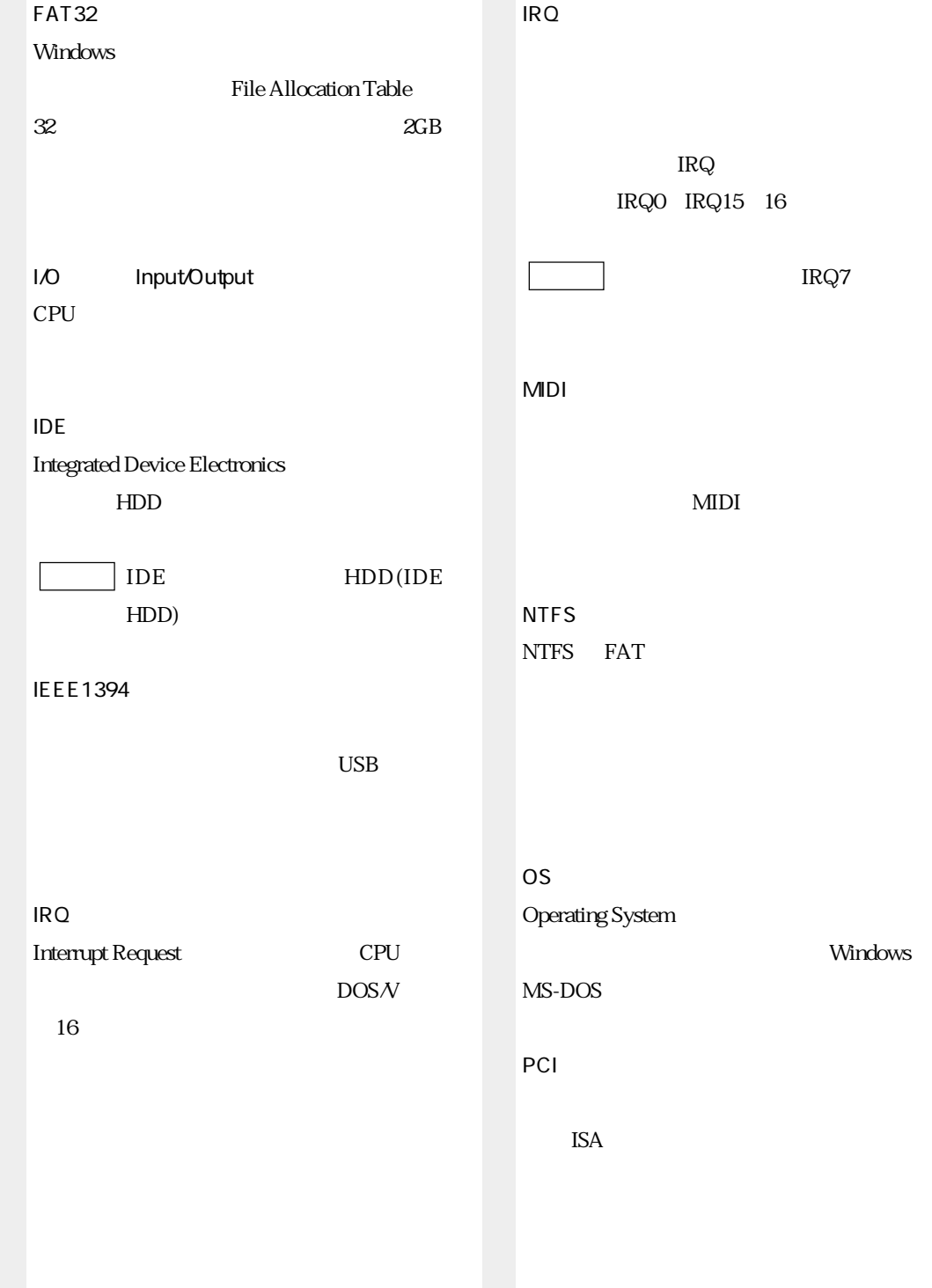

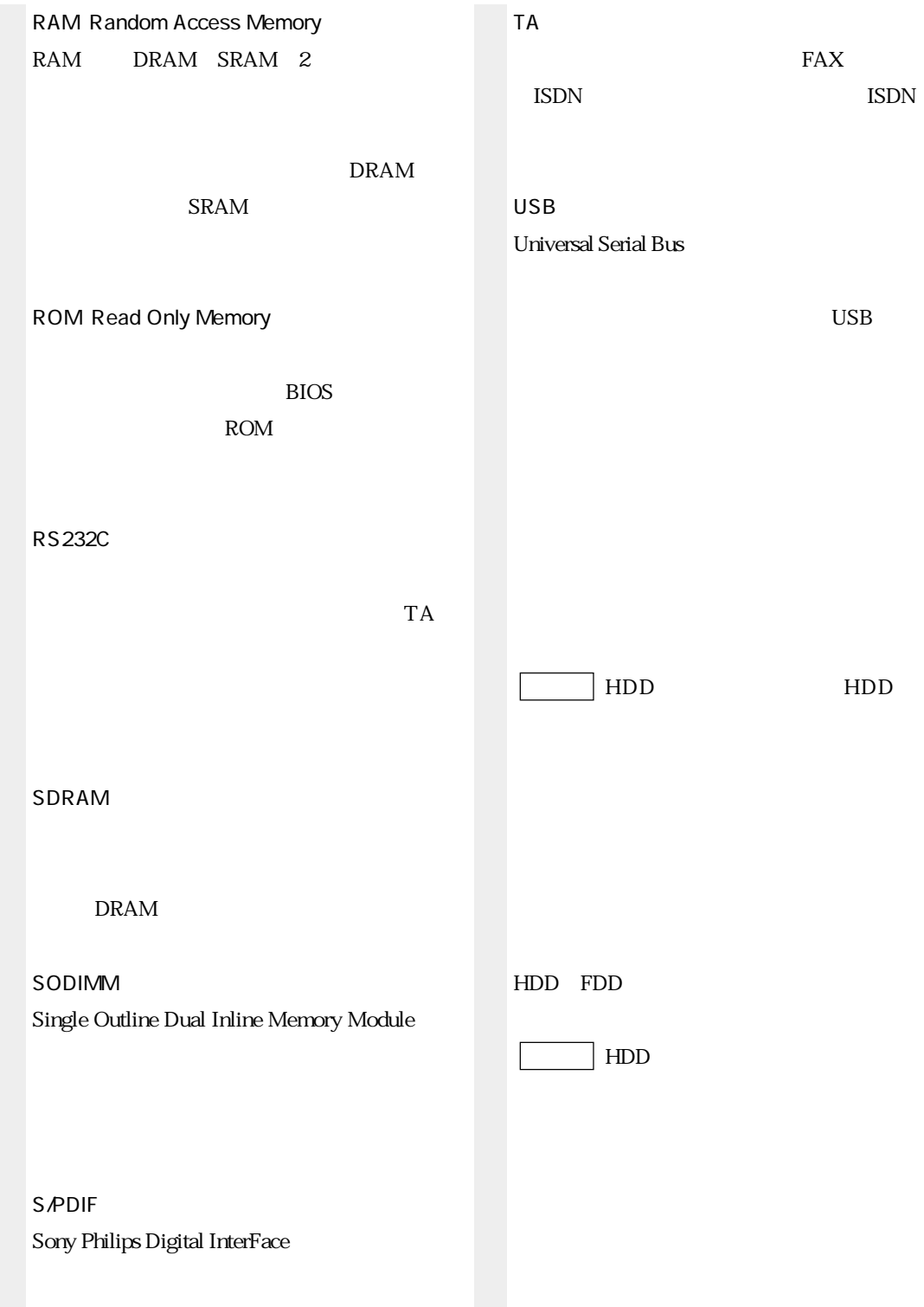

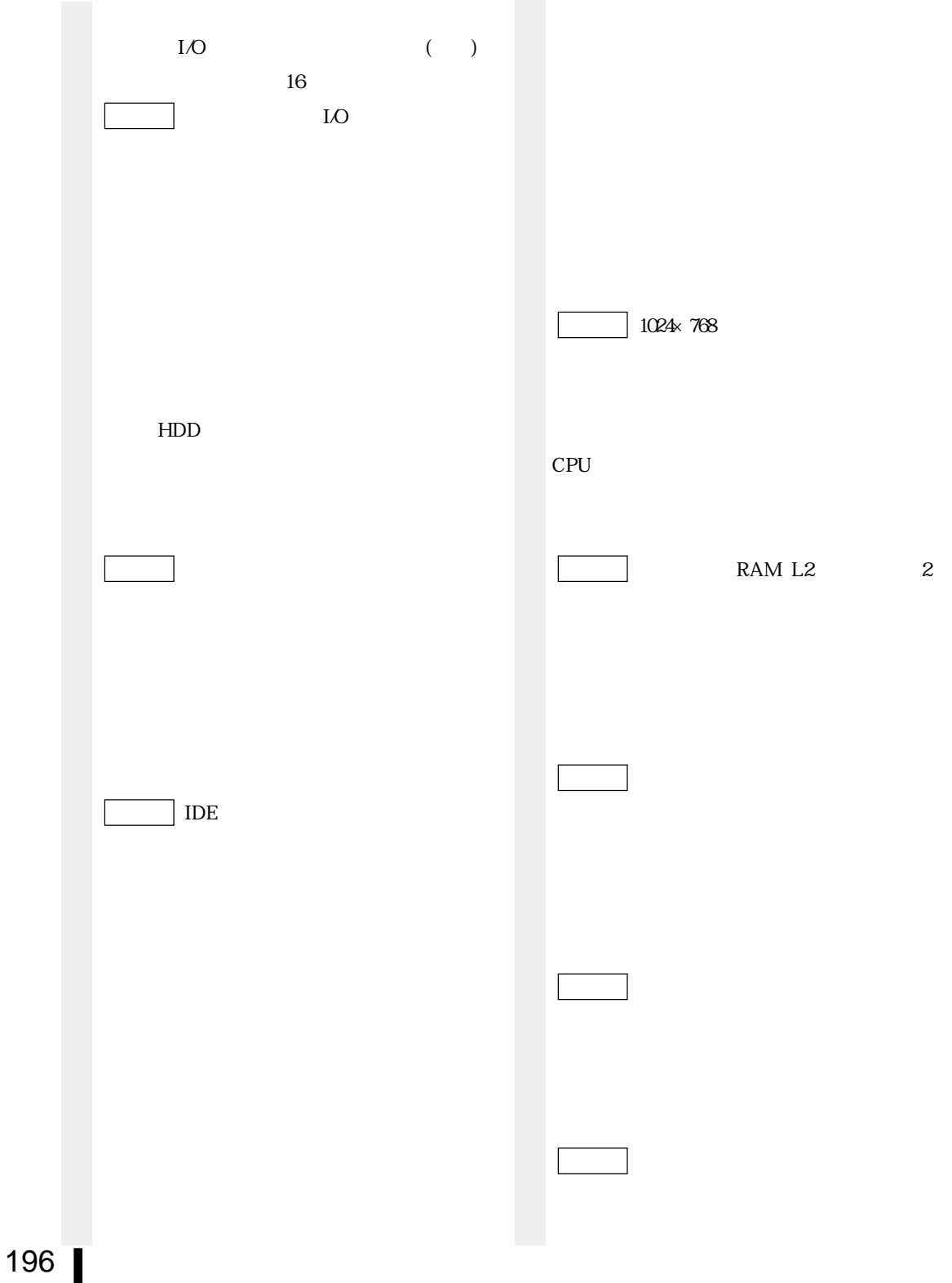

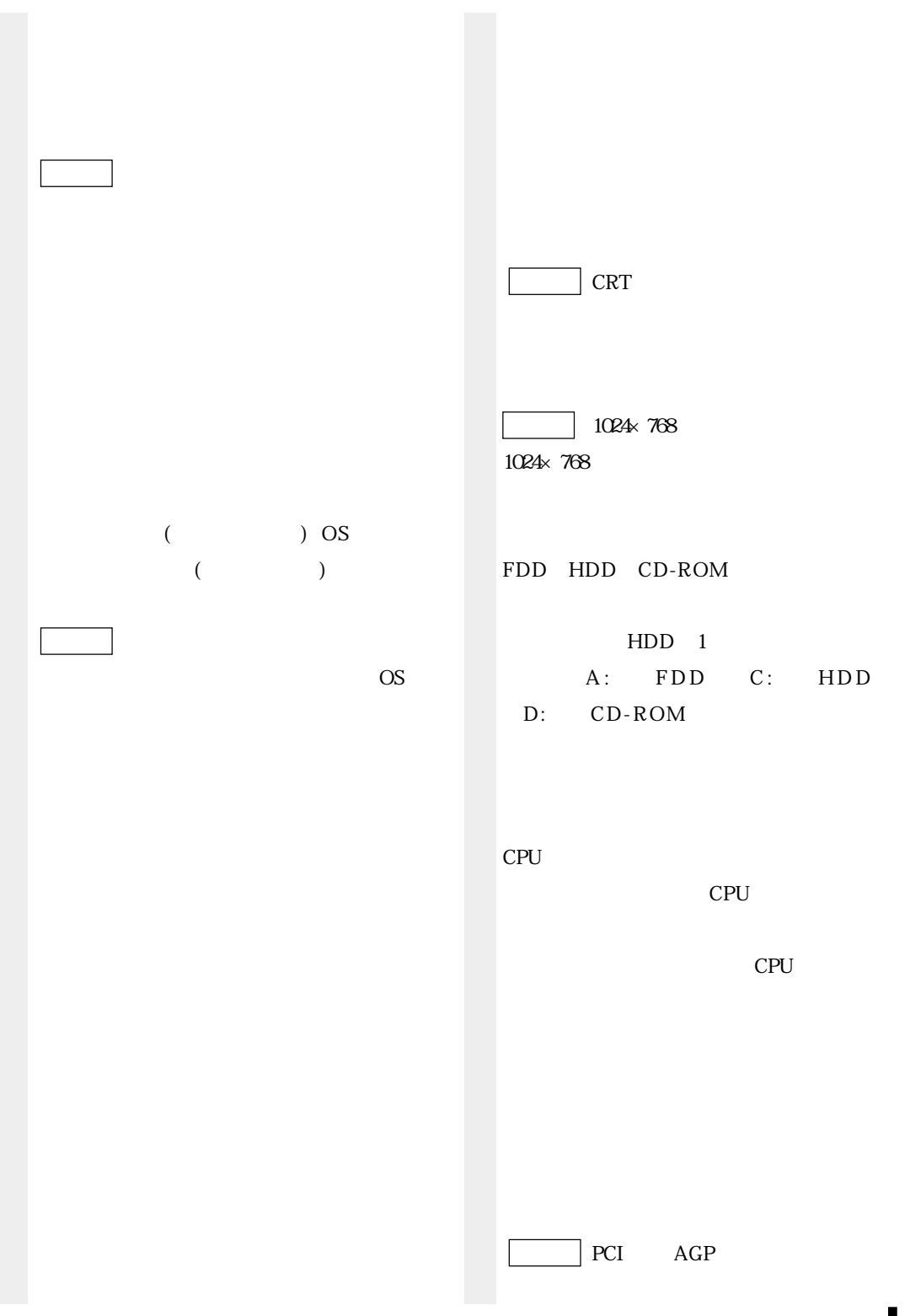

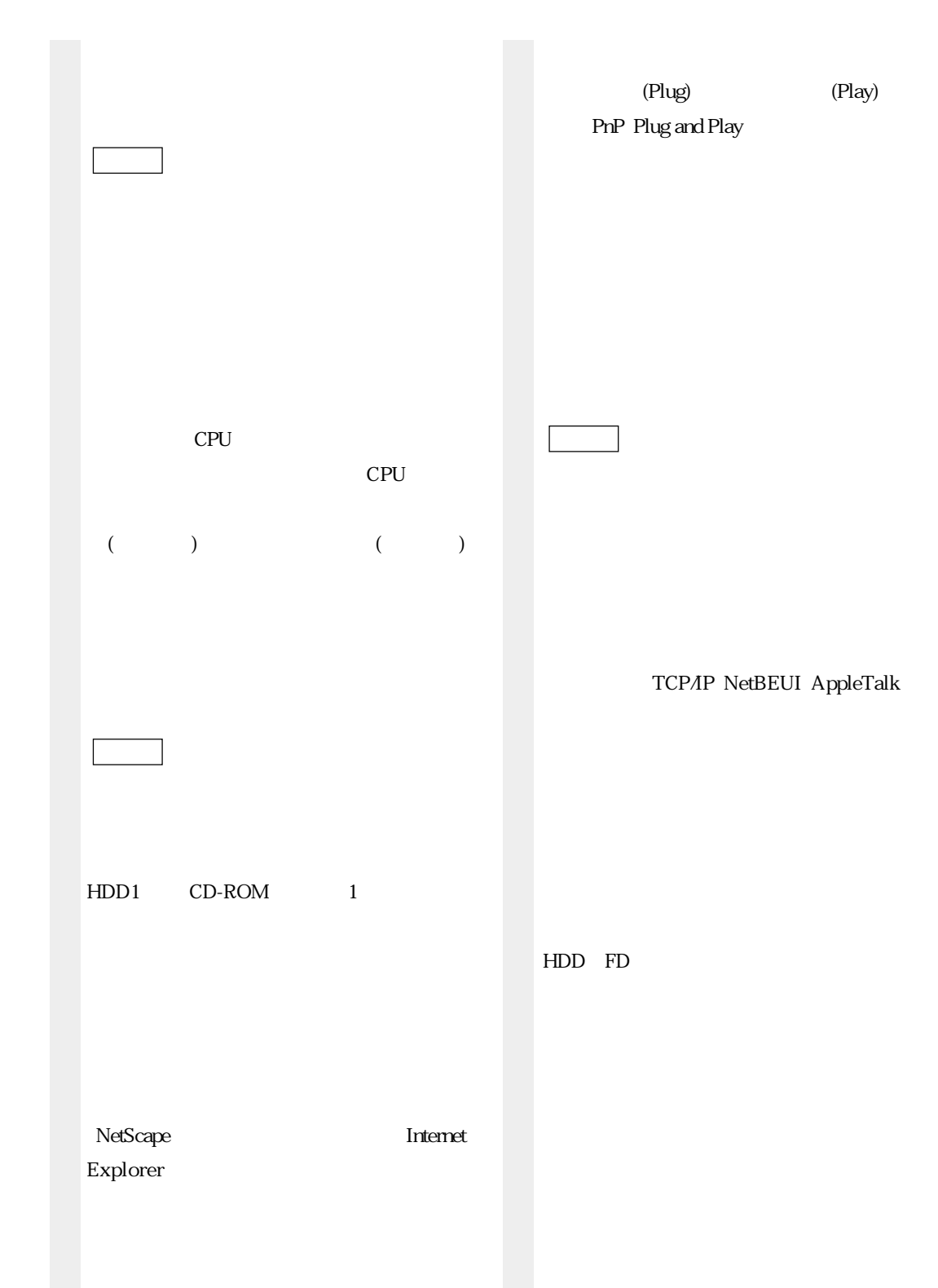
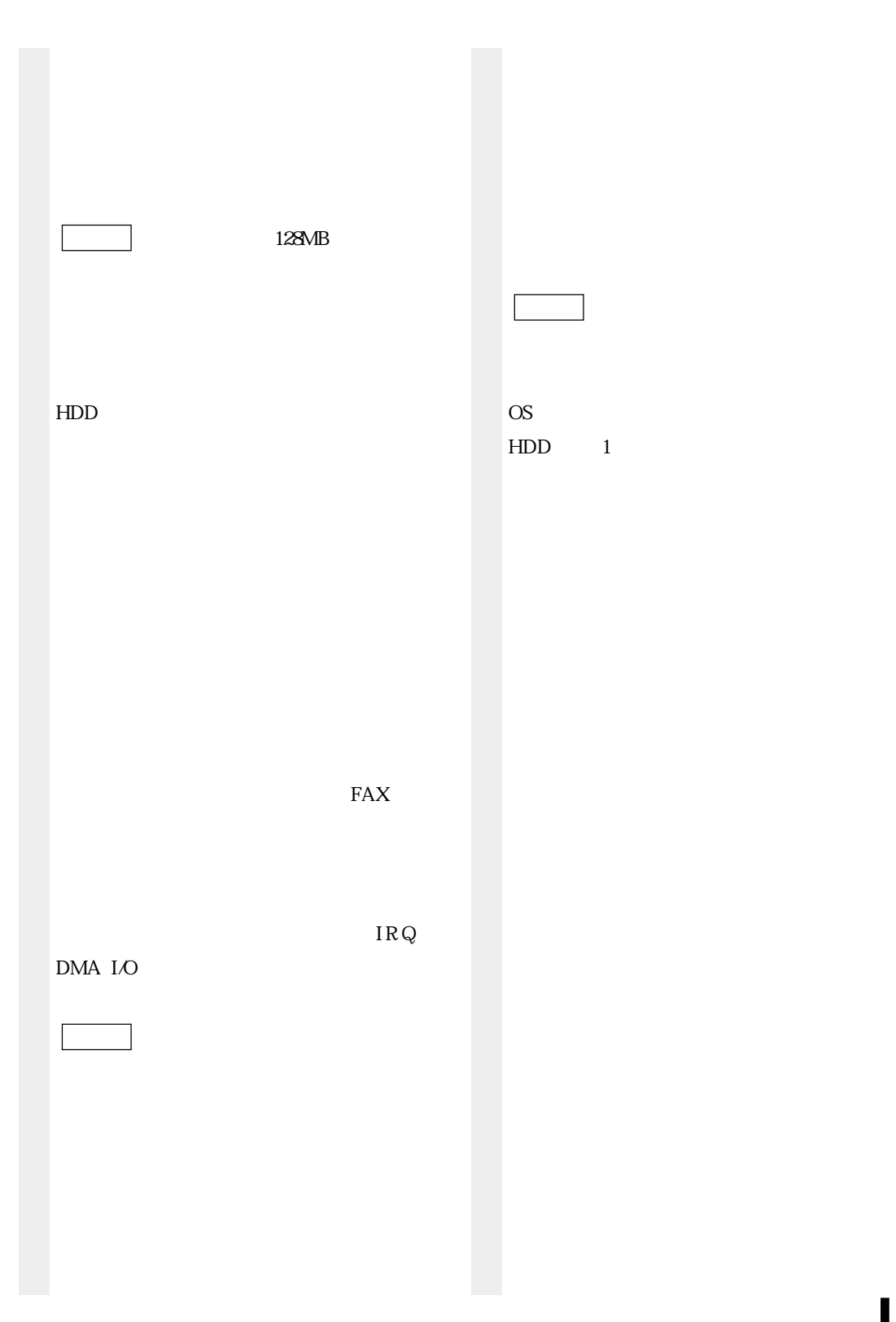

# $3.5$

# $\boldsymbol{\mathsf{A}}$

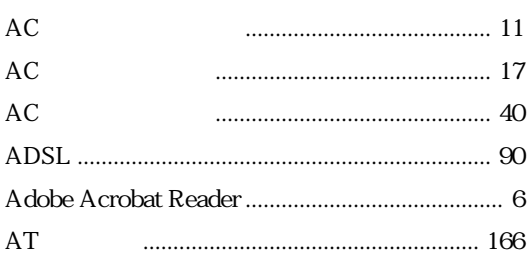

# $\overline{B}$

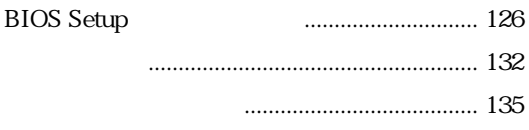

# $\mathsf{C}$

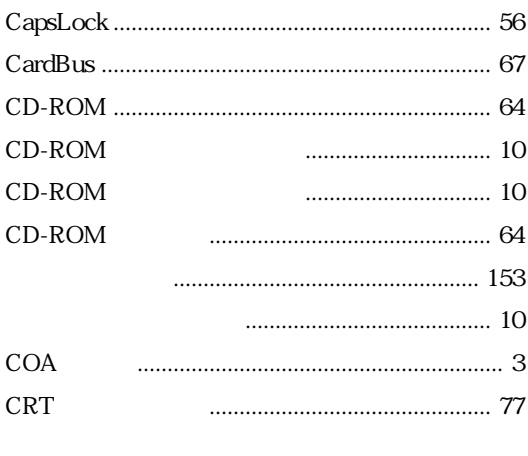

# $\mathsf{D}$

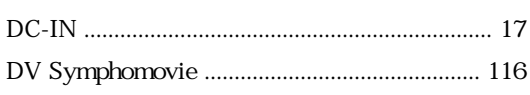

### $\overline{F}$

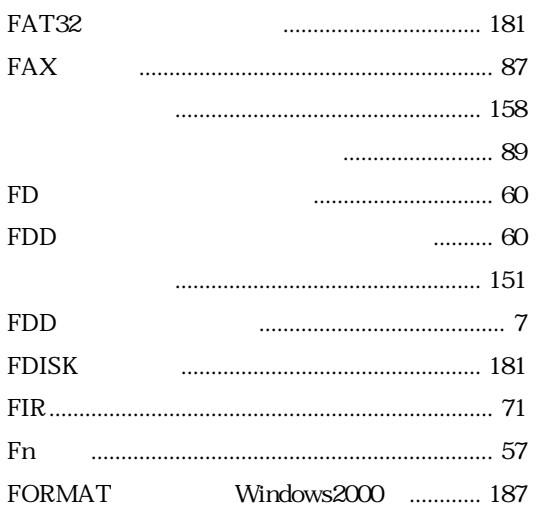

# $\overline{H}$

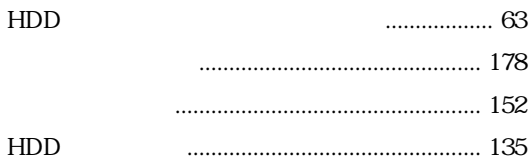

# $\overline{1}$

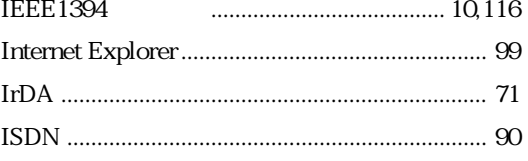

### $\mathsf J$

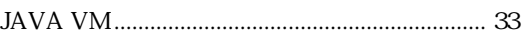

# $\mathsf L$

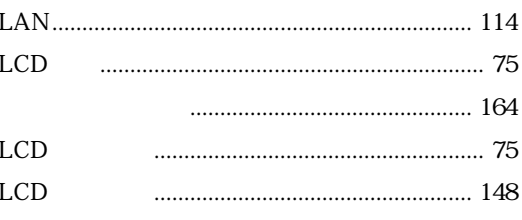

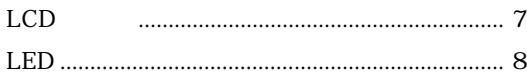

### $\overline{M}$

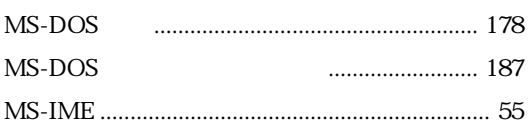

### $\overline{N}$

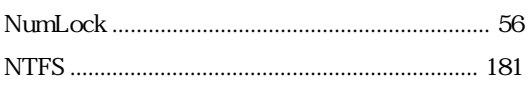

#### **USB**

### $\mathsf{V}$

 $\cup$ 

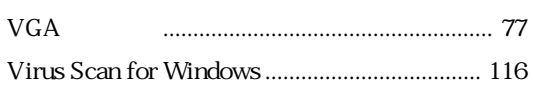

### W

Windows2000

### $\Omega$

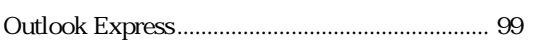

### $\overline{P}$

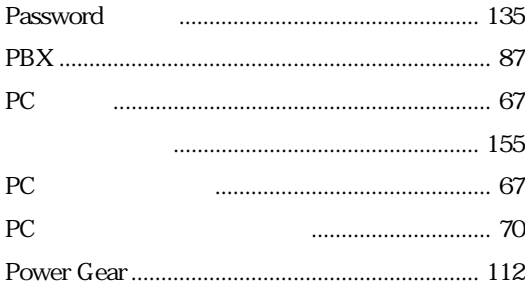

# WindowsXP Windows

 $\ldots$  27

# $\overline{\mathsf{X}}$

### $\mathsf S$

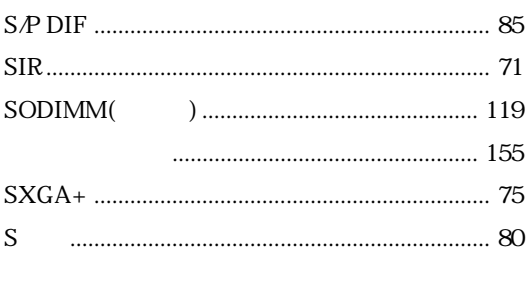

### $\mathsf T$

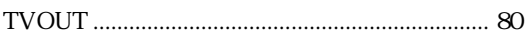

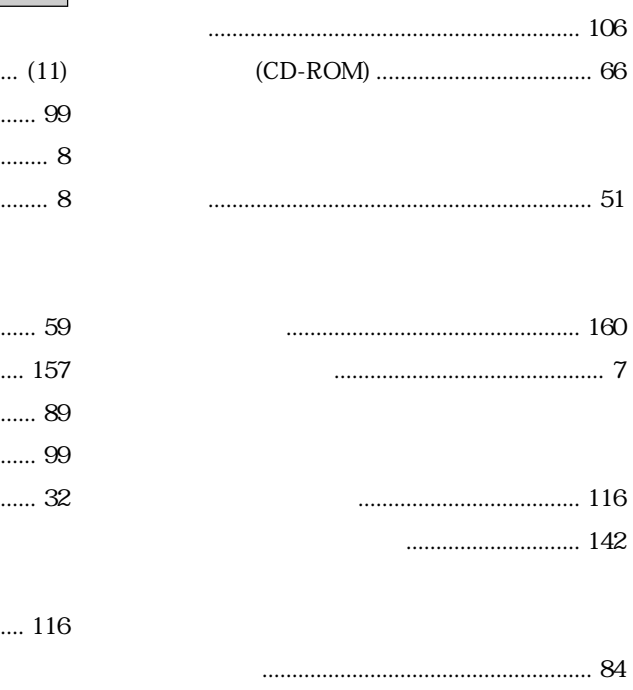

106

160

116 142

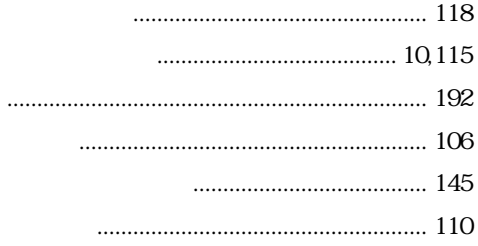

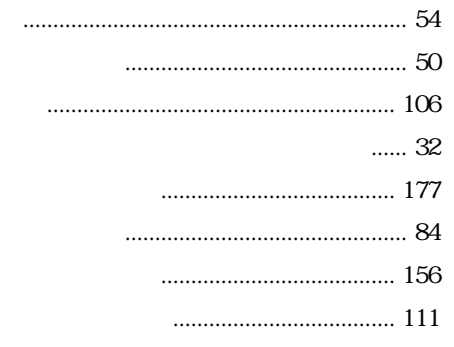

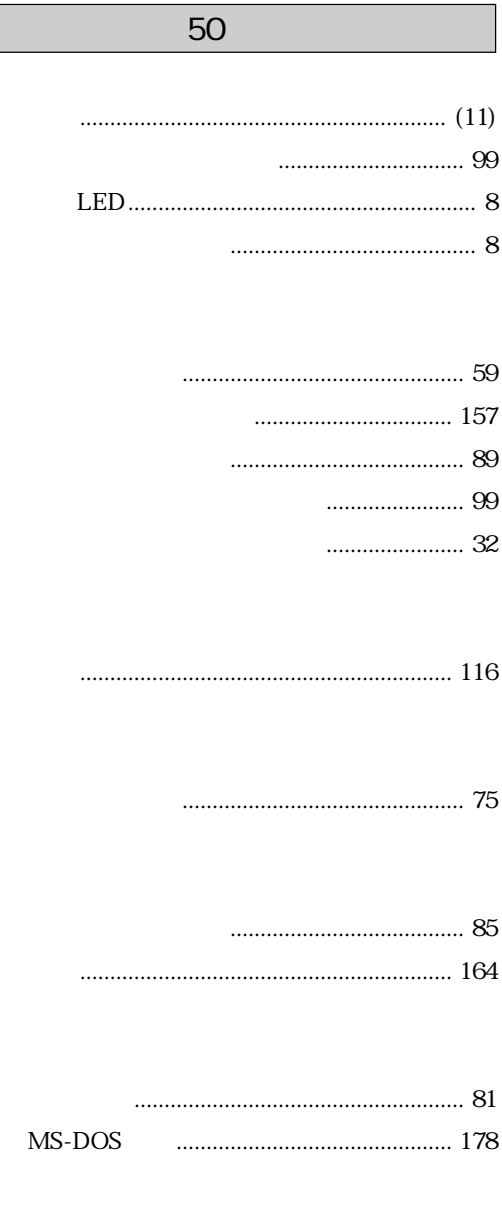

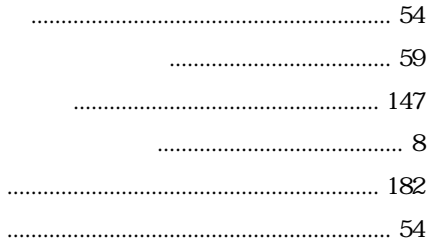

- -
	- $\cdots$  84

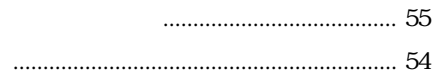

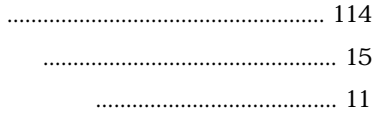

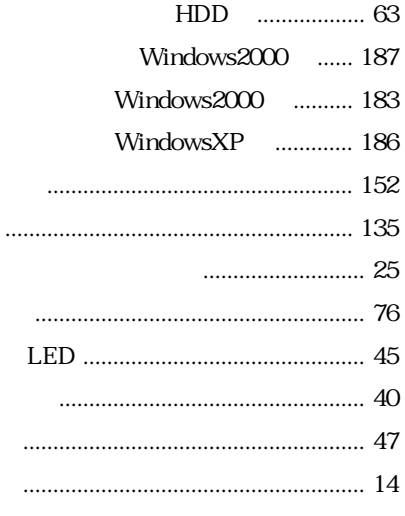

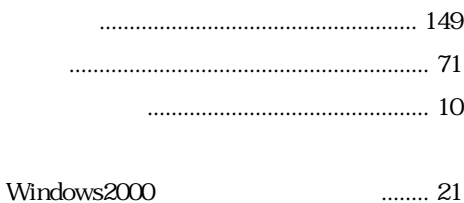

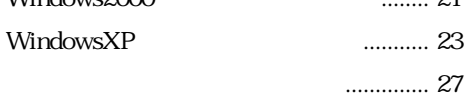

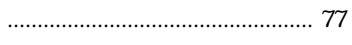

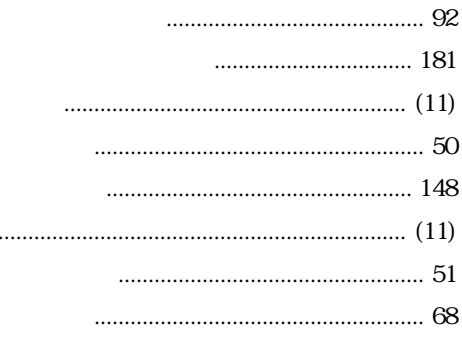

 $\ddot{\phantom{a}}$ 

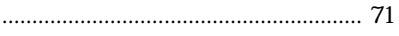

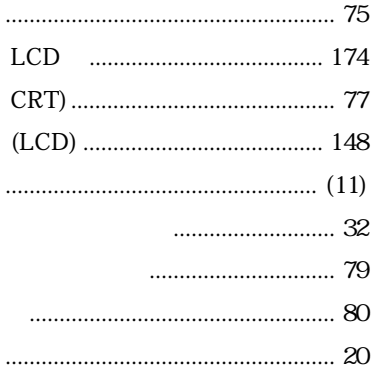

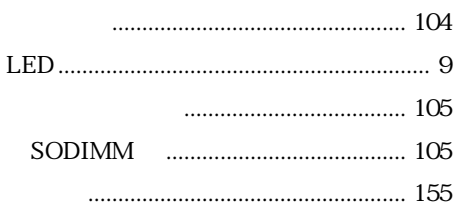

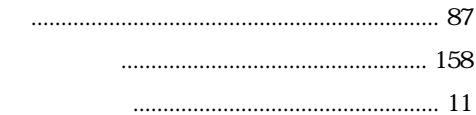

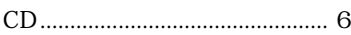

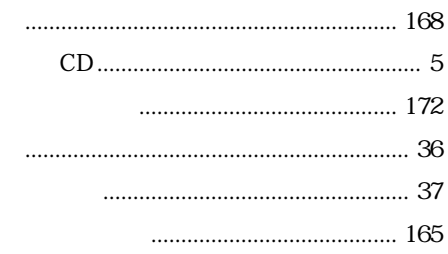

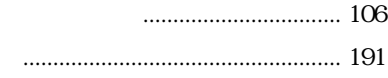

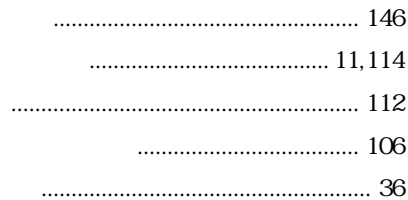

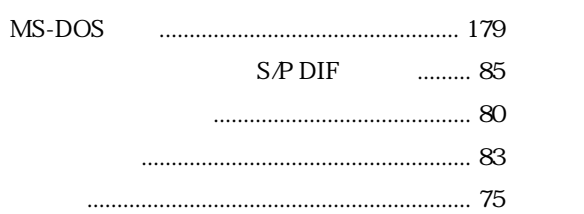

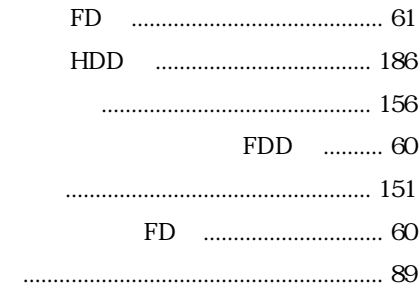

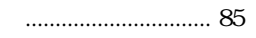

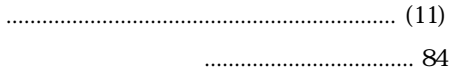

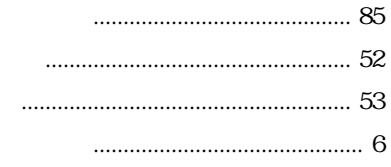

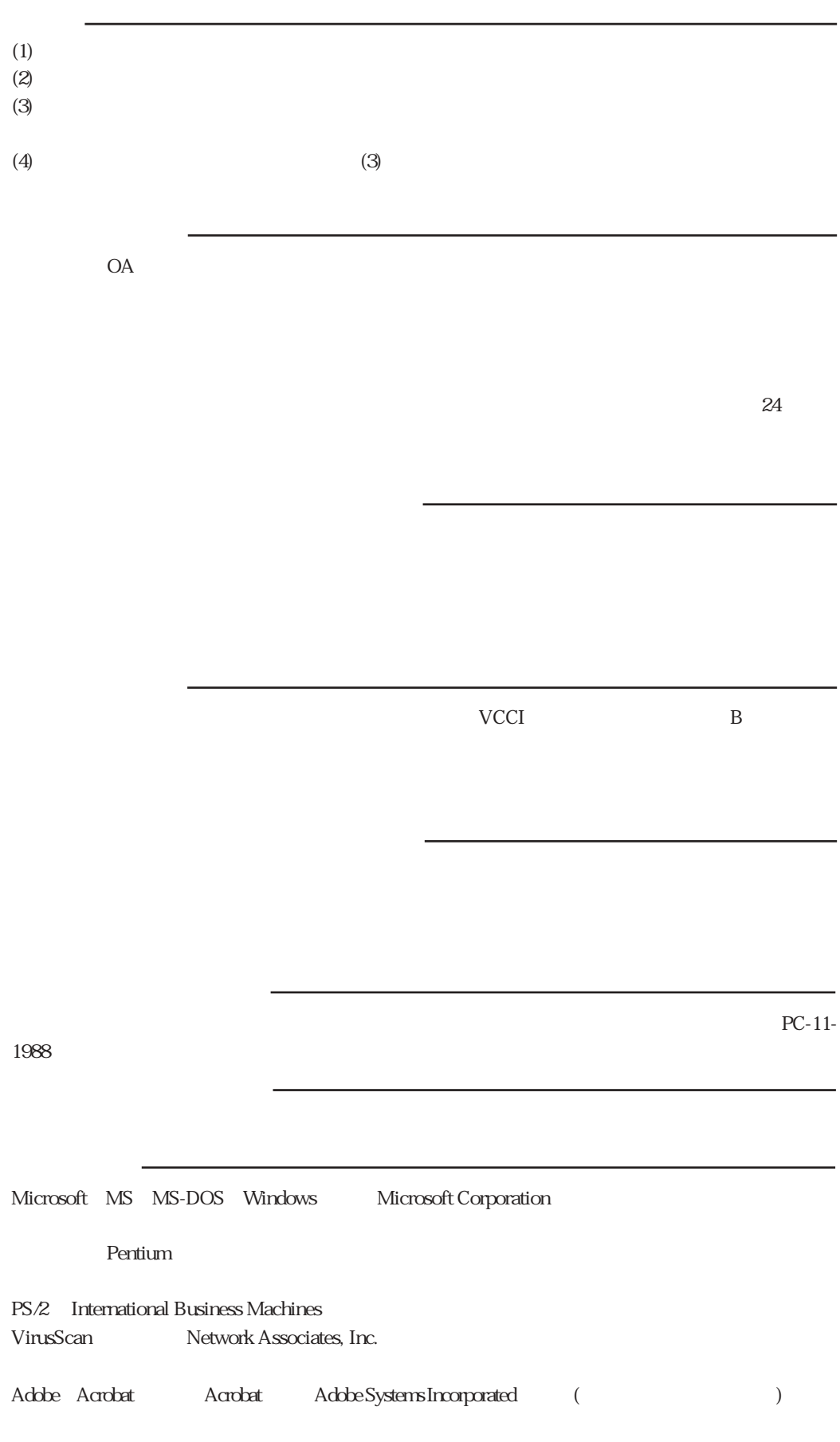

 $\circ$  2002

# エプソン販売株式会社

 $\overline{\phantom{a}}$ 

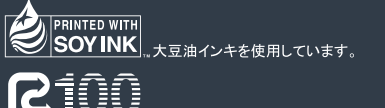

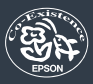